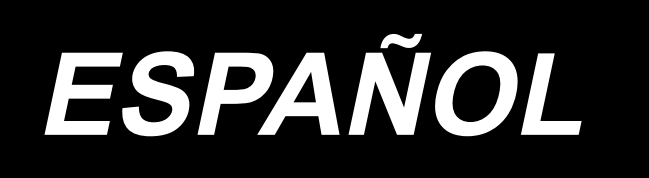

# **APW-895N/IP-420 MANUAL DE INSTRUCCIONES**

**\* La tarjeta "CompactFlash(TM)" es una marca registrada de SanDisk Corporation, EE.UU.**

# ÍNDICE

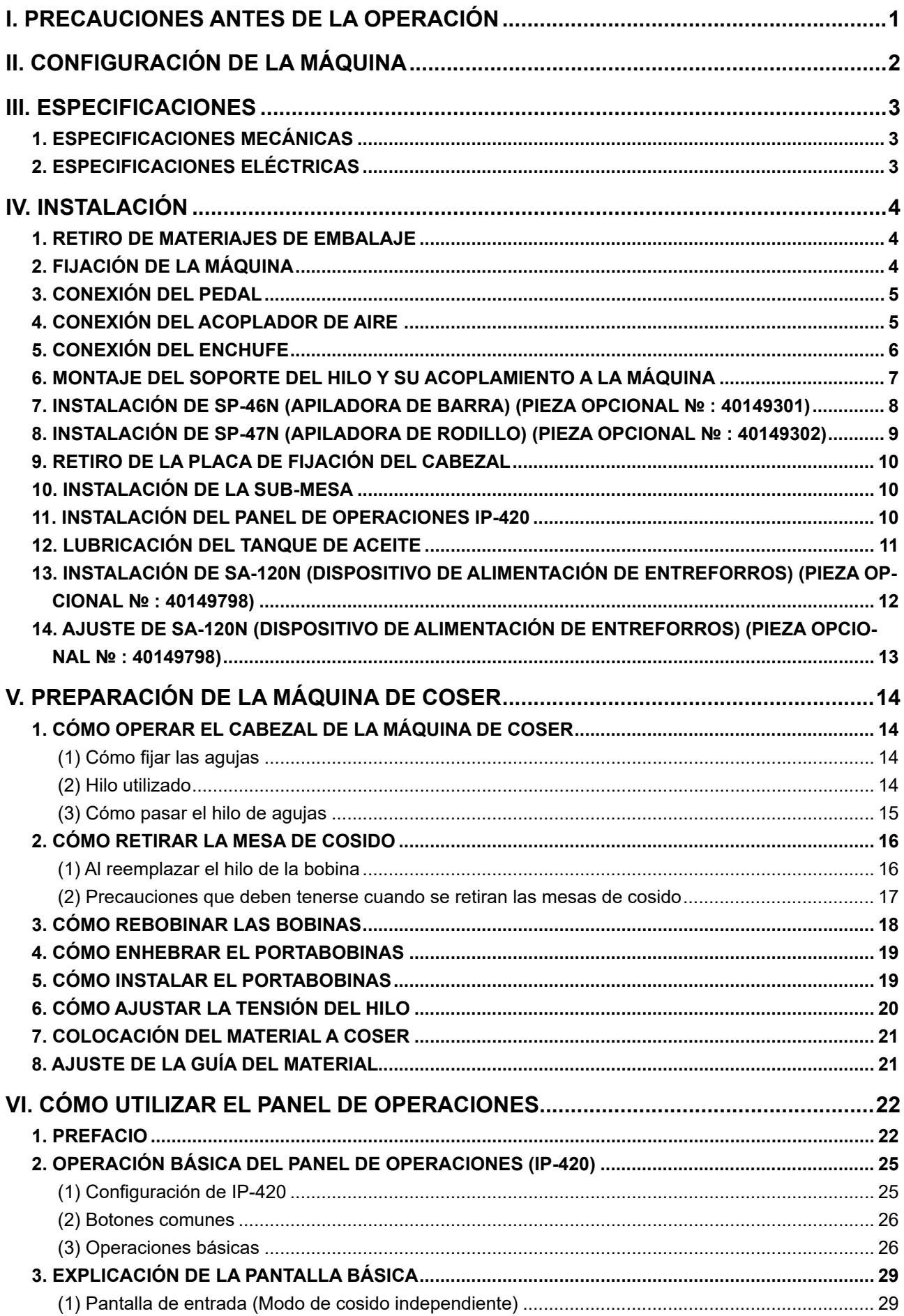

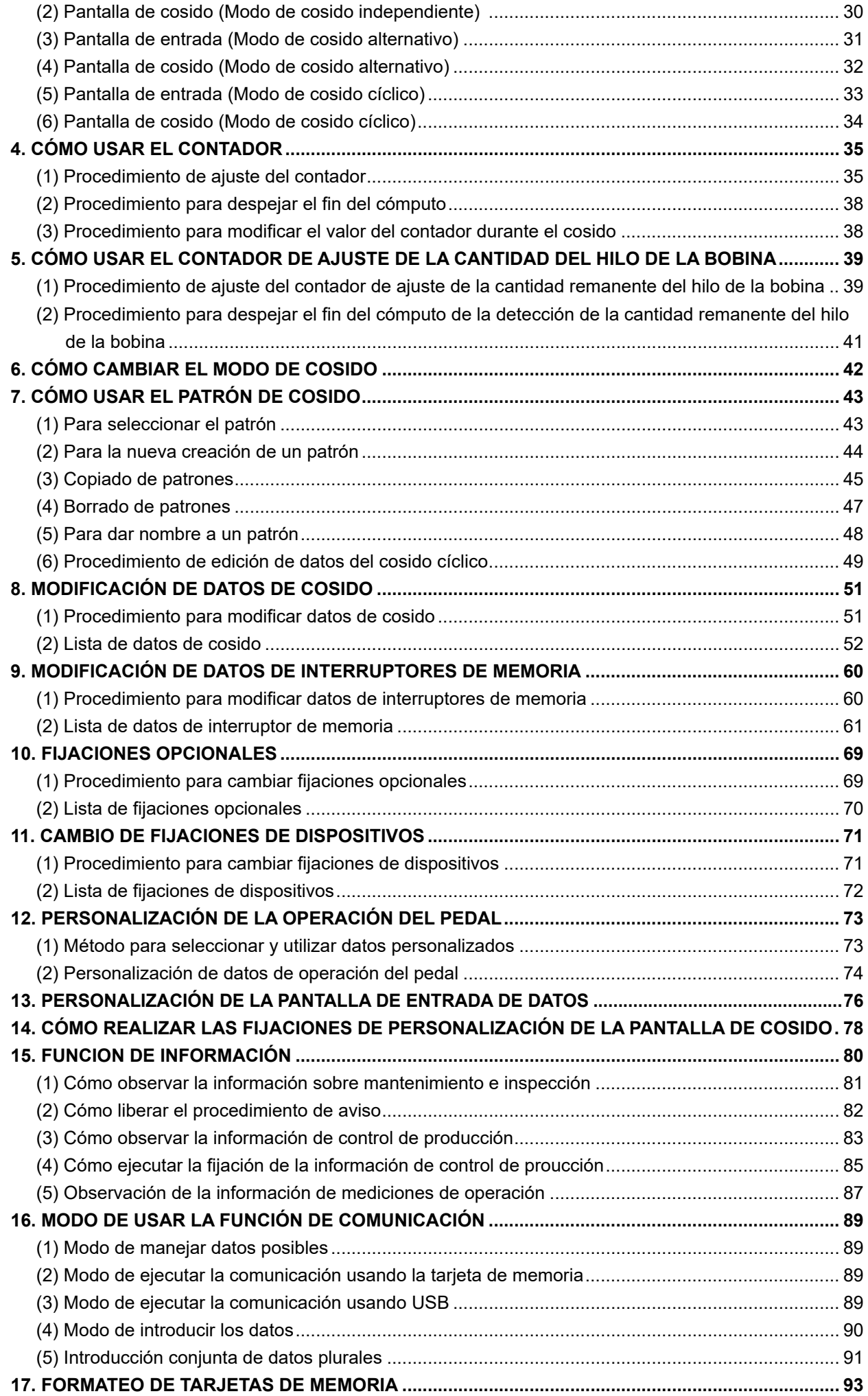

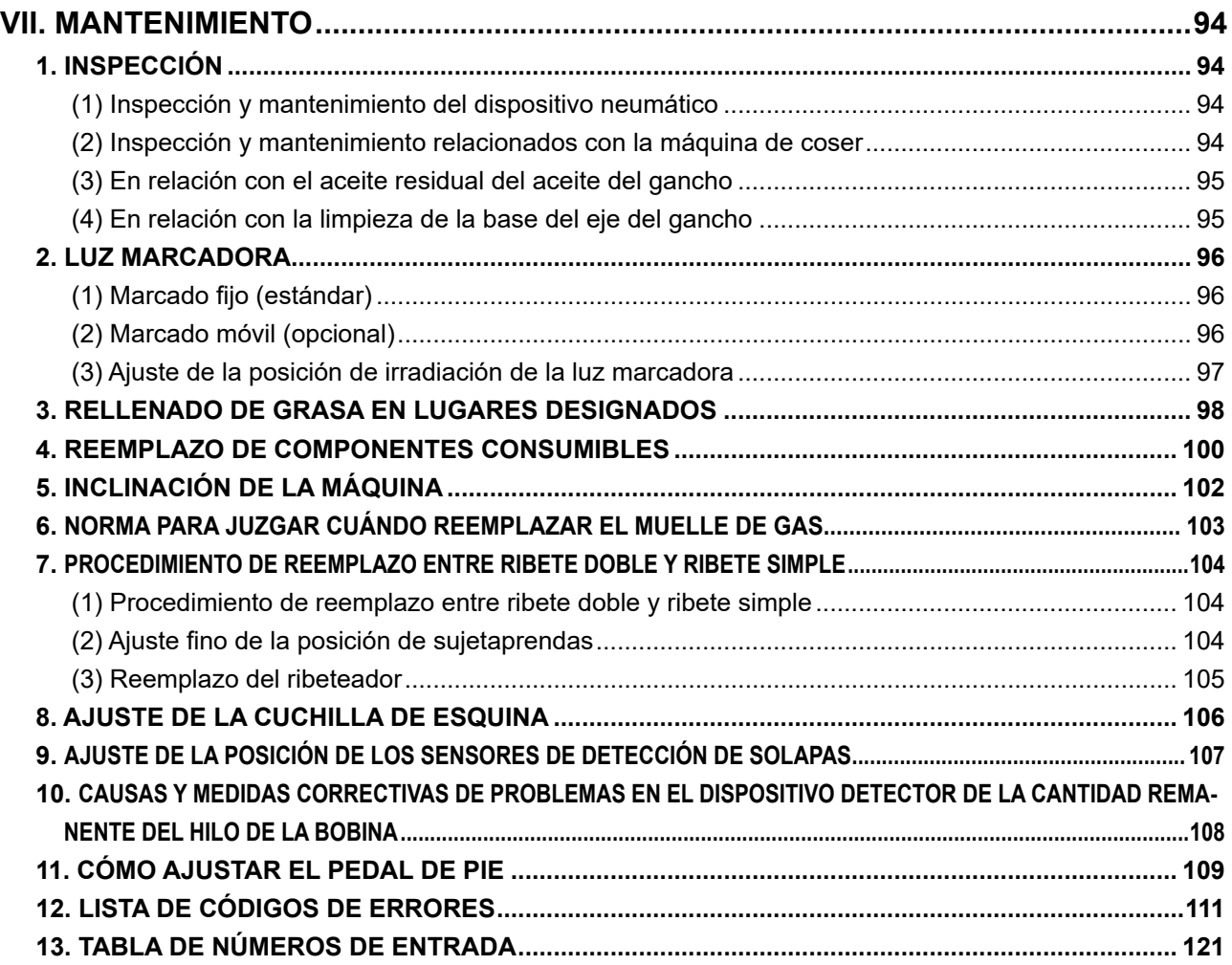

# <span id="page-4-0"></span>**I. PRECAUCIONES ANTES DE LA OPERACIÓN**

Los siguientes aspectos deberán verificarse diariamente antes de utilizar la máquina y antes del inicio de la jornada de trabajo.

- **1. Asegúrese de que la máquina de coser contenga la cantidad predeterminada de aceite.**
- **2. Nunca use la máquina a menos que la parte lubricante del gancho haya sido llenada de aceite.**
- **3. Asegúrese de que el manómetro indique la presión de aire designada de 0,5 MPa.**
	- **\* (Esto es necesario particularmente cuando se detiene el compresor para la hora de almuerzo o similar.)**

**Si la presión del aire comprimido es igual a o menor que el valor designado, pueden surgir problemas tales como interferencias entre las piezas; por lo tanto, es necesario verificar cuidadosamente la presión del aire comprimido.**

- **4. Verifique si es necesario reaprovisionar el hilo de la aguja/bobina.**
- **5. Para realizar el cosido inmediatamente después de haber activado ("ON") el interruptor de alimentación eléctrica, realice la puntada de prueba primero, y luego proceda a coser los productos reales después del cosido de prueba.**
- **6. Para evitar que el sensor de fibra óptica del dispositivo detector de cantidad remanente del hilo de la bobina muestre una falla de detección, asegúrese de limpiar los restos de hilo alrededor del gancho mediante una pistola de aire una o más veces al día.**
- **7. Para evitar que el sensor de solapa muestre una falla de detección, asegúrese de limpiar el polvo de la cinta reflectora de la placa de pliegue mediante una pistola de aire una o más veces al día.**

# **II. CONFIGURACIÓN DE LA MÁQUINA**

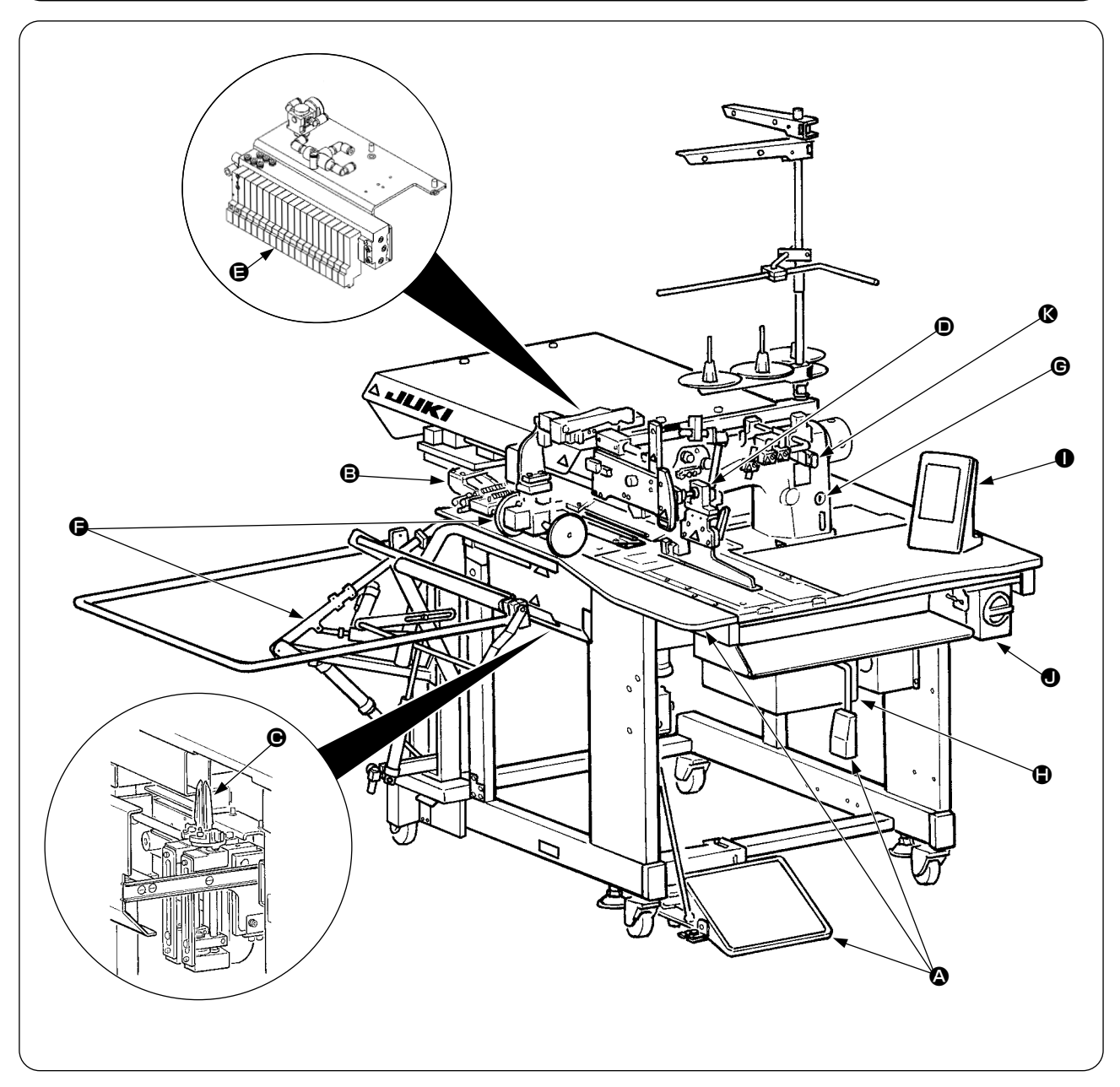

La APW-895N consta principalmente de las siguientes unidades :

- A Bastidor y componentes estructurales (bastidor mesa de cosido, cubiertas, interruptor de pie, etc.)
- B Unidad de pie sujetador y mecanismo de transporte
- C Unidad de cuchilla de esquina
- D Unidad ribeteadora (Componentes de ribeteadora y sus componentes de accionamiento)
- E Unidad de control neumático (Dispositivos y tubería de control neumático)
- **O** Unidad apiladora (Opcional)
- G Cabezal de la máquina de coser
- $\bigoplus$  Unidad de control eléctrico (Panel de control)
- I Panel de operaciones
- J Interruptor de corriente eléctrica (también se utiliza como interruptor de parada de emergencia)
- K Interruptor de parada temporal

Esta máquina equipada con las 11 unidades arriba mencionadas le permite realizar el trabajo de ribeteado que desee simplemente colocando los materiales (cuerpo de la prenda de vestir, pieza de entreforros, parche de ribeteado, etc.) en su lugar y operando los interruptores del panel de control.

Además, cuando se pulsa el interruptor de parada temporal @ durante el funcionamiento del dispositivo, éste se detiene.

# **III. ESPECIFICACIONES**

# **1. ESPECIFICACIONES MECÁNICAS**

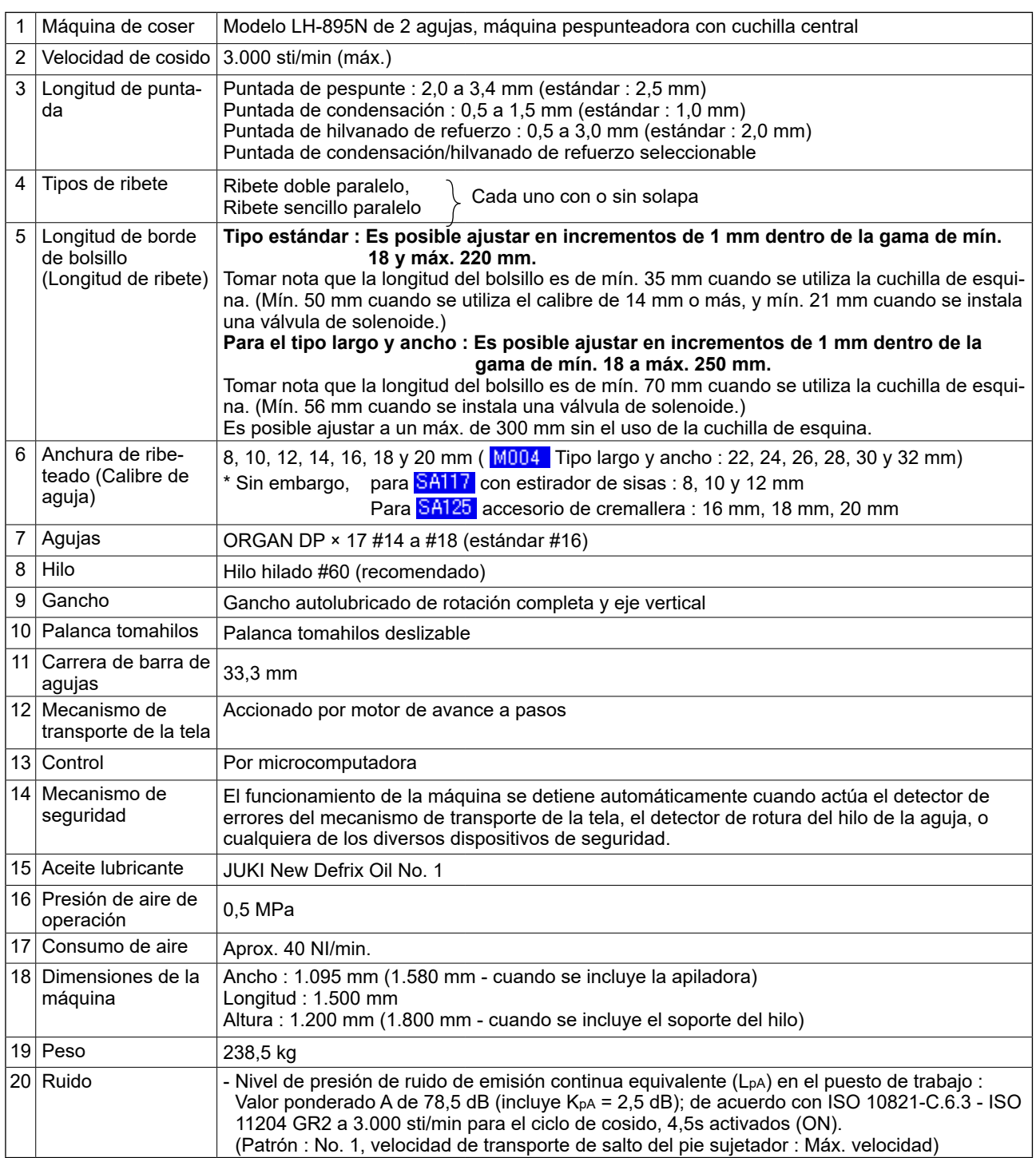

# **2. ESPECIFICACIONES ELÉCTRICAS**

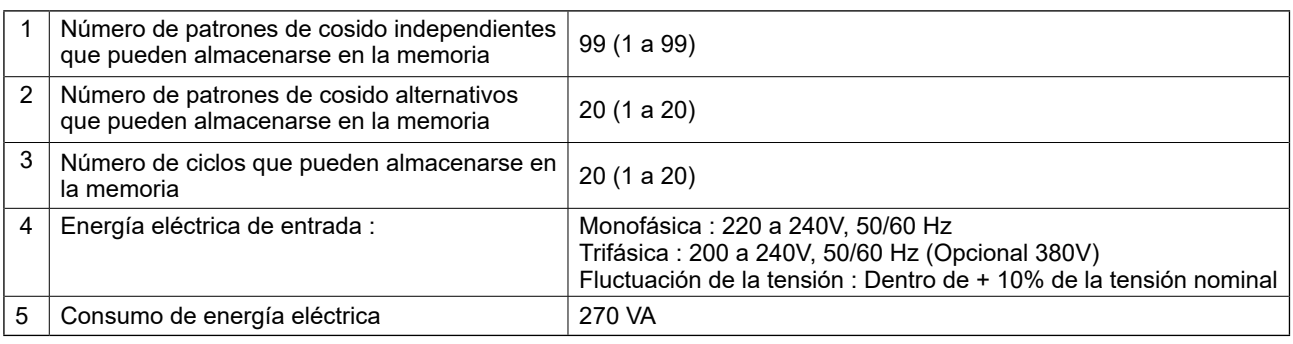

# **IV. INSTALACIÓN**

### **1. RETIRO DE MATERIAJES DE EMBALAJE**

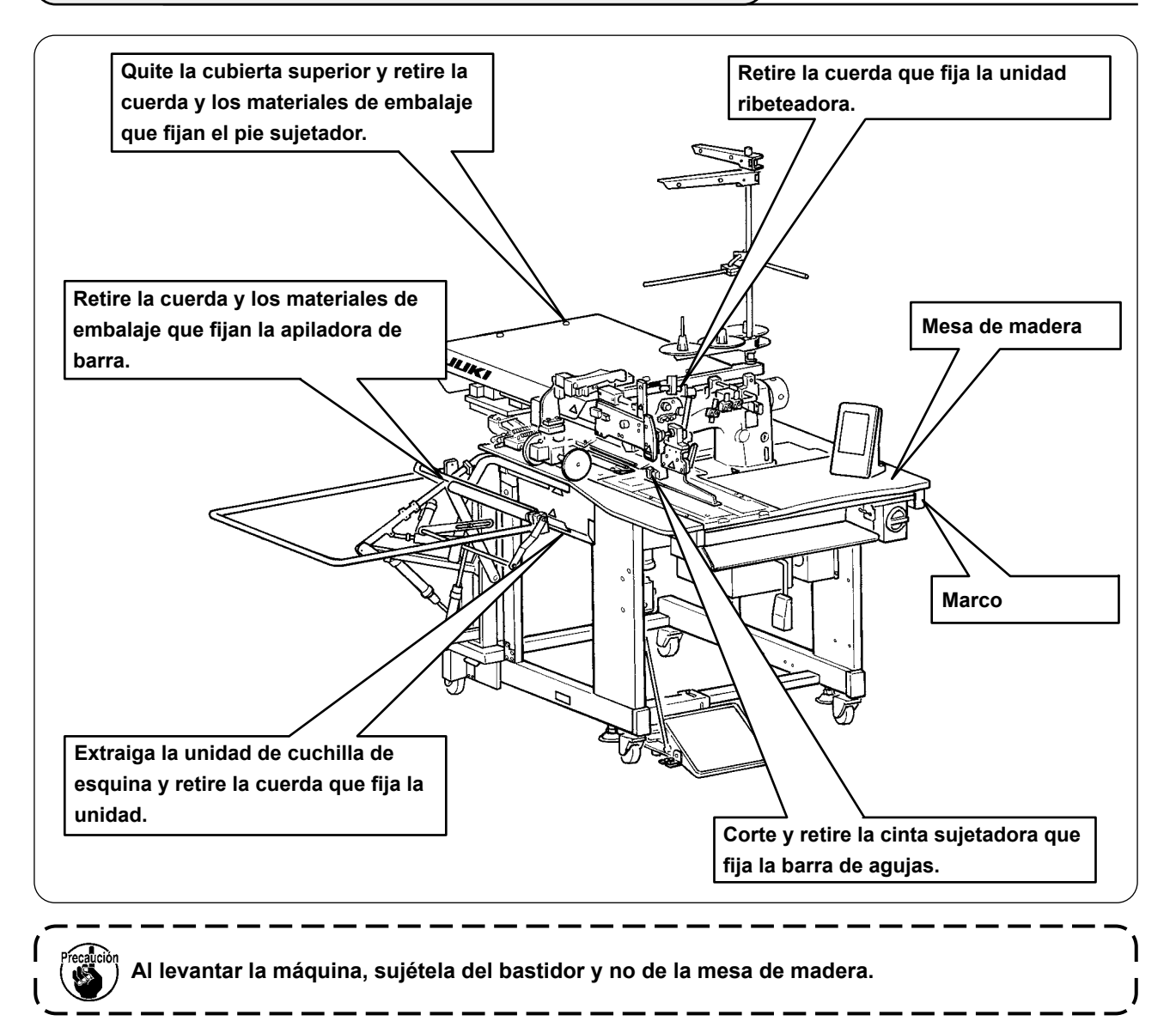

# **2. FIJACIÓN DE LA MÁQUINA**

#### **PRECAUCIÓN :**

**Para evitar accidentes fatales, baje y fije los pernos de ajuste** ❷ **(4 lugares) ubicados al lado de la roldana pivotante** ❶ **después de mover la máquina a un lugar nivelado y estabilizado.**

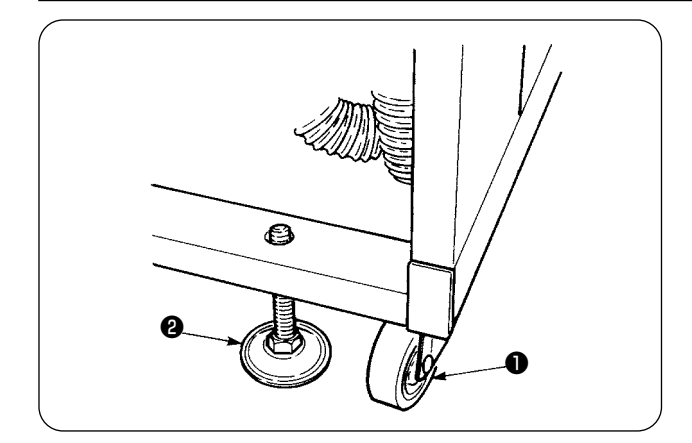

# **3. CONEXIÓN DEL PEDAL**

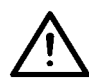

#### **PRECAUCIÓN :**

**Al instalar el pedal, ejecute el trabajo prestando atención a la mesa arriba.**

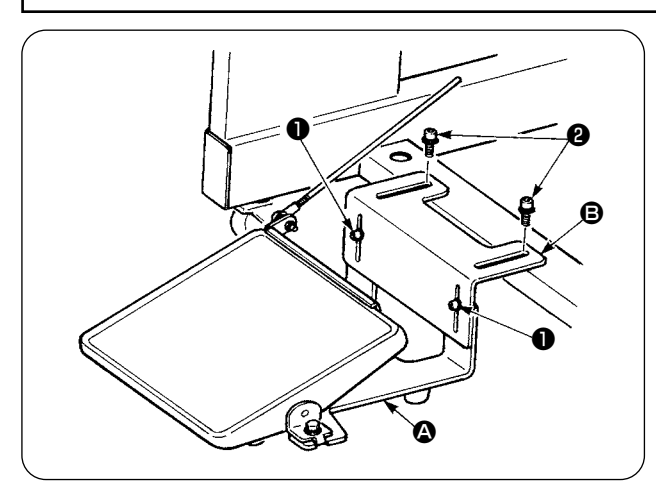

- ① Instale la base del pedal al bastidor de la máquina utilizando los tornillos **@** .
- $\Omega$  Conecte las bases  $\Omega$  y  $\Theta$  del pedal con los tornillos ❶ .

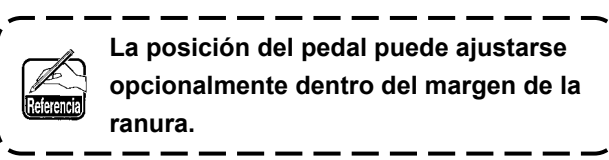

I

③ Conecte las bielas con el tornillo de fijación ❸ .

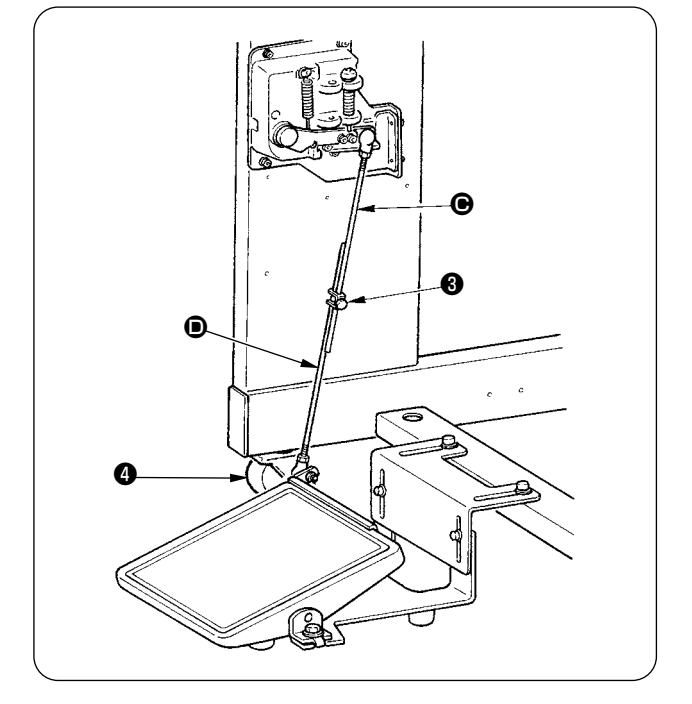

- **1. Al efectuar la conexión, no conecte las bielas con la biela** C **del lado del sensor tirado hacia abajo.**
- **2. Ejecute la instalación de modo que no haya interferencia entre la biela del**  lado del pedal  $\bullet$  y la roldana pivotan**te** ❹ **dentro del margen de operación del pedal.**

# **4. CONEXIÓN DEL ACOPLADOR DE AIRE**

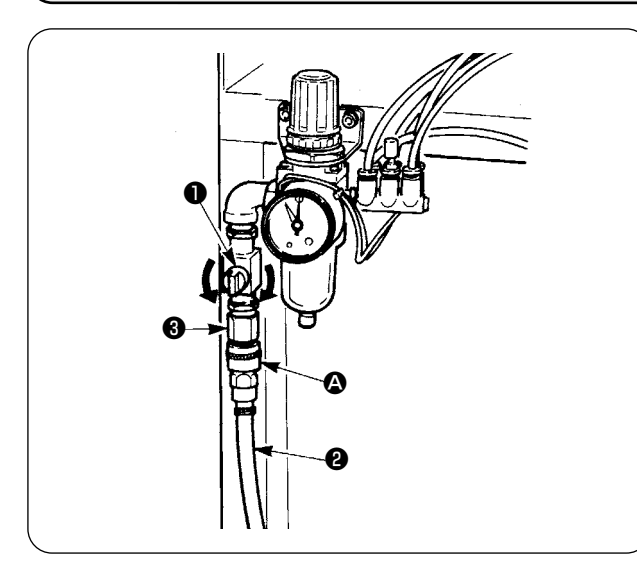

Conecte el acoplador de aire  $\Omega$  a la manguera de aire ❷ . Luego, conéctelo al acoplador ❸ en el lado del cuerpo principal.

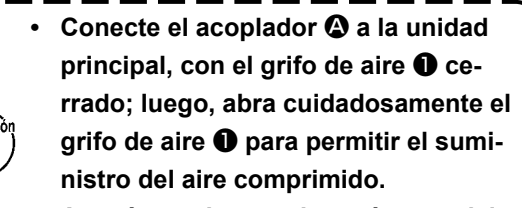

**• Asegúrese de que el manómetro del regulador indique 0,5 MPa.**

# **5. CONEXIÓN DEL ENCHUFE**

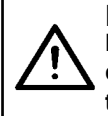

#### **PRECAUCIÓN :**

**Para evitar accidentes que puedan ser causados por fuga o rigidez dieléctrica, el enchufe apropiado deberá ser instalado por una persona experta en electricidad. Asegúrese de conectar el enchufe a un tomacorriente debidamente conectado a tierra.**

La conexión del enchufe a la fuente de alimentación depende de las especificaciones del producto. Ajuste el enchufe a las especificaciones de alimentación para su conexión.

- ① En el caso del producto de especificación monofásica, de 220 a 240V : Conecte los cables de color azul cielo y marrón del cable de alimentación al tomacorriente (CA220V a 240V) y el cable amarillo/verde al terminal de tierra.
- ② En el caso del producto de especificación trifásica, de 200 a 240V : Conecte los cables rojo, blanco y negro del cable de alimentación al tomacorriente (CA200V a 240V) y el cable amarillo/verde al terminal de tierra.

③ En el caso del producto con transformador de alta tensión opcional (con SA-128) : Conecte los conductores negros (3 piezas) del cable de alimentación al terminal de alimentación (CA 380 a 415V) y el conductor amarillo/verde al terminal de tierra, respectivamente. Es posible conectar a una fuente de alimentación de 380/400/415V mediante el ajuste de la toma de entrada al transformador (ajuste estándar al momento de la entrega : 380V).

**Este producto realiza la conexión a la alimentación trifásica de 380/400/415V a través de la conexión monofásica.**

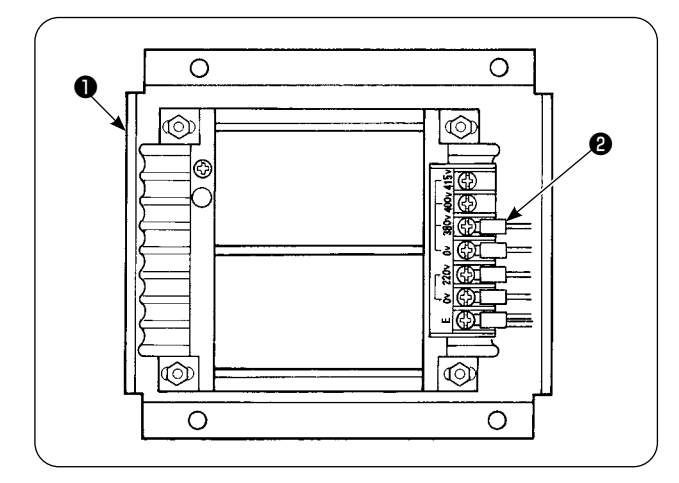

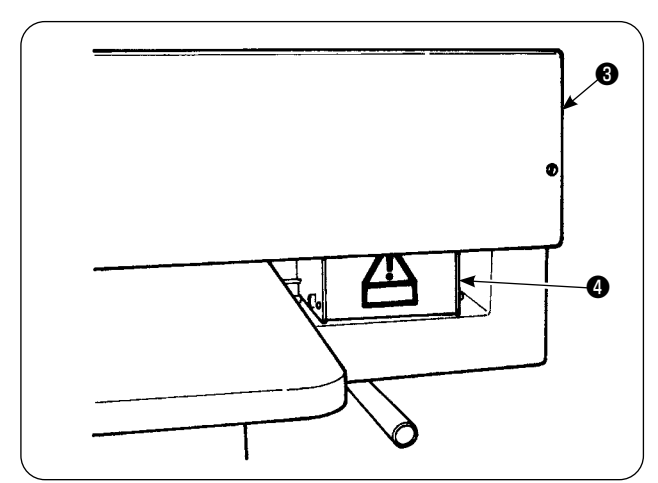

Cuando utilice el transformador opcional de alto voltaje ❶ con un voltaje de entrada de 400V ó 415V, es necesario cambiar la conexión del cable ❷ de la fuente de alimentación eléctrica del transformador opcional de alto voltaje ❶. Cambie el cable ❷ (color celeste) que está conectado a 380V a la conexión de 400V ó 415V.

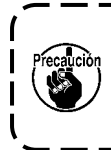

**Para evitar accidentes, realice el trabajo después de esperar más de 4 minutos tras haber apagado la máquina de coser y desconectado el cable de alimentación.**

El transformador opcional de alto voltaje ❶ se encuentra instalado en la parte posterior de la mesa. Al realizar el cambio de voltaje, retire la caja ❹ del transformador después de retirar la cubierta superior  $\mathbf{\Theta}$  .

#### **[ Precaución al cambiar la fuente de alimentación eléctrica del transformador opcional de alto voltaje ]**

### <span id="page-10-0"></span>**6. MONTAJE DEL SOPORTE DEL HILO Y SU ACOPLAMIENTO A LA MÁQUINA**

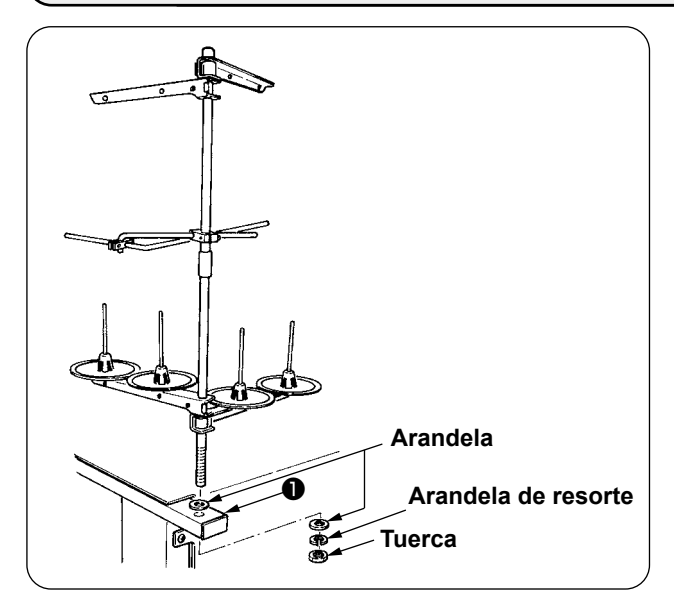

Coloque la tuerca y arandela entre el bastidor ❶ de la unidad principal y fije el soporte del hilo, tal como se ilustra en la figura de la izquierda.

### <span id="page-11-0"></span>**7. INSTALACIÓN DE SP-46N (APILADORA DE BARRA) (PIEZA OPCIONAL № : 40149301)**

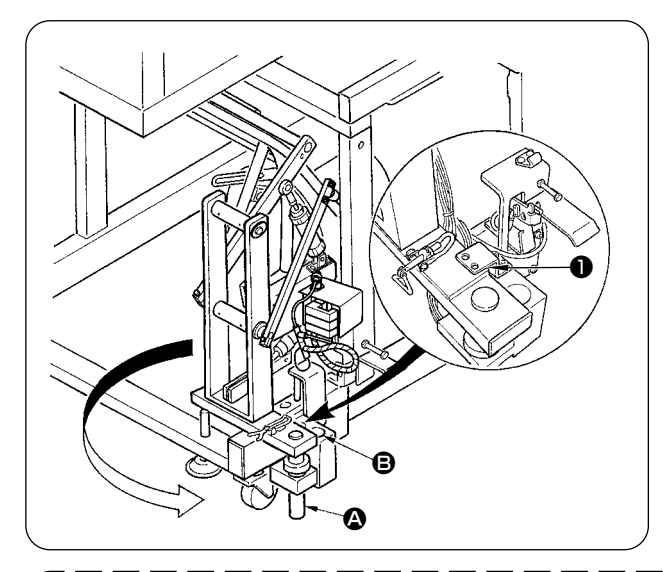

**La apiladora de barra ensamblada viene adosada al bastidor al momento de su entrega. Es necesario cambiar su posición de instalación a la posición de uso normal.**

- ① Retire la placa de fijación ❶ de la apiladora.
- ② Gire toda la apiladora en la dirección indicada por la flecha y sáquela del bastidor.
- ③ Cambie la sección del eje de giro A de la apiladora al aquiero **B** de la base de la apiladora.

**En este momento, tenga cuidado para evitar que el cable de la apiladora, tubería de aire, etc. se enganchen.**

**Además, inserte el eje de rotación de la apiladora en el orificio de la base de la apiladora hasta que el eje toque el fondo de la base.**

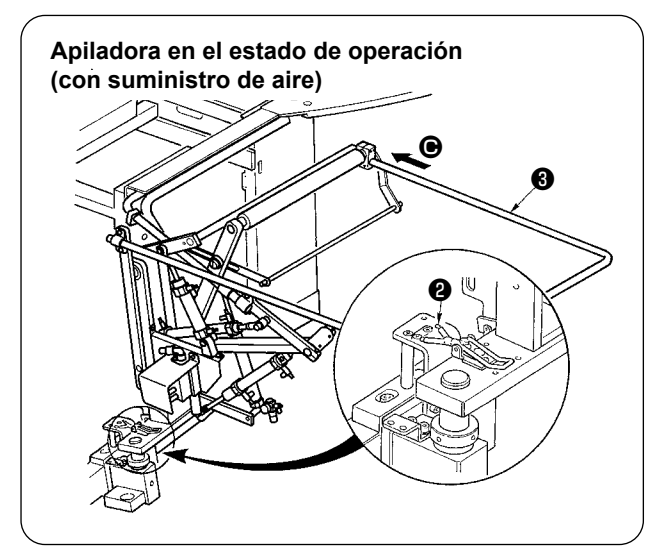

 $\overline{a}$  Enclave toda la apiladora con la bisagra  $\overline{a}$ . ⑤ Inserte la barra de seguridad ❸ en la dirección

C, tal como se ilustra en la figura. Fije la barra de seguridad en la posición en que quede paralela a la superficie del piso.

-1

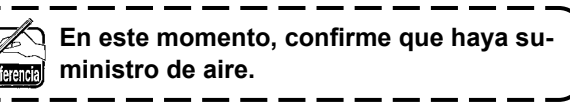

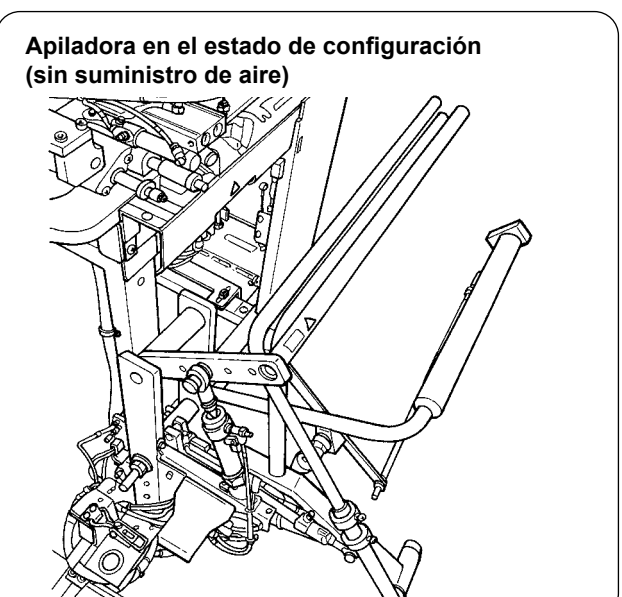

**En el caso de interrupción de energía debido a un fallo en el suministro eléctrico, etc., la operación de pliegue de la apiladora puede fallar. Tenga en cuenta que esto puede crear el riesgo de atrapar la mano en la apiladora.**

**No coloque las manos en el área rodeada por la barra de seguridad.**

**Si ocurre la situación mencionada anteriormente, interrumpa el suministro de aire para traer la apiladora de vuelta al estado que se muestra en la figura izquierda "Apiladora en el estado de configuración (sin suministro de aire)".**

**Luego, inicie el suministro de aire después de asegurarse de que la apiladora está en el estado de configuración.**

### <span id="page-12-0"></span>**8. INSTALACIÓN DE SP-47N (APILADORA DE RODILLO) (PIEZA OPCIONAL № : 40149302)**

### **(1) Ajuste de posición**

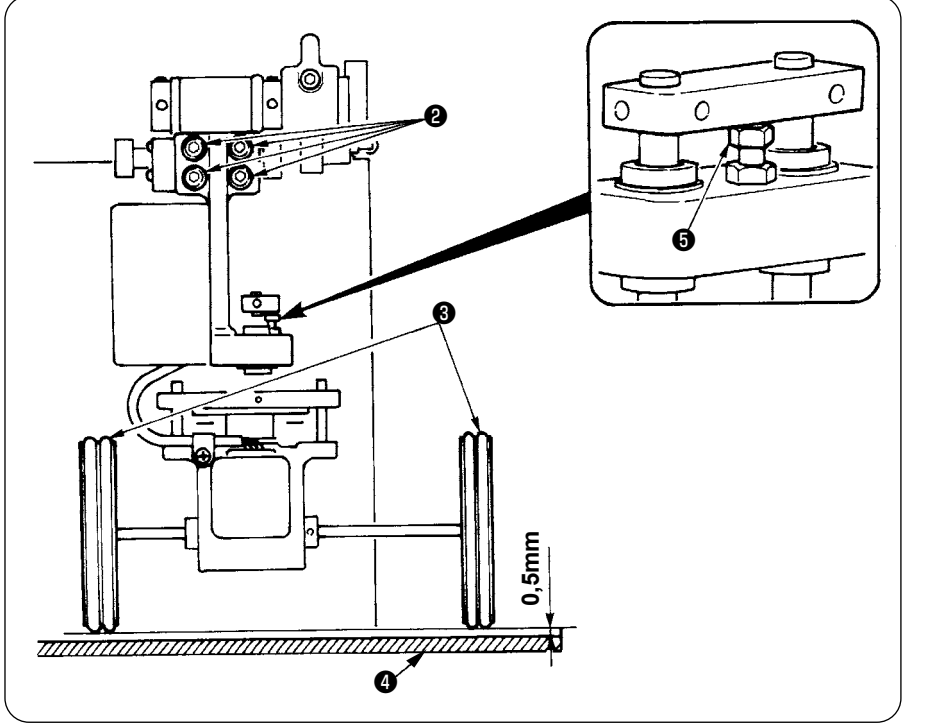

① Confirmación de paralelismo

> Asegúrese de que la mesa ❹ de la apiladora y rodillos de goma ❸ estén mutuamente paralelos. De lo contrario, afloje los cuatro tornillos de fijación ❷ para hacer el ajuste.

② Confirmación de separación

Asegúrese de que la separación entre la mesa ❹ de la apiladora y el rodillo de goma ❸ sea de aproximadamente 0,5 mm. Si no es de aproximadamente 0,5 mm, afloje la tuerca ❺ para hacer el ajuste.

### **(2) Mantenimiento**

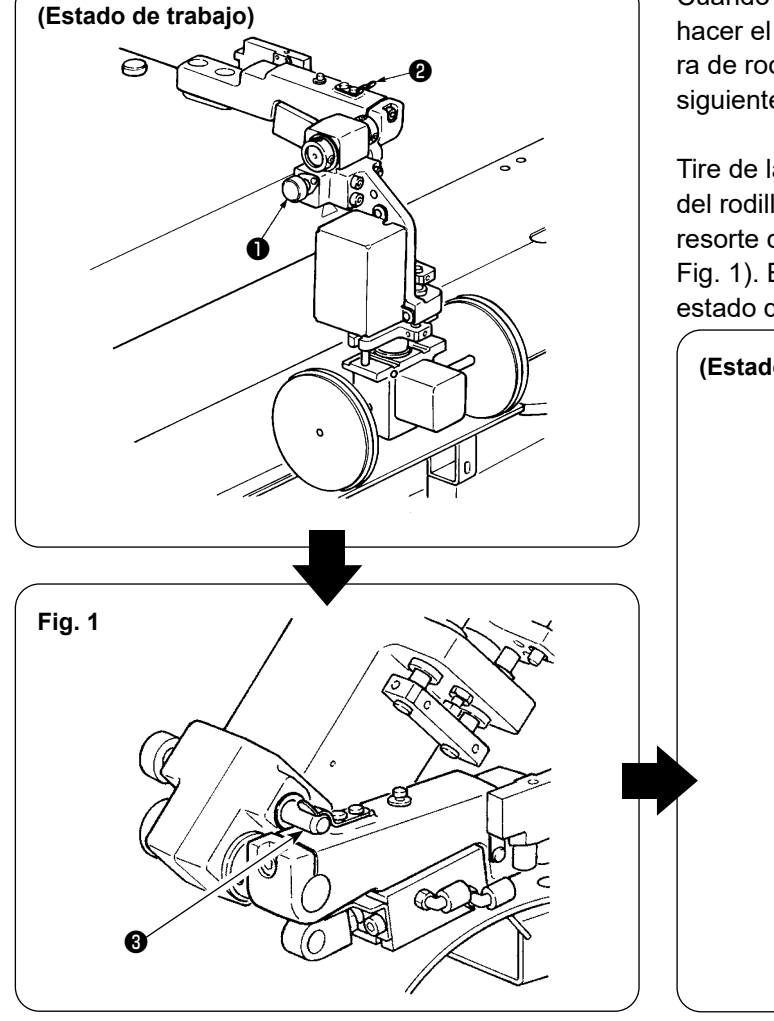

Cuando no se utiliza la apiladora de rodillo o para hacer el ajuste de la cuchilla de esquina, la apiladora de rodillo puede girarse hacia arriba mediante el siguiente procedimiento.

Tire de la palanca de liberación ❶ . Eleve la sección del rodillo para empujar el pasador ❸ dentro del resorte de fijación ❷ ; luego, enclávelos (véase la Fig. 1). Esto hace que la máquina de coser pase al estado de espera.

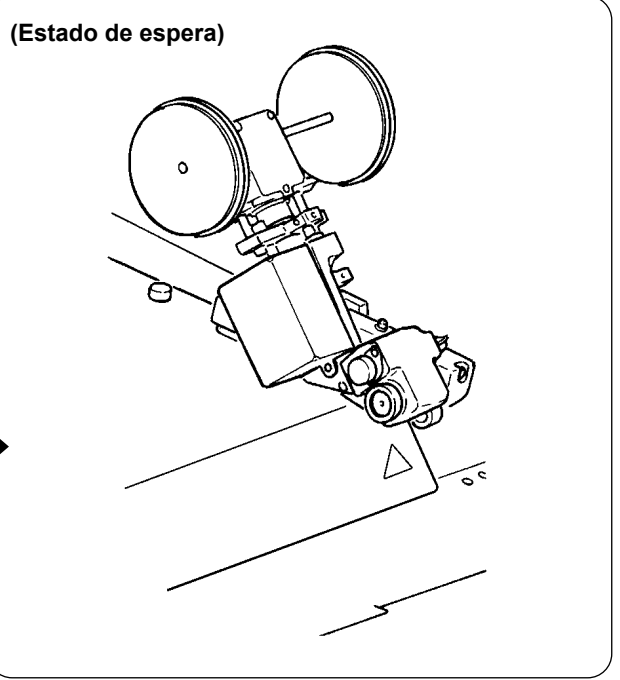

# <span id="page-13-0"></span>**9. RETIRO DE LA PLACA DE FIJACIÓN DEL CABEZAL**

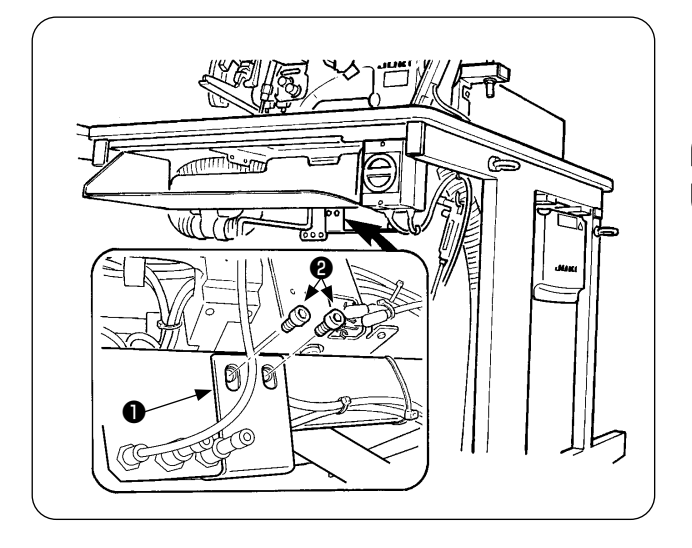

Retire los tornillos de fijación ❷ de la placa de fijación ❶ del cabezal.

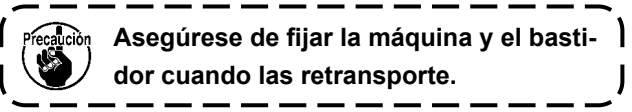

### **10. INSTALACIÓN DE LA SUB-MESA**

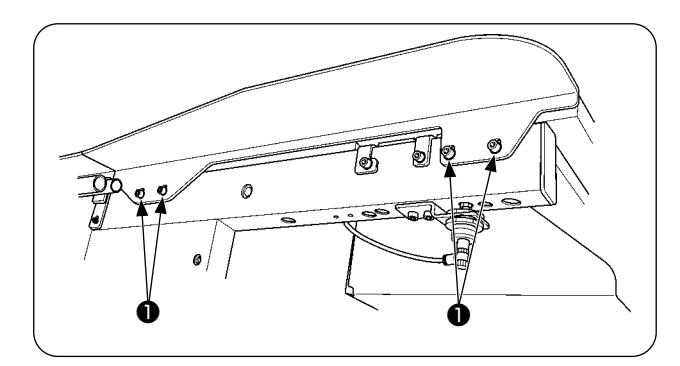

Instale la sub-mesa con los cuatro tornillos ❶ , tal como se muestra en la figura.

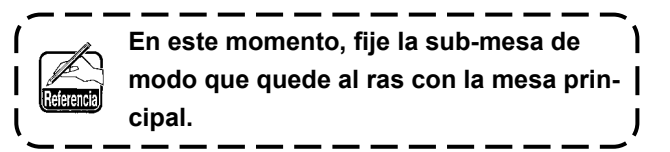

# **11. INSTALACIÓN DEL PANEL DE OPERACIONES IP-420**

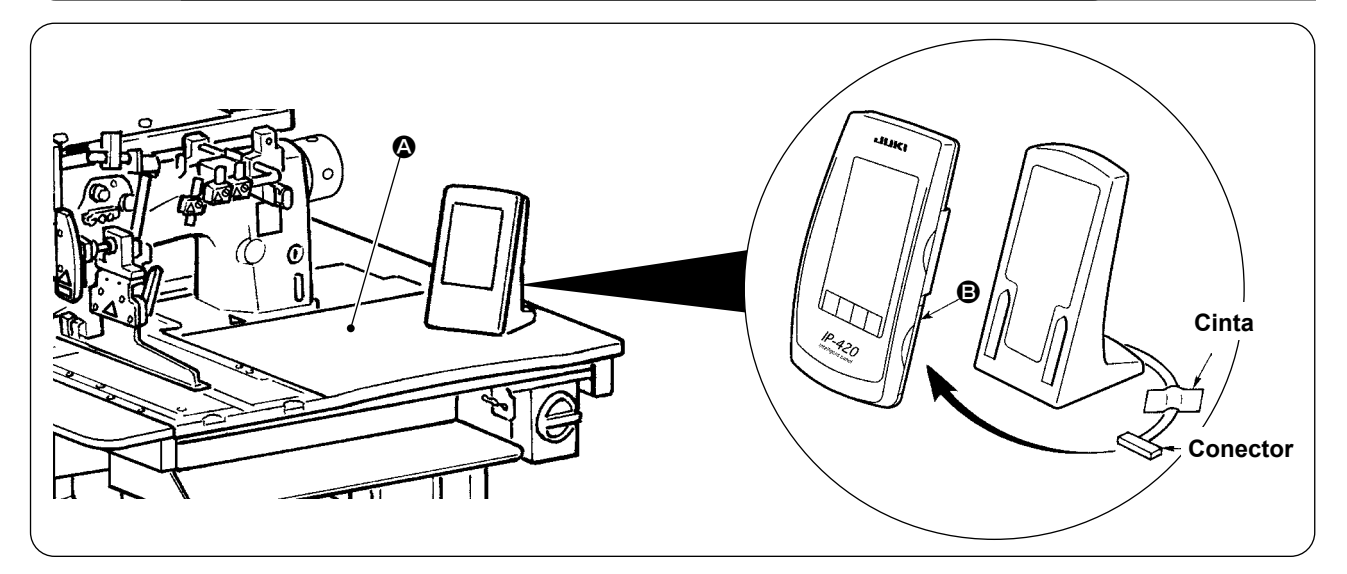

Tal como se muestra en la figura de arriba, abra la tapa de la sección **B** del lado derecho de IP-420 y conecte el conector que está fijado con cinta a la superficie superior  $\Omega$  del lado derecho de la mesa.

**Para evitar el malfuncionamiento debido a la electricidad estática, instale el panel de operacio-** $\mathbf{I}$ **nes IP-420 sobre la base del panel que se utilizará y no cambie la posición de la base del panel.**

# <span id="page-14-0"></span>**12. LUBRICACIÓN DEL TANQUE DE ACEITE**

#### **PRECAUCIÓN :**

- **1. Para evitar accidentes causados por el arranque brusco de la máquina de coser, no conecte el enchufe de la corriente eléctrica sino hasta haber finalizado la lubricación.**
- **2. Para evitar la inflamación o erupción cutánea, lávese de inmediato la parte afectada en caso de que el aceite haya salpicado a sus ojos o cuerpo.**
- **3. Si se traga el aceite, puede causar diarrea y vómito. Ponga el aceite en un lugar inaccesible a los niños.**

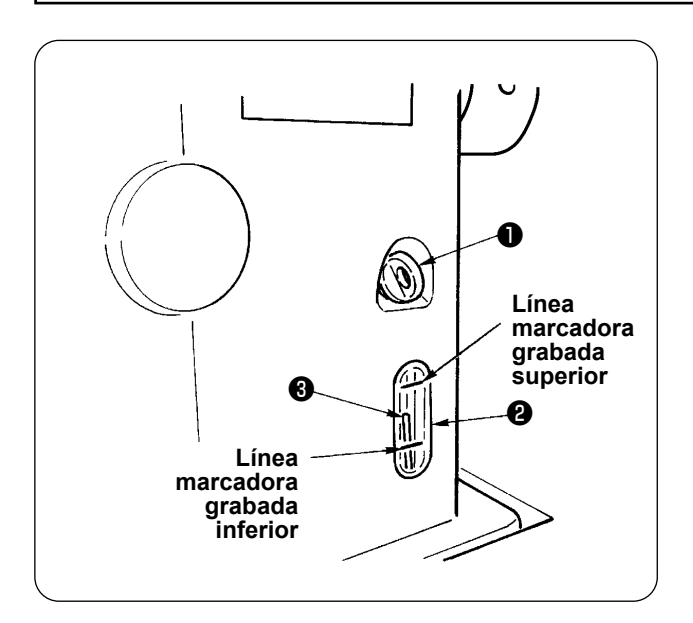

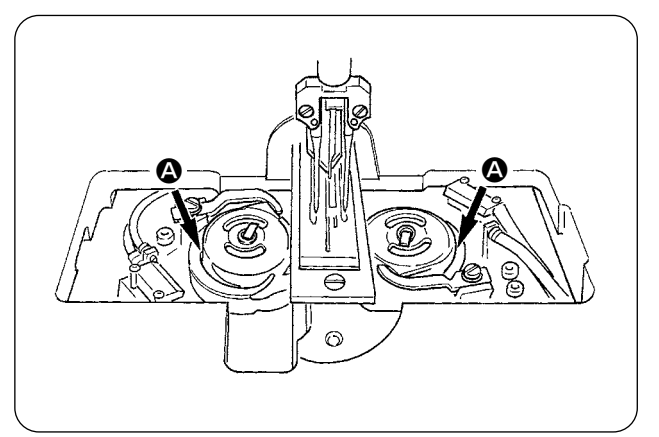

Llene el tanque de aceite con el aceite para la lubricación del gancho antes de poner en funcionamiento la máquina de coser.

① Quite la tapa de aceite ❶ y llene el tanque de aceite con el aceite JUKI MACHINE OIL No.

1 (Pieza No. : MDFRX1600C0) utilizando la aceitera que se suministra con la máquina como accesorio.

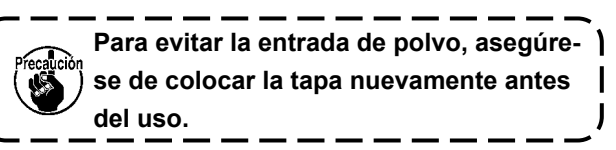

② Rellene el tanque del aceite con aceite nuevo hasta el extremo tope de la varilla <sup>o</sup> indicadora de cantidad de aceite quede entre la línea demarcadora superior y la línea demarcadora grabada inferior de la ventanilla ❷ indicadora de cantidad de aceite.

Cuando la cantidad de aceite es excesiva, habrá fugas de aceite desde el agujero de aire o no podrá realizarse una lubricación adecuada. Por lo tanto, tenga cuidado.

- ③ Cuando la máquina de coser está en funcionamiento y la parte superior de la varilla indicadora de la cantidad de aceite ❸ ha descendido hasta la mirilla indicadora de la cantidad de aceite  $\mathbf{\Omega}$ . efectúe la lubricación nuevamente.
- **• Para el llenado inicial, llene el tanque de aceite con 200cc de aceite como estándar y confirme que la varilla indicadora de la cantidad de aceite está trabajando.**
- **• Cuando utilice una máquina recientemente instalada o una máquina que no ha estado en uso durante un período relativamente extenso, haga que la máquina marche a una velocidad de 2.000 sti/min o menos para permitir su acondicionamiento. Además, utilice la máquina después de aplicar aceite a las pistas** A **de los ganchos derecho e izquierdo.**
- **• En cuanto al aceite para los ganchos, utilice el aceite JUKI MACHINE OIL No. 1 (Pieza No. : MDFRX1600C0).**
- **• Asegúrese de llenar el tanque de aceite con aceite limpio.**
- **• No llene nunca el tanque de aceite con aceite sucio.**

### <span id="page-15-0"></span>**13. INSTALACIÓN DE SA-120N (DISPOSITIVO DE ALIMENTACIÓN DE ENTREFORROS) (PIEZA OPCIONAL № : 40149798)**

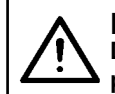

#### **PRECAUCIÓN :**

**Desconecte la alimentación eléctrica ("OFF") antes de empezar el trabajo para evitar accidentes que pueden ocurrir por el arranque brusco de la máquina de coser.**

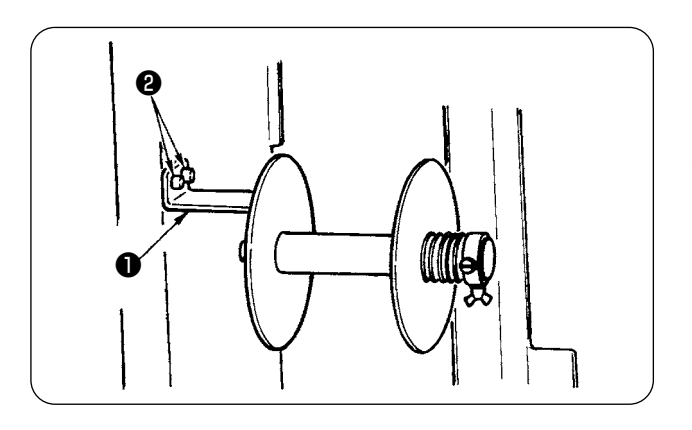

**\* No puede utilizarse para el tipo largo y ancho.**

① Fije la placa de instalación ❶ del entreforro al bastidor de la máquina con los dos tornillos ❷ .

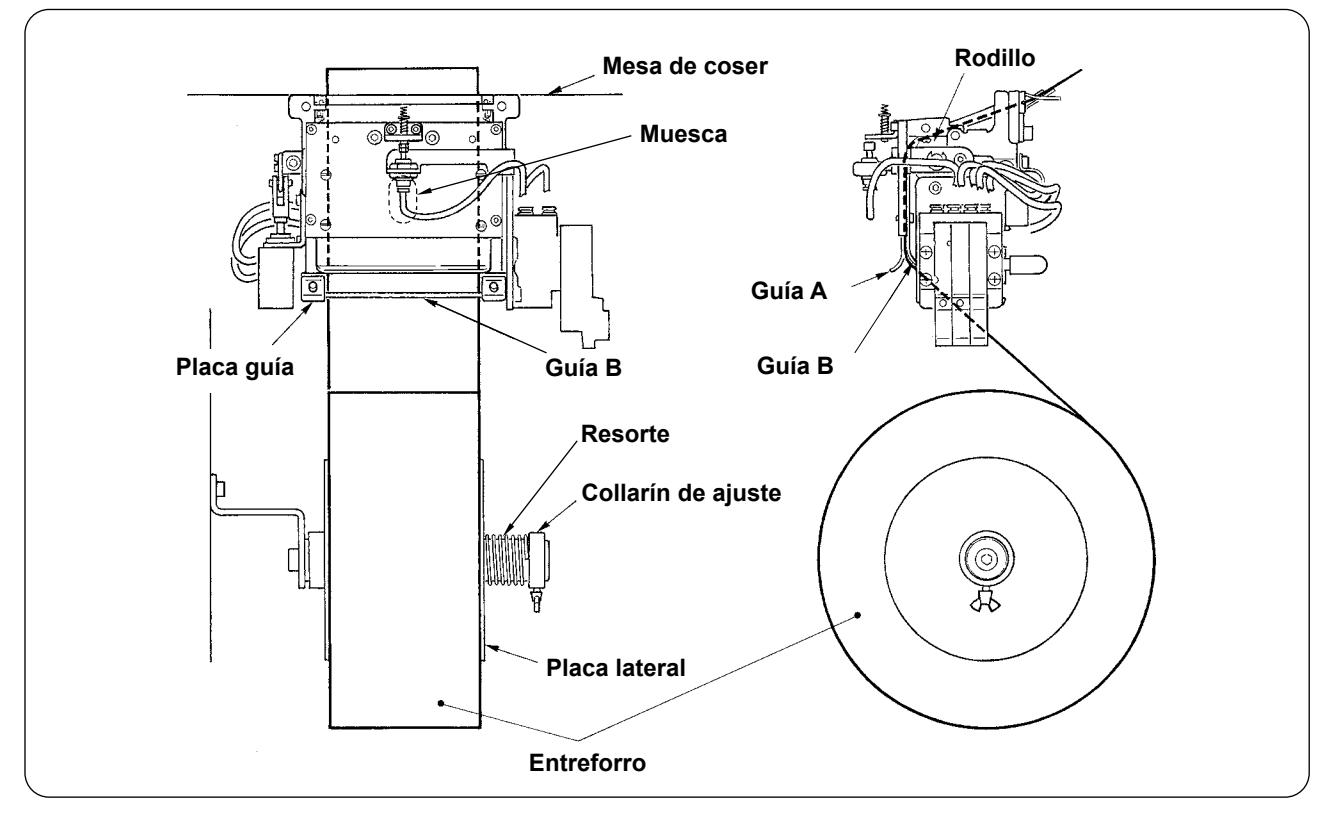

② Coloque el entreforro tal como se muestra en la figura de arriba. El núcleo del rollo que puede usarse es de 40 a 70 mm de ancho y 200 mm de diámetro del rodillo (máx.)

③ Haga pasar el entreforro entre la guía B y la guía A y el rodillo, y guiélo hacia arriba sobre la mesa.

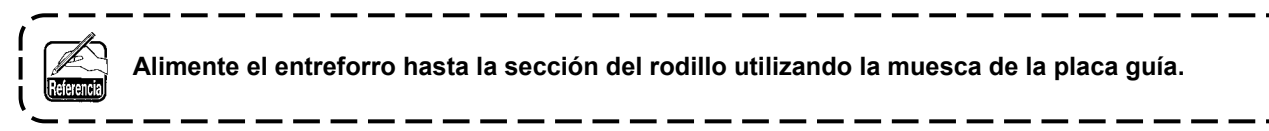

- ④ Ajuste la posición lateral de las dos guías, los dos pasadores de guías y placa lateral (en la derecha) para permitir que el entreforro pueda ser alimentado derecho hacia arriba sobre la mesa de coser.
- ⑤ Posicione el collarín de ajuste en el lado izquierdo para permitir que la placa lateral sujete ligeramente el entreforro con el resorte. Luego, fije el collarín de ajuste ahí.

### <span id="page-16-0"></span>**14. AJUSTE DE SA-120N (DISPOSITIVO DE ALIMENTACIÓN DE ENTREFORROS) (PIEZA OPCIONAL № : 40149798)**

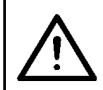

**PRECAUCIÓN :**

**Desconecte la alimentación eléctrica ("OFF") antes de empezar el trabajo para evitar accidentes que pueden ocurrir por el arranque brusco de la máquina de coser.**

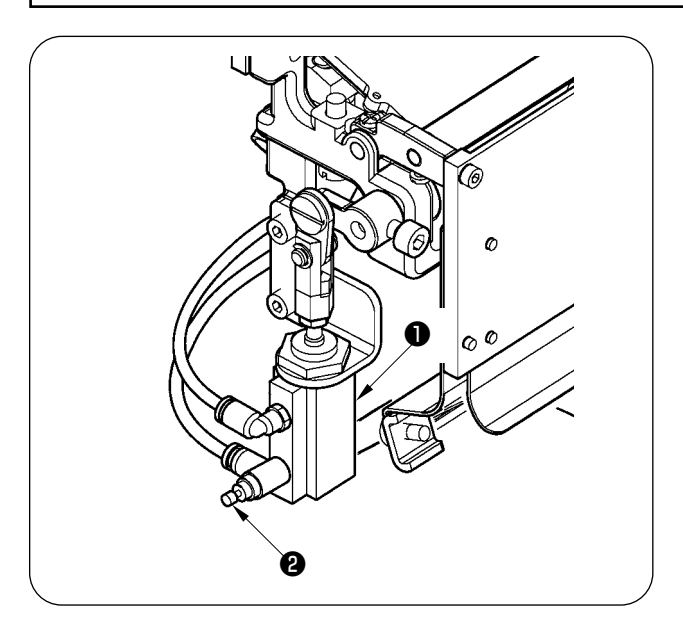

① El ajuste de la cantidad de alimentación de entreforros se efectúa con el interruptor de memoria ( **U003** ). Sin embargo, efectúe un ajuste más fino con el controlador de velocidad ❷ del cilindro alimentador ❶ de entreforros. (Ajuste el controlador de velocidad ❷ si desea disminuir la cantidad, y aflójelo si desea aumentar la cantidad.)

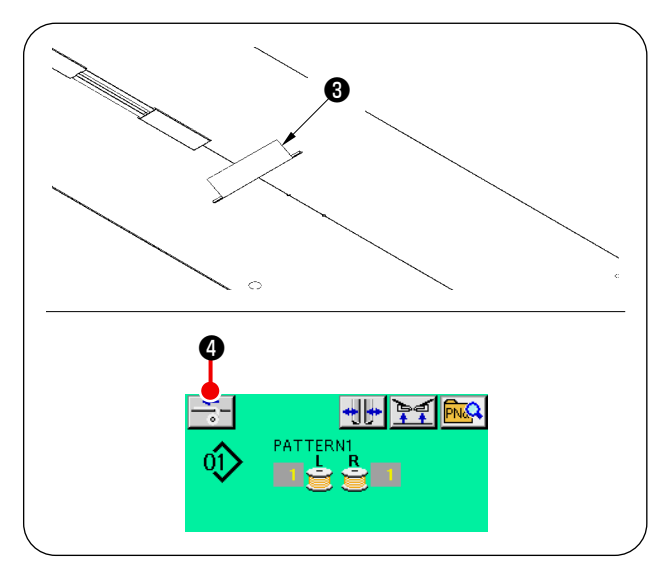

② Cuando se coloca un entreforro ❸ nuevo, pulse el botón de alimentación @ de entreforros, realice el transporte de la costura de prueba varias veces, y utilice el dispositivo después de confirmar la cantidad de alimentación y la alimentación paralela del entreforro.

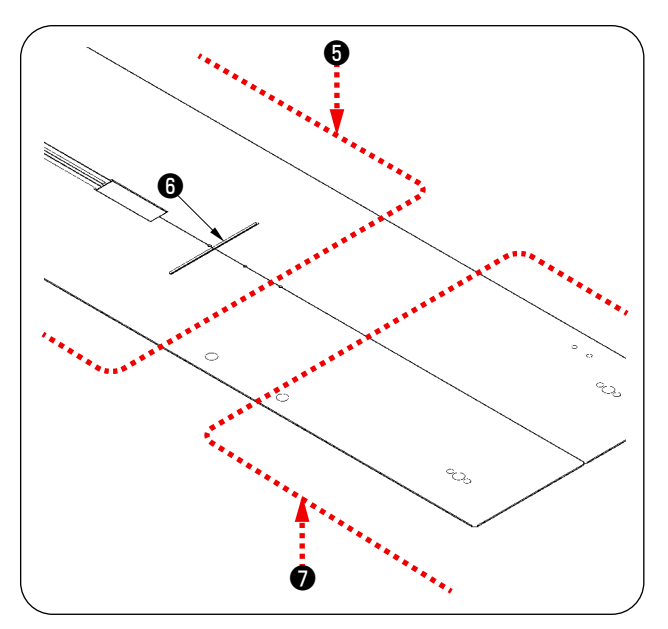

❺ **(Precaución durante la operación) Si se utiliza el dispositivo de alimentación de entreforros con la referencia trasera** ❺ **, el entreforro al inicio del cosido es largo debido a que está lejos de la salida** ❻ **del entreforro. Por lo tanto, utilice el dispositivo con la referencia frontal <b>♦ .** 

> **Para manipular las mesas de cosido, consulte "V-2.(2) Precauciones que deben tenerse cuando se retiran las mesas de cosido" p. 17.**

 $\mathbf l$  $\mathbf l$ 

# <span id="page-17-0"></span>**V. PREPARACIÓN DE LA MÁQUINA DE COSER**

### **1. CÓMO OPERAR EL CABEZAL DE LA MÁQUINA DE COSER**

### **(1) Cómo fijar las agujas**

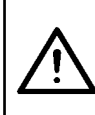

### **PRECAUCIÓN :**

**• Desconecte la alimentación eléctrica ("OFF") antes de empezar el trabajo para evitar accidentes que pueden ocurrir por el arranque brusco de la máquina de coser.**

**• Al reemplazar la aguja, tenga cuidado para que sus dedos no toquen la hoja de la cuchilla central.**

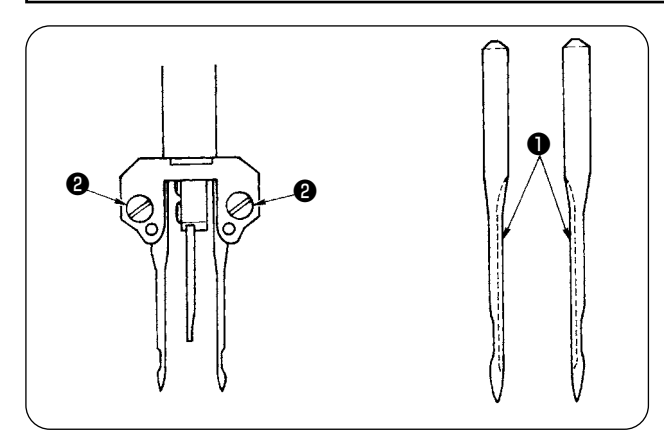

Las agujas que se utilizan son DP  $\times$  17 #14 a #18 (estándar #16). Utilice la aguja especificada. Inserte las agujas del lado derecho e izquierdo hasta donde puedan entrar, con sus ranuras largas ❶ apuntando una con otra, y apriete los tornillos sujetadores ❷ de las agujas.

### **(2) Hilo utilizado**

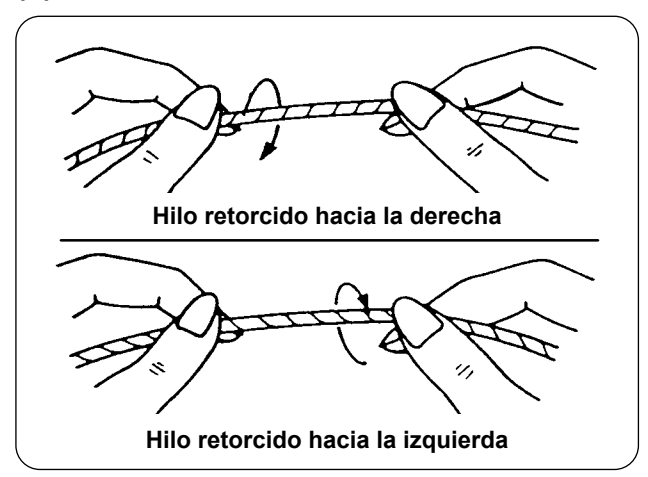

- Utilice el hilo retorcido hacia la izquierda como hilo de las agujas.
- Cualquiera de los dos hilos retorcidos puede utilizarse como hilo de la bobina.

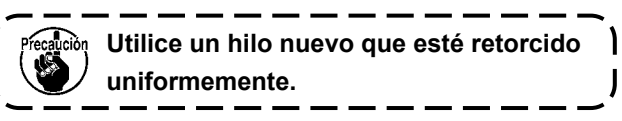

### <span id="page-18-0"></span>**(3) Cómo pasar el hilo de agujas**

**PRECAUCIÓN :**

**Desconecte la alimentación eléctrica ("OFF") antes de empezar el trabajo para evitar accidentes que pueden ocurrir por el arranque brusco de la máquina de coser.**

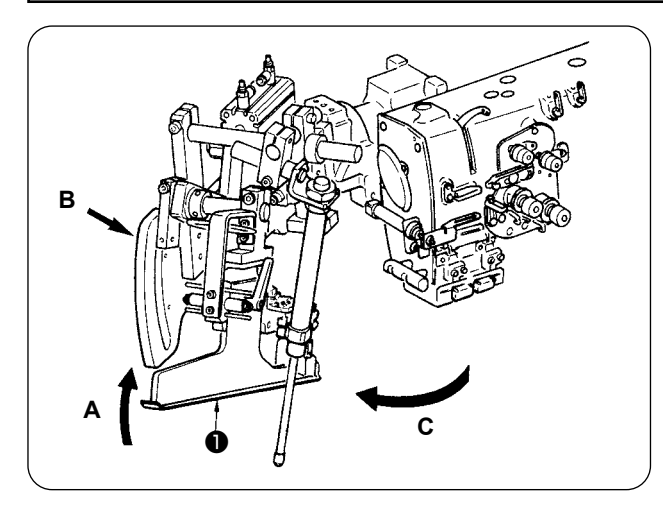

① Levante el ribeteador ❶ en la dirección **A**. Sostenga la sección **B** con la mano y gire todo el ribeteador en la dirección **C**.

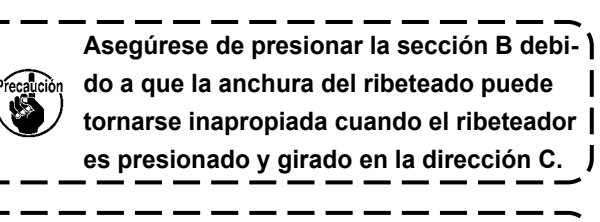

**El ribeteador está enclavado con el émbolo esférico. Gire el ribeteador bastante fuertemente en la dirección C para desenclavarlo.**

② A continuación, pase el hilo de las agujas según la secuencia mostrada en la figura de abajo.

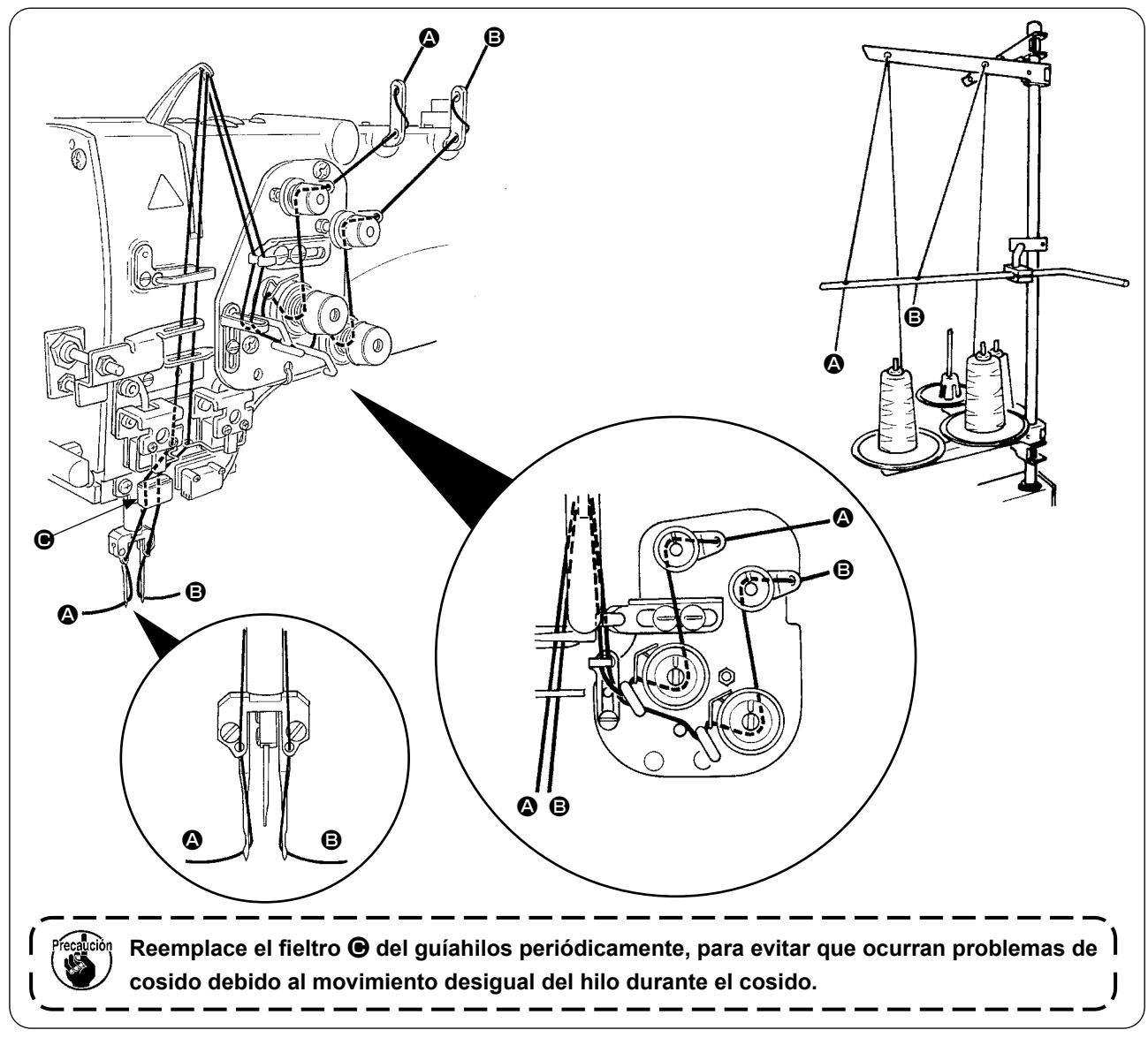

#### **Pase el hilo de las agujas siguiendo la secuencia ilustrada.**

Hilo de la aguja del lado izquierdo hacia la máquina de coser  $\longrightarrow$ Hilo de la aguja del lado derecho hacia la máquina de coser  $\longrightarrow$   $\bullet$ 

# <span id="page-19-0"></span>**2. CÓMO RETIRAR LA MESA DE COSIDO**

**PRECAUCIÓN :**

**Desconecte la alimentación eléctrica ("OFF") antes de empezar el trabajo para evitar accidentes que pueden ocurrir por el arranque brusco de la máquina de coser.**

### **(1) Al reemplazar el hilo de la bobina**

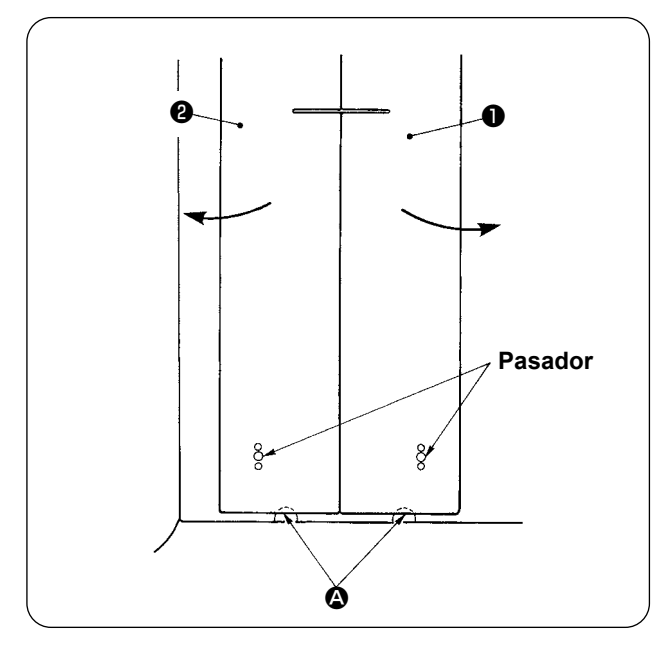

- ① Mueva el pie sujetador al extremo posterior de su carrera.
- $\Omega$  Inserte sus dedos dentro de las muescas  $\Omega$  en la parte inferior de las mesas de cosido derecha e izquierda ❶ y ❷ y empuje las mesas de cosido hacia arriba.
- ③ Mueva las mesas en la dirección indicada por la flecha manteniendo el estado anterior, y podrá ver el portabobinas.

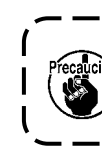

**En este momento, mueva las mesas de**   $\mathbf{I}$ **cosido evitando que entren en contacto**   $\overline{\phantom{a}}$ **con las agujas.** J

④ Después de reemplazar el hilo de la bobina, coloque las mesas de cosido en su lugar siguiendo los pasos del procedimiento arriba indicado en orden inverso. A continuación, fije firmemente las mesas de cosido en las placas de agujas y pasadores.

### <span id="page-20-0"></span>**(2) Precauciones que deben tenerse cuando se retiran las mesas de cosido**

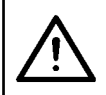

**PRECAUCIÓN : Desconecte la alimentación eléctrica ("OFF") antes de empezar el trabajo para evitar accidentes que pueden ocurrir por el arranque brusco de la máquina de coser.**

Cuando retire las mesas de cosido ❶ y ❷, asegúrese de fijarlas exactamente siguiente los puntos indicados a continuación.

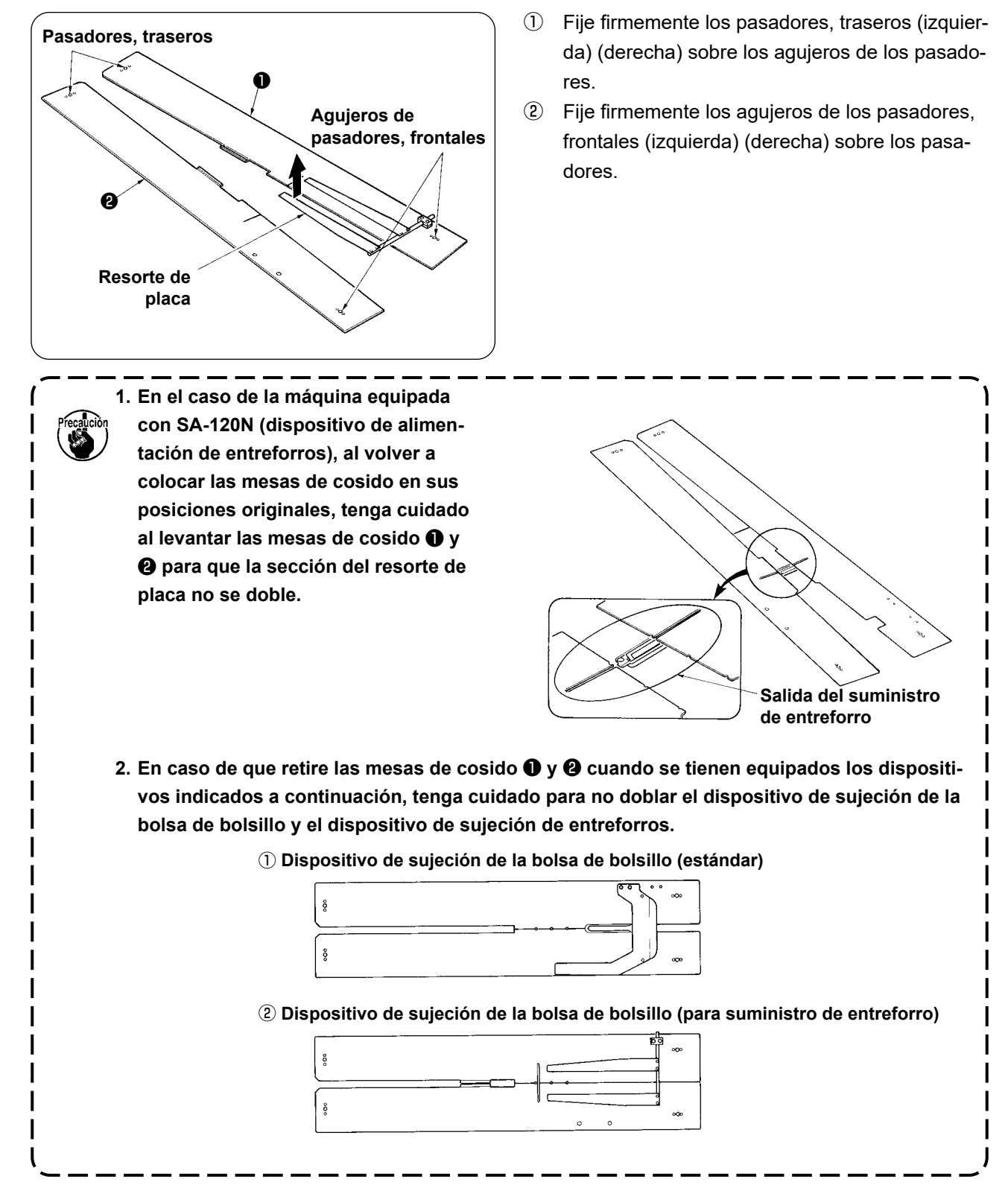

# <span id="page-21-0"></span>**3. CÓMO REBOBINAR LAS BOBINAS**

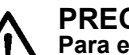

### **PRECAUCIÓN :**

**Para evitar daños y lesiones, evite el contacto con las bobinas cuando la máquina está en funcionamiento.**

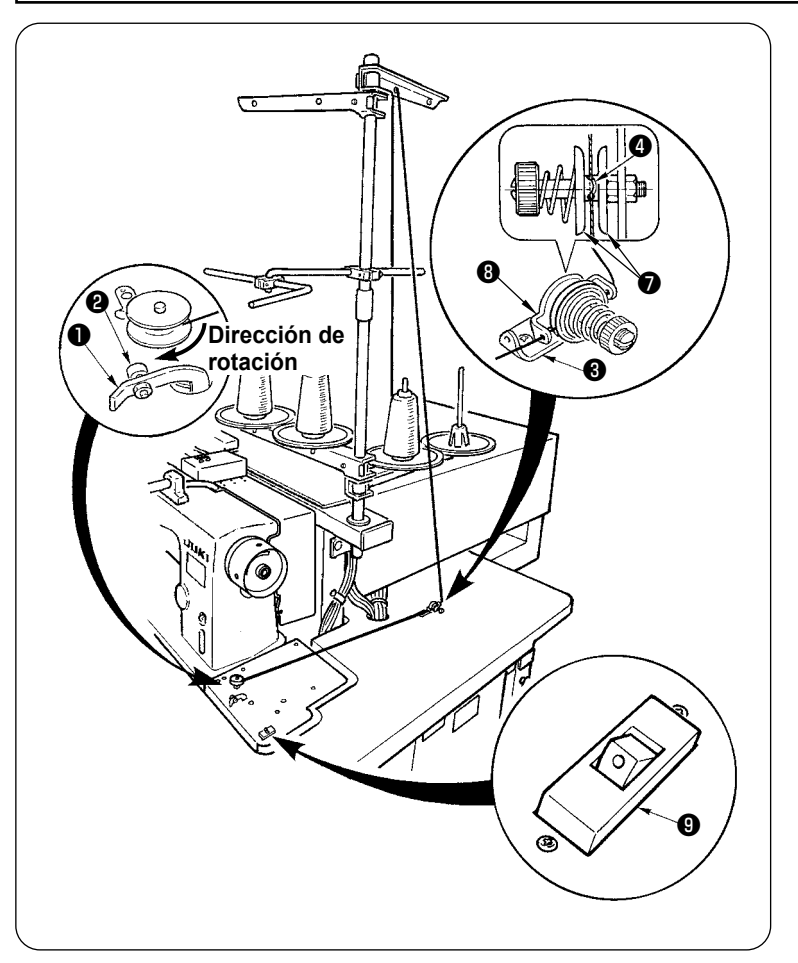

- ① Coloque la bobina en el eje de la bobinadora hasta el fondo y no pueda moverse más.
- ② Pase el hilo a través de la placa guíahilos ❽ , abra el disco tensor ❼ y ponga el hilo dentro de la canaleta de la varilla de tensión del hilo ❹ .
- ③ Pase el hilo siguiendo la secuencia indicada en la figura, y rebobine el hilo en la bobina dándole cuatro o cinco vueltas. (La dirección de la flecha corresponde a la dirección de rotación de la bobina.)
- ④ Presione el guíahilos ❶ de la bobina y ésta gira.
- ⑤ La bobinadora del hilo se detendrá automáticamente cuando haya rebobinado la cantidad predeterminada de hilo en la bobina.

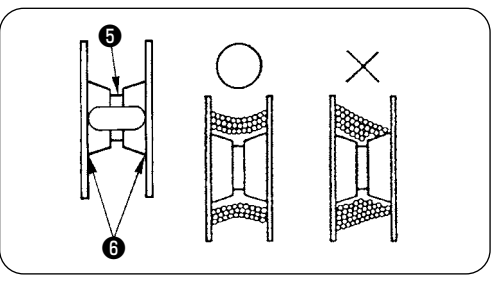

- **1. Cuando desee rebobinar la bobina, empiece el rebobinado desde la cavidad** ❺ **tal como se ilustra en la figura de arriba. Si empieza a rebobinar la bobina desde la porción** ❻ **, la detección de que se ha acabado el hilo de la bobina no funcionará normalmente.**
- **2. Para asegurar que quede en la bobina una cantidad apropiada del hilo de la bobina, es importante rebobinar la bobina uniformemente. Asegúrese de verificar que la bobina esté rebobinada uniformemente especialmente al inicio del rebobinado. Si el hilo de la bobina no está rebobinada uniformemente, ajuste debidamente la posición lateral del receptáculo del puntal de tensión** ❸ **.**
- **3. Es muy recomendable rebobinar la bobina con el hilo hasta aproximadamente un 80% del diámetro exterior de la bobina. La cantidad de rebobinado puede ajustarse mediante el tornillo de ajuste de la cantidad de rebobinado** ❷ **.**
- **4. No presione la palanca** ❶ **excepto cuando esté rebobinando el hilo de la bobina. El motor continúa marchando y puede causar problemas.**
- **5. Cuando se detecta alguna anormalidad, tal como sobrecarga del motor de bobinado de hilo, etc., se desconecta automáticamente el interruptor térmico** ❾ **. Cuando esto sucede, conecte (ON) nuevamente el interruptor térmico** ❾ **después de su desconexión (OFF) para volver al estado normal.**

 **Además, la bobinadora de bobina se provee con un componente protector incorporado que protege el motor contra el sobrecalentamiento debido a una sobrecarga provocada por el funcionamiento continuo del motor o por una trayectoria de enhebrado incorrecta. Si el motor no funciona aunque la palanca** ❶ **y el interruptor térmico** ❾ **estén activados, el dispositivo de protección está funcionando. Después de desactivar el interruptor térmico**  ❾ **, el dispositivo de protección volverá a su funcionamiento normal en aproximadamente cinco minutos. Asegúrese de que no haya ningún problema con la trayectoria de enhebrado en el momento de la restauración.**

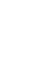

### <span id="page-22-0"></span>**4. CÓMO ENHEBRAR EL PORTABOBINAS**

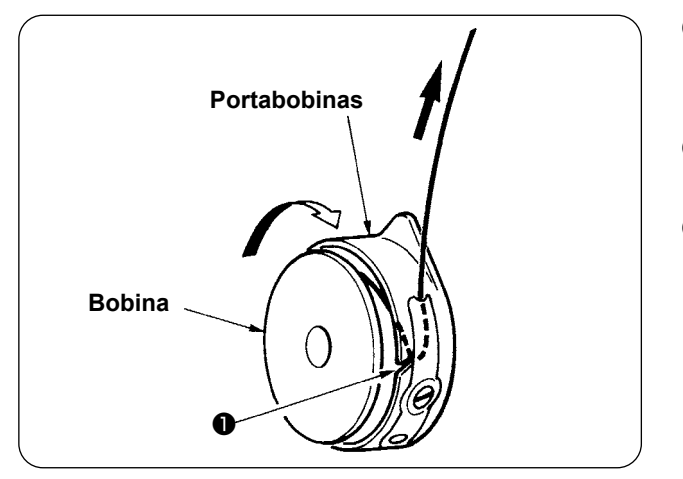

- ① Sostenga con la mano la bobina de manera que pueda girar en el sentido de las manecillas del reloj y colóquela en el portabobinas.
- ② Pase el hilo a través de la ranura ❶ del portabobinas.
- ③ Tire del hilo para pasarlo debajo del resorte tensor.

### **5. CÓMO INSTALAR EL PORTABOBINAS**

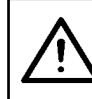

### **PRECAUCIÓN :**

**Desconecte la alimentación eléctrica ("OFF") antes de empezar el trabajo para evitar accidentes que pueden ocurrir por el arranque brusco de la máquina de coser.**

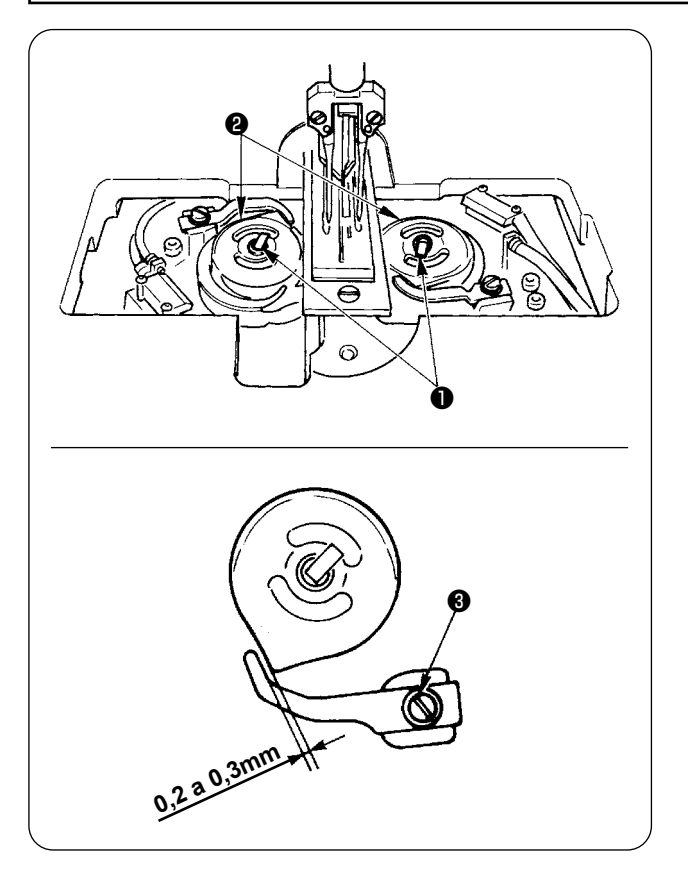

- ① Levante las palancas ❶ del gancho y extraiga los portabobinas junto con las bobinas.
- ② Para su instalación, coloque los portabobinas en el eje impulsor del gancho e incline las palancas ❶ .

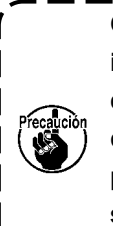

**Cuando reemplace los portabobinas, izquierdo y derecho,** ❷ **, asegúrese de que la separación entre el abridor que está extremadamente retirado y el portabobinas sea de 0,2 a 0,3 mm. Si la separación no es de 0,2 a 0,3 mm, afloje**   $\blacksquare$ **el tornillo de fijación** ❸ **y ajústela.**

# <span id="page-23-0"></span>**6. CÓMO AJUSTAR LA TENSIÓN DEL HILO**

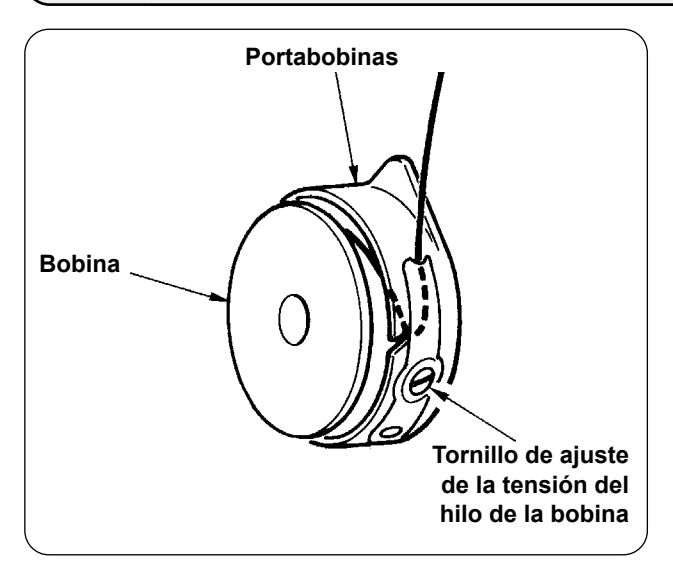

① Ajuste de la tensión del hilo de la bobina Gire el tornillo de ajuste de la tensión del hilo de la bobina en el sentido de las manecillas del reloj para aumentar la tensión del hilo de la bobina, o gire el tornillo en el sentido opuesto a las manecillas del reloj para disminuirla.

Tal como se muestra en la figura de la izquierda, la tensión estándar del hilo de la bobina es de 0,25 a 0,35N cuando la tensión se mide con el indicador de tensión.

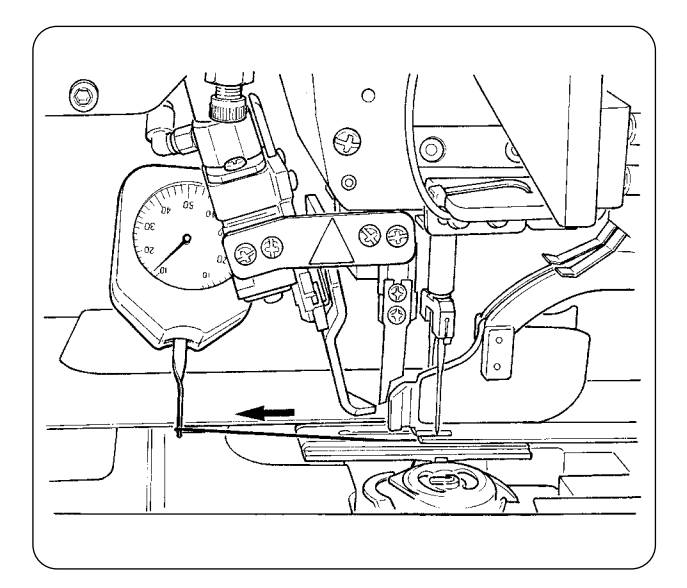

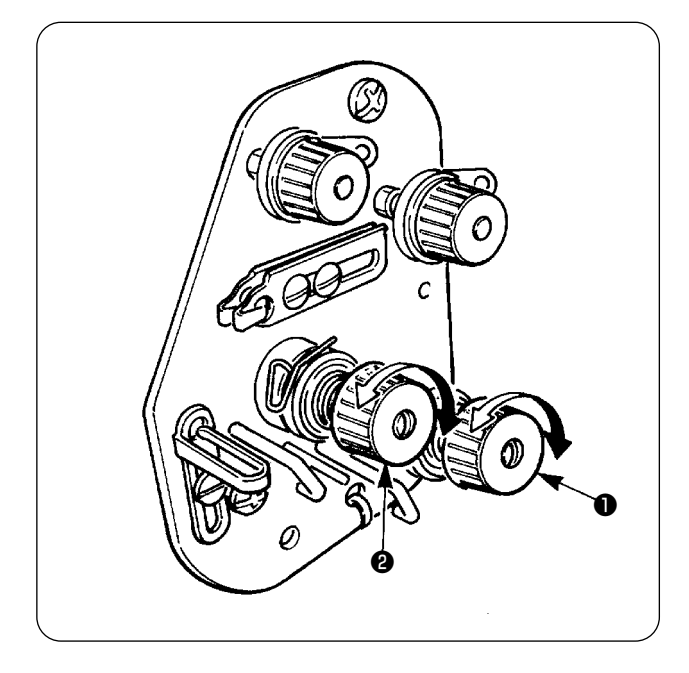

② Ajuste de la tensión del hilo de la aguja A continuación, de acuerdo con la tensión obtenida de los hilos de las bobinas, ajuste la tensión de los hilos de las agujas de lado derecho e izquierdo apropiadamente girando las tuercas de ajuste de tensión del hilo ❶ y ❷ , respectivamente. Cuando las tuercas se giran en el sentido de las manecillas del reloj, aumentará la tensión del hilo, mientras que su giro en el sentido opuesto a las manecillas del reloj, disminuirá la tensión del hilo.

# <span id="page-24-0"></span>**7. COLOCACIÓN DEL MATERIAL A COSER**

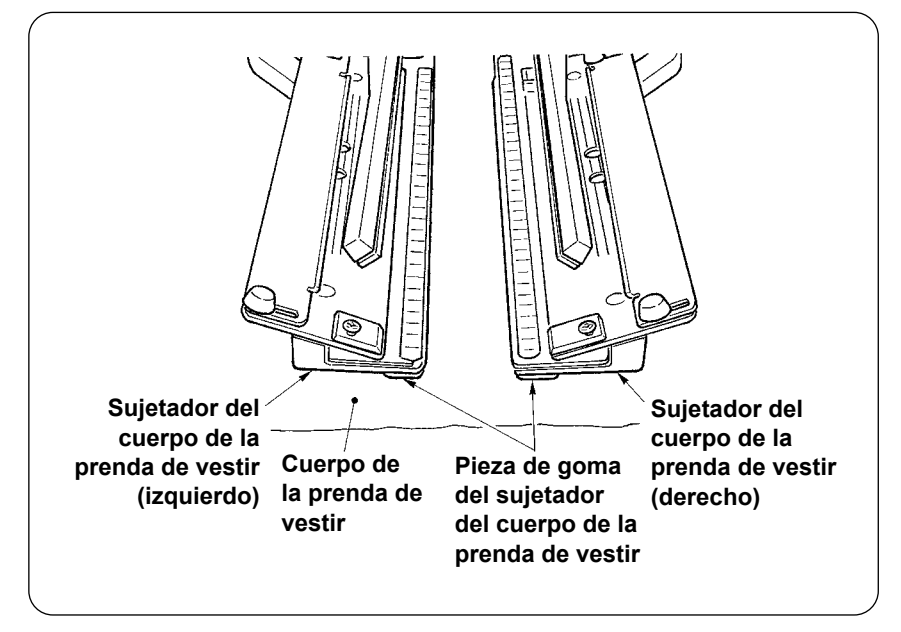

Utilice un cuerpo de la prenda de vestir que sea más grande que la pieza de goma del sujetador del cuerpo de la prenda de vestir adherida bajo los sujetadores derecho e izquierdo del cuerpo de la prenda de vestir.

Si el cuerpo de la prenda de vestir es más pequeño que la pieza de goma del sujetador del cuerpo de la prenda de vestir, la pieza de goma puede desprenderse o puede haber malfuncionamiento de la máquina.

Si es necesario utilizar un material pequeño, instale una galga tipo calzo (opcional) en la máquina.

# **8. AJUSTE DE LA GUÍA DEL MATERIAL**

La función de la guía del material es estabilizar el parche de ribete en el extremo de la aguja de la máquina. Ajuste la altura y la presión de la prensadora de la guía del material ❶ de acuerdo con el espesor del material.

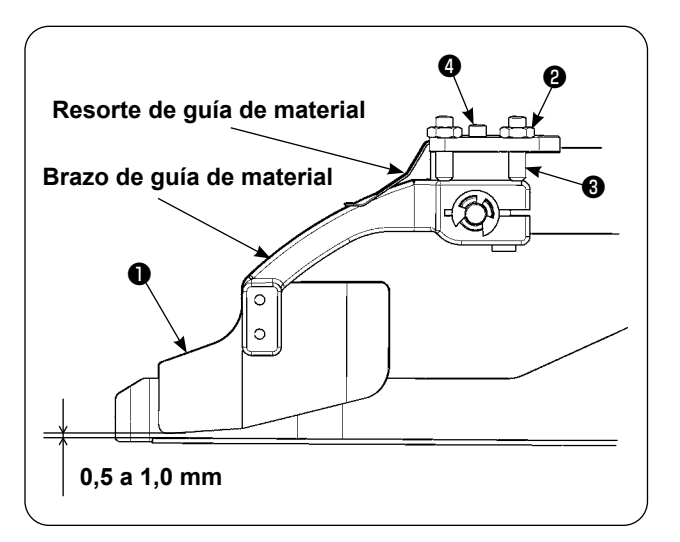

- ① La altura de la guía del material puede ajustarse aflojando la tuerca ❷ y el tornillo ❸ . (La separación entre la guía del material y la escala del parche de ribete se encuentra ajustada dentro de la gama de 0,5 a 1,0 mm al momento de la entrega.)
- ② La presión de la prensadora puede ajustarse mediante el tornillo de ajuste ❹ de la presión del resorte.

(Ajuste la presión de modo que no haya excesiva resistencia cuando el material pasa por la prensadora.)

# <span id="page-25-0"></span>**VI. CÓMO UTILIZAR EL PANEL DE OPERACIONES**

### **1. PREFACIO**

### **1) Para utilizar los datos de APW-895N/896N (datos EPD) en APW-895N**

Para utilizar los datos EPD en APW-895N, lea los datos en el panel IP-420. Inserte el medio correspondiente en el IP-420. Seleccione el número de patrón xxx desde los datos EPD.

#### **2) Estructura de la carpeta de la tarjeta de memoria**

Almacene cada archivo en los siguientes directorios de la tarjeta de memoria.

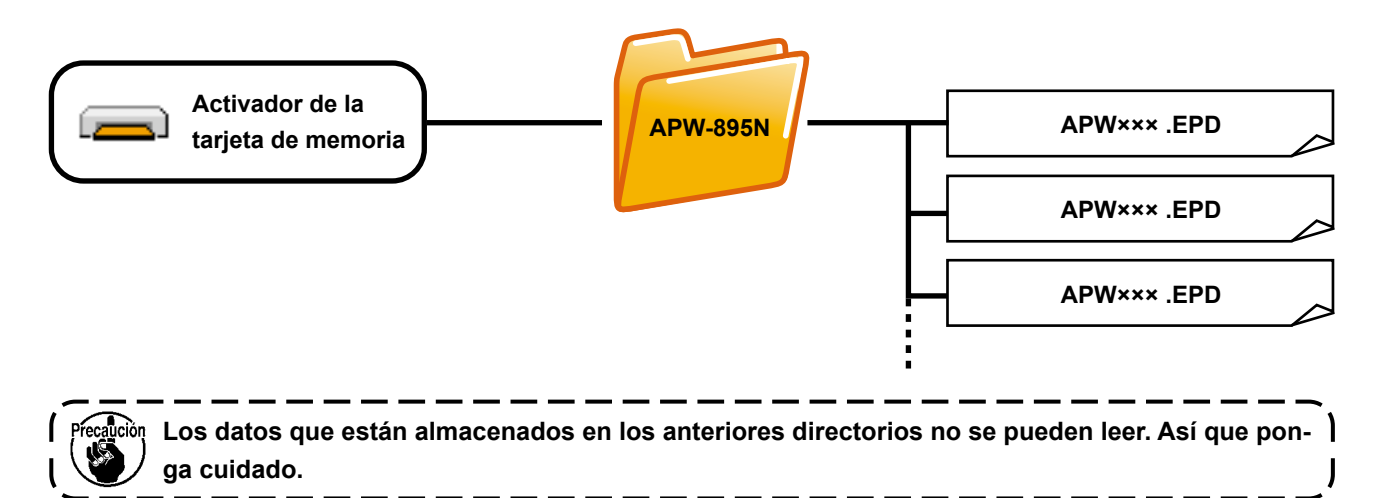

#### **3) Tarjeta CompactFlash (TM)**

#### ■ Inserción de la tarjeta CompactFlash (TM)

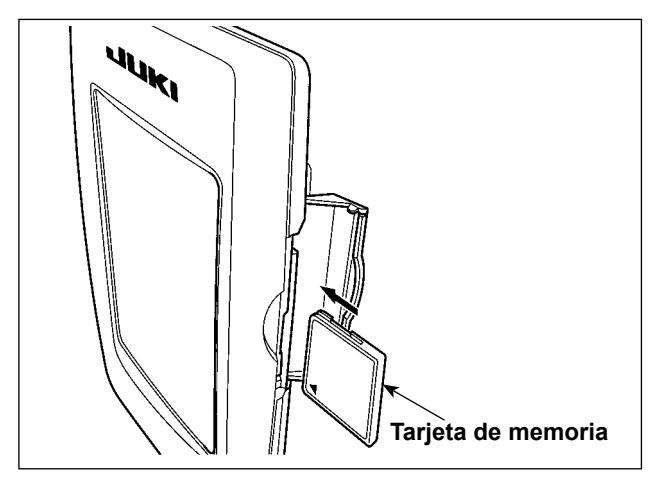

- 1) Con el lado de la etiqueta de la tarjeta CompactFlash(TM) frente a usted (el lado de la muesca de borde atrás), inserte el borde que tiene los agujeritos en el panel.
- 2) Después de terminada la fijación de la tarjeta de memoria, cierre la cubierta. Cerrando la cubierta, ya es posible el acceso. Si la tarjeta de memoria y la cubierta hacen contacto entre sí, y no está cerrada la cubierta, compruebe lo siguiente.
	- Compruebe que la tarjeta de memoria está empujada hasta el punto que ya no pueda entrar más.
	- Compruebe que la dirección de inserción de la tarjeta de memoria es la correcta.
- **1. Cuando la dirección de inserción sea errónea, es posible que se dañe el panel o la tarjeta de memoria.**
- **2. No inserte ningún otro objeto que no sea la tarjeta CompactFlash(TM).**
- **3. La ranura para la tarjeta de memoria en el panel IP-420 es adecuada para la tarjeta Compact-Flash (TM) de 2 GB o menor capacidad.**
- **4. La ranura para la tarjeta de memoria en el panel IP-420 es compatible con el formato FAT16 de la tarjeta CompactFlash (TM). No es compatible con el formato FAT32.**
- **5. Asegúrese de utilizar la tarjeta CompactFlash(TM) formateada con IP-420. Para el procedimiento de formateo de la tarjeta CompactFlash(TM), consulte la sección "VI-17. FORMATEO DE TARJETAS DE MEMORIA" p. 93.**

#### ■ Extracción de la tarjeta CompactFlash (TM)

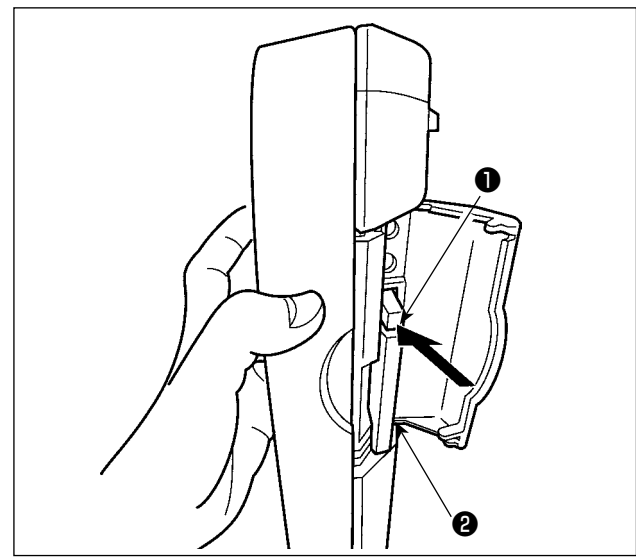

**4) Puerto USB**

■ Conexión de un dispositivo al puerto USB

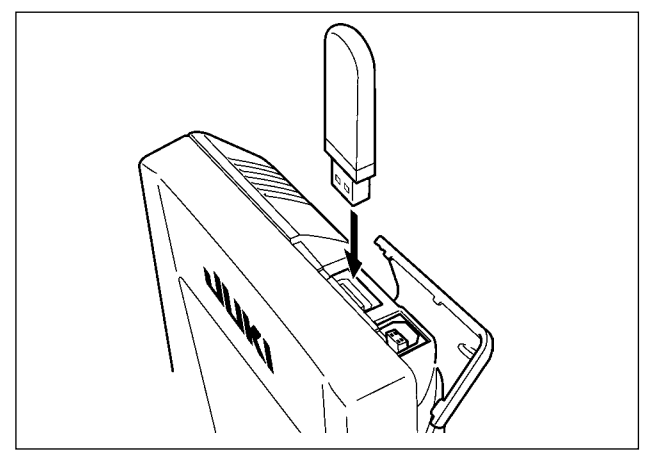

1) Mantenga con la mano el panel, abra la cubierta, y presione la palanca ❶ removedora de la tarjeta de memoria.

La tarjeta de memoria **@** sale disparada.

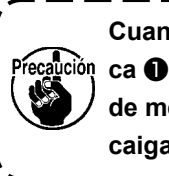

**Cuando se presiona con fuerza la palanca** ❶ **, es posible que se rompa la tarjeta de memoria** ❷ **salga demasiado y se caiga.**

2) Cuando la tarjeta de memoria ❷ se extrae tal como está queda completada la extracción.

Deslice la cubierta superior e inserte el dispositivo USB en el puerto USB. Luego, copie los datos a usar desde el dispositivo USB al cuerpo principal. Al término del copiado de datos, retire el dispositivo USB.

■ Desconexión de un dispositivo del puerto USB

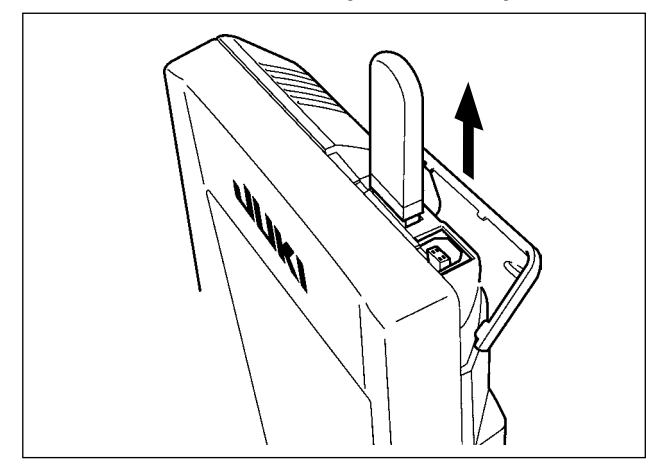

Retire el dispositivo USB. Reponga la cubierta en su lugar.

**Precauciones al utilizar la tarjeta de memoria**

- **• No la humedezca ni la toque con las manos mojadas. Se podría provocar un incendio o una sacudida eléctrica.**
	- **• No doble, ni aplique fuerza excesiva ni la golpee.**

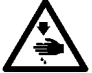

- **• Nunca ejecute el desensamble ni haga ninguna remodelación.**
- **• No ponga el metal en la parte de contacto de la misma. Podrían desaparecer los datos.**
- **• Evite almacenarla o usarla en lugares como los siguientes :**
	- **No colocarla en lugares de altas temperaturas o húmedos.**

**Lugares susceptibles de producirse condensación.**

**Lugares expuestos al polvo excesivo.** 

**Lugares donde pueda producirse electricidad estática y que sean susceptibles de producirse ruidos eléctricos.**

- ① Precauciones para el manejo de dispositivos USB
	- No deje conectado al puerto USB ningún dispositivo USB o cable USB cuando la máquina de coser está en funcionamiento. Las vibraciones de la máquina pueden dañar la sección del puerto y causar la pérdida de los datos almacenados en el dispositivo USB o averiar el dispositivo USB o la máquina de coser.
	- No inserte/retire ningún dispositivo USB cuando se están leyendo/escribiendo datos de cosido o algún programa.
	- De lo contrario, puede causarse un malfuncionamiento o pueden dañarse los datos.
	- Cuando el espacio de almacenamiento de un dispositivo USB está particionado, sólo una partición es accesible.
	- Algunos tipos de dispositivo USB no podrán ser reconocidos debidamente por esta máquina de coser.
	- JUKI no se responsabiliza ni compensa por la pérdida de datos almacenados en un dispositivo USB a causa de su uso con esta máquina de coser.
	- Cuando en el panel se visualiza la pantalla de comunicaciones o lista de datos de patrones, no se reconoce la unidad USB aun cuando se inserte una tarjeta de memoria en la ranura.
	- Para dispositivos USB y tarjetas de memoria tales como tarjetas CF(TM), básicamente sólo un dispositivo/tarjeta de memoria debe conectarse a /insertarse en la máquina de coser. Cuando se conecten/ inserten dos o más dispositivos/tarjetas de memoria, la máquina reconocerá sólo uno de ellos. Consulte las especificaciones de USB.
	- Inserte el conector USB en el terminal USB del panel IP hasta que no pueda avanzar más.
	- No desconecte la corriente eléctrica cuando se está accediendo a los datos en la unidad de USB.

② Especificaciones de USB

- Cumplen con la norma USB 1.1
- Dispositivos aplicables \*1 Dispositivos de almacenamiento tales como memoria USB, concentrador USB, unidad FDD, y lector de tarjetas
- Dispositivos no aplicables buildad CD, unidad DVD, unidad MO, unidad de cinta, etc.
- Formatos compatibles FD (disquete), FAT 12
	- Otros (memoria USB, etc.), FAT 12, FAT 16, FAT 32
- Tamaño mediano aplicable FD (disquete) de 1,44MB, 720kB

Otros (memoria USB, etc.), 4,1MB a (2TB)

- Reconocimiento de unidades Para dispositivos externos tal como un dispositivo USB, el acceso será al dispositivo que es reconocido primero. Sin embargo, cuando se conecta una tarjeta de memoria a la ranura incorporada de tarjeta de memoria, se dará prioridad al acceso a dicha tarjeta de memoria. (Ejemplo : Si se inserta una tarjeta de memoria en la ranura aun cuando ya se encuentre conectada la memoria USB al puerto USB, el acceso será a la tarjeta de memoria.)
- Restricción de conexión **Máx. 10 dispositivos. (Cuando el número de dispositivos de almace**namiento conectados a la máquina de coser ha excedido el máximo, el 11º dispositivo de almacenamiento y subsiguientes no serán reconocidos a menos que se desconecten una vez y se reconecten.) • Corriente de consumo La corriente de consumo nominal de los dispositivos USB aplicables es de 500 mA como máximo.
- \*1 : JUKI no garantiza el funcionamiento de todos los dispositivos aplicables. Es posible que algunos dispositivos no funcionen debido a problemas de incompatibilidad.

# <span id="page-28-0"></span>**2. OPERACIÓN BÁSICA DEL PANEL DE OPERACIONES (IP-420)**

### **(1) Configuración de IP-420**

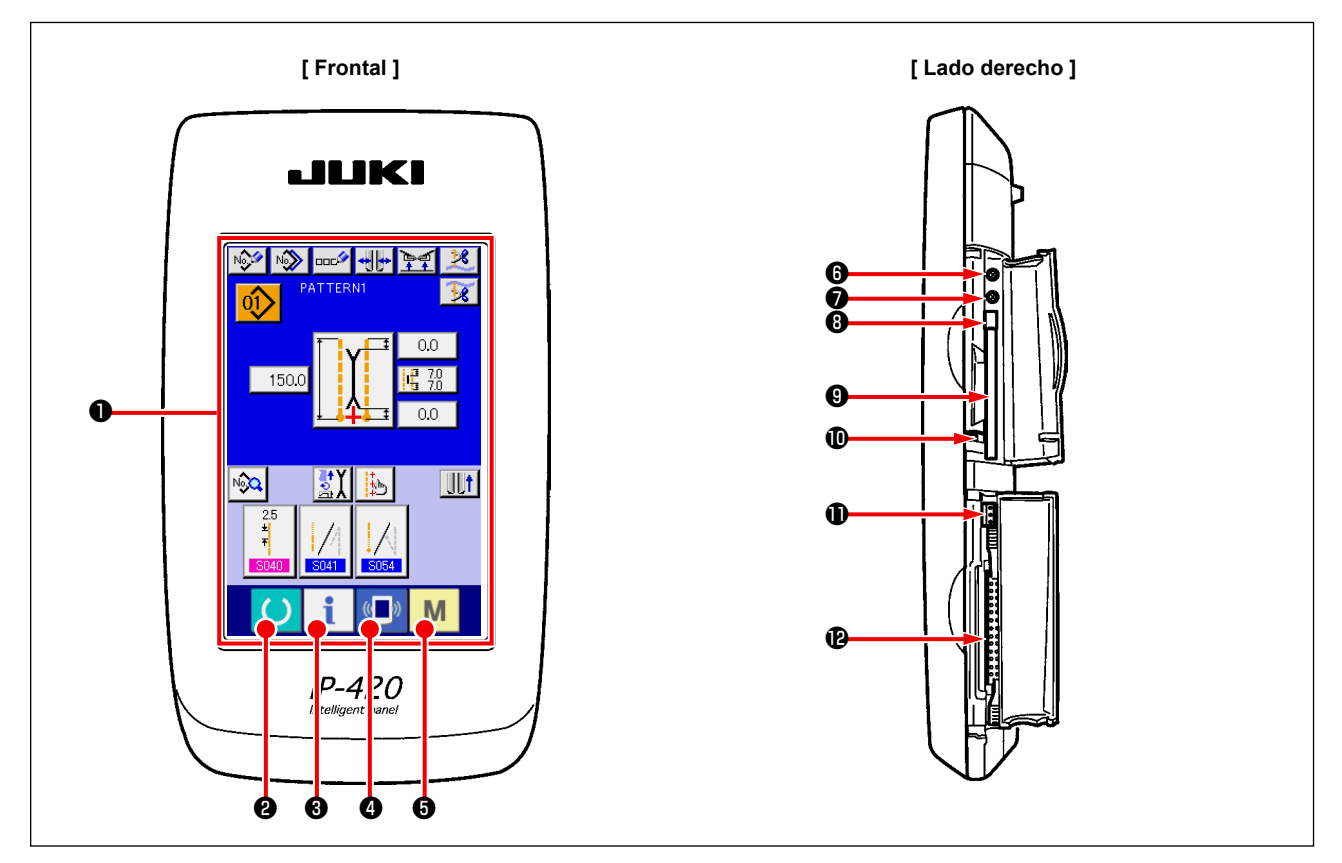

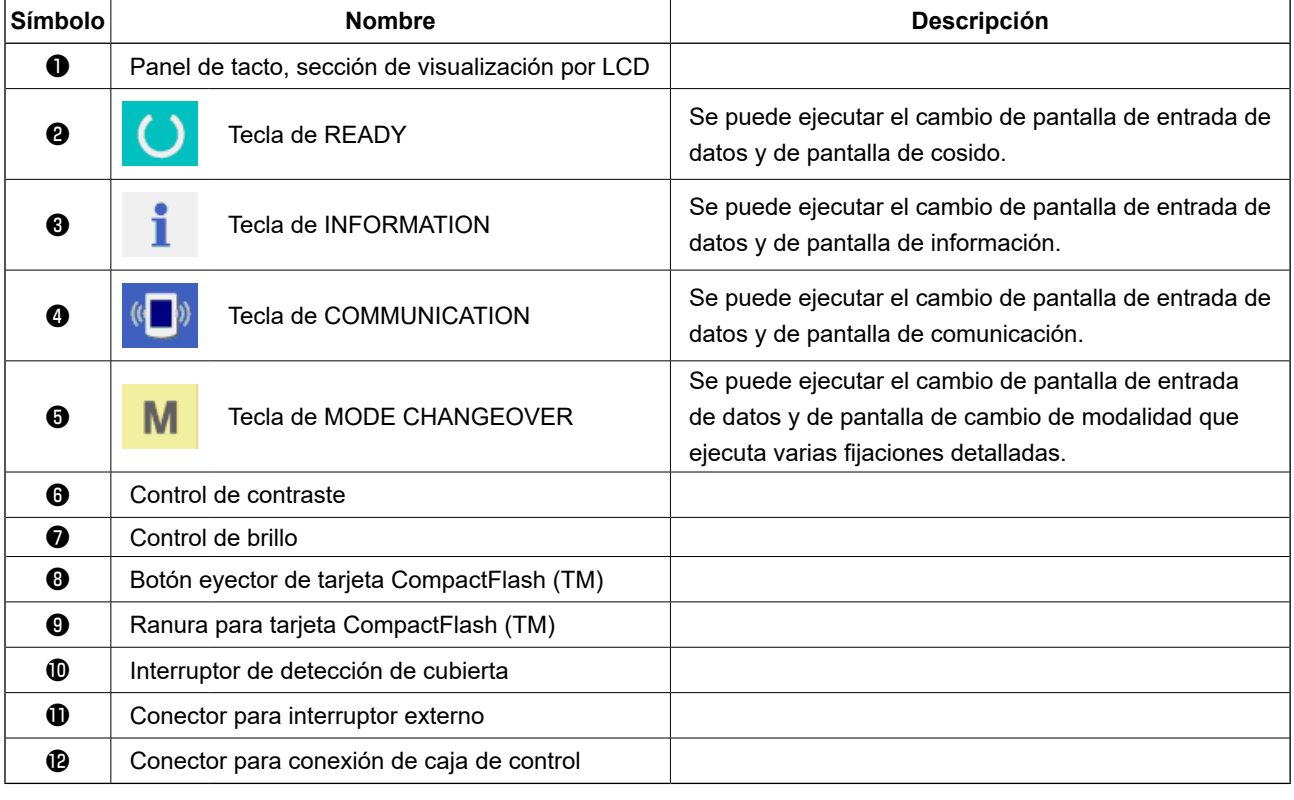

**1. Pulse suavemente con la yema del dedo la tecla objetivo en el panel táctil para operar el IP-** $\mathbf{I}$ **420. Si manipula el panel IP-420 con cualquier otro medio excepto la yema del dedo, el IP-420 puede funcionar mal o la superficie de cristal del panel táctil puede arañarse o romperse.**

> ı J

**2. Cuando se presiona la tecla READY por primera vez después de conectar la alimentación eléctrica ("ON"), se realiza la recuperación de la memoria del origen del pie sujetador. En este momento, se mueve el pie sujetador. Por lo tanto, tenga cuidado.** 

### <span id="page-29-0"></span>**(2) Botones comunes**

Los botones que realizan operaciones comunes en las respectivas pantallas de IP-420 son los que se describen a continuación.

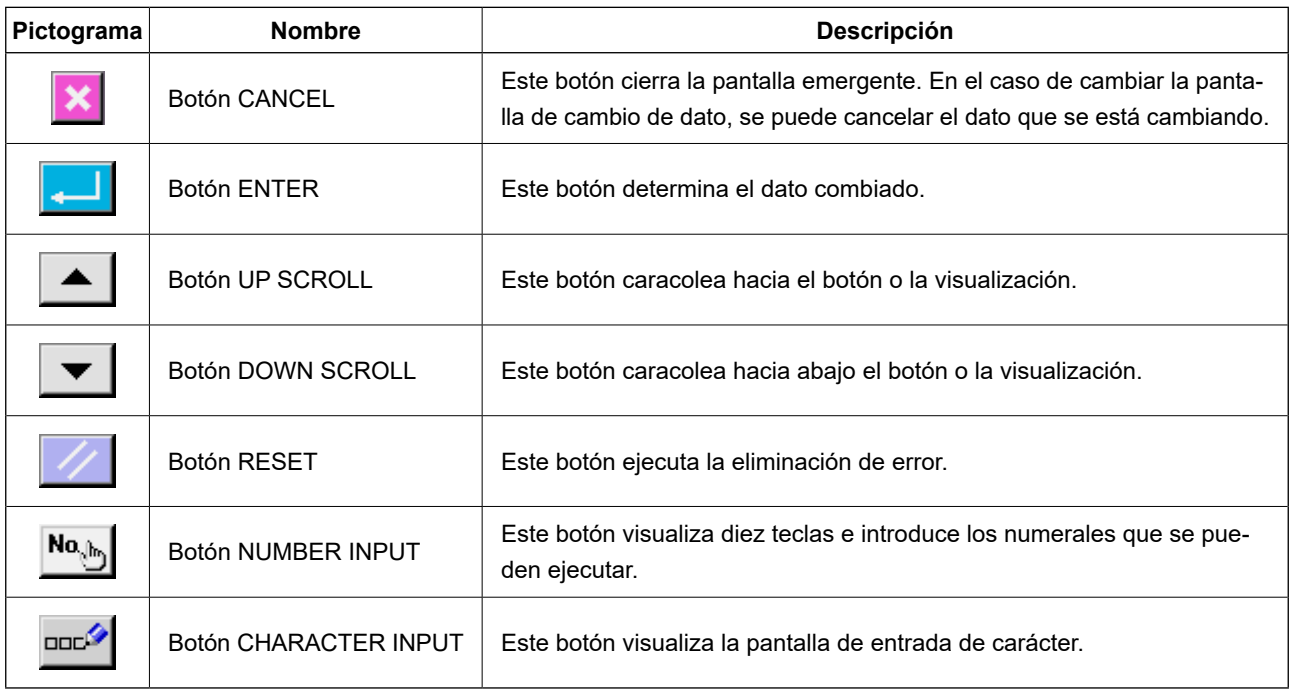

### **(3) Operaciones básicas**

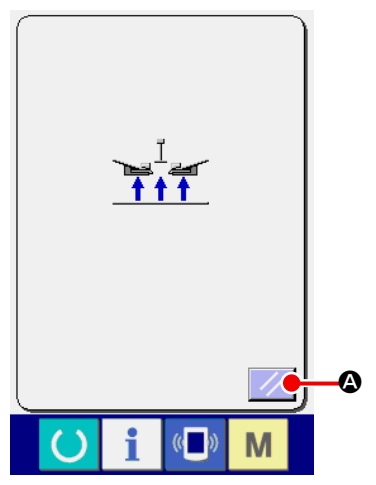

① **Active ("ON") del interruptor de alimentación eléctrica.** En primer lugar, active ("ON") el interruptor de alimentación eléctrica.

Se visualiza la pantalla emergente de reposición después que se visualiza WELCOME en la pantalla. Pulse el botón RESET  $\mathcal{U}$   $\mathbf{Q}$ .

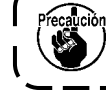

**Cuando se pulsa el botón RESET, el ribeteador se eleva. Por lo tanto, tenga cuidado.**

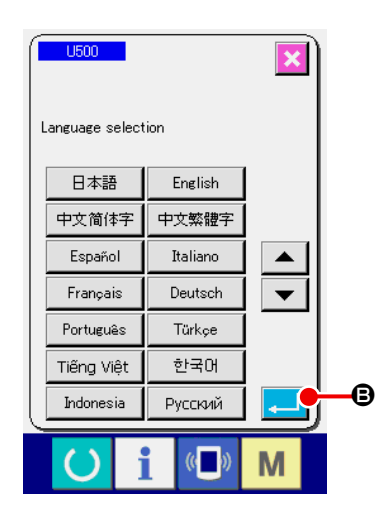

A continuación, se visualiza la pantalla emergente de selección de idioma. Después de seleccionar el idioma que desee visualizar, pulse el botón ENTER **B.** Luego, se visualiza la pantalla de entrada de cosido independiente (pantalla A) que se muestra en la figura de abajo.

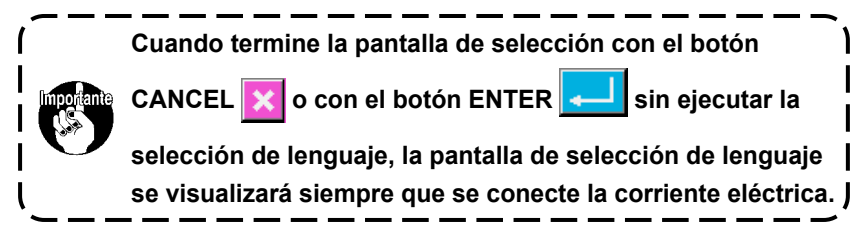

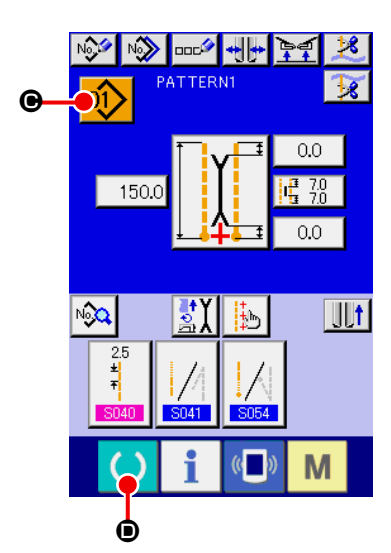

**Pantalla de entrada de cosido independiente (pantalla A)**

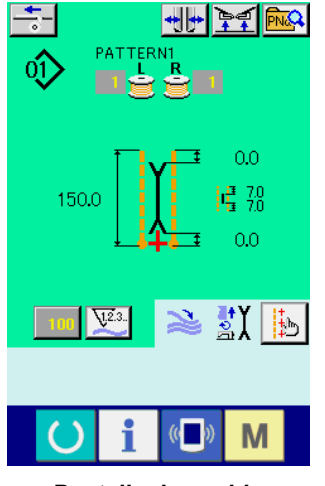

**Pantalla de cosido (pantalla B)**

② **Seleccione el No. del patrón que desee coser.**

Cuando se pulsa el botón PATTERN NO. 01> 6, puede selec-

cionarse el Nº del patrón. Para el procedimiento de selección del Nº del patrón, consulte la sección **"VI-(1) Para seleccionar el patrón" p. 43.**

Al momento de la compra, la máquina se entrega con patrones No. 1 al 10 registrados. Modifique los datos de cosido de acuerdo con los tipos de costura a utilizar. (No se visualiza ningún número que no tenga registrado un patrón.)

> I I

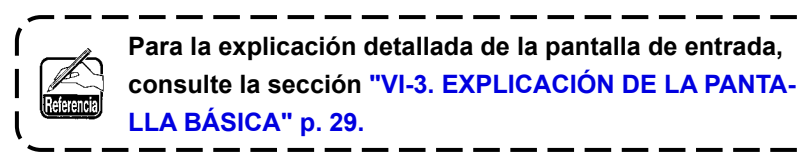

#### ③ **Inicie el cosido**

Cuando se pulsa la tecla READY **O** en la pantalla de entrada de cosido independiente (pantalla A), se visualiza la pantalla de cosido verde (pantalla B), y la operación de cosido se inicia con la operación del pedal.

**Para los detalles de la pantalla de cosido, consulte la**  ľ **sección "VI-3. EXPLICACIÓN DE LA PANTALLA BÁSICA" p. 29.**

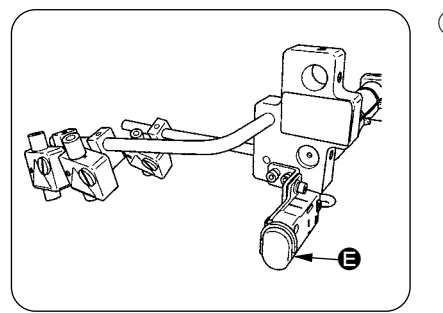

#### ④ **Para detener el dispositivo durante la operación**

Cuando se presiona el interruptor de parada temporal  $\bigoplus$  durante el cosido, se detiene el dispositivo.

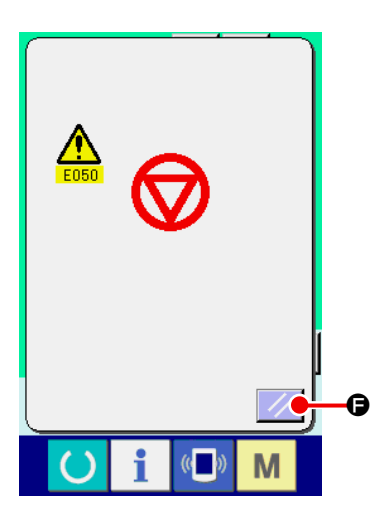

En este momento, se visualiza la pantalla de error para informarle que se ha presionado el interruptor de parada. Cuando se pulsa el botón RESET  $\mathcal{H}$   $\Theta$ , se despeja el error y la pantalla retorna a la pantalla de entrada.

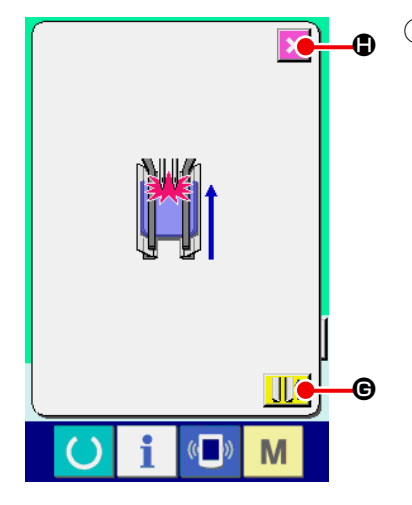

#### ⑤ **Presione la parte posterior del pedal durante la selección del tipo largo y ancho.**

Durante la selección del tipo largo y ancho M004, si se presiona la parte posterior del pedal cuando se está visualizando la pantalla de cosido verde (pantalla B), se visualiza la pantalla de confirmación tal como se muestra a la izquierda.

Cuando el pie prensatelas se desplaza hacia atrás al presionar la parte posterior del pedal, lo hace con el sujetador de solapa cerrado. Esta pantalla es para confirmar si hay algún material puesto en el pie prensatelas.

Se visualiza el siguiente mensaje de confirmación : "El pie prensatelas se desplaza hacia atrás con el sujetador de solapa cerrado. Retirar el material del pie prensatelas".

Cuando no hay ningún material en el pie prensatelas, pulse el botón CLAMP FOOT BACK  $\|\cdot\|$   $\Theta$  y el pie prensatelas se desplaza hacia atrás con el sujetador de solapa cerrado. Simultáneamente, desaparece la pantalla de confirmación y la pantalla retorna a la pantalla de cosido.

Cuando desee cancelar el desplazamiento hacia atrás del pie prensatelas, pulse el botón CANCEL  $\vert \times \vert$ H y se abre el sujetador de solapa. De este modo, el pie prensatelas no se desplaza hacia atrás. Simultáneamente, desaparece la pantalla de confirmación y la pantalla retorna a la pantalla de cosido.

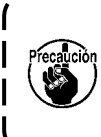

**Cuando hay algún material en el pie prensatelas, asegúrese de pulsar el botón CANCEL X**  $\bullet$  **y retire el material.**

**Luego, presione la parte posterior del pedal nuevamente para desplazar el pie prensatelas hacia atrás.**

− 28 −

# <span id="page-32-0"></span>**3. EXPLICACIÓN DE LA PANTALLA BÁSICA**

### **(1) Pantalla de entrada (Modo de cosido independiente)**

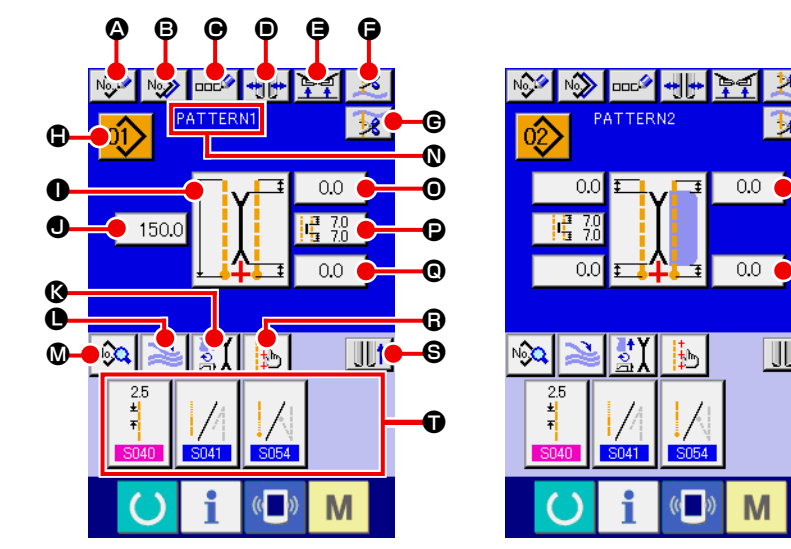

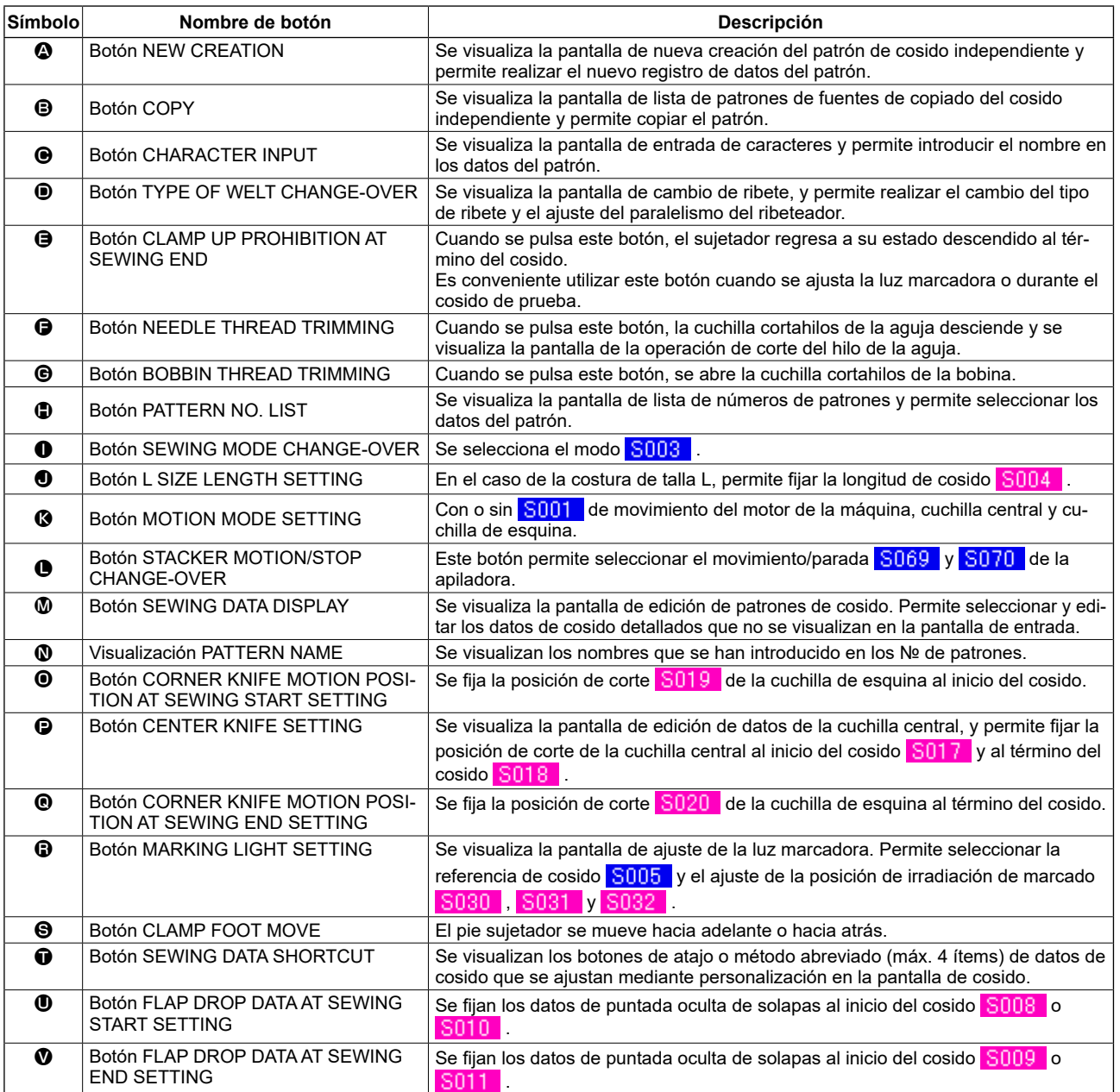

 $\ddot{\mathbf{0}}$ 

18

 $\mathbf{F}$ 

ULt

 $\ddot{\mathbf{v}}$ 

\* Es posible personalizar el display/no display de los botones respectivos.

<span id="page-33-0"></span>**(2) Pantalla de cosido (Modo de cosido independiente)** 

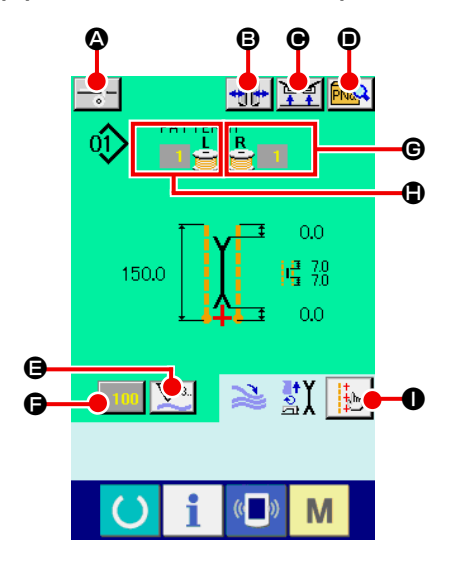

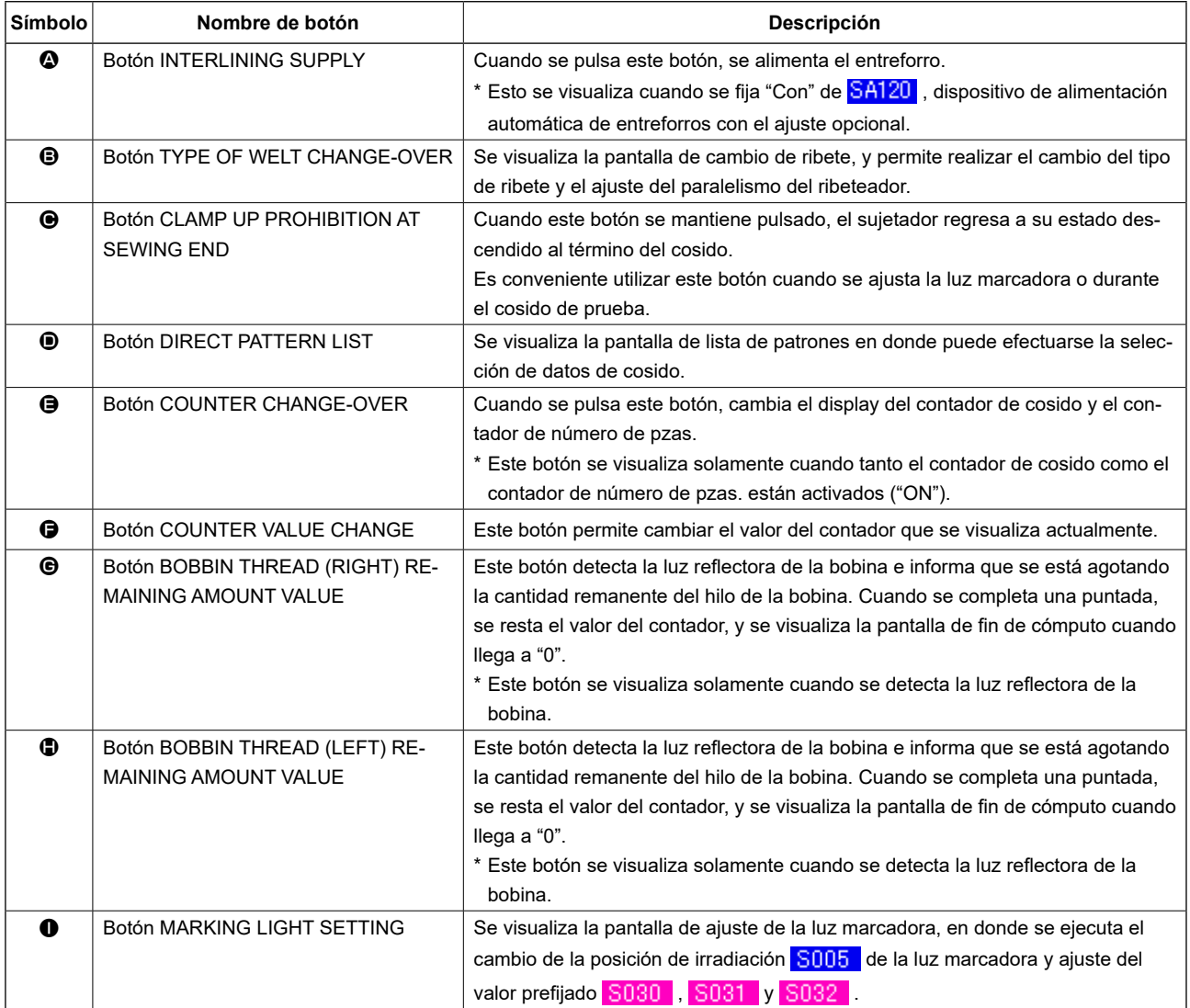

\* Es posible personalizar el display/no display de los botones respectivos.

### <span id="page-34-0"></span>**(3) Pantalla de entrada (Modo de cosido alternativo)**

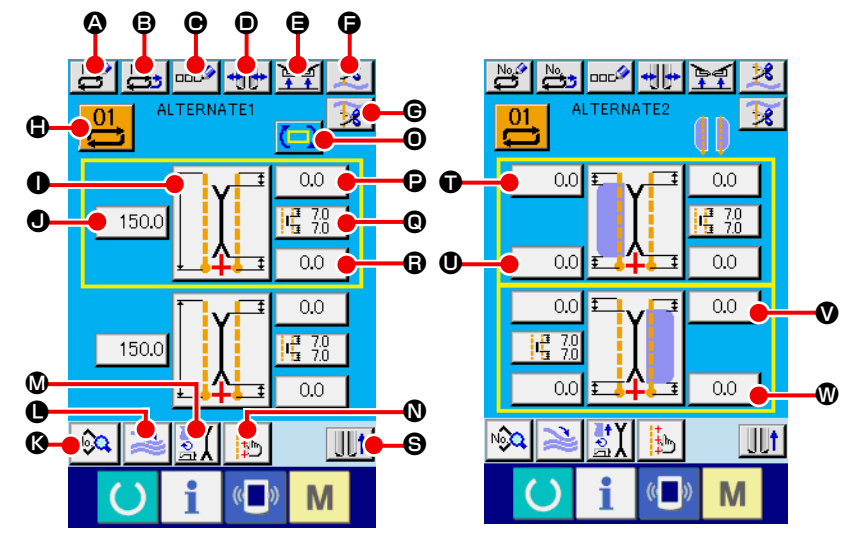

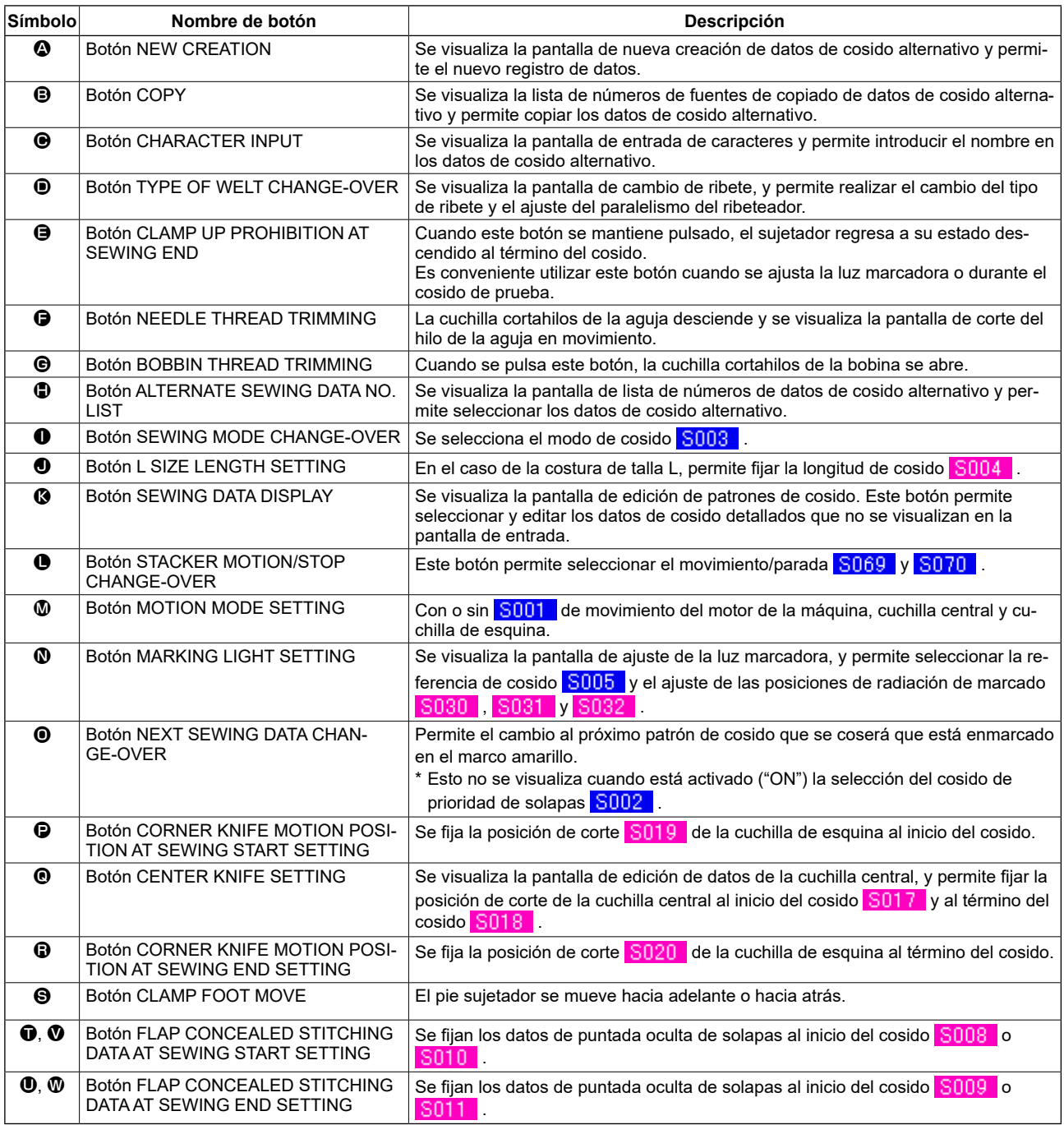

\* Es posible personalizar el display/no display de los botones respectivos.

<span id="page-35-0"></span>**(4) Pantalla de cosido (Modo de cosido alternativo)**

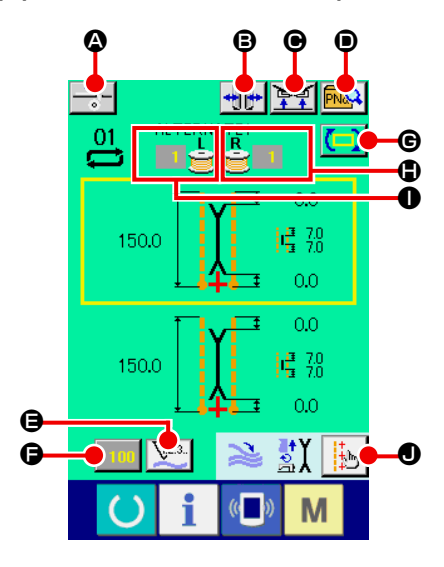

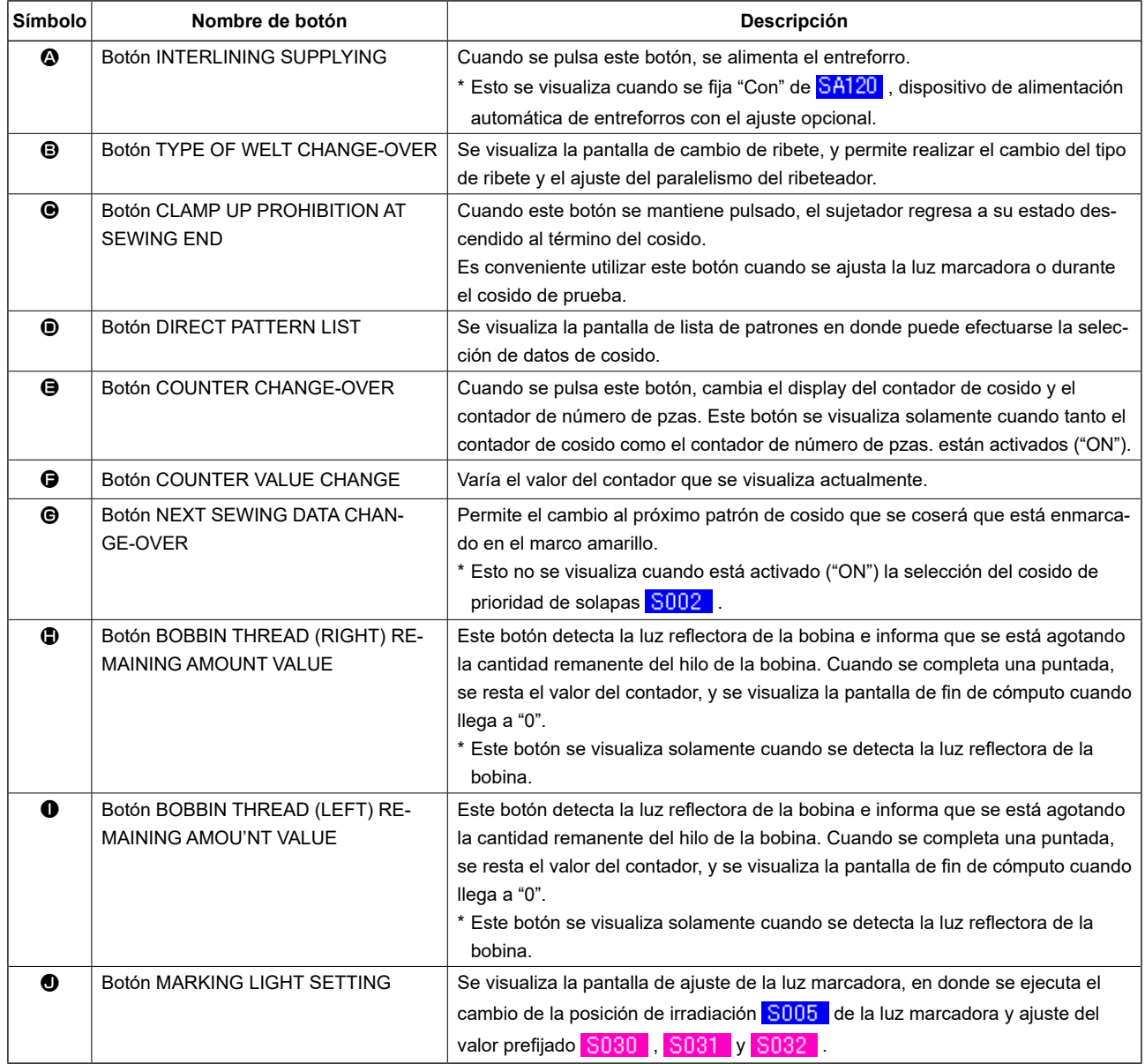

\* Es posible personalizar el display/no display de los botones respectivos.
**(5) Pantalla de entrada (Modo de cosido cíclico)**

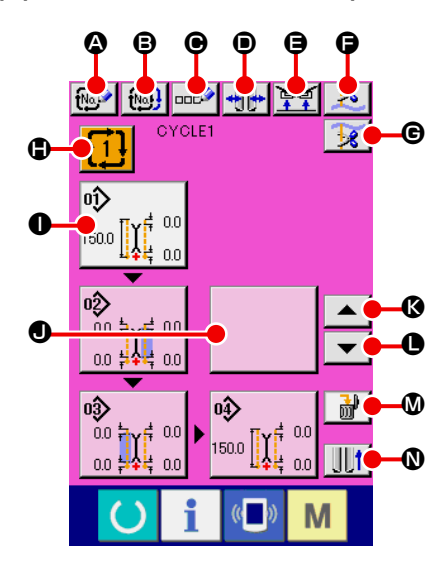

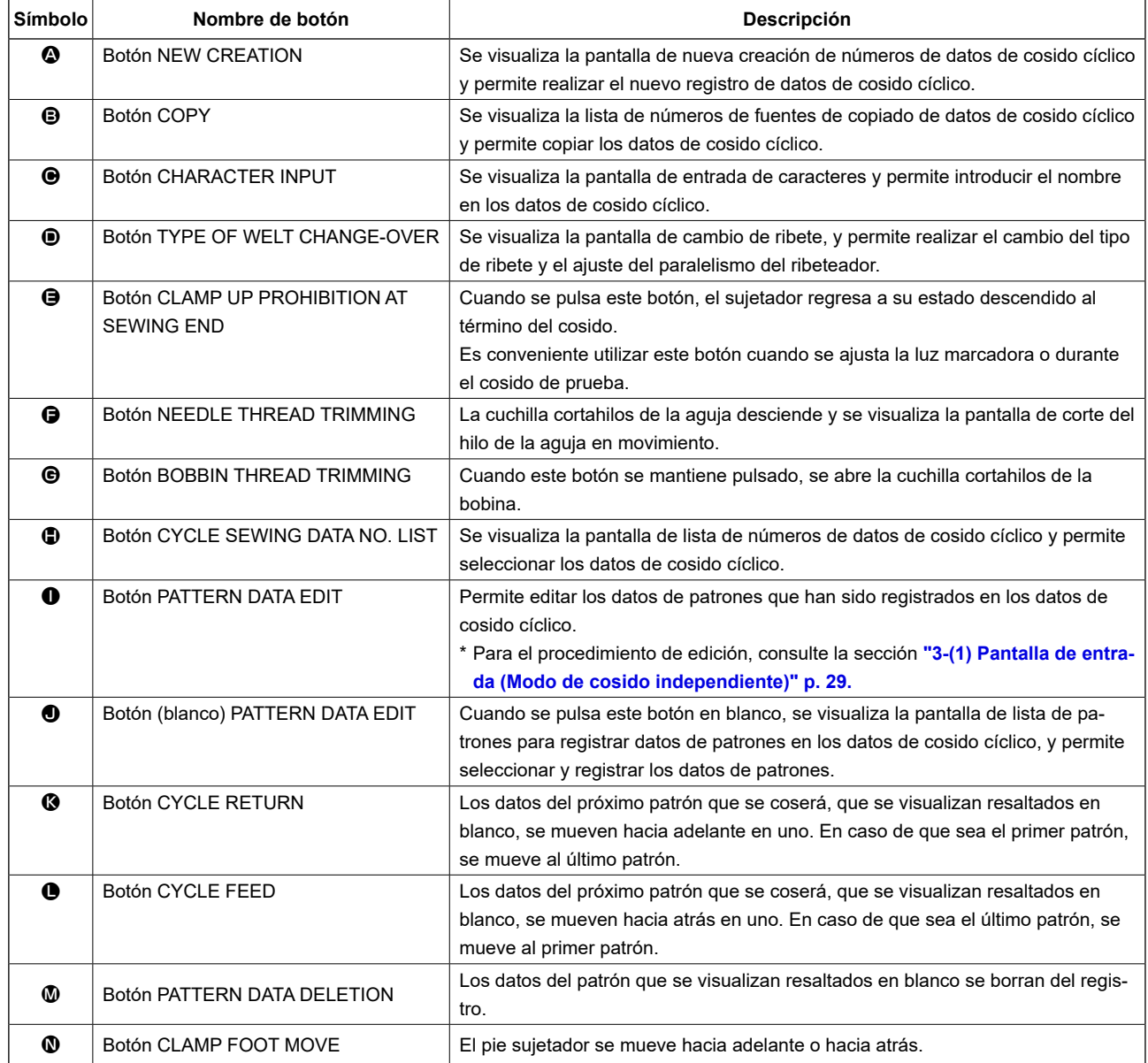

\* Es posible personalizar el display/no display de los botones respectivos.

Para mayores detalles, consulte la sección **"VI-13. PERSONALIZACIÓN DE LA PANTALLA DE ENTRADA DE DATOS" p. 76.**

# **(6) Pantalla de cosido (Modo de cosido cíclico)**

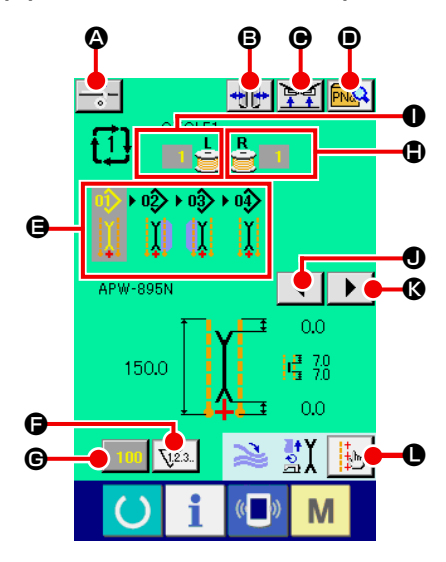

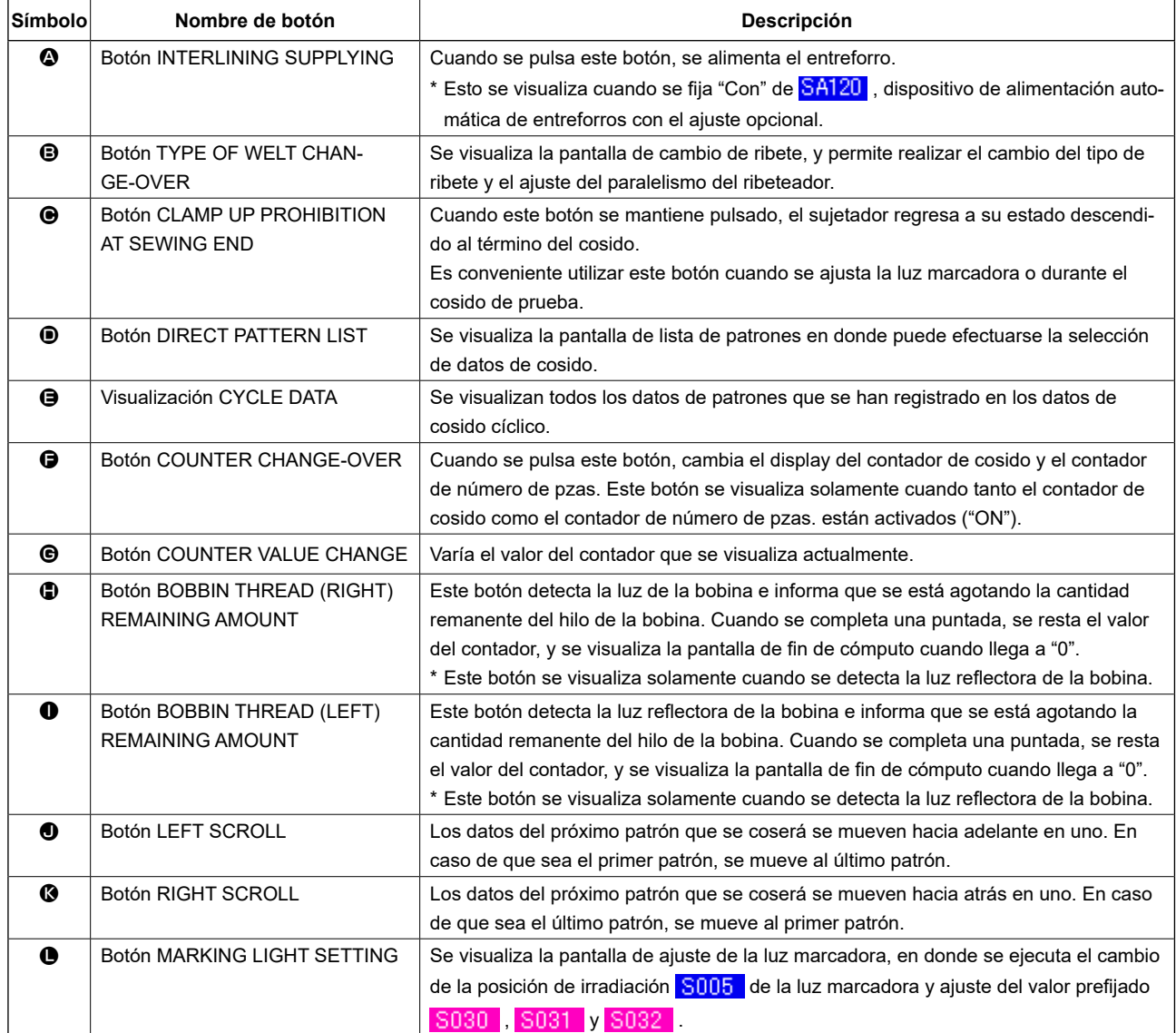

\* Es posible personalizar el display/no display de los botones respectivos.

Para mayores detalles, consulte la sección **"VI-13. PERSONALIZACIÓN DE LA PANTALLA DE ENTRADA DE DATOS" p. 76.**

# **4. CÓMO USAR EL CONTADOR**

# **(1) Procedimiento de ajuste del contador**

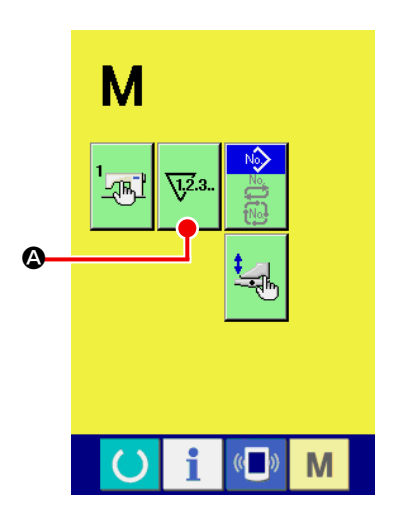

#### ① **Visualice la pantalla de ajuste del contador**

Pulse la tecla MODE CHANGEOVER Men la pantalla de en-

trada, y se visualiza en la pantalla el botón  $\nabla^2$  .

Pulse este botón, y se visualiza la pantalla de ajuste del contador (pantalla A)".

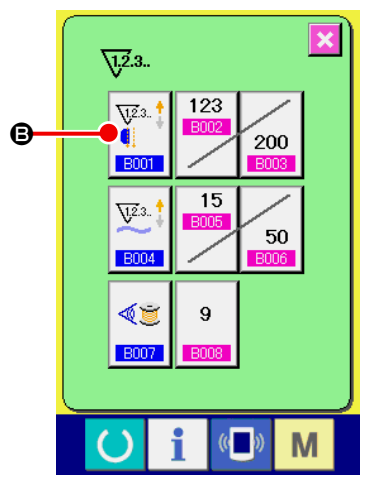

**Pantalla de ajuste del contador (Pantalla A)**

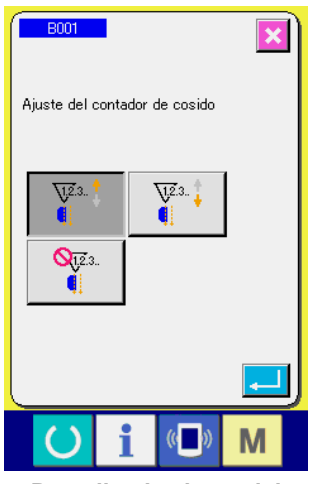

Pantalla de ajuste del **contador de cosido (Pantalla B)**

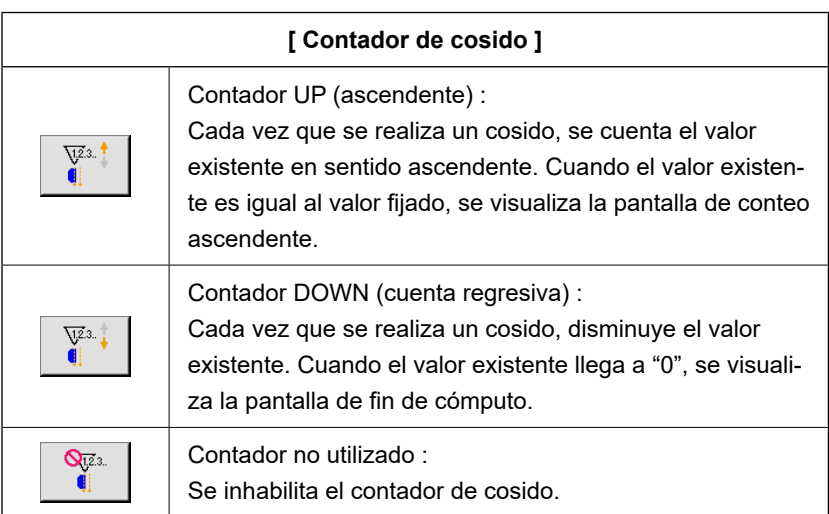

#### ② **Seleccione el tipo de contador**

Esta máquina de coser tiene tres tipos de contadores : Contador de cosido, contador de número de pzas., y contador de ajuste de la cantidad remanente del hilo de la bobina.

Pulse el botón del contador de cosido $\left|\stackrel{\overline{\mathtt{V}}\!\!\mathbb{R}^{3, \dagger}}{\bullet}\right|$  **e**n la pantalla

de ajuste del contador (pantalla A), y se visualiza la pantalla de ajuste del contador de cosido (pantalla B). A continuación, puede fijarse el tipo de contador.

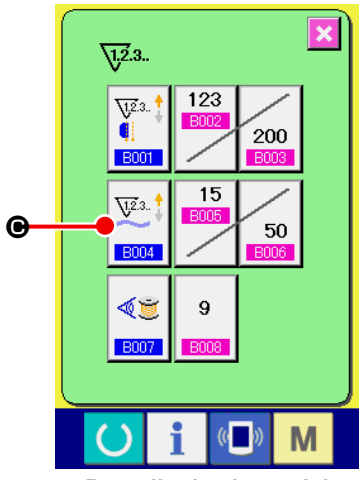

**Pantalla de ajuste del contador (Pantalla A)**

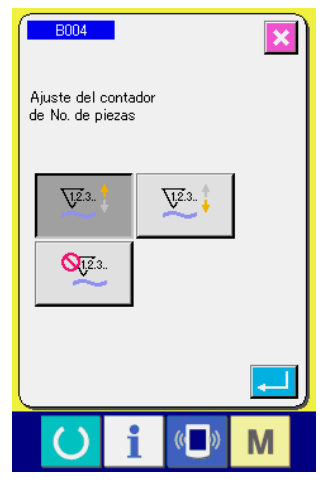

**Contador de número de pzas. (Pantalla C)**

Pulse el botón NUMBER OF PCS. COUNTER  $\left|\frac{\overline{w}^2}{\overline{w}}\right|$   $\bigcirc$  en la pan-

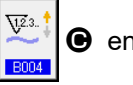

talla de ajuste del contador (pantalla A), y se visualiza la pantalla de ajuste de número de pzas. (pantalla C). A continuación, puede fijarse el tipo de contador.

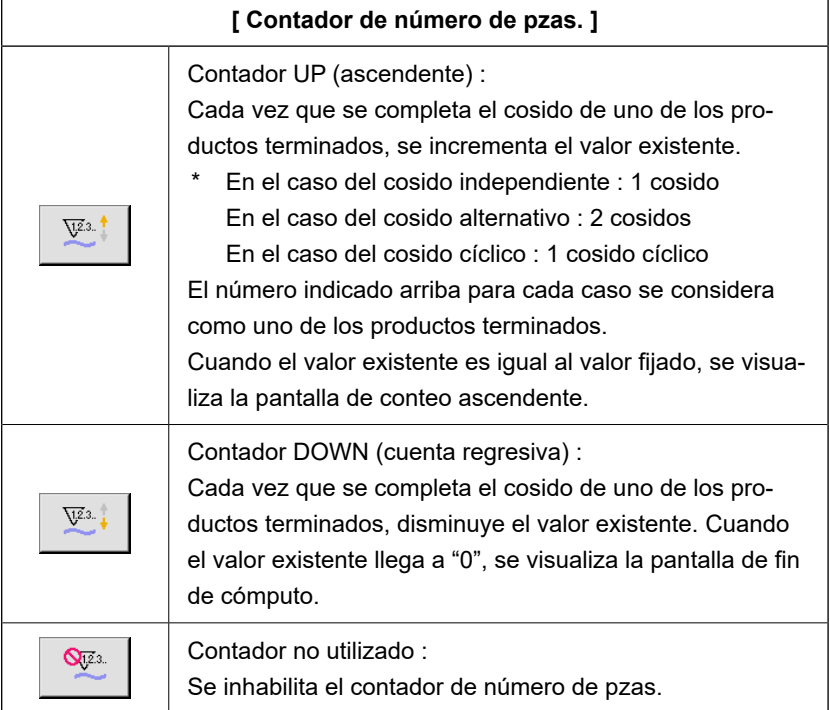

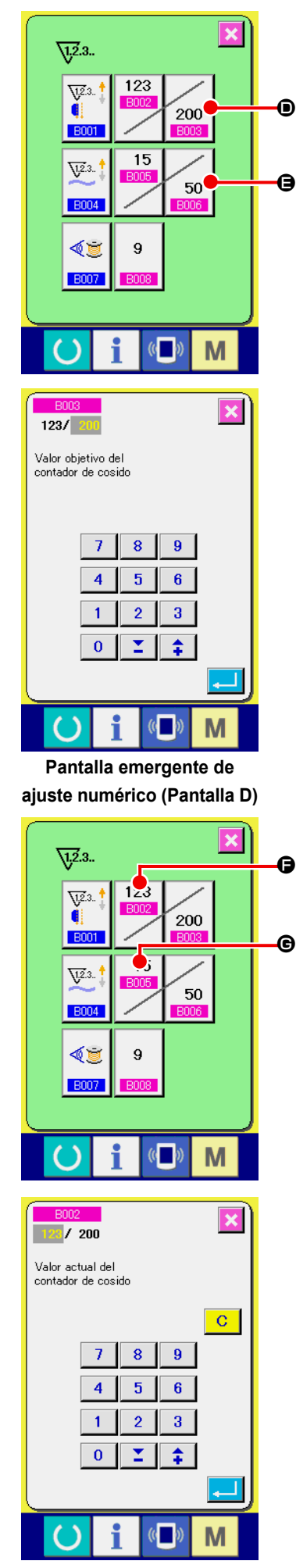

**Pantalla emergente de ajuste numérico (Pantalla E)**

#### ③ **Para modificar el valor predeterminado del contador**

En el caso del contador de cosido, pulse el botón  $\big|_{200}$  ( $\bigcirc$ , y en el

caso del contador de número de pzas., pulse el botón  $\mathcal{F}_{50}$   $\big\vert \bigoplus_{n \geq 0}$ 

se visualizará la pantalla emergente de ajuste numérico (pantalla D). A continuación, puede ajustarse el valor predeterminado del contador.

Aquí, introduzca el valor predeterminado del contador. Cuando se introduce "0" como valor predeterminado del contador, se visualizará solamente el valor existente durante el cosido y no se visualizará la pantalla de fin de cómputo.

#### ④ **Para modificar el valor existente del contador**

123 En el caso del contador de cosido, pulse el botón  $\left|\frac{E002}{E002}\right|$   $\Theta$ , y en el  $\overline{15}$ caso del contador de número de pzas., pulse el botón  $\log \Theta$ , y

se visualizará la pantalla emergente de ajuste numérico (pantalla E). A continuación, puede fijarse el valor existente del contador.

Aqui, introduzca el valor existente del contador.

# **(2) Procedimiento para despejar el fin del cómputo**

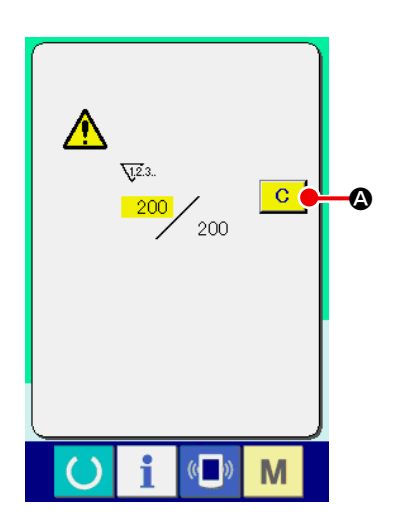

Durante el trabajo de cosido, cuando se llega al fin del cómputo, se visualiza la pantalla de fin de cómputo y suena el zumbador. Pulse el botón CLEAR **C**  $\bullet$  **O** para efectuar la reposición del contador, y la pantalla retorna a la pantalla de cosido. Así, empieza nuevamente el cómputo.

# **(3) Procedimiento para modificar el valor del contador durante el cosido**

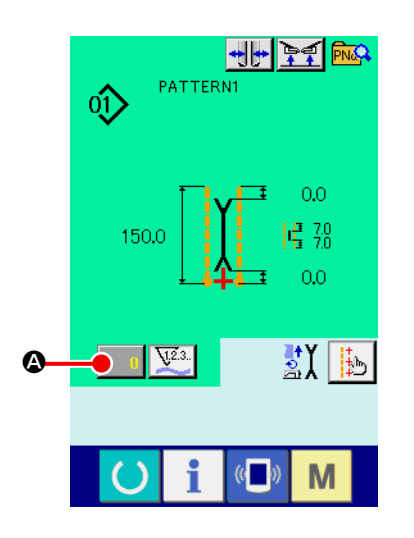

① **Visualice la pantalla de modificación del valor del contador** Cuando desee modificar el valor del contador durante el trabajo de cosido, pulse el botón COUNTER VALUE CHANGE  $\begin{array}{|c|c|} \hline \multicolumn{1}{|c|}{\bullet} \hline \multicolumn{1}{|c|}{\bullet} \hline \multicolumn{1}{|c|}{\bullet} \hline \multicolumn{1}{|c|}{\bullet} \multicolumn{1}{|c|}{\bullet} \multicolumn{1}{|c|}{\bullet} \multicolumn{1}{|c|}{\bullet} \multicolumn{1}{|c|}{\bullet} \multicolumn{1}{|c|}{\bullet} \multicolumn{1}{|c|}{\bullet} \multicolumn{1}{|c|}{$ en la pantalla de cosido. Se visualiza la pantalla de modificación del valor del contador.

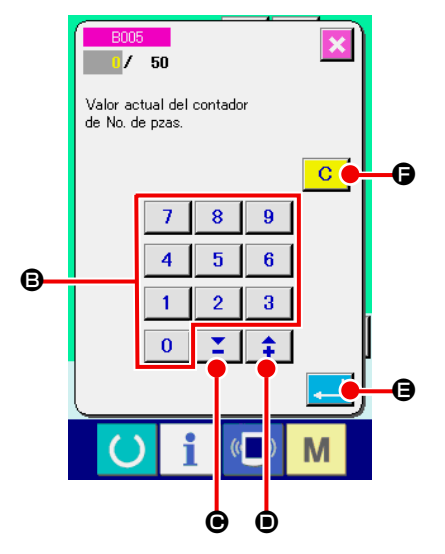

#### ② **Modifique el valor del contador**

Modifique el valor del contador mediante el teclado numérico de

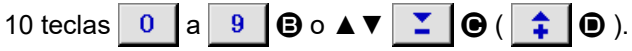

#### ③ **Confirme el valor del contador**

Pulse el botón ENTER **DE para confirmar el dato modifica**do. Cuando desee despejar el valor del contador, pulse el botón CLEAR  $\overline{c}$   $\overline{e}$ .

# **5. CÓMO USAR EL CONTADOR DE AJUSTE DE LA CANTIDAD DEL HILO DE LA BOBINA**

**(1) Procedimiento de ajuste del contador de ajuste de la cantidad remanente del hilo de la bobina**

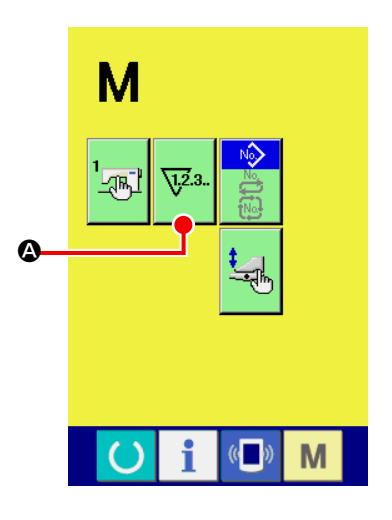

① **Visualice la pantalla de ajuste del contador**

Pulse la tecla MODE CHANGEOVER Men la pantalla de en-

trada, y se visualiza en la pantalla el botón  $\sqrt{2}$  . Pulse este

botón, y se visualiza la pantalla de ajuste del contador (pantalla A)".

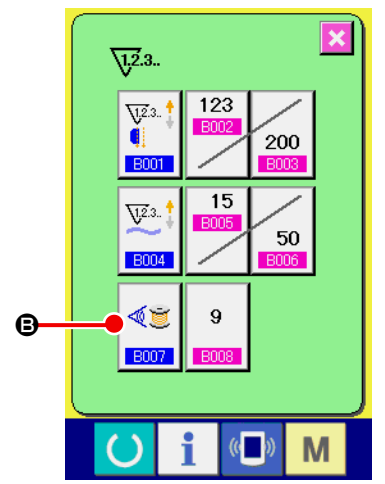

**Pantalla de ajuste del contador (Pantalla A)**

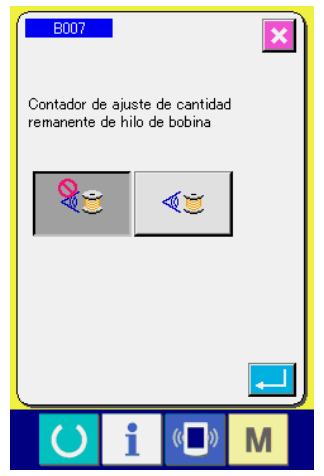

**Pantalla de ajuste del valor de ajuste de la cantidad remanente del hilo de la bobina (Pantalla B)**

② **Ajuste el contador de ajuste de la cantidad remanente del hilo de la bobina a la posición "ON".**

Pulse el botón BOBBIN THREAD REMAINING AMOUNT AD-

JUSTMENTCOUNTER MOTION SETTING  $\left|\bigcircledast\right|$   $\bigcircledast$ , y se visua-

lizará la pantalla emergente de ajuste del contador de ajuste de la cantidad remanente del hilo de la bobina (pantalla B). A continuación, se puede ajustar a activado/desactivado ("ON/OFF") el movimiento del contador de ajuste de la cantidad remanente del hilo de la bobina.

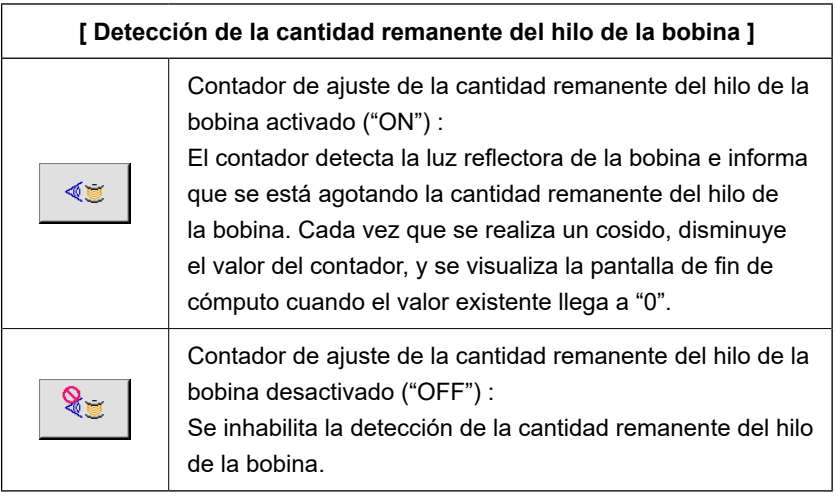

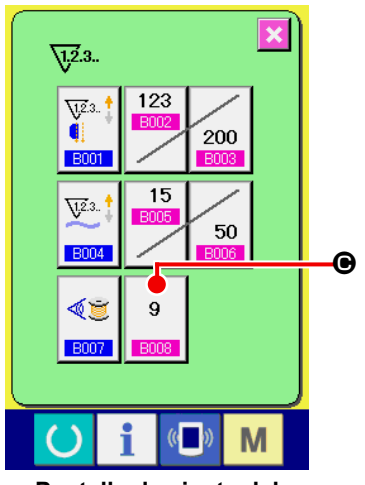

**Pantalla de ajuste del contador (Pantalla A)**

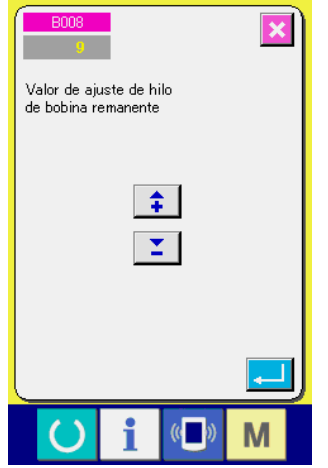

**Pantalla de ajuste del valor de ajuste de la cantidad remanente del hilo de la bobina (Pantalla B)**

## ③ **Ajuste el valor de ajuste de la cantidad remanente del hilo de la bobina**

Pulse el botón BOBBIN THREAD REMAINING AMOUNT AD-

JUSTMENT VALUE SETTING  $\begin{bmatrix} 9 \\ 9 \end{bmatrix}$  (O, y se visualizará la panta-

lla de ajuste del valor de ajuste de la cantidad remanente del hilo  $\bullet$  de la bobina (pantalla B).

> Aquí, introduzca el valor de ajuste de la cantidad remanente del hilo de la bobina (0 a 9).

Ajuste el número de veces del cosido desde la detección por el sensor de que se ha acabado el hilo de la bobina hasta el display de fin del cómputo.

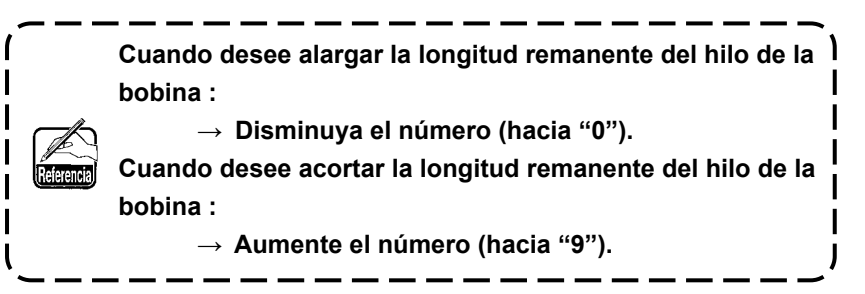

#### \* **Ajuste del contador de ajuste de la cantidad remanente del hilo de la bobina** \*

- 1) Ajuste el contador de ajuste de la cantidad remanente del hilo de la bobina al valor que se muestra en la tabla de abajo.
- 2) Inicie el cosido para realizar el cosido normal. En el caso del cosido de prueba, ajuste la longitud de cosido a aquella que se coserá en el proceso real.
- 3) A medida que continúa el cosido, se reduce gradualmente el hilo de la bobina; y cuando el sensor de la bobina detecta la luz reflectora, se visualiza en la pantalla la indicación de que se ha acabado el hilo.
- 4) En este momento, compruebe la longitud del hilo remanente en la bobina y modifique apropiadamente el valor en el contador.
- 5) Si se aumenta el valor del contador en 1, se acortará la longitud remanente del hilo de la bobina en la cantidad que se consume para un cosido.
- 6) La longitud remanente del hilo de la bobina en el momento en que se indica que el hilo de la bobina se ha acabado varía en cierta medida. Esta variación depende del tipo de hilo, longitud de cosido, y la forma de rebobinado del hilo.

En la tabla de abajo se muestra, a modo de guía, la longitud remanente del hilo de la bobina. Corrija el valor del contador de acuerdo con las condiciones de cosido o similares para evitar que el hilo de la bobina no se acabe completamente durante el cosido.

#### **[ La tabla muestra el valor del contador cuando la longitud de cosido se ajusta a 150 mm ]**

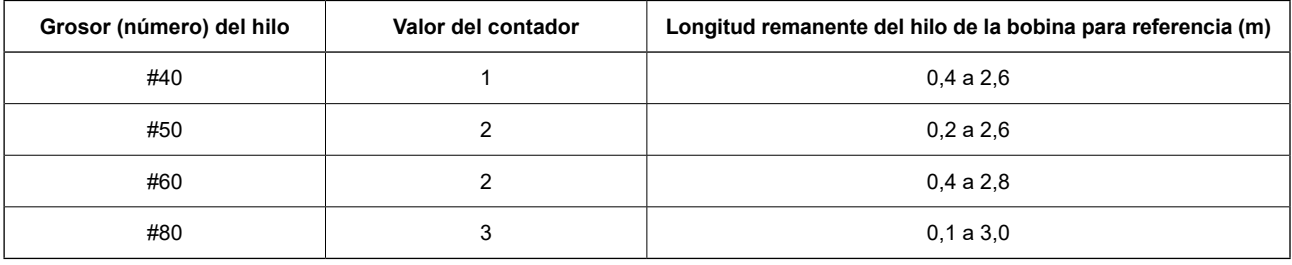

- **• La longitud remanente del hilo de la bobina debe reajustarse en los siguientes casos :**
- **1. Cuando se ha modificado la longitud de cosido del producto de cosido.**
- **2. Cuando se ha cambiado el grosor (número) del hilo de la bobina.**

**• El valor del contador de la cantidad remanente del hilo de la bobina se despeja cuando se introduce el valor del contador de ajuste de la cantidad remanente del hilo de la bobina.**

7) Si la bobina se ha quedado completamente sin hilo, el dispositivo detector de la cantidad remanente del hilo de la bobina no puede realizar la "detección de la cantidad remanente del hilo de la bobina". Por lo tanto, es muy importante especificar un valor en el contador de ajuste de la cantidad remanente del hilo de la bobina, para permitir que el dispositivo pueda dar la indicación de que "se ha acabado el hilo de la bobina" cuando todavía haya suficiente cantidad de hilo en la bobina.

# **(2) Procedimiento para despejar el fin del cómputo de la detección de la cantidad remanente del hilo de la bobina**

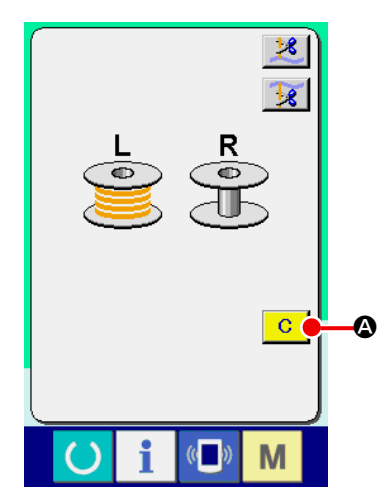

Cuando el valor del contador de la cantidad remanente del hilo de la bobina llega a "0" al término del cosido, se visualiza la pantalla de fin de cómputo y suena el zumbador. Reemplace el hilo de la bobina cuando es poco el hilo que queda en la bobina.

Cuando se pulsa el botón CLEAR **C**, se realiza la reposición del valor del contador de la cantidad remanente del hilo de la bobina, y la pantalla retorna a la pantalla de cosido.

# **6. CÓMO CAMBIAR EL MODO DE COSIDO**

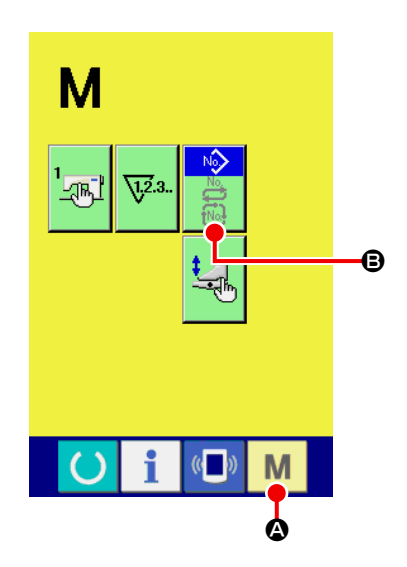

① **Visualice la pantalla de selección del modo de cosido** Pulse la tecla SEWING MODE CHANGEOVER M @ y se visualiza la pantalla de cambio de modo.

## ② **Seleccione el modo de cosido**

Pulse el botón MODE SELECTION <sup>(2)</sup>, y cambia la indicación del botón.

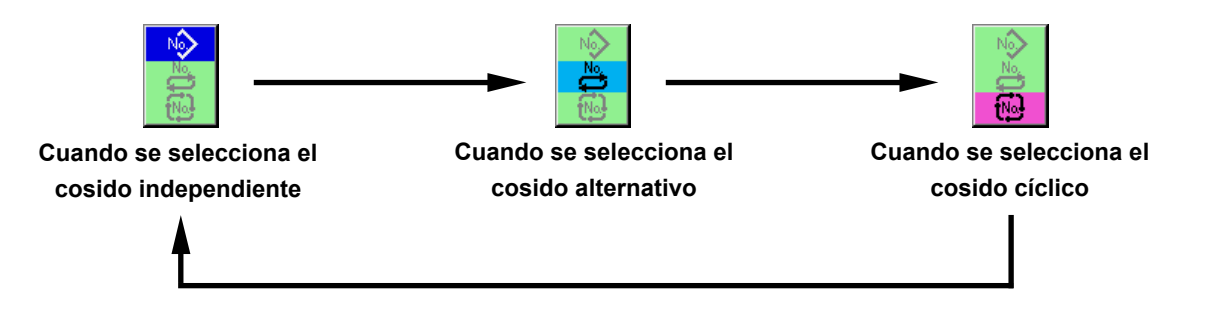

#### ③ **Determine el modo de cosido.**

Pulse la tecla MODE CHANGEOVER  $\blacksquare$   $\blacksquare$ , y se visualiza la pantalla de entrada de datos del modo de cosido seleccionado.

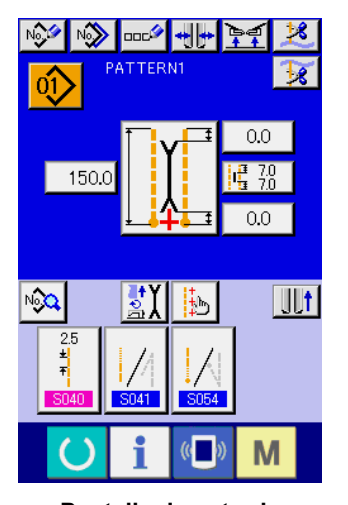

**Pantalla de entrada de datos del cosido independiente**

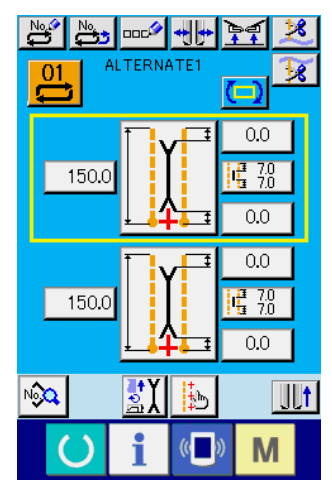

**Pantalla de entrada de datos del cosido alternativo**

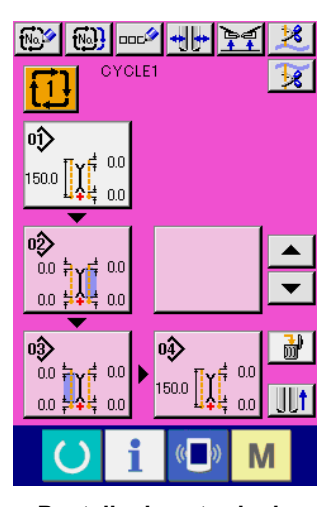

**Pantalla de entrada de datos del cosido cíclico**

# **7. CÓMO USAR EL PATRÓN DE COSIDO**

# **(1) Para seleccionar el patrón**

#### ① **Visualice la pantalla de entrada**

Cuando se visualiza la pantalla de entrada de datos del modo de cosido independiente, modo de cosido alternativo y modo de cosido cíclico, puede seleccionarse el patrón deseado.

Si se personaliza la pantalla de cosido, la selección del patrón también puede hacerse desde la pantalla de cosido.

#### ② **Llame la pantalla de lista de patrones**

Pulse el botón PATTERN LIST  $[0]$ ,  $\frac{01}{1!}$  o  $\frac{11}{1!}$  **4.** y se visualiza la pantalla de lista de patrones.

 $0.0$ 

 $0.0$ 

 $0.0$ 

唱 30

 $0.0$ 

M

**III** 

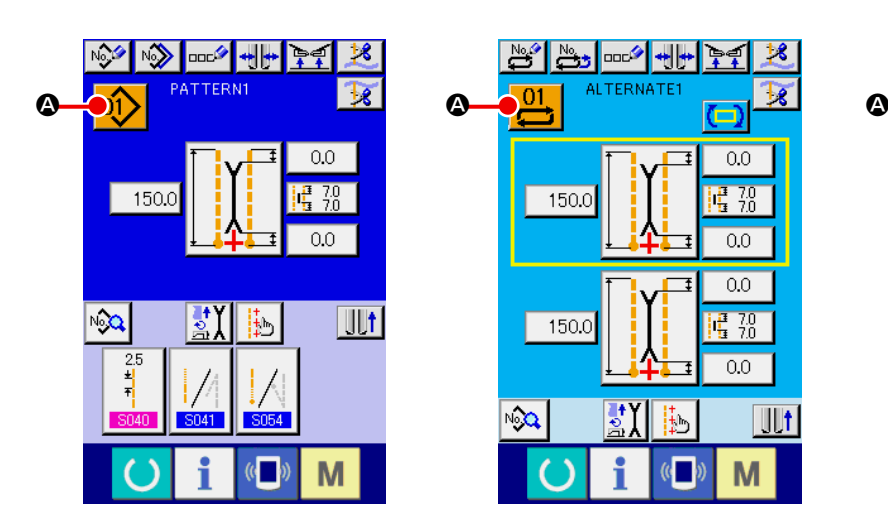

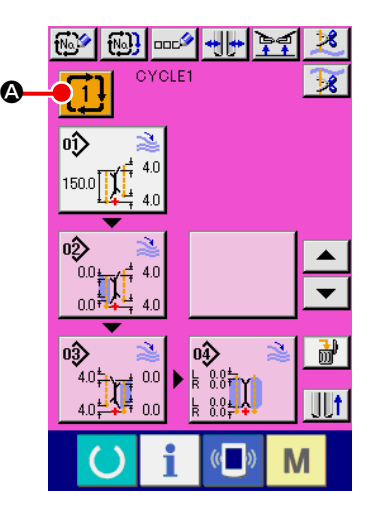

#### ③ **Seleccione el patrón**

Pulse los datos del patrón que desee seleccionar  $\mathbf{\Theta}$ .

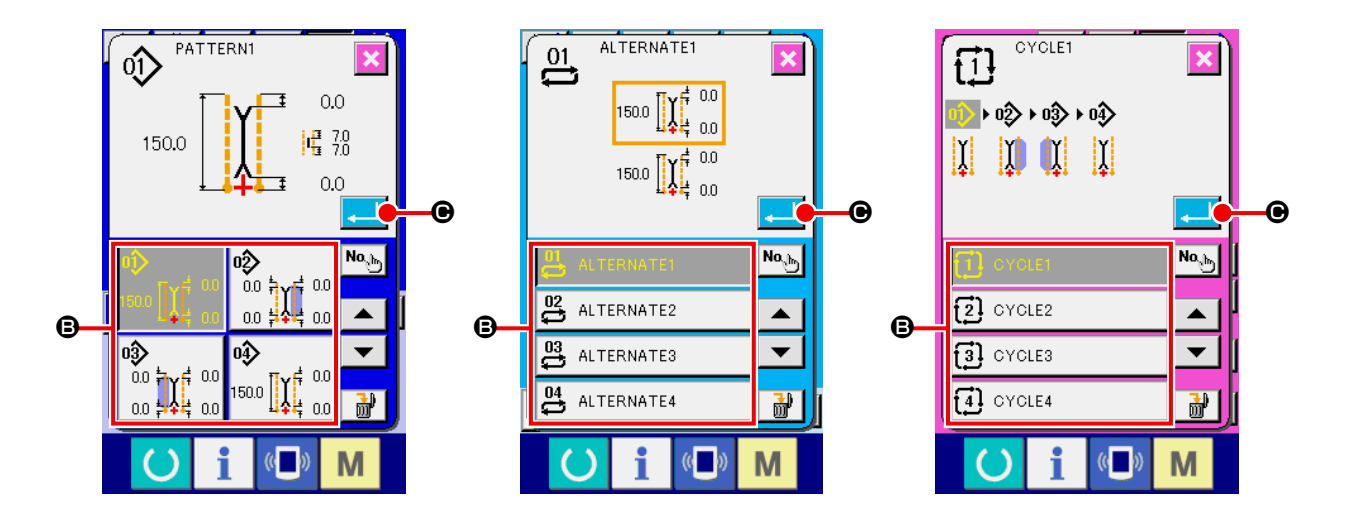

#### ④ **Confirme el patrón**

Pulse el botón ENTER **CA i O** para confirmar la selección del patrón, y la pantalla vuelve a la pantalla de entrada.

# **(2) Para la nueva creación de un patrón**

#### ① **Visualice la pantalla de entrada**

Cuando se visualiza la pantalla de entrada de datos del modo de cosido independiente, modo de cosido alternativo y modo de cosido cíclico, puede realizarse la nueva creación de un patrón.

#### ② **Llame la pantalla de nueva creación de patrones de cosido**

Pulse el botón NEW CREATION  $\sqrt{2}$ ,  $\frac{N_{0}S}{N_{0}}$  o  $\frac{N_{0}S}{N_{0}}$  **O**, y se visualiza la pantalla de nueva creación de patrones.

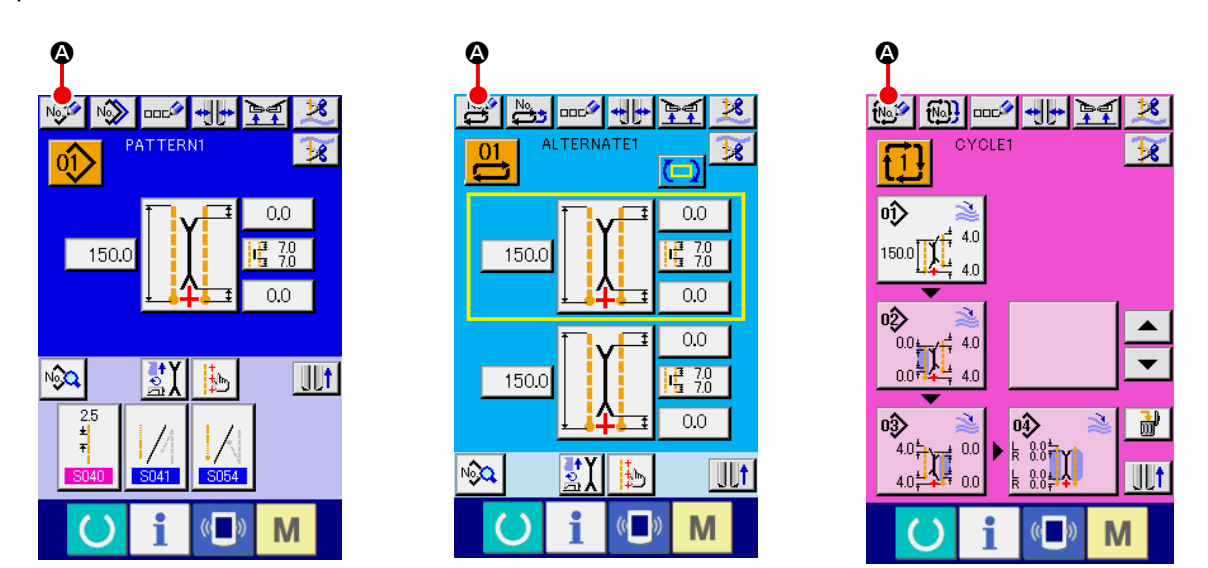

#### ③ **Introduzca el No. del patrón**

Introduzca el No. del patrón que desee crear como nuevo utilizando el teclado numérico de diez teclas  $\mathbf{0}$  $a \, | \, 9 \, | \, \textcircled{9}$ . Es posible extraer de la memoria un No. de patrón que no ha sido registrado todavía mediante los botones  $\angle \mathbf{v} \times \mathbf{v}$   $\triangle \mathbf{0}$   $\rightarrow$   $\mathbf{0}$ .

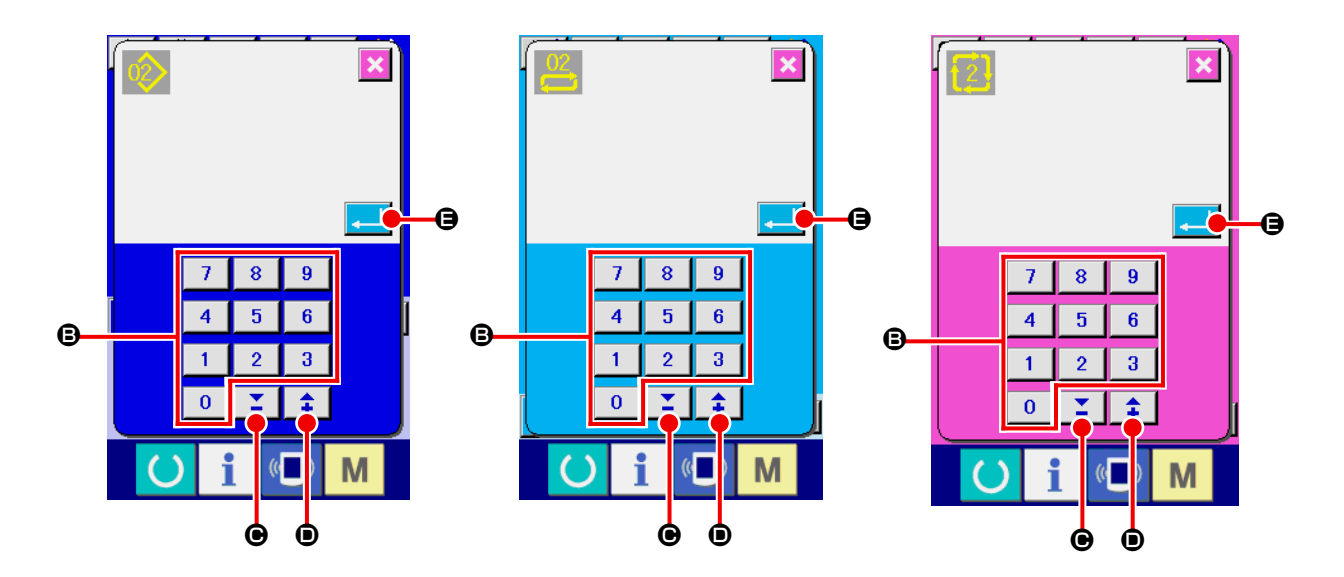

#### ④ **Confirme el No. del patrón**

Pulse el botón ENTER  $\Box$   $\Theta$  para confirmar el No. del patrón creado como nuevo, y la pantalla retorna a la pantalla de entrada.

# **(3) Copiado de patrones**

Un patrón que ya se encuentra registrado puede copiarse a un patrón de cosido que no está registrado aún. El copiado o sobreescritura de patrones está prohibido. Por lo tanto, si desea efectuar una sobreescritura, hágala después de borrar el respectivo patrón.

→ Para el procedimiento de borrado, consulte la sección **"VI-7.(4) Borrado de patrones" p. 47.**

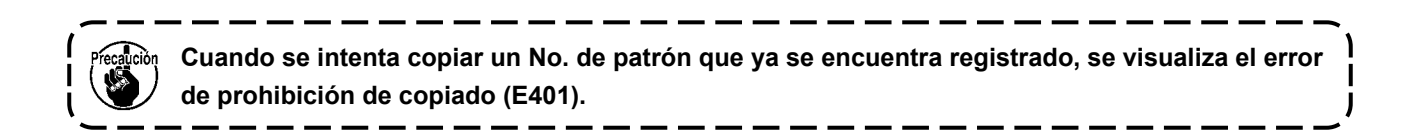

#### ① **Visualice la pantalla de entrada**

Cuando se visualiza la pantalla de entrada de datos del modo de cosido independiente, modo de cosido alternativo y modo de cosido cíclico, es posible efectuar el copiado.

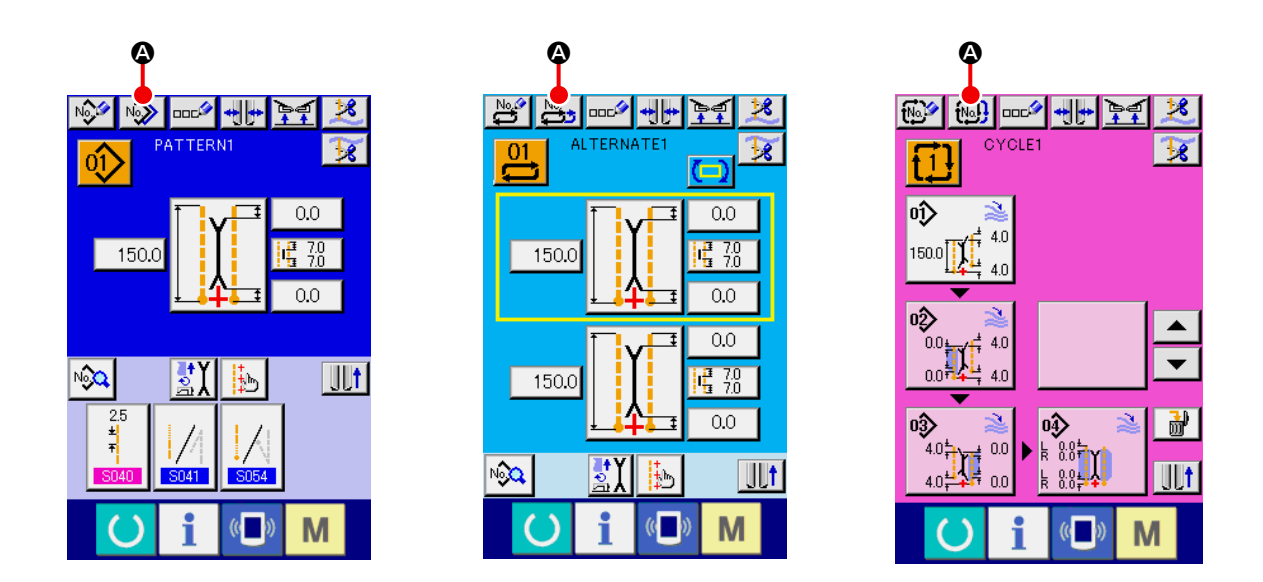

② **Llame la pantalla de lista de números de patrones de fuentes de copiado** Pulse el botón PATTERN COPY  $\sqrt{2}$ ,  $\frac{N_0}{N_0}$  o  $\sqrt{N_1}$   $\odot$   $\sqrt{N_1}$  a, y se visualiza la pantalla de patrones de fuentes de copiado (pantalla A).

#### ③ **Seleccione el patrón de la fuente de copiado**

Seleccione el patrón de la fuente de copiado desde el botón PATTERN LIST <sup>(2)</sup>.

A continuación, pulse el botón COPY DESTINATION NO. INPUT  $\begin{bmatrix} N_{0} & 0 \\ 0 & N \end{bmatrix}$   $\begin{bmatrix} 0 & 0 \\ 0 & N \end{bmatrix}$  se visualiza la pantalla de entrada del destino de la copia (pantalla B).

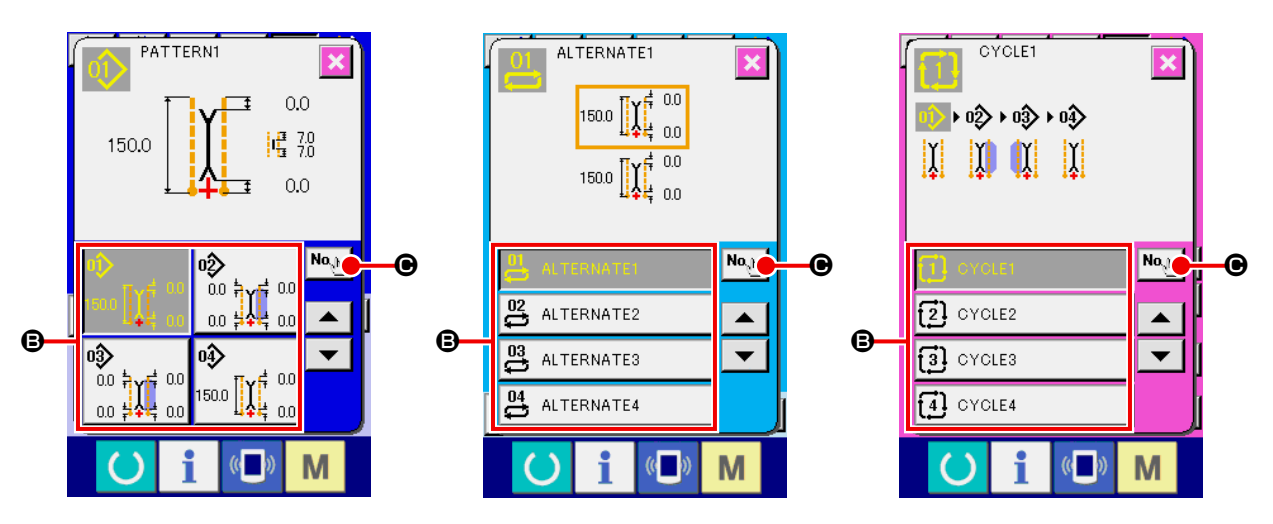

**Pantalla de patrones de fuentes de copiado (pantalla A)**

#### ④ **Introduzca el No. del patrón de destino de la copia**

Introduzca el No. del patrón de destino de la copia mediante el teclado numérico de diez teclas 0  $a \, | \, 9 \, | \, ②$ . Es posible extraer de la memoria el No. del patrón que no se ha utilizado aún mediante los botones  $\blacktriangle \blacktriangledown$  (  $\blacktriangledown$   $\blacktriangledown$   $\blacktriangledown$   $\blacktriangledown$   $\blacktriangledown$   $\blacktriangle$   $\blacktriangledown$  ).

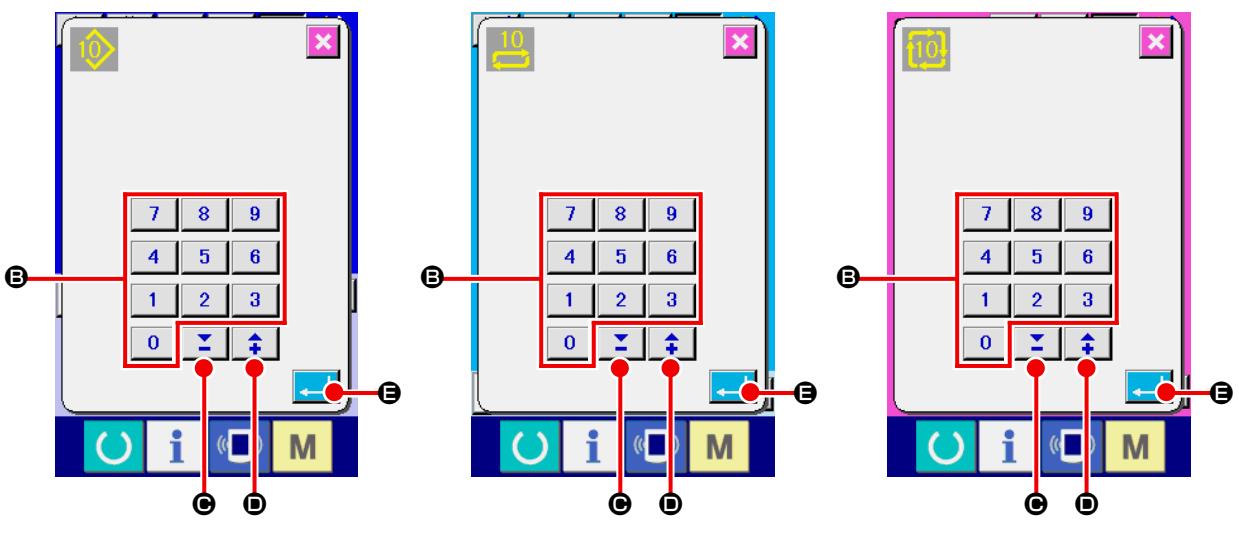

**Pantalla de entrada de No. de destino de la copia (pantalla B)** 

#### ⑤ **Inicie el copiado**

Cuando se pulsa el botón ENTER  $\Box$   $\Box$   $\Box$ , se inicia el copiado. El No. del patrón que se ha copiado se encuentra en estado de selección y la pantalla retorna a la pantalla de lista de patrones de fuentes de copiado (pantalla A).

# **(4) Borrado de patrones**

#### ① **Visualice la pantalla de entrada**

Cuando se visualiza la pantalla de entrada de datos del modo de cosido independiente, modo de cosido alternativo y modo de cosido cíclico, es posible borrar patrones.

Pulse el botón PATTERN LIST  $[0]$ ,  $\frac{01}{1}$  o  $\frac{11}{1}$  **4.** y se visualiza la pantalla de lista de números de

#### ② **Llame la pantalla de lista de patrones**

patrones (pantalla A). <u>Ñ</u> NO Q ODC HH P  $\mathbf{R}$ ∣ิଢ଼∉  $18$ **fall** code 18 **TERNATE OYOLE** A A A o<sub>(3</sub>  $0.0$  $150.0$ 帽 7.0 150.0 150.0  $0.0$  $\overline{02}$  $\blacktriangle$  $0.0$  $\rm{^{\prime}}_{0.04}$  $\overline{\phantom{0}}$  $0.0 -$ Ult NoQ Ïħ 150.0 帽 7.0 ∣o≫ |oQ 副  $0.0\,$  $4.0^{4}$  $0.0$  $\frac{1}{8}$   $\frac{0.01}{0.07}$  $\frac{1}{200}$  $^{4.0}$  $\overline{\mathbb{H}}$ t ∿ু¤ ¦‡lm  $\mathop{\parallel} \mathop{\parallel}$  $00$ M M

#### ③ **Seleccione el patrón que desee borrar**

Seleccione el patrón que desee borrar desde el botón de lista de patrones  $\mathbf \Theta$ .

A continuación, pulse el botón ERASE  $\frac{1}{100}$   $\cdot$  y se visualiza la pantalla de confirmación de borrado del patrón.

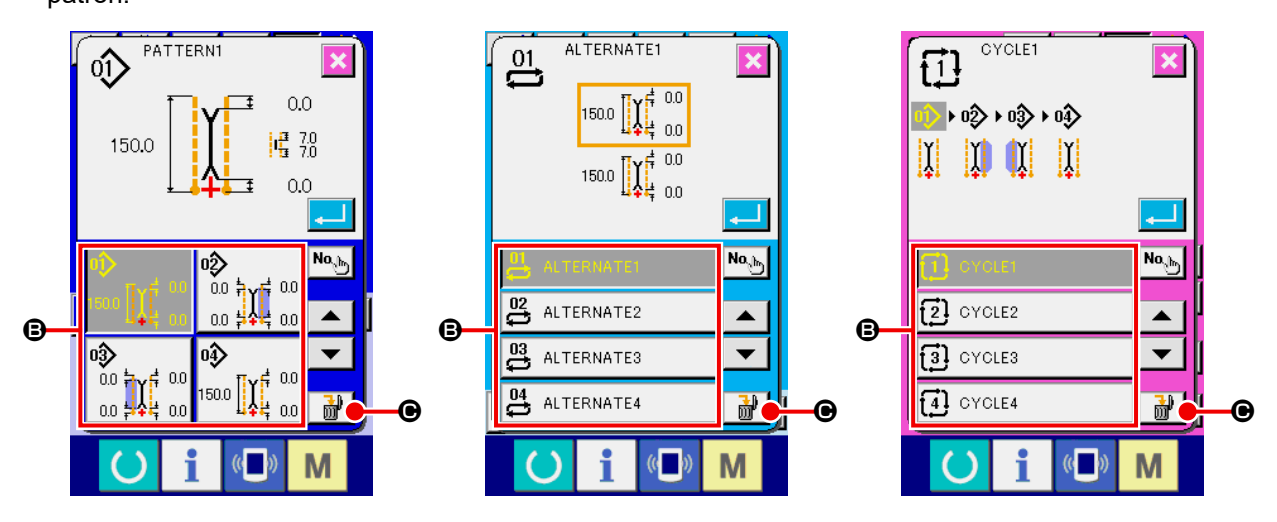

**Pantalla de lista de números de patrones (pantalla A)**

④ **Confirme el patrón que ha de borrarse**

Pulse el botón ENTER **en la pantalla de confirmación de borrado** y se borrará el patrón.

Cuando se pulsa el botón CANCEL  $\vert\bm{\times}\vert$ , la pantalla retorna a la pantalla original A sin borrar el patrón.

## **(5) Para dar nombre a un patrón**

#### ① **Visualice la pantalla de entrada**

Cuando se visualiza la pantalla de entrada de datos del modo de cosido independiente, modo de cosido alternativo y modo de cosido cíclico, es posible introducir el nombre de un patrón.

#### ② **Llame la pantalla de entrada de caracteres**

Pulse el botón CHARACTER INPUT **puero (el xe**), y se visualiza la pantalla de entrada de caracteres (pantalla B).

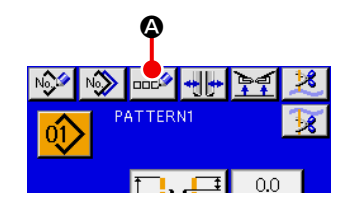

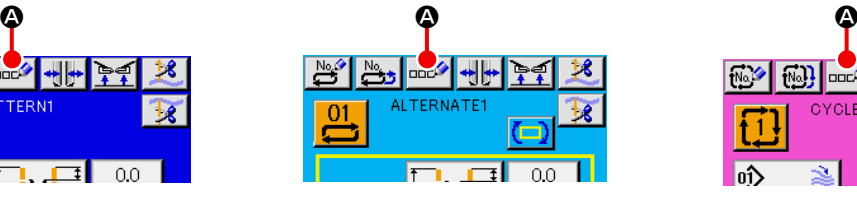

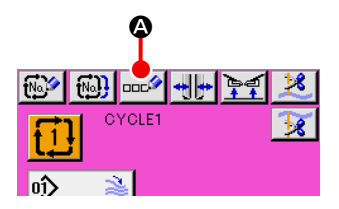

**Pantalla de entrada de datos (pantalla A)**

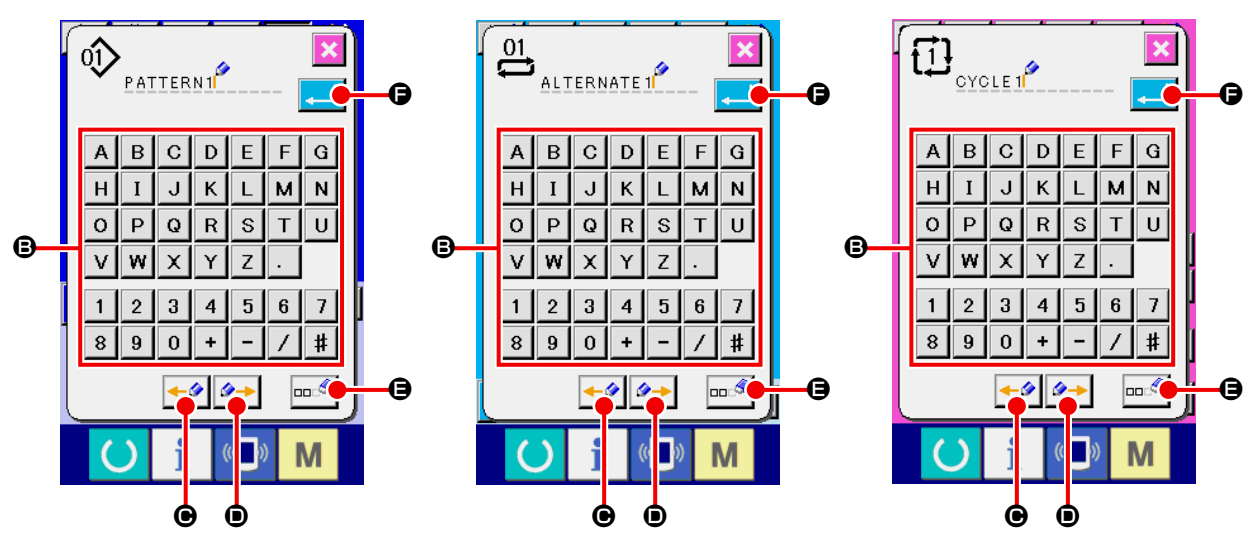

**Pantalla de entrada de caracteres (pantalla B)**

#### ③ **Introduzca los caracteres**

Es posible introducir los caracteres pulsando el botón CHARACTER <sup>@</sup> del carácter que desee introducir. Puede introducirse hasta 14 caracteres alfanuméricos (  $\mathbf{A}$  | a |  $\mathbf{Z}$  | y | 0 | a | 9 | ) y símbolos ( | + |  $\|\cdot\|$ ,  $\|\cdot\|$  ). El cursor puede desplazarse mediante el botón CURSOR LEFT MOVE ← O y el botón CURSOR RIGHT MOVE  $\rightarrow$  O. Cuando desee borrar un carácter introducido, desplace el cursor a la posición del carácter que desee borrar y pulse el botón ERASE  $\Box$ 

#### ④ **Para finalizar la entrada de caracteres**

Pulse el botón ENTER **F de la G** para finalizar la entrada de caracteres. Los caracteres introducidos se visualizan en la parte superior de la pantalla de entrada.

# **(6) Procedimiento de edición de datos del cosido cíclico**

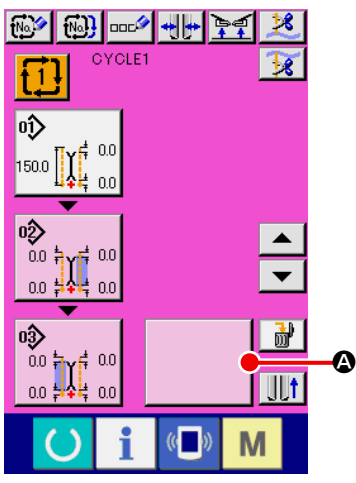

**Pantalla de entrada de datos del cosido cíclico (Pantalla C)**

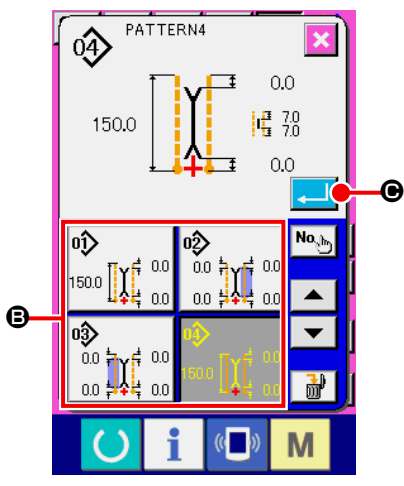

**Pantalla de lista de patrones (Pantalla B)**

① **Visualice la pantalla de entrada de datos del cosido cíclico** Cuando se visualiza la pantalla de entrada del modo de cosido cíclico, es posible editar los datos del cosido cíclico.

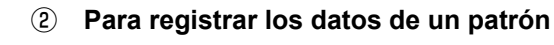

Pulse el botón BLANK  $\bigotimes$ , y se visualiza la pantalla de

lista de patrones (pantalla B).

Seleccione los datos del patrón que desee registrar desde el

botón PATTERN LIST @ y pulse el botón ENTER **Q.** A

continuación, los datos del patrón seleccionado se registran en la sección en blanco.

Cuando se registran los datos del primer patrón, el botón BLANK

D se visualiza en segundo lugar. Repita el procedimiento

del paso ② como sea necesario.

**Pueden registrarse datos de hasta 6 patrones en los datos de cosido cíclico.**

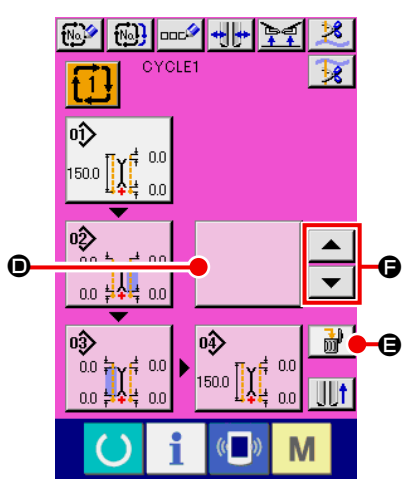

**Pantalla de entrada de datos del cosido cíclico (Pantalla C)**

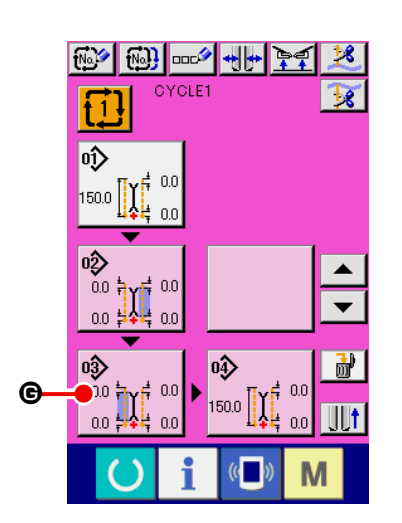

# **Innex** ა\$⊂ C  $\mathbf{C}$ M

**Pantalla de edición de datos de patrón (Pantalla D)**

### ③ **Para borrar datos de patrones registrados**

Pulse el botón ERASE  $\begin{array}{|c|c|}\n\hline\n\end{array}$   $\begin{array}{|c|c|}\n\hline\n\end{array}$   $\begin{array}{|c|c|}\n\hline\n\end{array}$  y se borrarán los datos del patrón que se visualiza realzado en blanco. Para seleccionar los datos del patrón que desee borrar utilice los botones UP/DOWN SCRO-

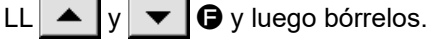

Ø

<sup>E</sup> **Los datos del patrón que se visualiza realzado en blanco**  -1 **corresponden a los datos del patrón que se coserá próximamente. Por lo tanto, muévalo de acuerdo con el trabajo de cosido.** J

## ④ **Para editar datos de patrones registrados**

Pulse el botón PATTERN DATA  $\left|\bigotimes^{\text{op}}_{n} \mathfrak{f}_n\right|$  od del patrón que desee

editar, y se visualiza la pantalla emergente de edición de datos de dicho patrón (pantalla D).

Consulte la sección **"VI-3.(1) Pantalla de entrada (Modo de cosido independiente)" p. 29.**

# **8. MODIFICACIÓN DE DATOS DE COSIDO**

## **(1) Procedimiento para modificar datos de cosido**

#### ① **Visualice la pantalla de entrada**

Cuando se visualiza la pantalla de entrada de datos del modo de cosido independiente, modo de cosido alternativo y modo de cosido cíclico, es posible modificar los datos de cosido.

Los datos de cosido que se utilizan frecuentemente pueden registrarse en el botón SEWING DATA SHORTCUT **B** en la pantalla de entrada y fijarse directamente. Asimismo, los datos detallados de cosi-

do pueden fijarse pulsando  $\sqrt{Q}$ .

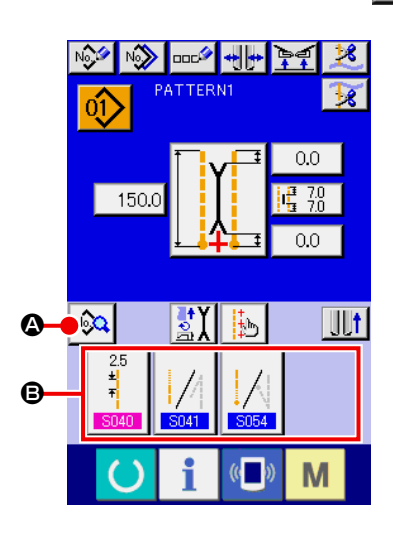

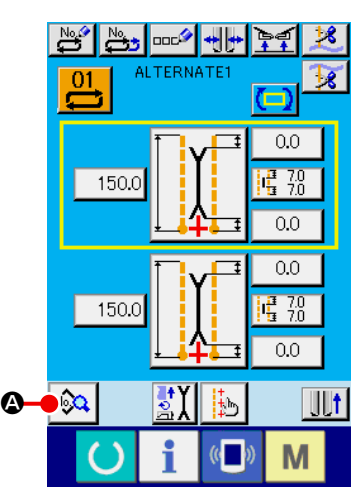

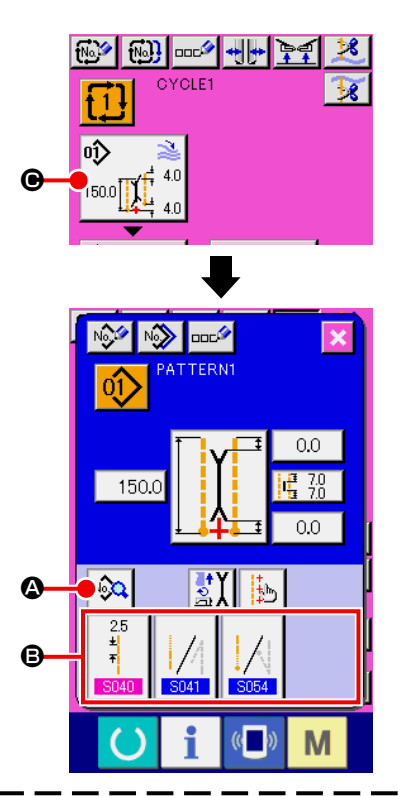

- **1. Cuando modifique los datos de cosido del modo de cosido cíclico, pulse el botón PATTERN DATA EDIT** C**, que permite hacer la modificación.**
- **2. En el caso del modo de cosido alternativo, no se visualiza el botón SEWING DATA SHORTCUT** B**.**
- **3. En cuanto al botón SEWING DATA SHORTCUT** B**, consulte la sección "VI-13. PERSONALIZA-CIÓN DE LA PANTALLA DE ENTRADA DE DATOS" p. 76.**
- **4. En cuanto a los detalles de datos de cosido, consulte "** ① **Ítems visualizados en la pantalla de entrada de datos de VI-8-(2) Lista de datos de cosidor" p. 52.**

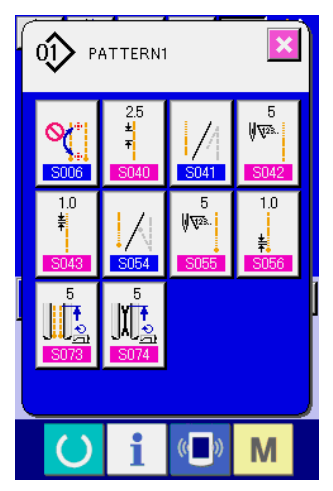

**Pantalla de lista de datos de cosido (Pantalla A)**

② **Seleccione los datos de cosido que desee modificar**

Pulse  $\sqrt{2Q}$ , y se visualizará la pantalla de lista de datos de

cosido (pantalla A). A continuación, seleccione el dato que desee modificar.

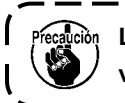

**Los ítems de datos que no se usan debido a su tamaño no se visualizan. Por lo tanto, tenga cuidado.**

# **(2) Lista de datos de cosido**

# ① **Ítems visualizados en la pantalla de entrada de datos**

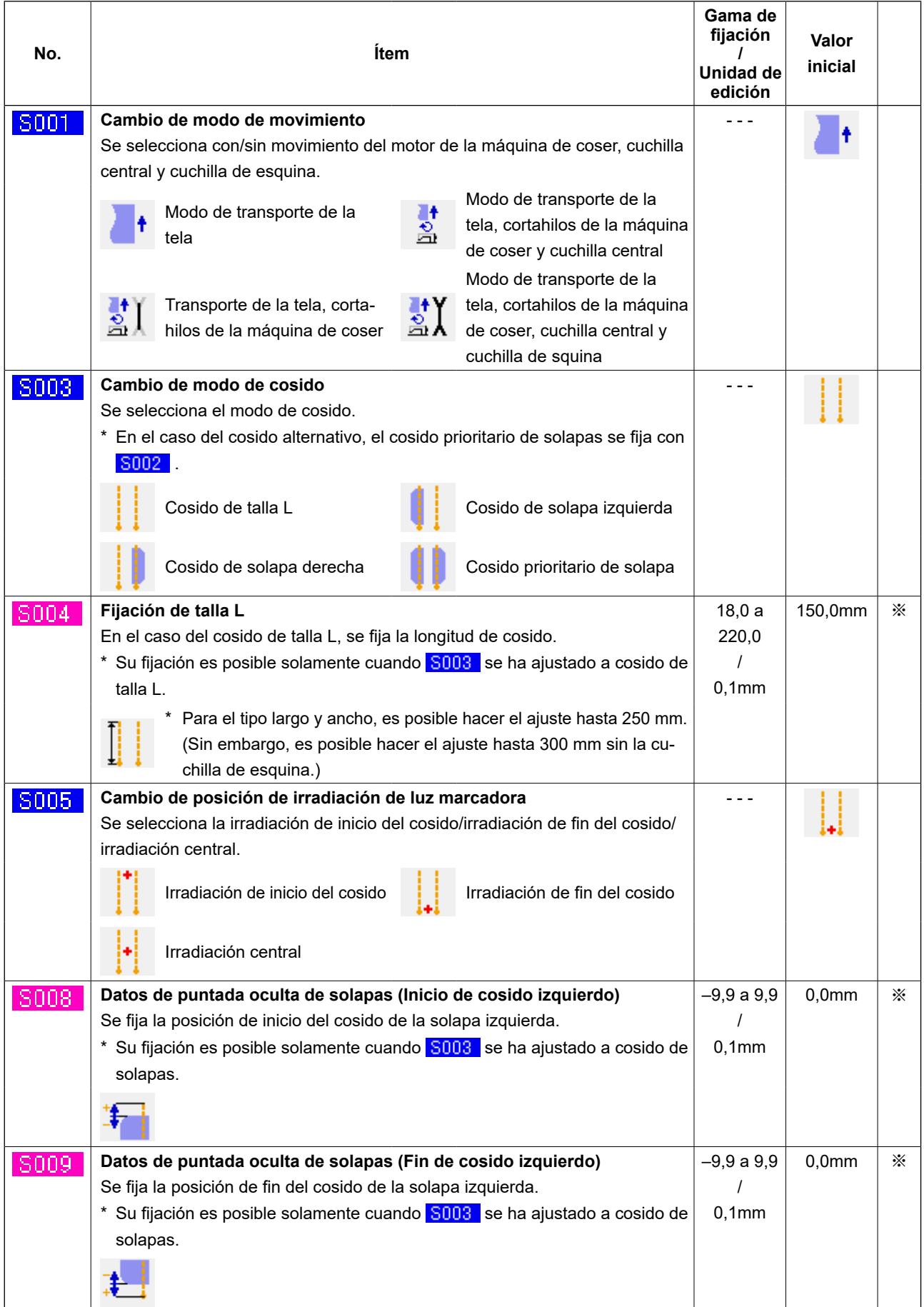

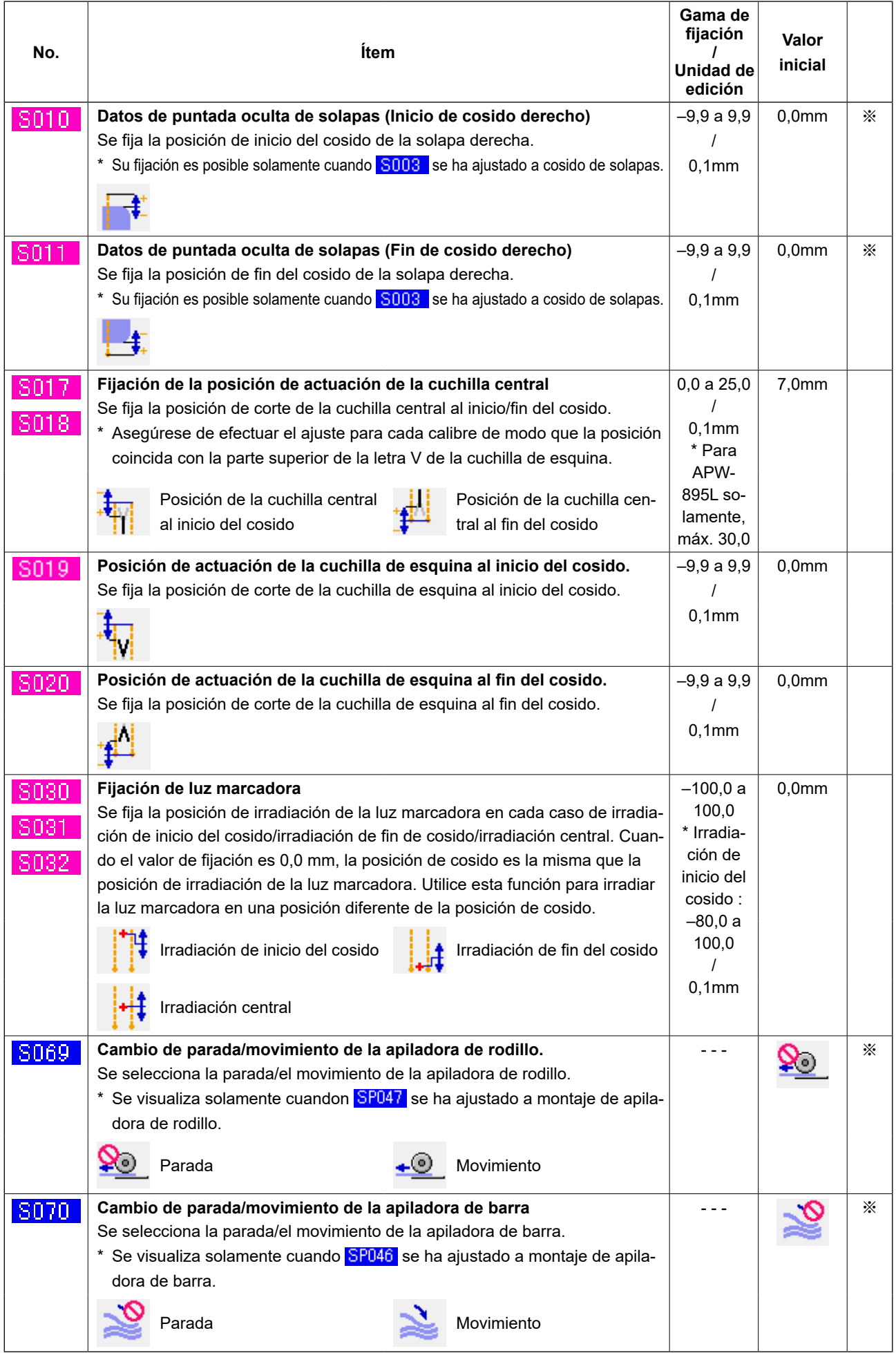

# ② **Ítems que se visualizan en la pantalla de lista de datos de cosido**

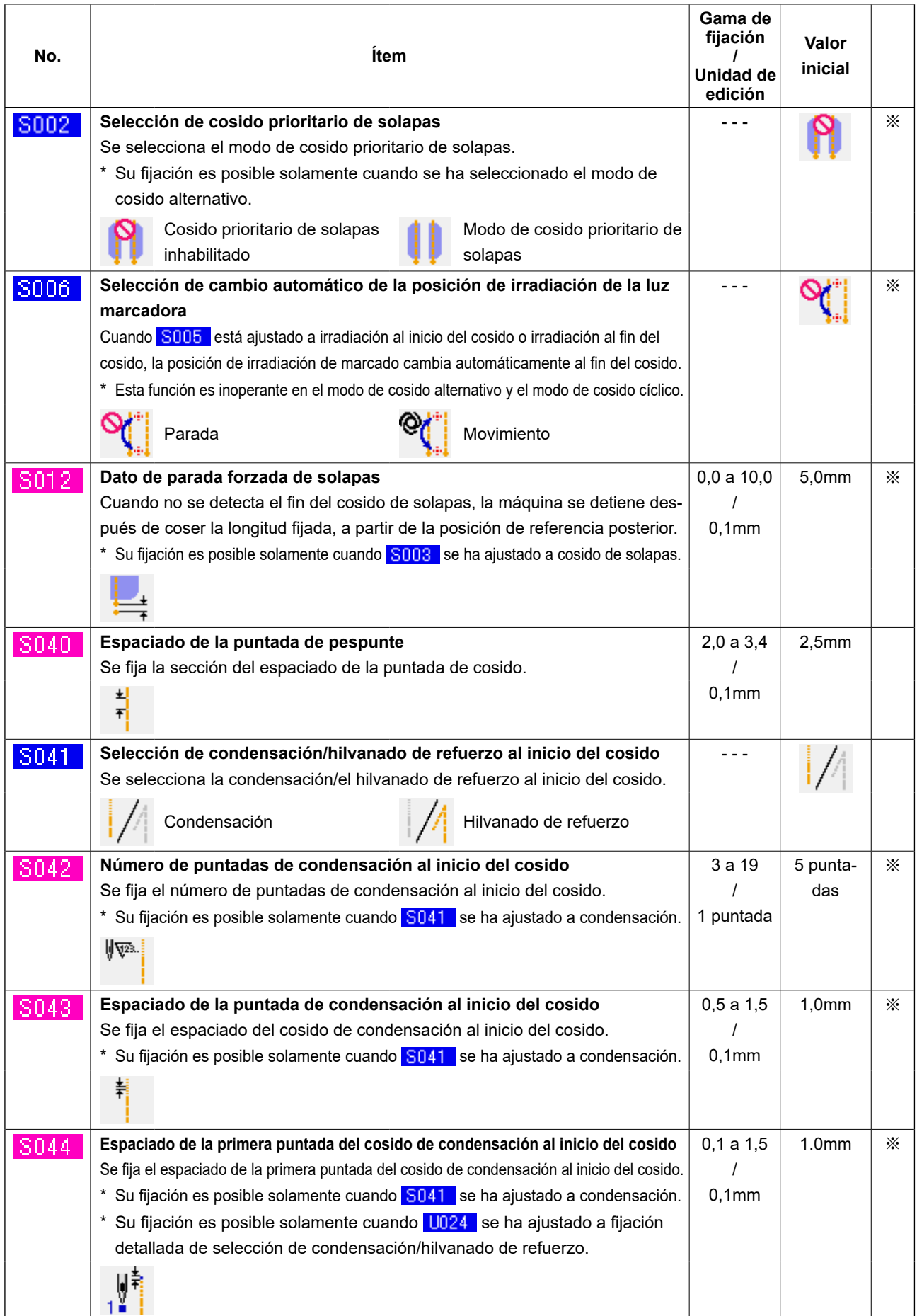

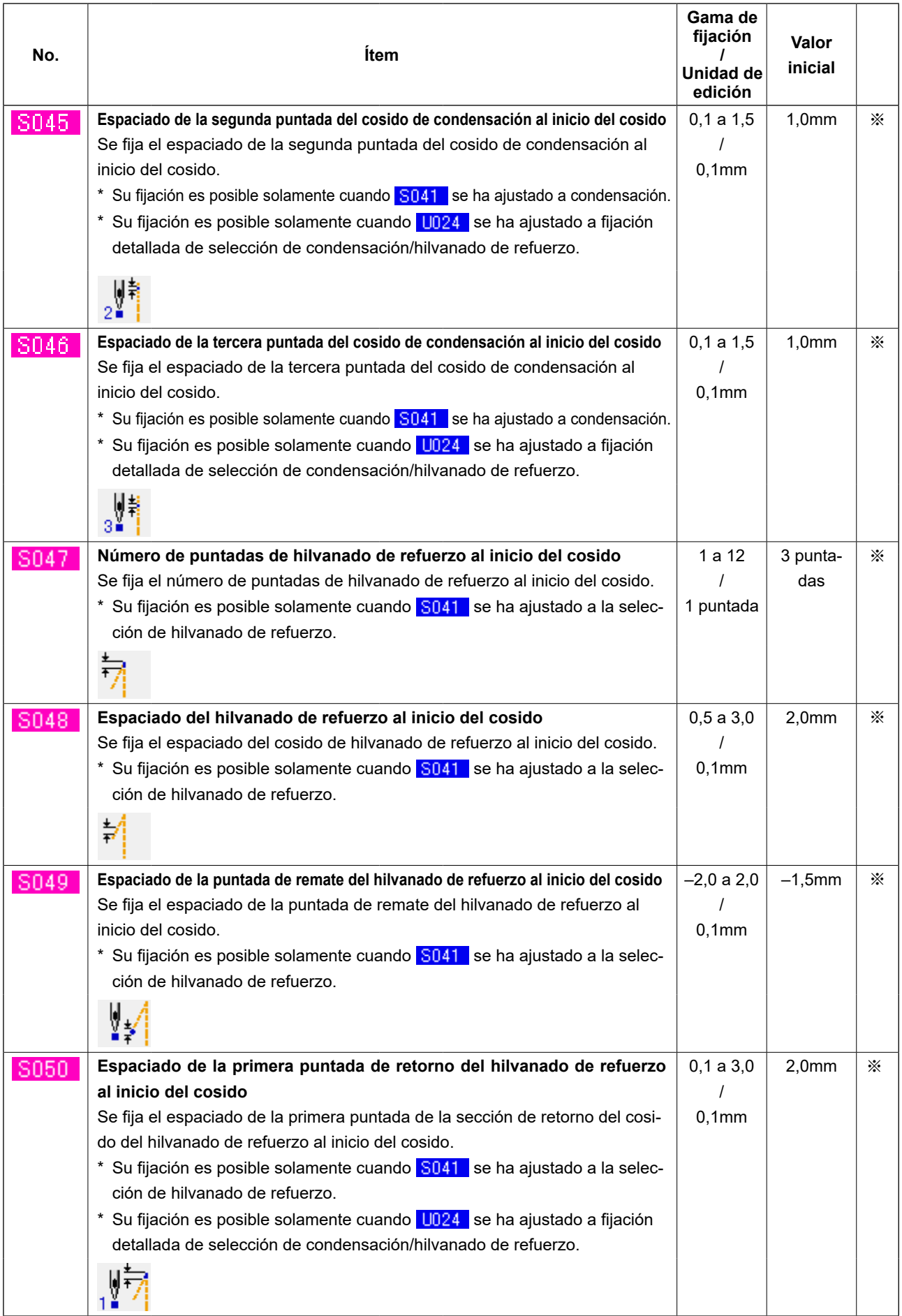

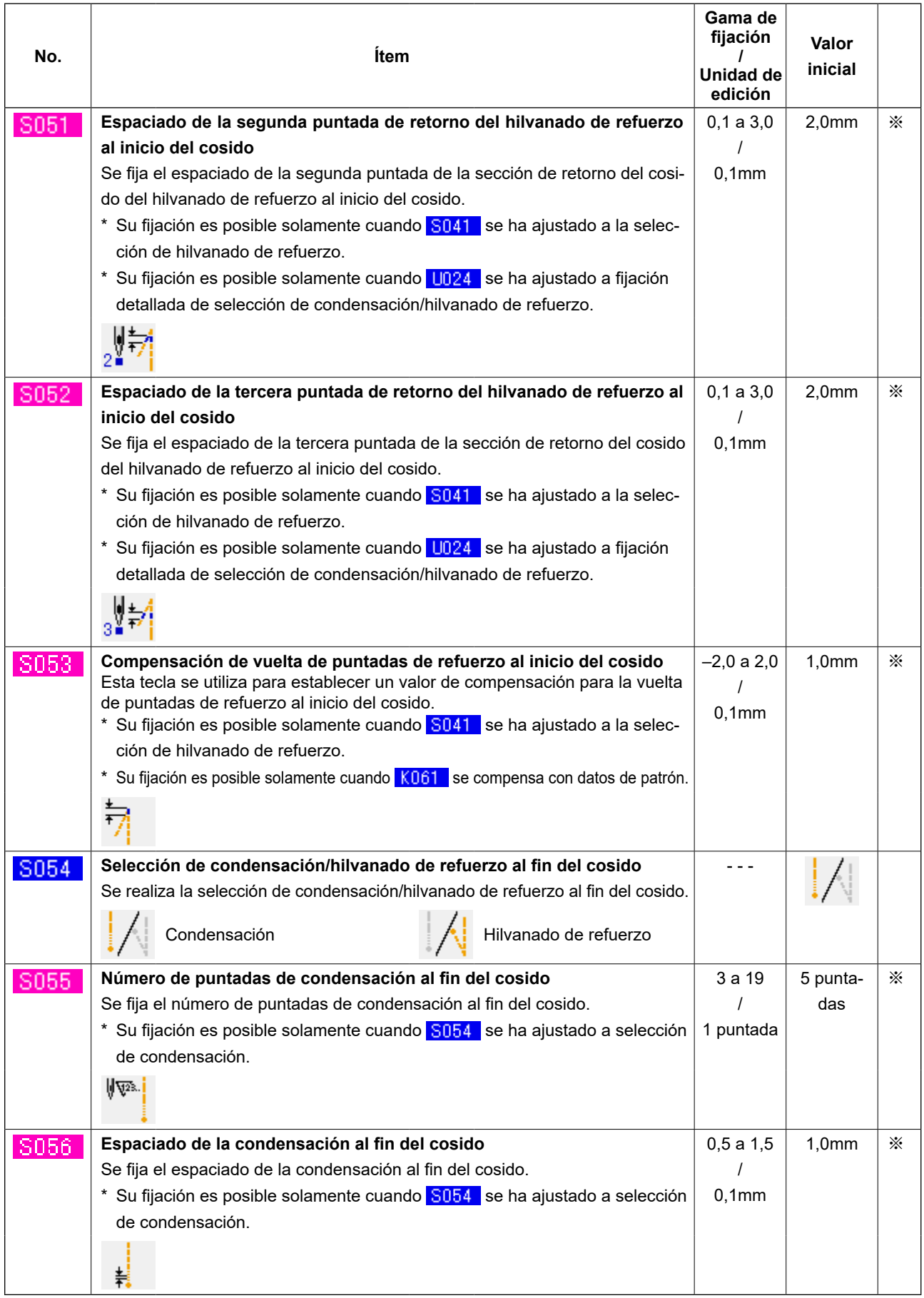

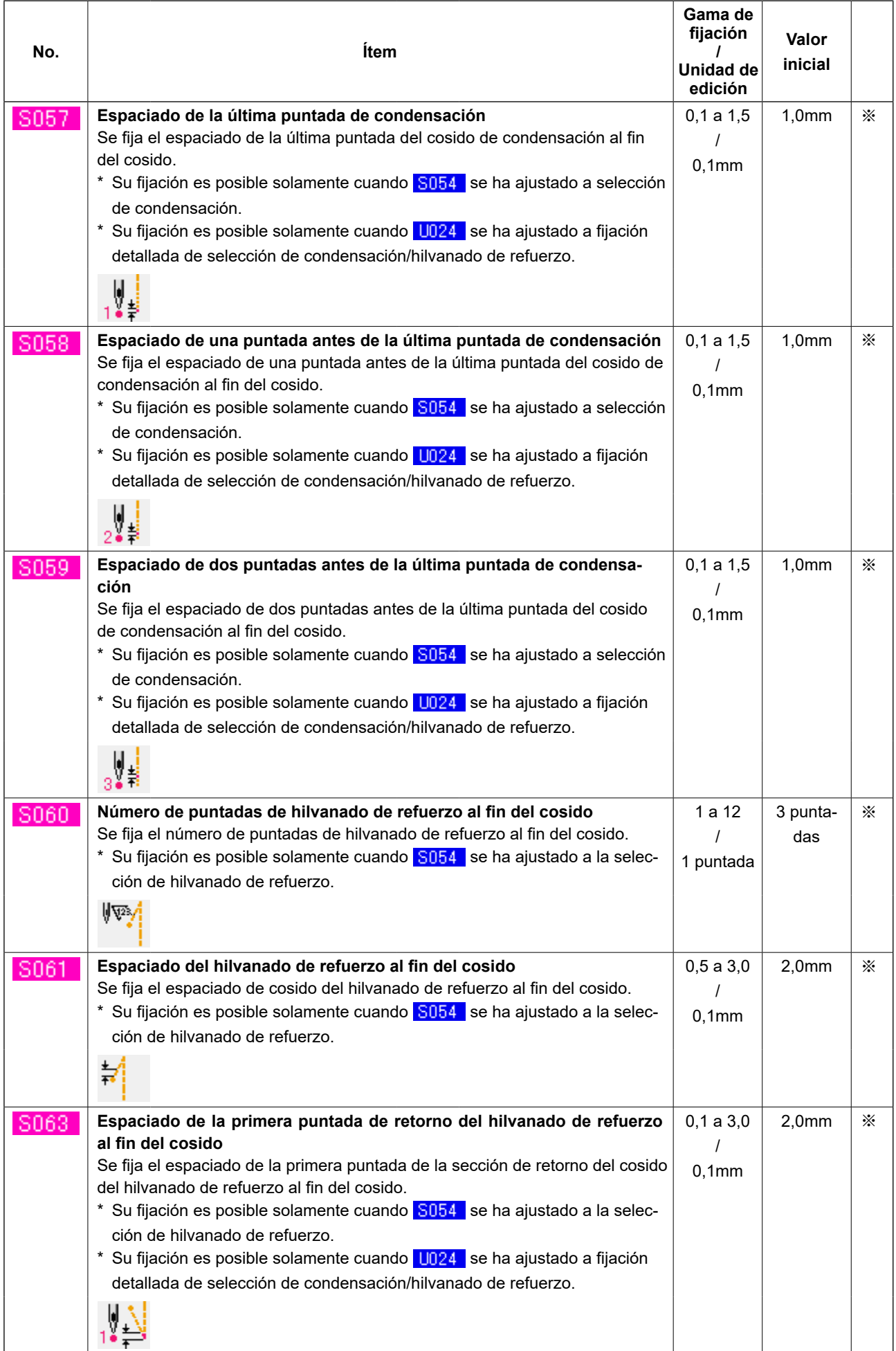

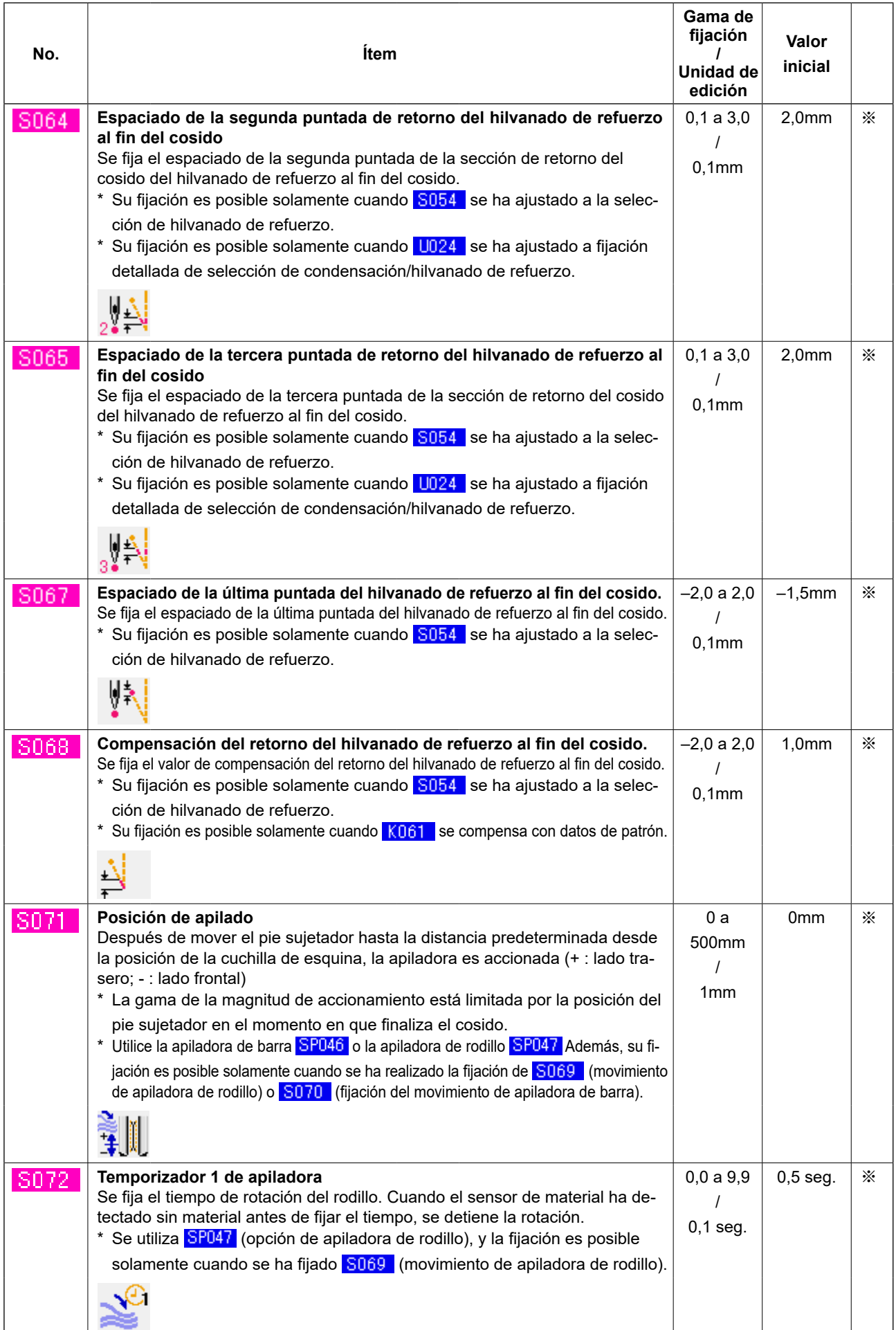

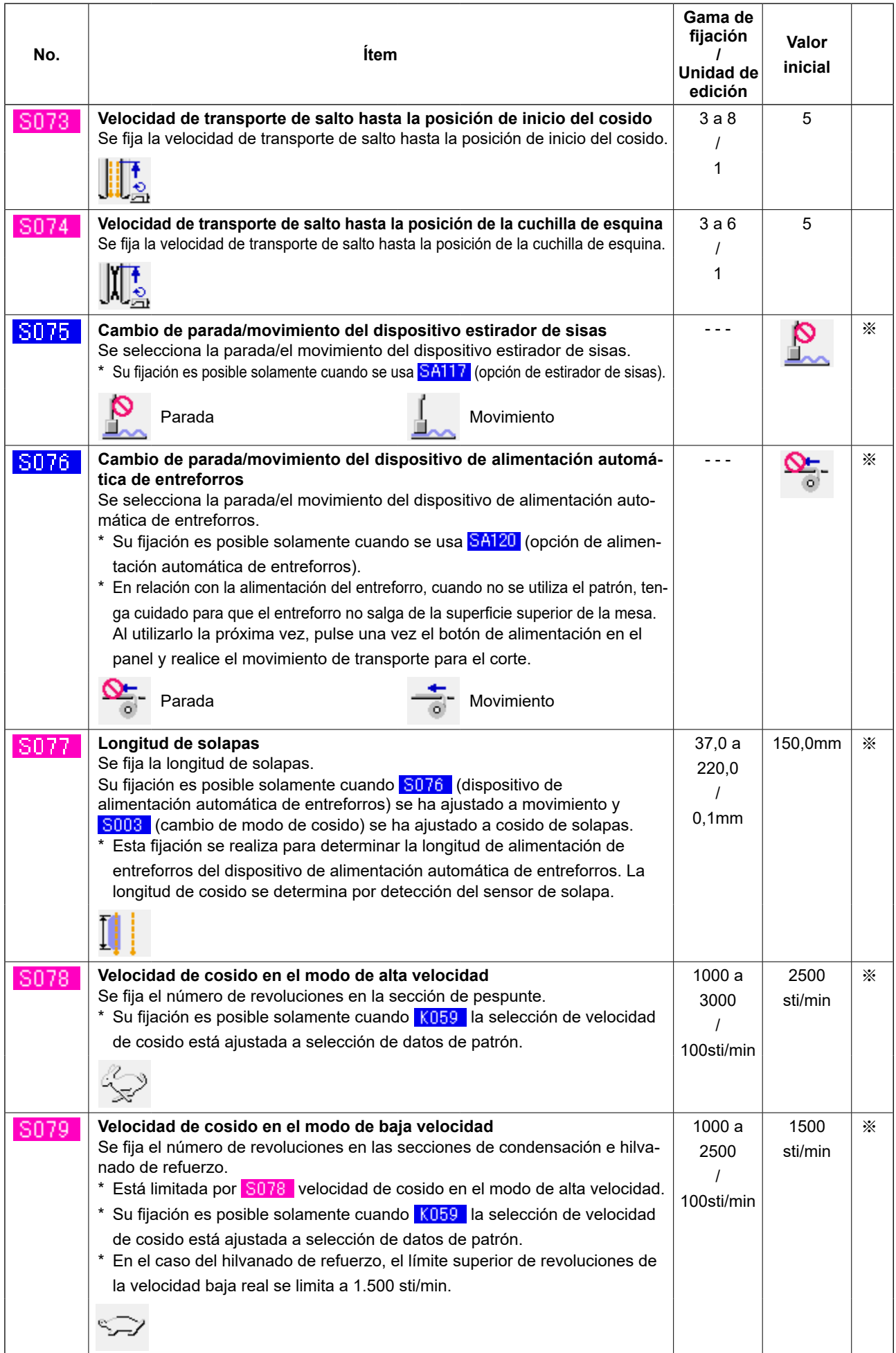

# **9. MODIFICACIÓN DE DATOS DE INTERRUPTORES DE MEMORIA**

## **(1) Procedimiento para modificar datos de interruptores de memoria**

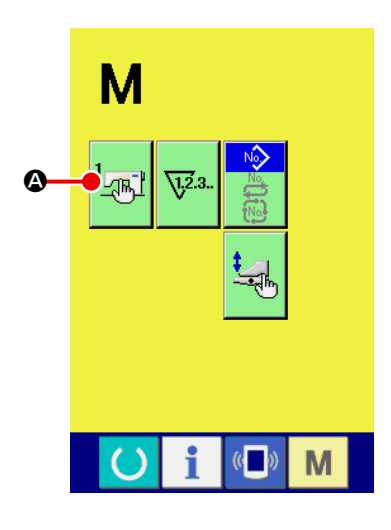

① **Visualice la lista de datos de interruptores de memoria.**

Pulse la tecla MODE CHANGE-OVER **M**, y se visualiza el bo-

tón de interruptores de memoria  $\frac{1}{2}$ . Cuando se pulsa este

botón, se visualiza la pantalla de lista de datos de interruptores de memoria (pantalla A).

**Lorl**  $\mathbf{F} \in \mathbb{R}^{n \times n}$  $\bullet$  $\overline{u}$ 2500 1500  $\blacktriangle$ B 코  $\blacktriangledown$ 500  $700$  $\frac{1}{2}$  $\frac{1}{2}$  $11014$ M  $\mathbf{C}$ 

> **Pantalla de lista de datos de interruptores de memoria (Pantalla A)**

② **Seleccione el botón del interruptor de memoria que desee modificar.**

Pulse el botón UP/DOWN SCROLL  $\bullet$   $\circ$   $\bullet$   $\bullet$   $\bullet$ , y seleccione el botón DATA ITEM @ que desee modificar.

# **(2) Lista de datos de interruptor de memoria**

## ① **Nivel 1**

Los datos de interruptores de memoria (nivel 1) son datos de movimiento que la máquina de coser tiene en común y datos que operan en todos los patrones de cosido en común.

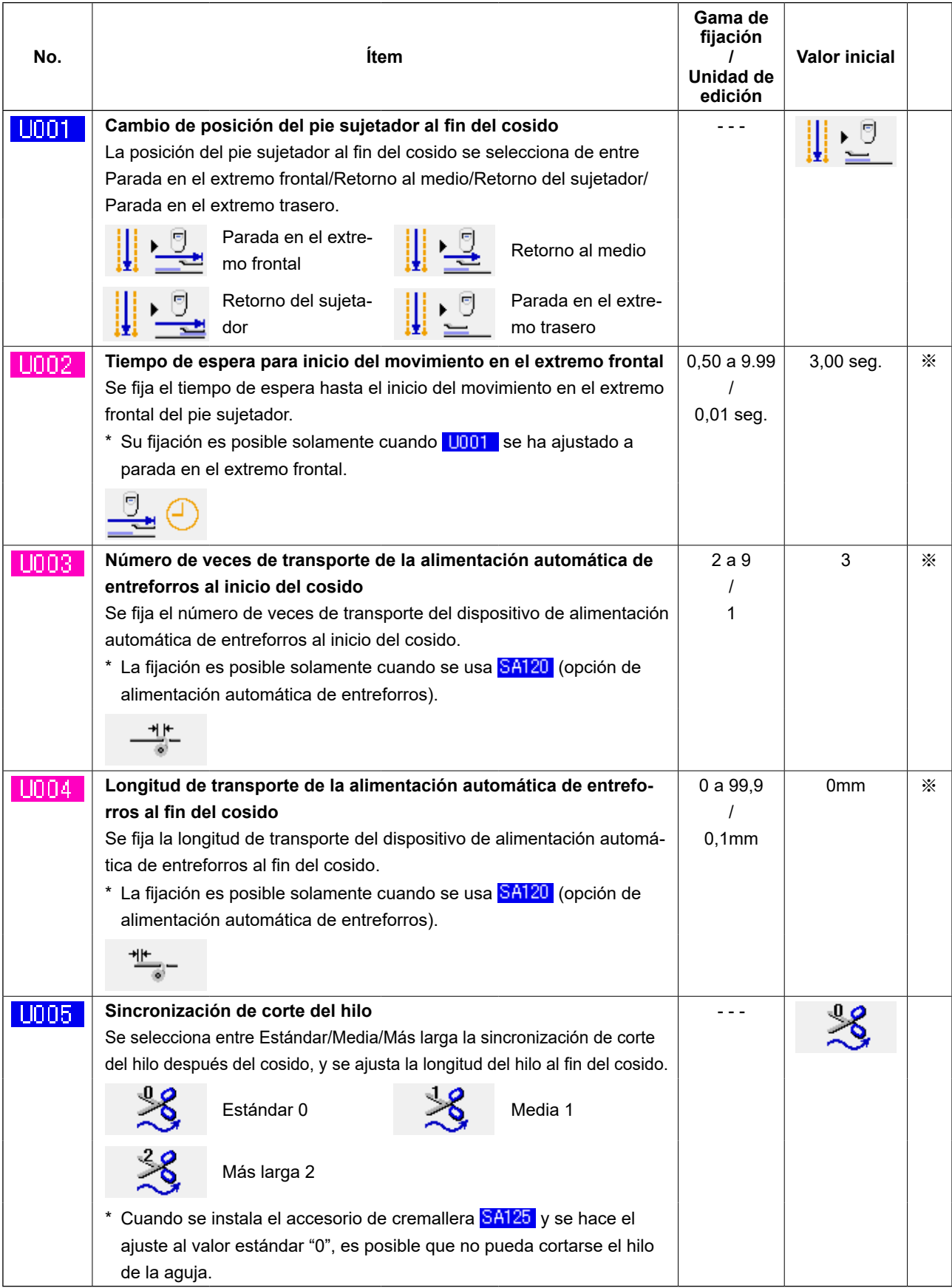

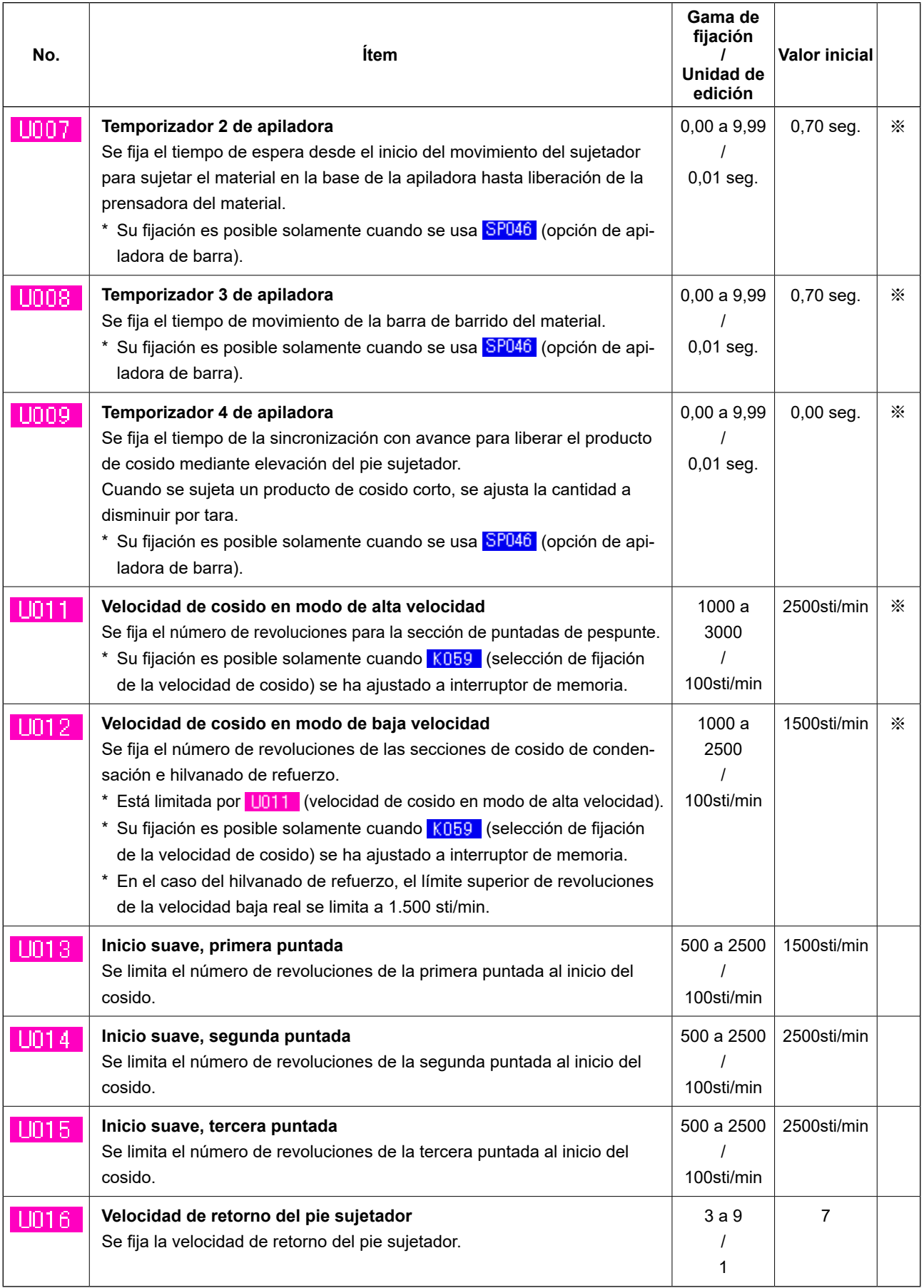

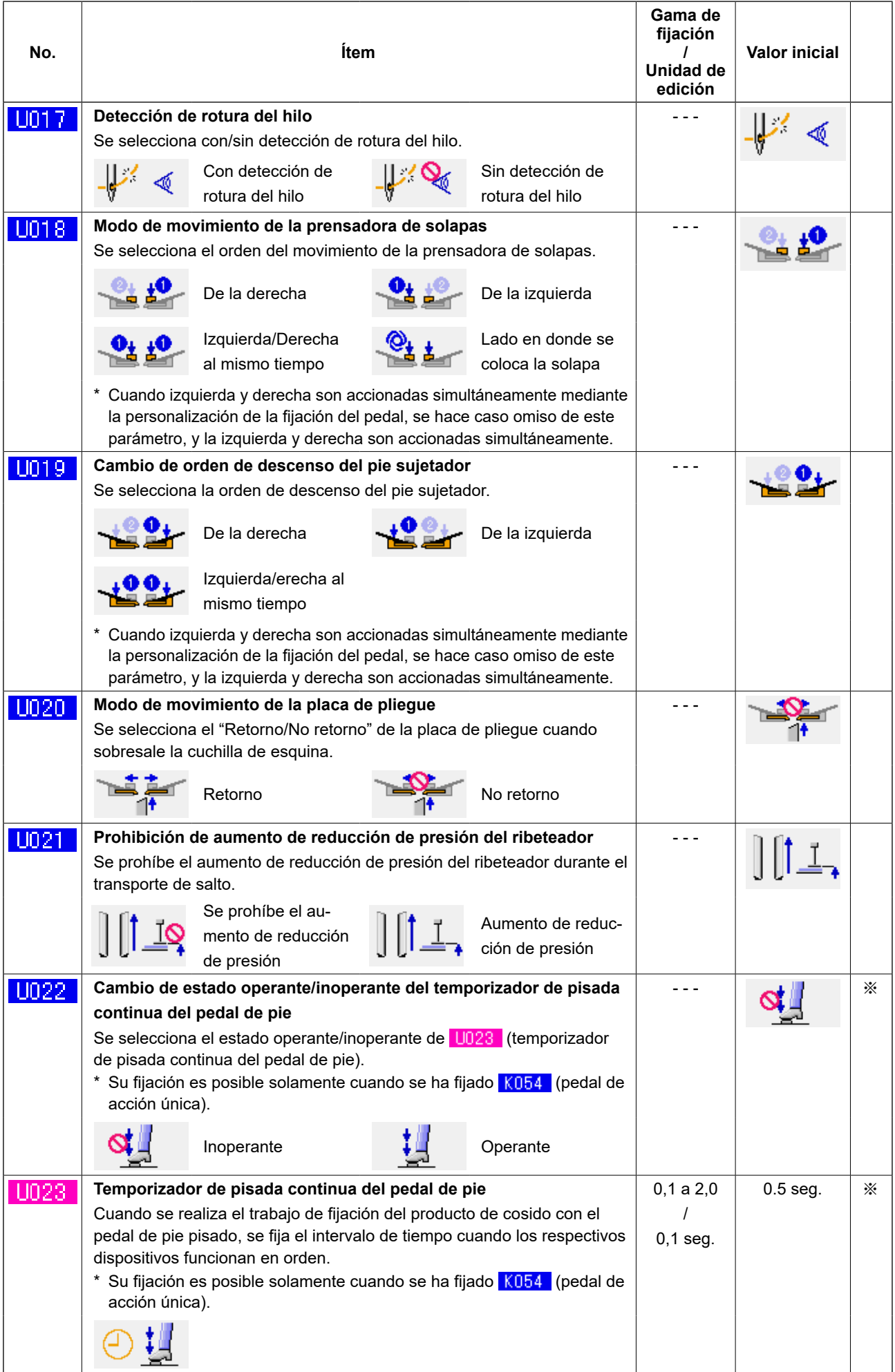

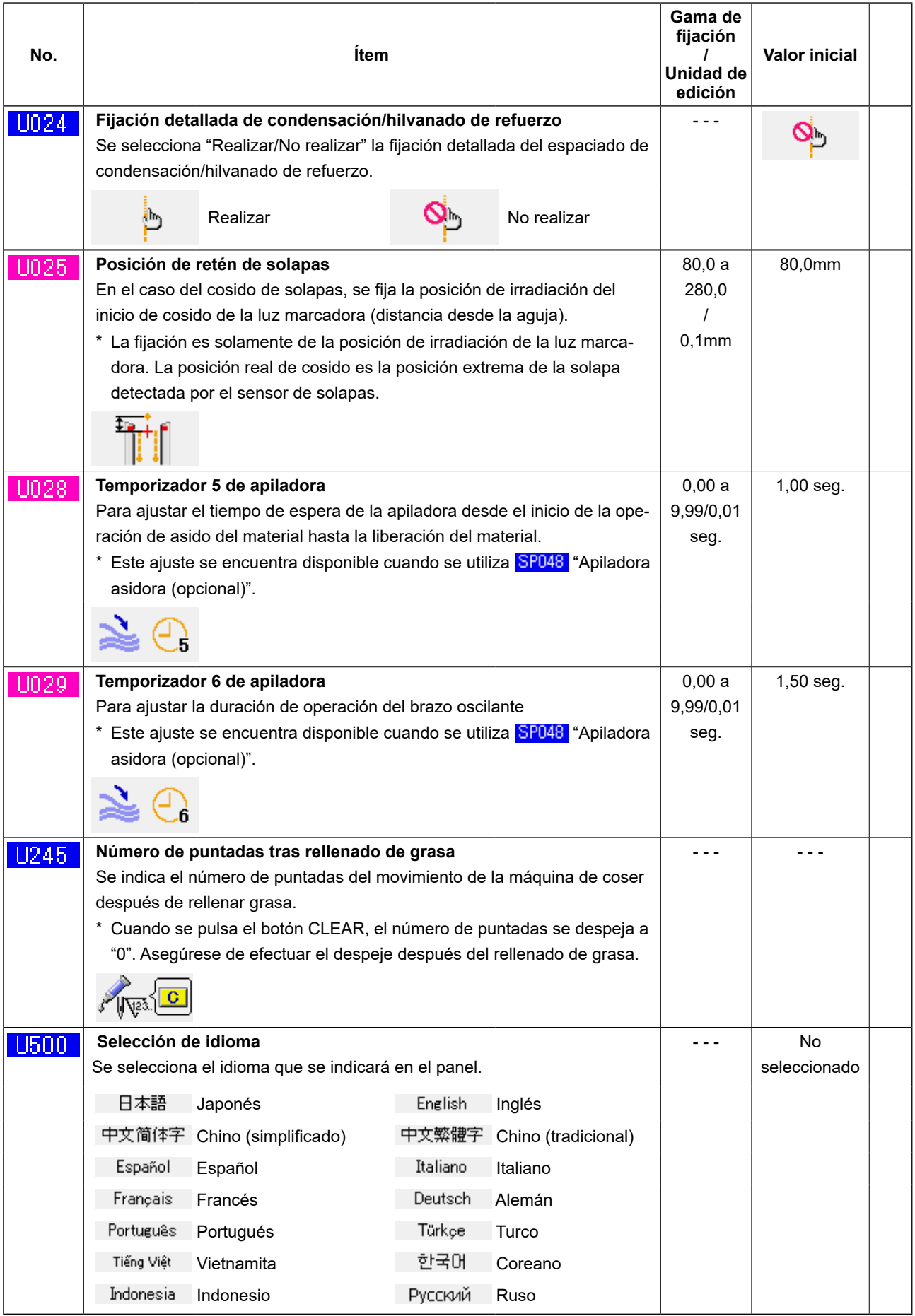

#### ② **Nivel 2**

Los datos de interruptores de memoria (nivel 2) son datos de movimiento que la máquina de coser tiene en común y datos que operan en todos los patrones de cosido en común. Los datos son para el personal de mantenimiento y pueden editarse pulsando el interruptor de modo durante 6 segundos.

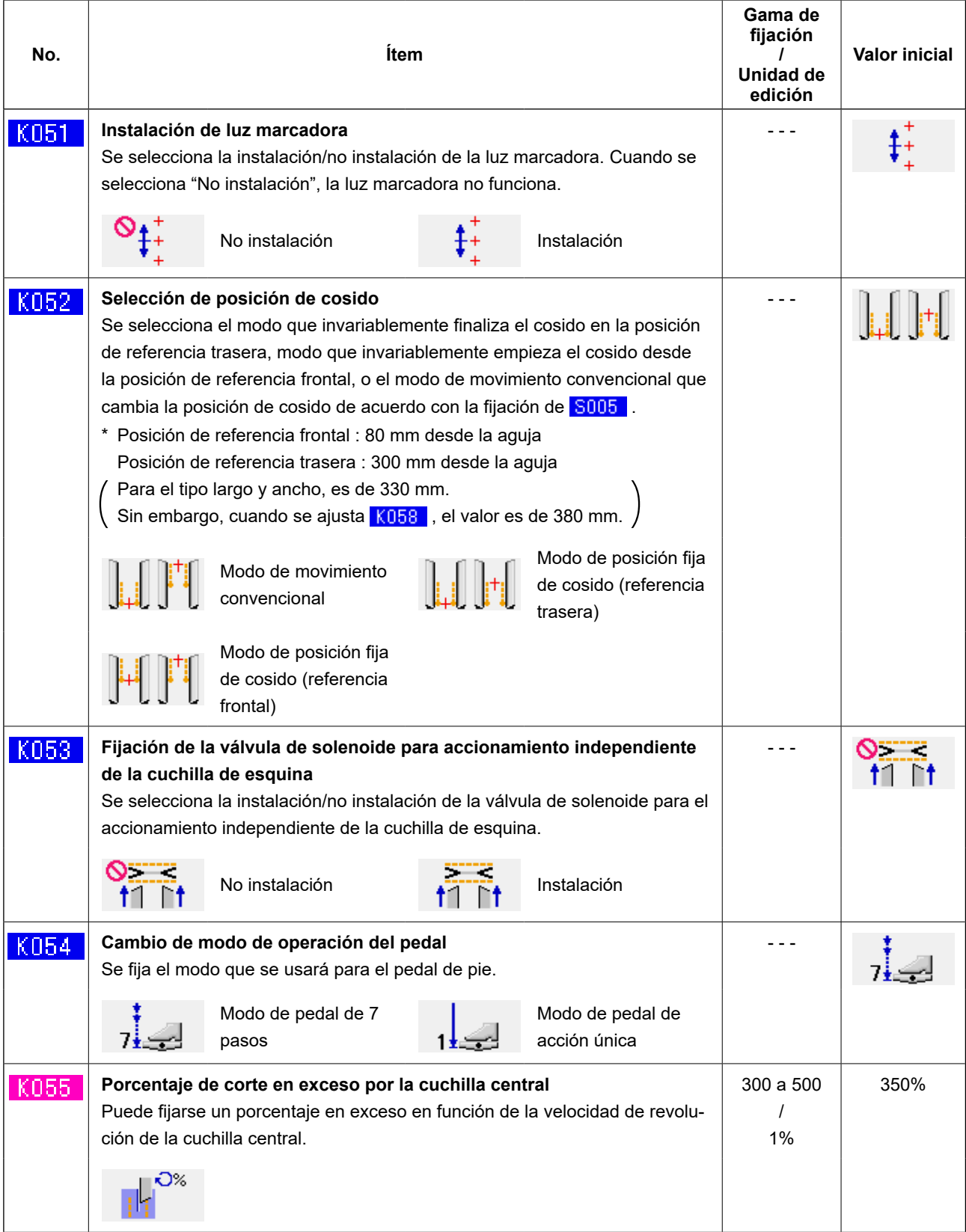

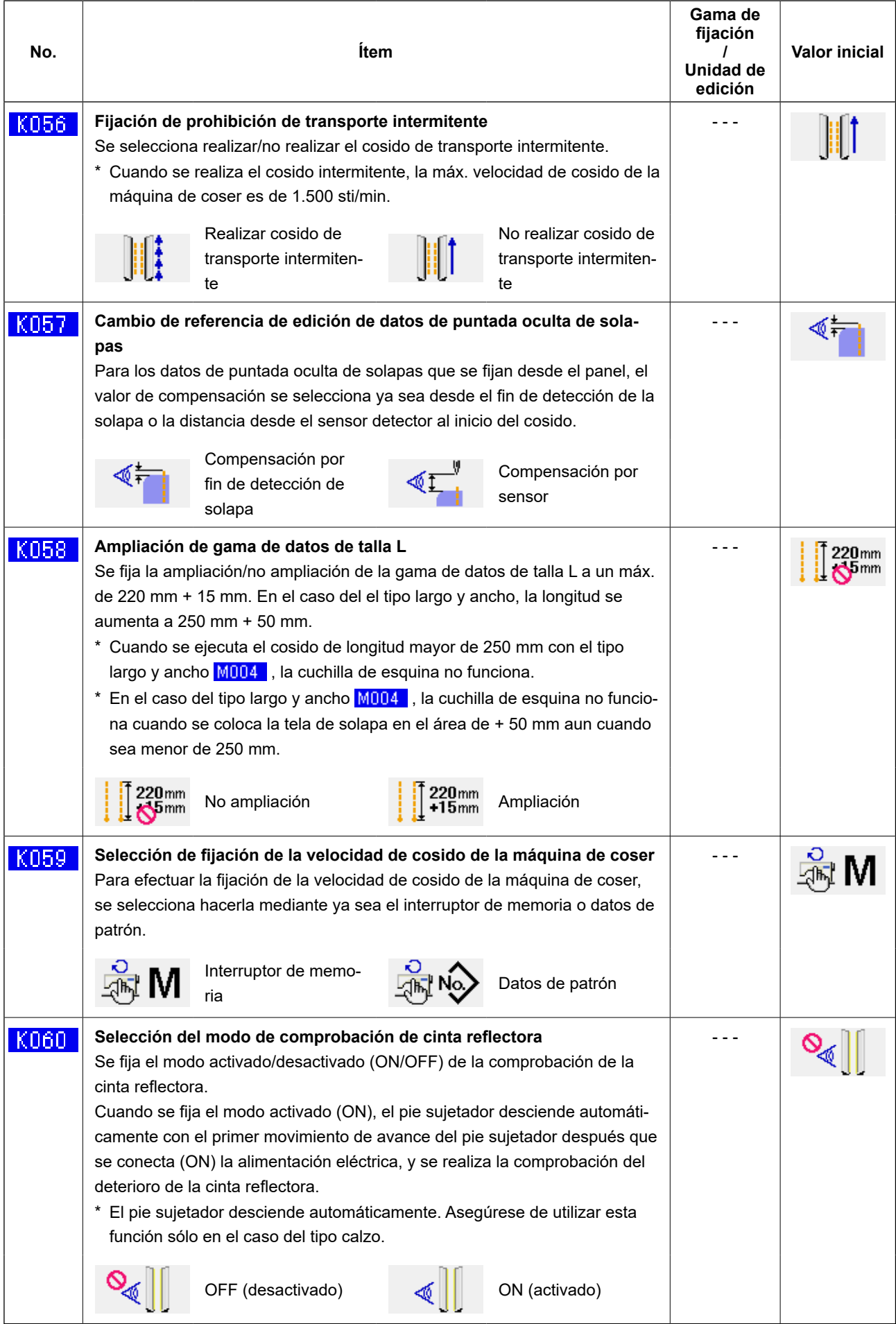

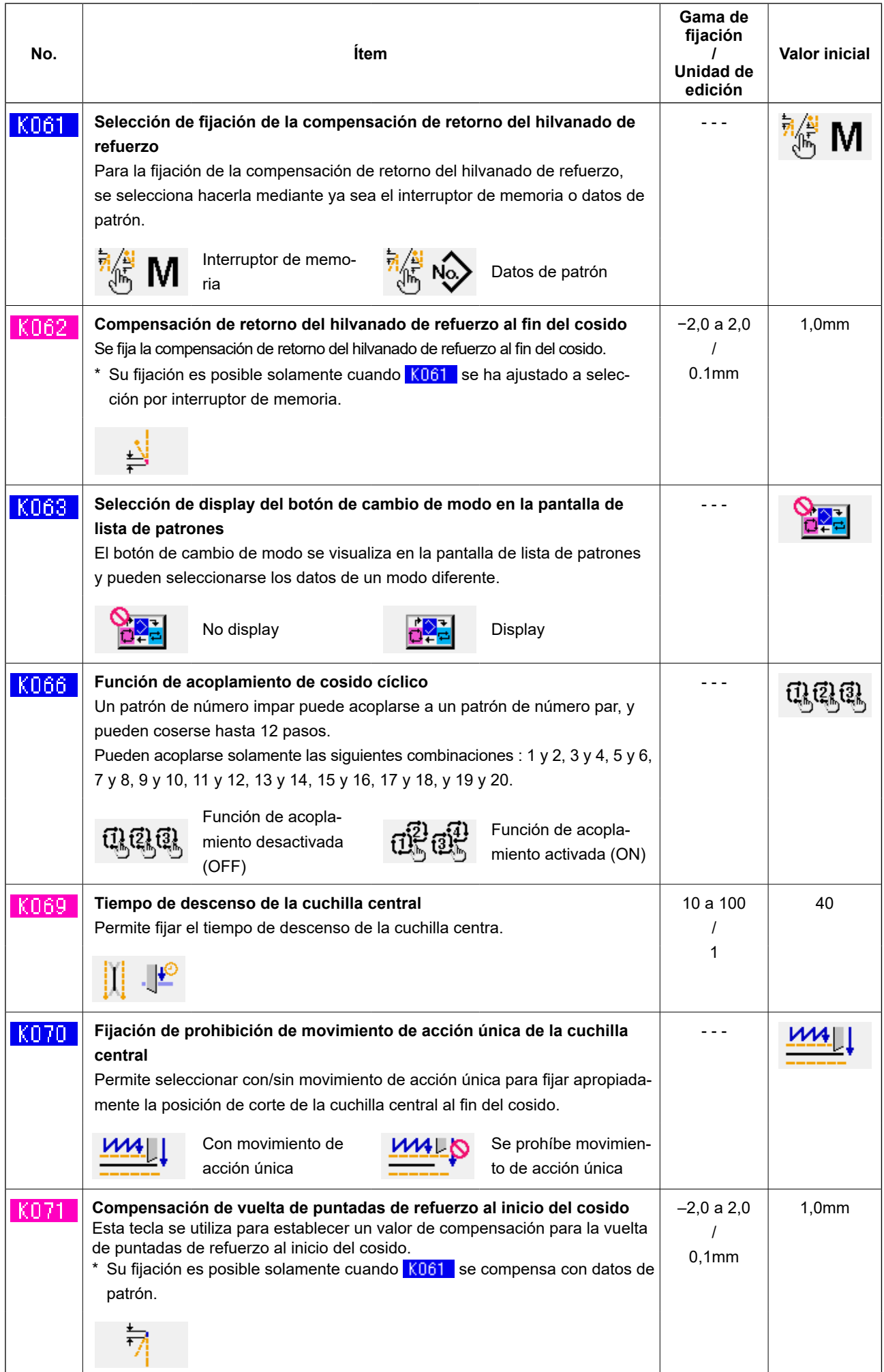

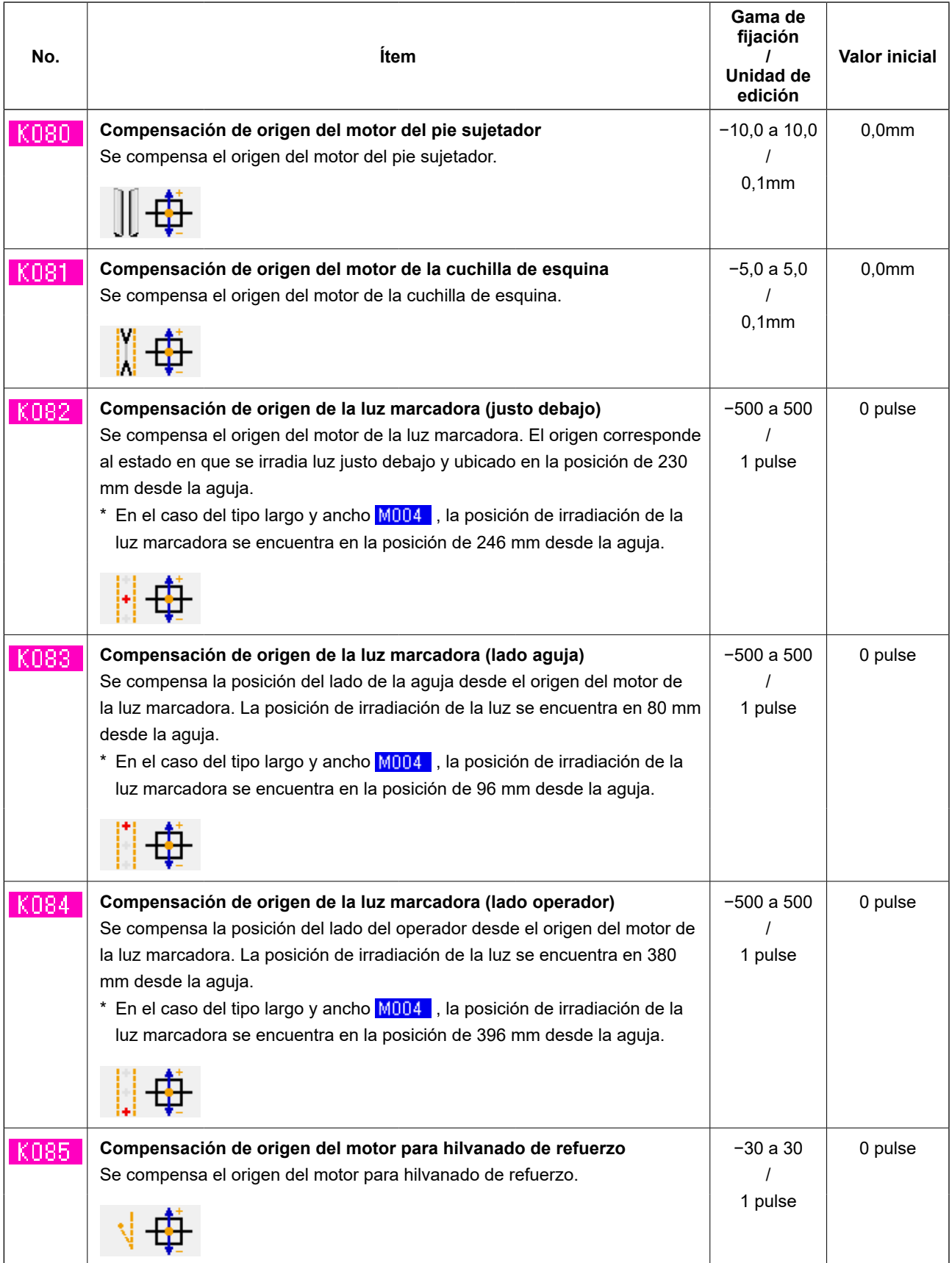
# **10. FIJACIONES OPCIONALES**

### **(1) Procedimiento para cambiar fijaciones opcionales**

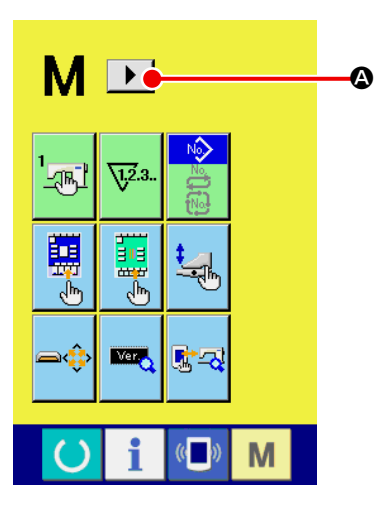

① **Visualización de la 2da. pantalla de la pantalla de cambio de modo de operación**

Cuando se mantiene pulsada la tecla  $\mathbf{M}$  de cambio alternativo

de modo de operación durante seis segundos, se visualiza en la

pantalla el botón de desplazamiento a la derecha  $\blacktriangleright \blacktriangleright$ 

Cuando se pulsa este botón, se visualiza la 2da. pantalla (pantalla A) de la pantalla de cambio alternativo de modo de operación.

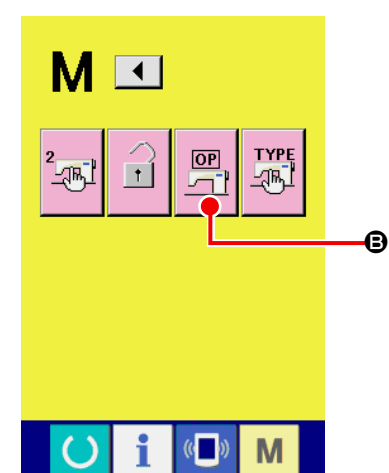

### ② **Visualización de la pantalla de lista de ajustes de opciones**

Se visualiza en la pantalla el botón de ajuste de opciones  $\boxed{\frac{\text{OP}}{\text{AP}}}$  $\boxed{\text{O}}$ .

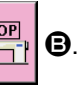

Cuando se pulsa este botón, se visualiza la pantalla de lista de ajustes de opciones (pantalla B).

**Segunda pantalla de la pantalla de cambio alternativo de modos (Pantalla A)**

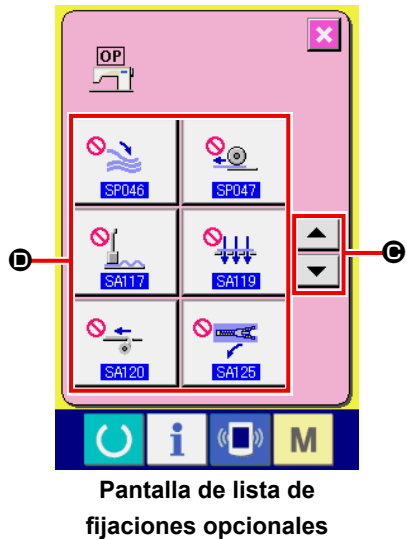

**(Pantalla B)**

③ **Selección del ajuste de la opción que desee modificar**

Pulse los botones de desplazamiento hacia arriba/abajo | ▲

 $\bigcirc$ , para seleccionar el botón  $\bigcirc$  del ítem de dato que desee modificar.

# **(2) Lista de fijaciones opcionales**

Mediante la fijación del estado instalado de opciones, es posible realizar las respectivas operaciones opcionales.

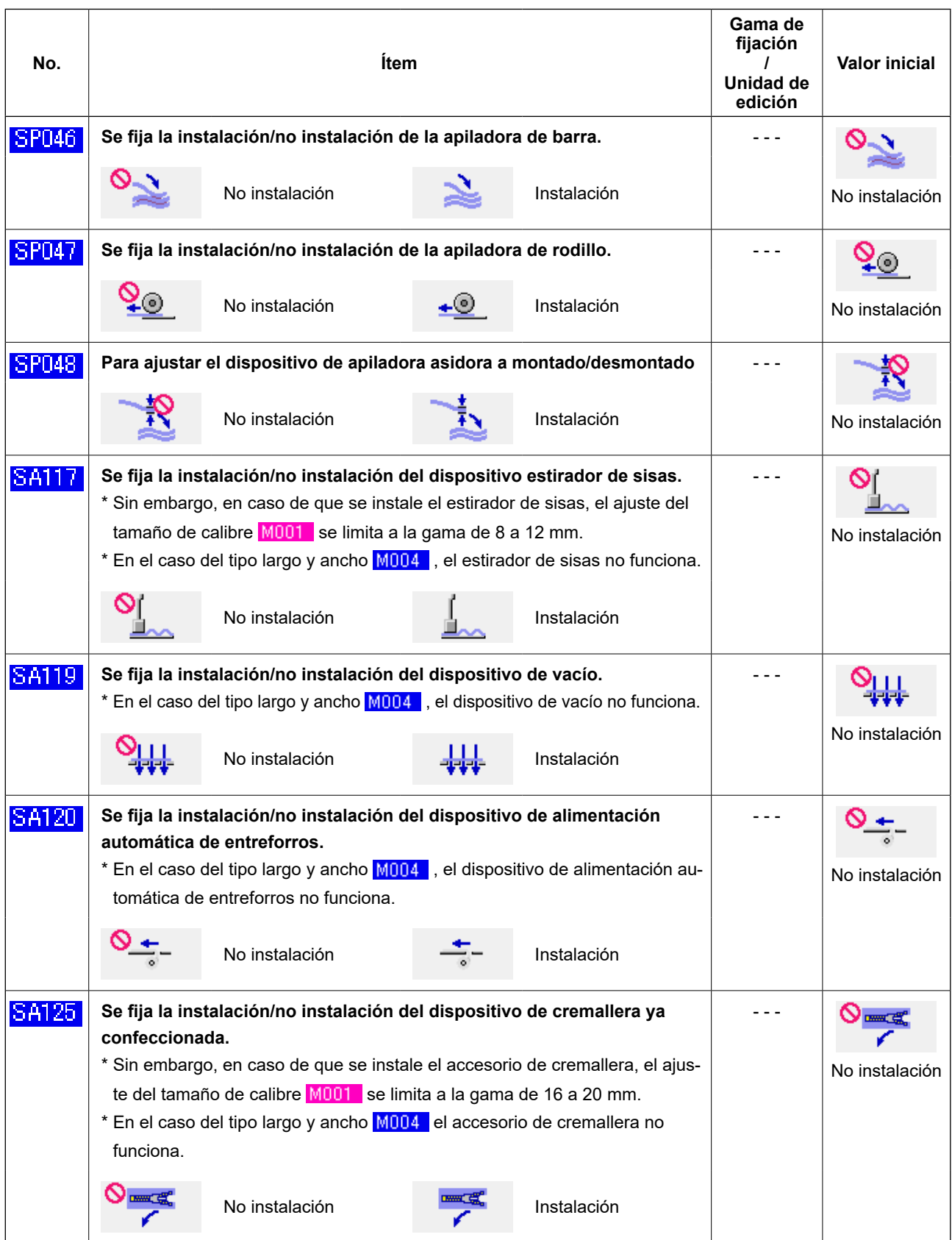

# **11. CAMBIO DE FIJACIONES DE DISPOSITIVOS**

### **(1) Procedimiento para cambiar fijaciones de dispositivos**

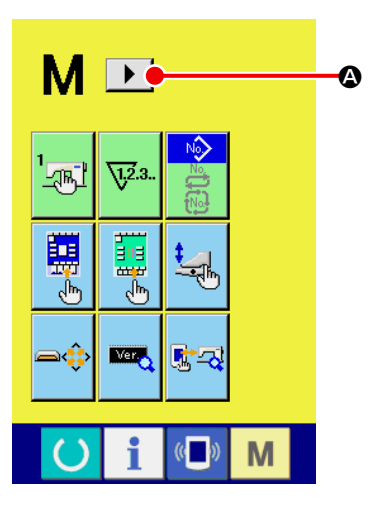

- ① **Visualización de la 2da. pantalla de la pantalla de cambio de modo de operación** Cuando se mantiene pulsada la tecla  $\mathbf{M}$  de cambio alternativo
	- de modo de operación durante seis segundos, se visualiza en la
	- pantalla el botón de desplazamiento a la derecha  $\blacktriangleright \blacktriangleright$

Cuando se pulsa este botón, se visualiza la 2da. pantalla (pantalla A) de la pantalla de cambio alternativo de modo de operación.

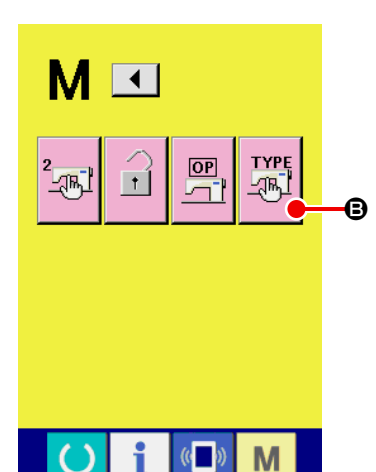

#### ② **Visualización de la pantalla de lista de ajustes de dispositivos**

Se visualiza en la pantalla el botón de ajuste de dispositivos FIVER

Cuando se pulsa este botón, se visualiza la pantalla de lista de ajustes de dispositivos (pantalla B).

**Segunda pantalla de la pantalla de cambio alternativo de modos (Pantalla A)**

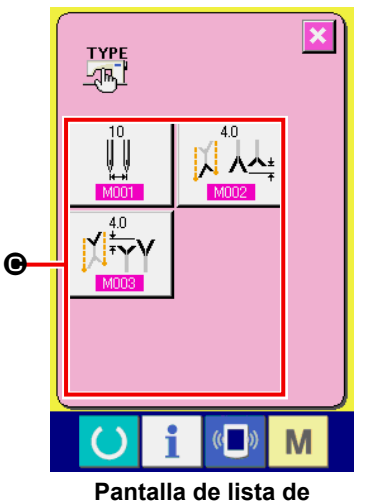

**dispositivos (Pantalla B)**

③ **Selección del ajuste del dispositivo que desee modificar** Seleccione el botón  $\bigcirc$  del ítem de dato que desee modificar.

# **(2) Lista de fijaciones de dispositivos**

Mediante la fijación del tipo de dispositivo, es posible operar la máquina de acuerdo con el tipo.

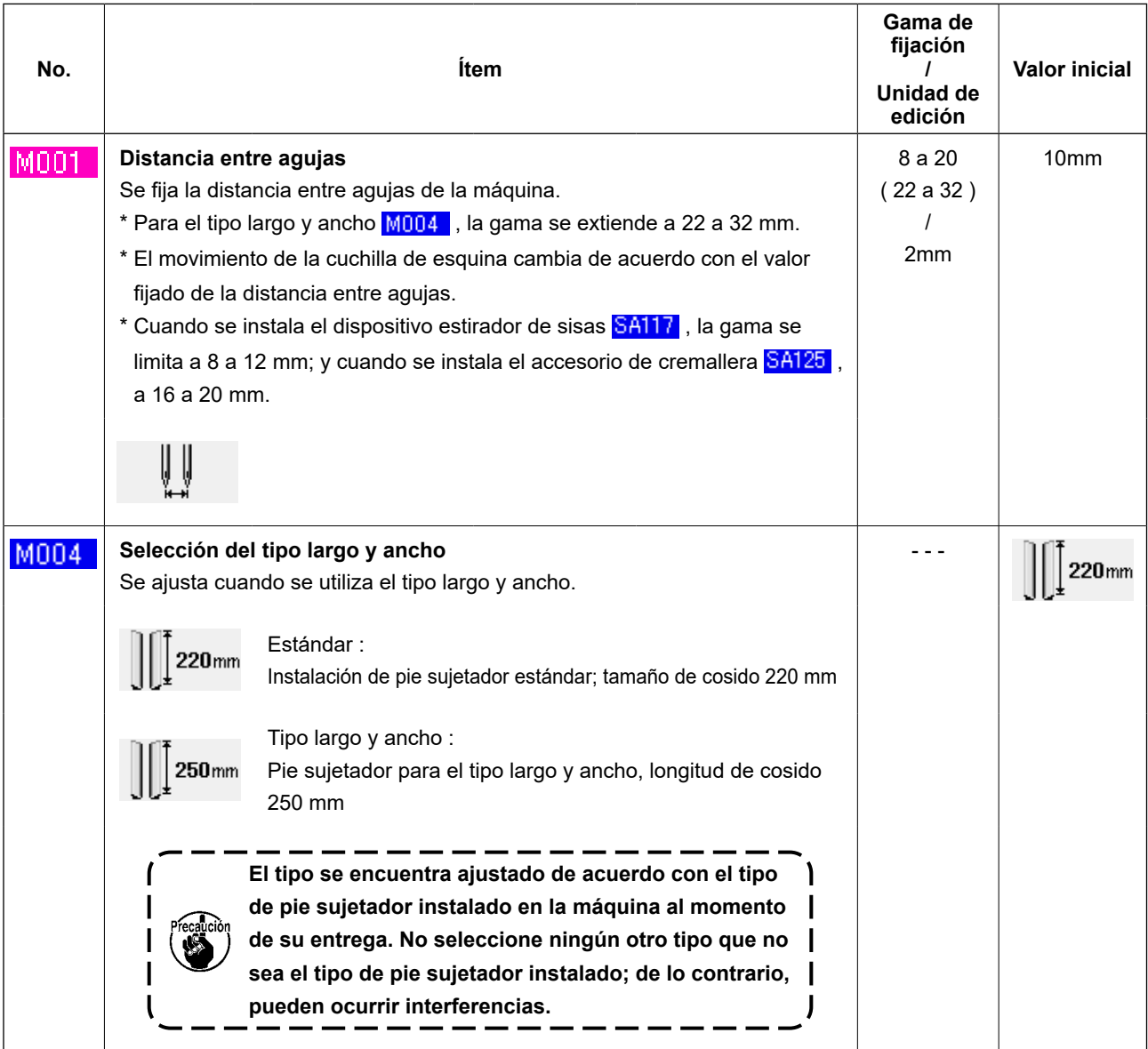

# **12. PERSONALIZACIÓN DE LA OPERACIÓN DEL PEDAL**

Las funciones de operación tales como "Ribeteador abajo", "Prensadora de solapas abajo", etc., en función del número de los respectivos pasos de pisada del pedal, pueden registrarse opcionalmente de acuerdo con las condiciones de su uso.

Además, los datos personalizados de operación del pedal pueden ser de hasta 5 clases. Haga su selección y utilícelos.

### **(1) Método para seleccionar y utilizar datos personalizados**

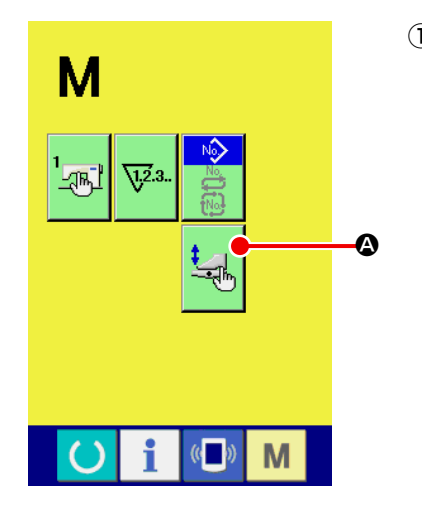

① **Visualice la pantalla de personalización del pedal**

Pulse la tecla MODE CHANGEOVER **M**, y se visualiza en la

pantalla el botón PEDAL CUSTOMIZING  $\left| \frac{L}{2} \right|$  A

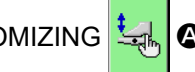

Pulse este botón y se visualizará la pantalla de personalización del pedal (pantalla A).

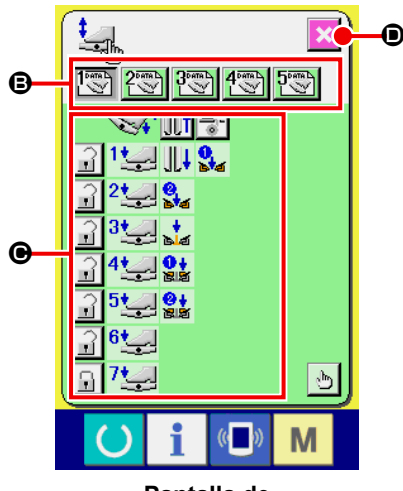

**Pantalla de personalización del pedal (Pantalla A)**

- ② Seleccione del botón B las 5 clases de operación del pedal que pueden registrarse como datos personalizados. En este momento, el contenido de los datos de operación del pedal seleccionados se visualiza en  $\bigcirc$ .
- ③ Cuando se pulsa el botón SCREEN END **X** | **.** el dato seleccionado de operación del pedal queda registrado y la pantalla

retorna a la pantalla original.

## **(2) Personalización de datos de operación del pedal**

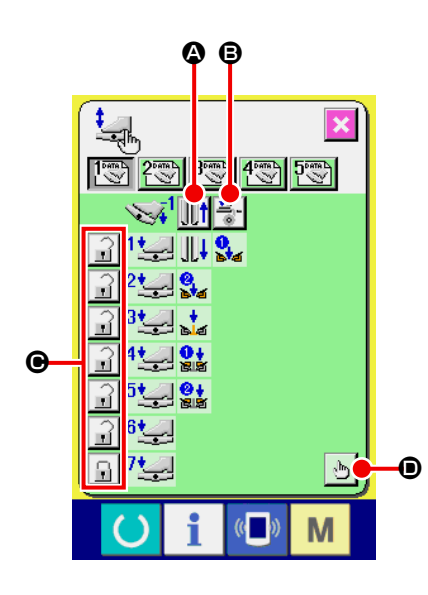

① Pulse el botón A, y haga la fijación según desee que el pie sujetador retroceda o no con el pedal pisado en el paso inverso.

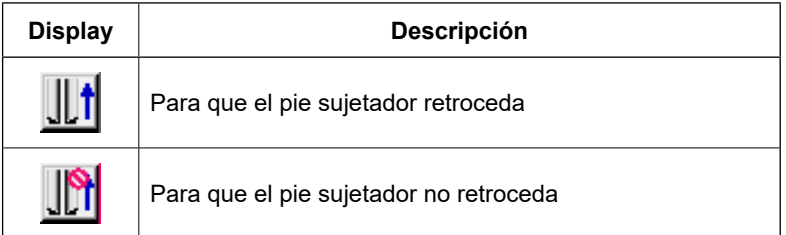

② Pulse el botón  $\frac{1}{s}$  - <br>
<br> **③** y haga la fijación según desee que la

prensadora de entreforros actúe o no con el pedal pisado en el paso inverso.

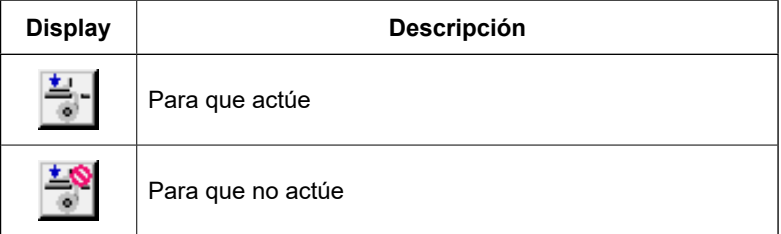

3 Pulse el botón  $\begin{array}{|c|c|} \hline \end{array}$   $\Theta$  y haga la fijación según desee enclavar o

no las respectivas operaciones del pedal de los pasos primero al séptimo. En caso de que se seleccione "enclavar", aun cuando se libere el pedal, el estado de movimiento por operación del pedal se mantiene a menos que el pedal se pise en el paso inverso o se ejecute la reposición del pedal.

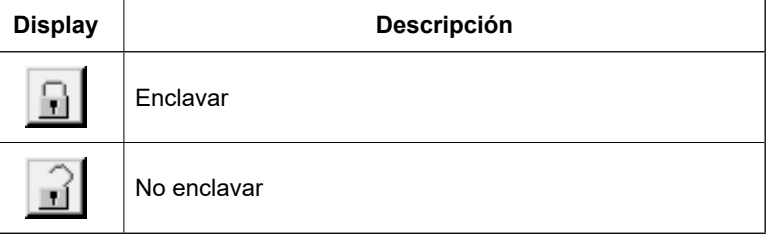

- 
- $\textcircled{4}$  Pulse el botón  $\mathbb{R}^{\mathbb{N}_0}$  **.** y se visualiza la pantalla de fijación de

funciones de movimiento del pedal (pantalla A).

A continuación, puede registrarse la función de movimiento en el número de los respectivos pasos del pedal.

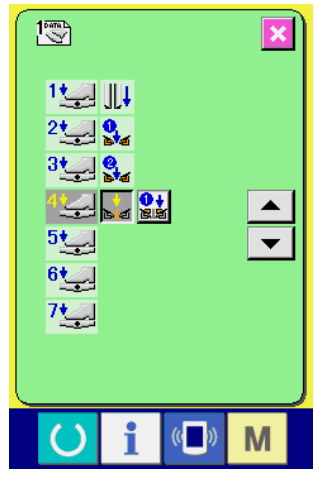

**Pantalla de fijación de funciones de movimiento del pedal (Pantalla A)**

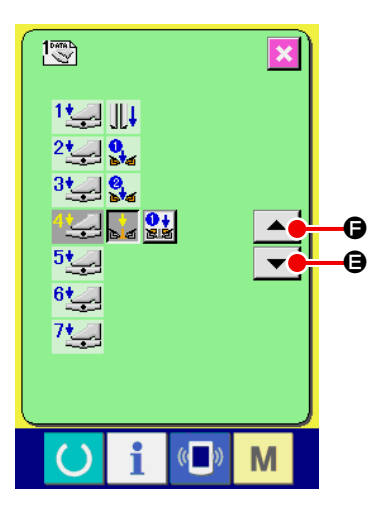

⑤ Las siguientes funciones pueden registrarse en orden desde el primer paso. Las funciones que pueden registrarse se encuentran en el estado mostrado en el botón como , y se visualizan en orden. Cuando se pulsa el botón, cambia el color y se registra la función. Para avanzar el número de paso del pedal, se pulsa el botón  $\blacktriangleright$   $\blacktriangleright$   $\blacktriangleright$  de la botonera  $\blacktriangle$   $\blacktriangleright$ . Cuando se retrocede el número de paso del pedal con el botón  $\blacktriangle$   $\blacktriangle$   $\blacktriangle$ , se regresa al estado antes de uno.

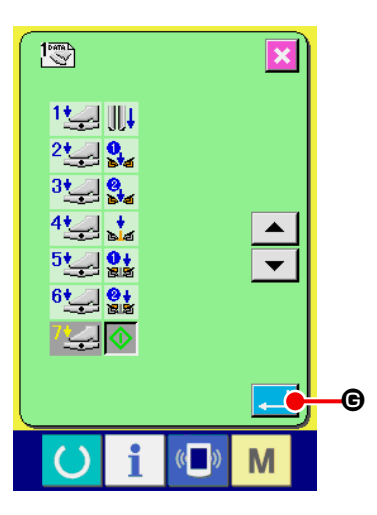

Cuando se registran las funciones hasta el último paso, se visualiza el botón ENTER  $\Box$   $\Theta$ . Pulse este botón para fijar los datos registrados.

- Es posible borrar y registrar el número de pasos del pedal.
- Cuando la función se fija sin registrar MACHINE START (b), se aplica el arranque del interruptor de rodilla.
- La determinación de si el pie sujetador desciende desde la derecha o izquierda se realiza mediante [1019] (cambio de orden de descenso del pie sujetador). Cuando la derecha e izquierda se fijan al mismo tiempo, aun cuando el movimiento independiente se fije en esta pantalla, la derecha e izquierda actúan al mismo tiempo.
- \* La determinación de si la prensadora de solapas desciende desde la derecha o izquierda se realiza mediante U018 (cambio de orden de descenso de la prensadora de solapas). Cuando la derecha e izquierda se fijan al mismo tiempo, aun cuando el movimiento independiente se fije en esta pantalla, la derecha e izquierda actúan al mismo tiempo.

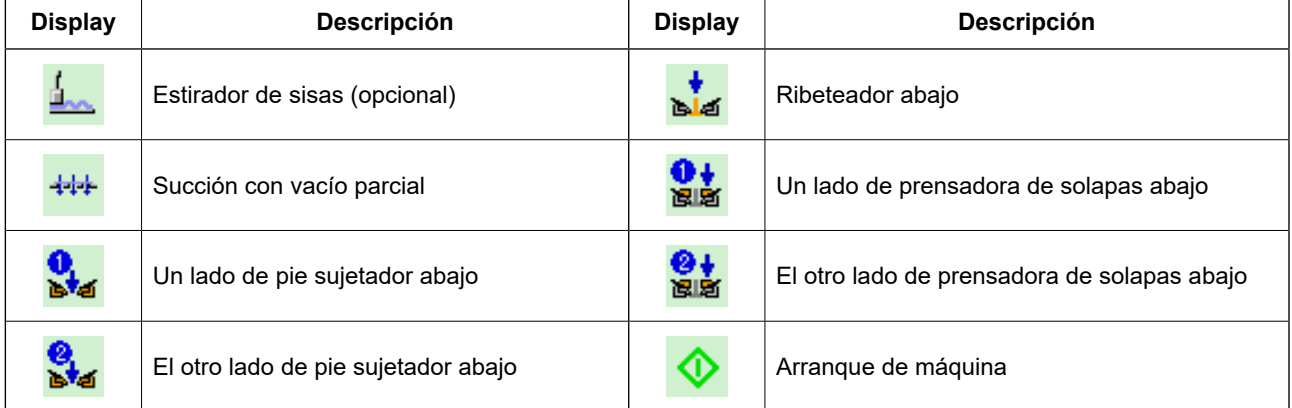

# **13. PERSONALIZACIÓN DE LA PANTALLA DE ENTRADA DE DATOS**

Los botones que se visualizan en la pantalla de entrada de datos pueden personalizarse de acuerdo con las condiciones de uso de los clientes.

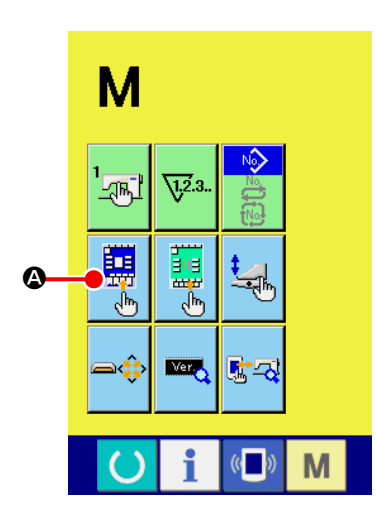

① **Visualice la pantalla de personalización de la pantalla de entrada**

Pulse y mantenga pulsada la tecla MODE CHANGEOVER M

durante 3 segundos, y se visualizará en la pantalla el botón CUS-

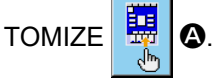

Cuando se pulsa este botón, se visualiza la pantalla de personalización de la pantalla de entrada.

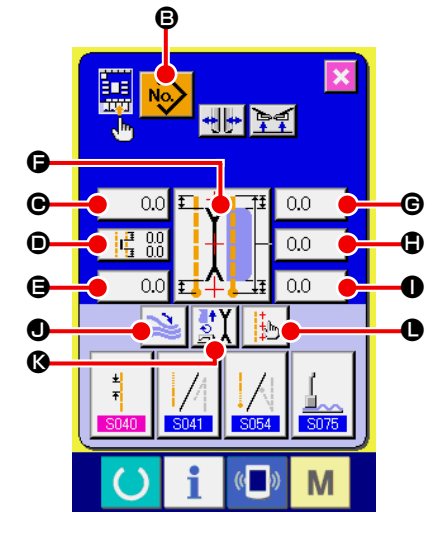

# ② **Seleccione las condiciones de los botones**

Cada vez que se pulsan los botones  $\mathbf \Theta$  a  $\mathbf \Theta$ , puede cambiarse su estado de display/no display.

Personalice y use los botones de acuerdo con sus condiciones de uso.

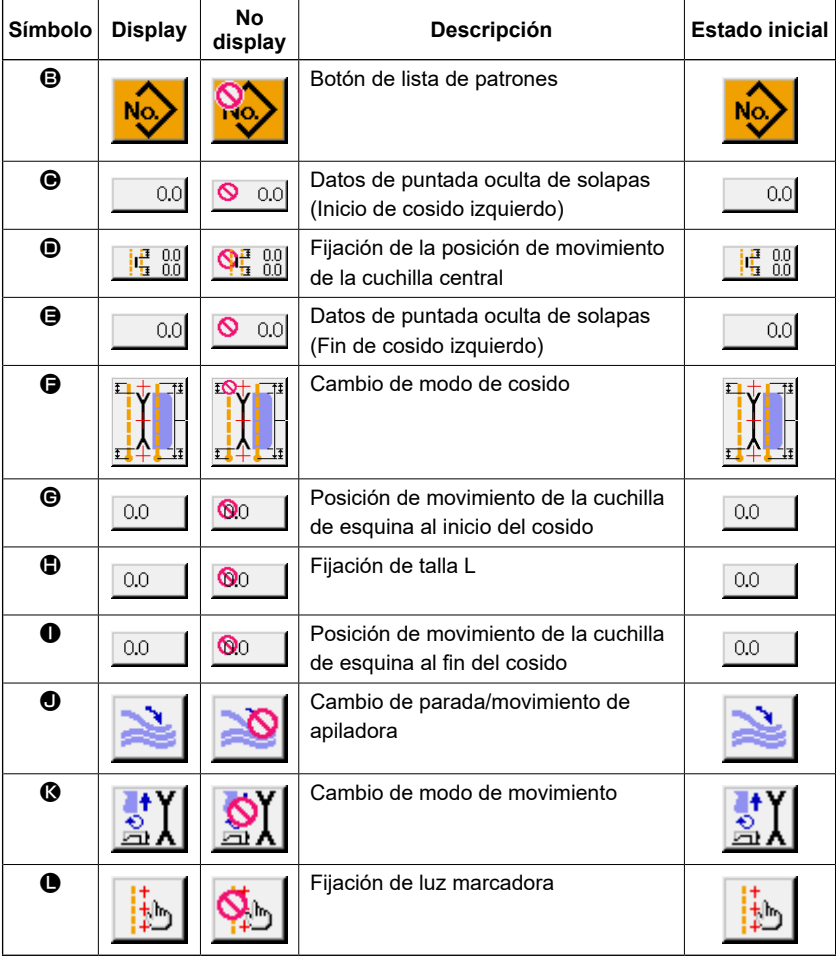

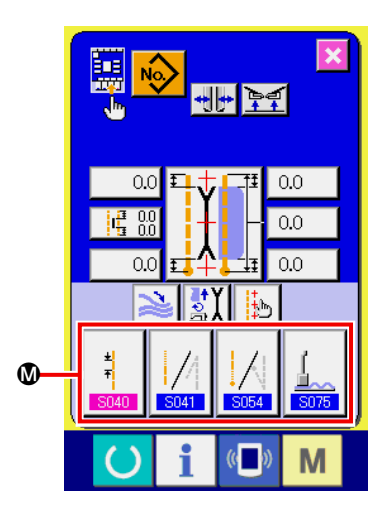

③ **Registre los datos de cosido en el botón SEWING DATA CUS-TOMIZING.**

Pueden registrarse hasta 4 datos de cosido en los botones SEWING DATA CUSTOMIZE **M**.

Registre y utilice los datos de cosido que se utilizan frecuentemente.

Cuando pulse el botón CUSTOMIZING @ que desee registrar, se visualiza la pantalla de lista de datos de cosido (pantalla A).

#### ④ **Seleccione los datos de cosido a registrar.**

Seleccione los datos de cosido que desee registrar mediante el botón SEWING DATA ®.

Cuando el botón seleccionado se pulsa dos veces, se libera la selección.

#### ⑤ **Registre los datos en el botón de personalización.**

Cuando se pulsa el botón ENTER **. Cuando se pulsa el registro en** el botón de personalización, y la pantalla retorna a la pantalla de personalización de la pantalla de entrada. Los datos de cosido registrados se visualizan en el botón CUSTOMIZING  $\mathbf{\Phi}$ .

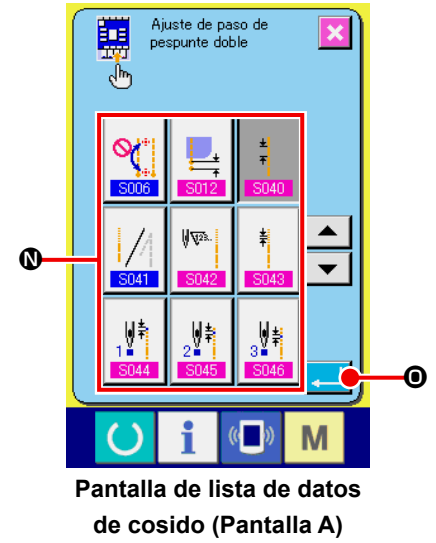

Los siguientes datos se encuentran registrados en orden desde la izquierda al momento de la compra de la máquina.

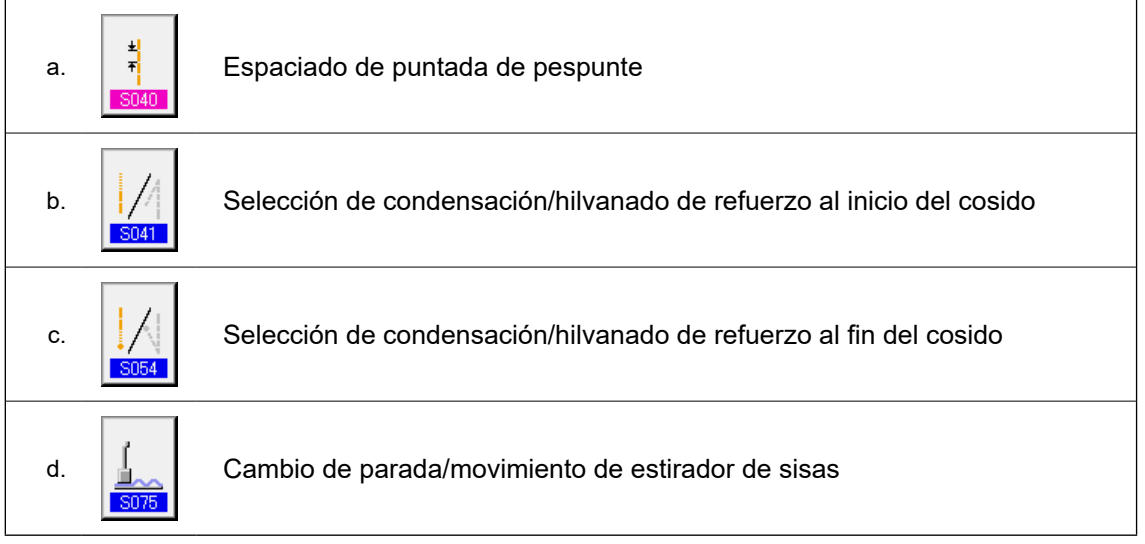

# **14. CÓMO REALIZAR LAS FIJACIONES DE PERSONALIZACIÓN DE LA PANTALLA DE COSIDO**

Los botones que se visualizan en la pantalla de entrada de datos pueden personalizarse de acuerdo con las condiciones de su uso por el cliente.

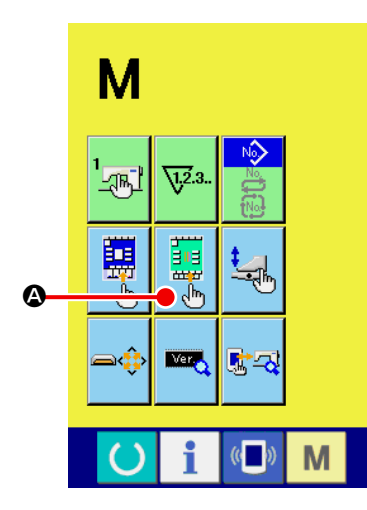

① **Visualice la pantalla de personalización de la pantalla de cosido**

Pulse y mantenga pulsada la tecla MODE CHANGEOVER M

durante tres segundos, y se visualizará en la pantalla el botón

SEWING SCREEN CUSTOMIZING **A.** 

Pulse este botón y se visualizará la pantalla de personalización de la pantalla de cosido.

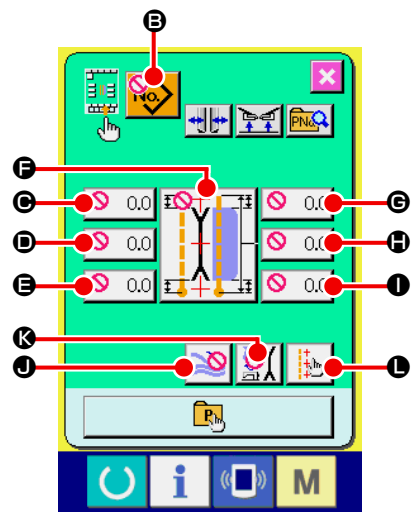

### ② **Fije las condiciones de los botones**

Cada vez que se pulsan los botones  $\mathbf \Theta$  a  $\mathbf \Theta$ , puede cambiarse su estado de display/no display. Personalice y use los botones de **acuerdo con sus condiciones de uso.** 

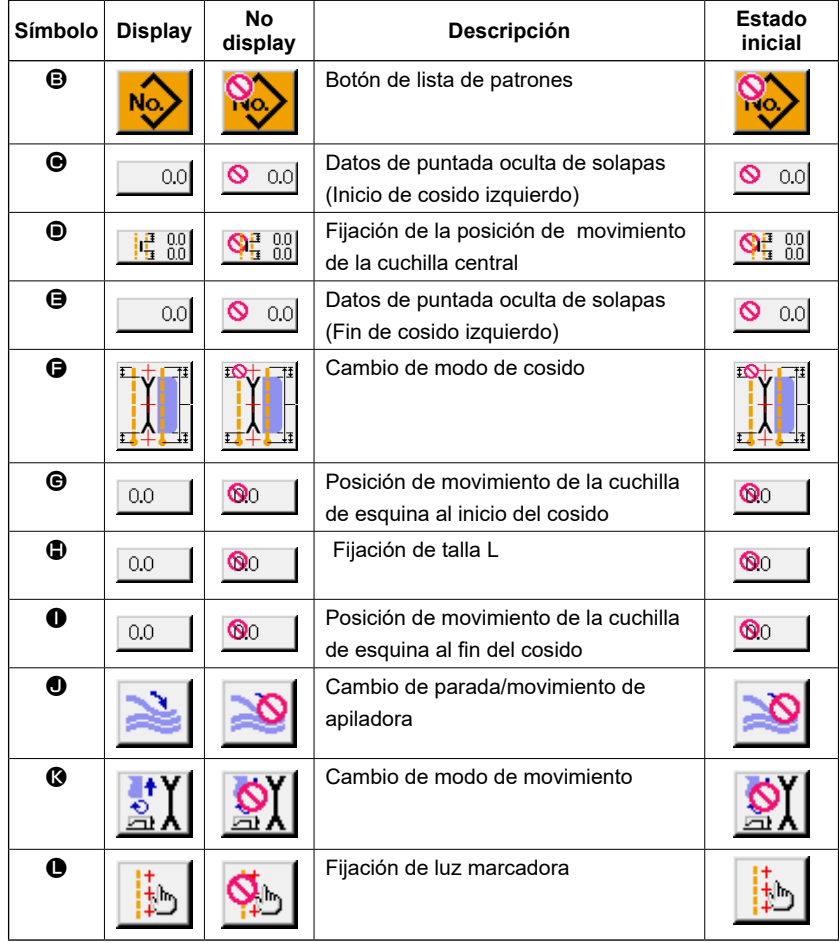

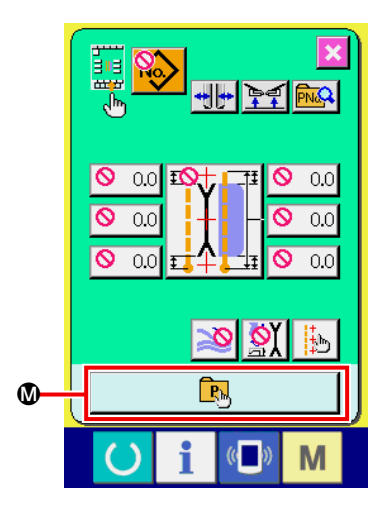

#### ③ **Registre el patrón directo.**

Cuando se pulsa el botón DIRECT PATTERN REGISTER  $\textcircled{1}$ , se visualiza la pantalla de lista de patrones directos (pantalla A).

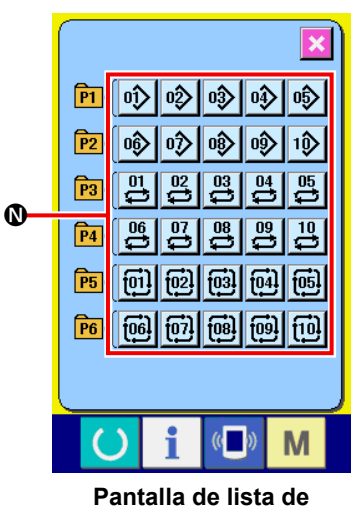

**patrones directos (Pantalla A)**

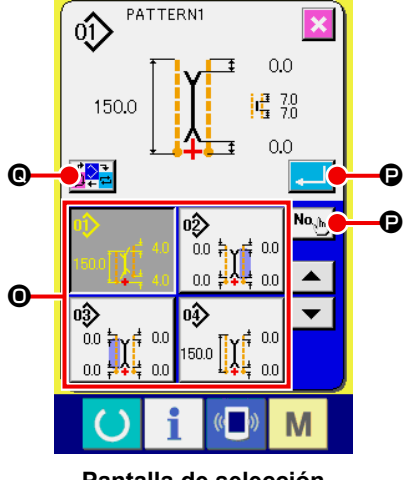

**Pantalla de selección de patrones directos (Pantalla B)**

En la pantalla de lista de patrones directos, pueden registrarse hasta 30 datos de patrones de cosido independiente/cosido alternado/cosido cíclico.

Registre y use los datos de patrones que utilice frecuentemente. Pulse el botón PATTERN LIST (0, y se visualizará la pantalla de selección de patrones directos (pantalla B).

Seleccione el patrón que desee registrar con el botón PATTERN SELECTION **O**.

Asimismo, cuando se pulsa el botón NO. INPUT <sup>(a)</sup>, se visualiza el teclado de diez teclas, y el patrón que desee registrar puede seleccionarse introduciéndolo desde este teclado.

**Cuando se pulsa el botón seleccionado nuevamente, se despeja la selección.**

Cuando se pulsa el botón ENTER  $\bullet$ , se completa el registro en el botón directo y la pantalla vuelve a la pantalla de lista de patrones directos (pantalla A).

Cuando se pulsa el botón MODE CHANGEOVER Q, el modo de cosido cambia a cosido independiente → cosido alternado → cosido cíclico.

**Los botones directos no se encuentran registrados en el momento de la compra de la máquina.**

# **15. FUNCION DE INFORMACIÓN**

A continuación se describen las tres funciones en la función de información.

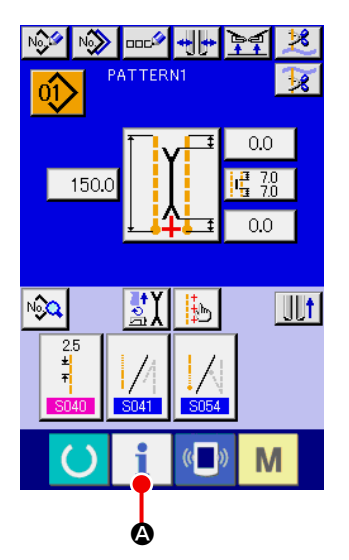

#### ① **Visualice la pantalla de informaciones**

Pulse la tecla INFORMATION **A de la sección de interrup-**

tores en la pantalla de entrada, y se visualizará la pantalla de informaciones (pantalla A).

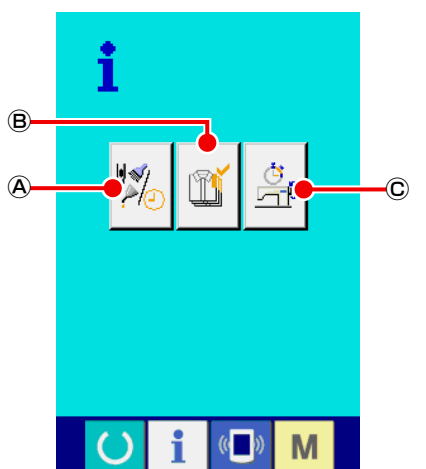

**Pantalla de informaciones (Pantalla A)**

### Ⓐ **Información de inspección de mantenimiento** Se especifican el plazo de reemplazo de aceite (rellenado de grasa), plazo de reemplazo de agujas, plazo de limpieza, etc., y cuando se vence el plazo especificado, puede darse el aviso de advertencia.

Consulte la sección**"VI-15.(1) Cómo observar la información sobre mantenimiento e inspección" p. 81.**

#### Ⓑ **Información de control de producción**

Mediante la función de display de la producción objetivo y la producción real, puede llevarse un mejor control para lograr el objetivo en una línea o grupo; asimismo, puede confirmarse el avance con un sólo vistazo.

Consulte las secciones **"VI-15.(3) Cómo observar la información de control de producción" p. 83** y **"VI-15.(4) Cómo ejecutar la fijación de la información de control de proucción" p. 85.**

Ⓒ **Información de mediciones de operación** Puede visualizarse la información acerca de la situación operativa de la máquina, régimen de operación de la máquina, tiempo de espaciado, tiempo de la máquina, y velocidad de la máquina.

Consulte la sección **"VI-15.(5) Observación de la información de mediciones de operación" p. 87.**

### **(1) Cómo observar la información sobre mantenimiento e inspección**

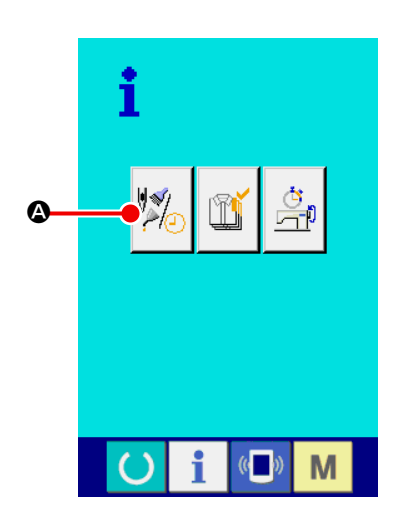

① **Visualice la pantalla de información de mantenimiento** Pulse el botón MAINTENANCE INSPECTION INFORMATION

SCREEN DISPLAY  $\sqrt{\frac{1}{2}}$   $\bullet$  de la pantalla de informaciones.

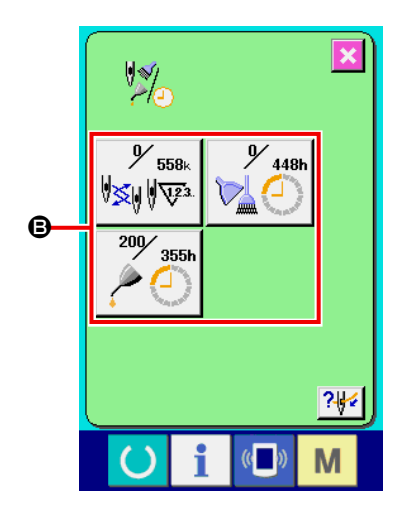

En la pantalla de información de inspección de mantenimiento se visualizan los siguientes tres ítems :

- Recambio de aguja (1.000 puntadas) :
- Tiempo de limpieza (hora) :

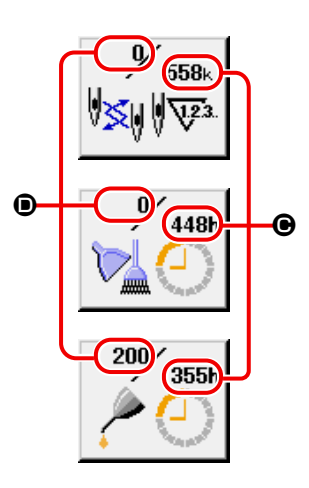

• Tiempo de recambio de aceite (hora) :

El intervalo  $\bigcirc$  para informar la inspección y el tiempo remanente  $\bullet$  hasta el reemplazo se visualizan en el botón  $\bullet$  del ítem respectivo.

El tiempo remanente hasta el reemplazo puede despejarse también.

② **Para despejar el tiempo remanente hasta el reemplazo** Pulse el botón ITEM  $\Theta$  que desee despejar, y se visualizará la pantalla de despeje del tiempo de reemplazo.

Pulse el botón CLEAR  $\boxed{C}$   $\boxed{Q}$ , y se despejará el tiempo remanente hasta el reemplazo.

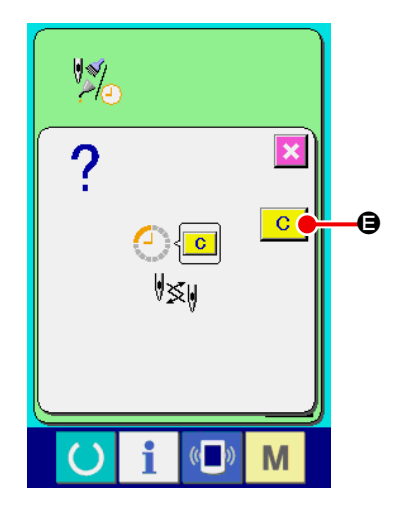

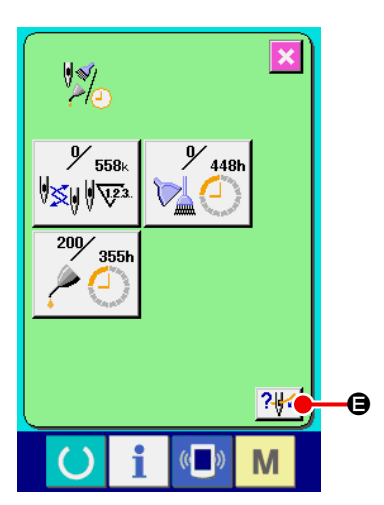

### ③ **Visualización del diagrama de enhebrado.**

Pulse el botón THREADING ? el a que se visualiza en la pantalla de información de inspección de mantenimiento, y se visualizará la pantalla de enhebrado del hilo de agujas. Véala al realizar el enhebrado.

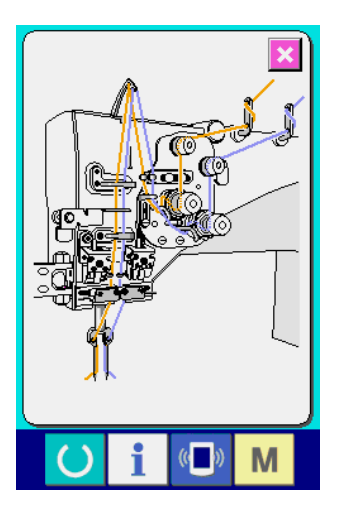

### **(2) Cómo liberar el procedimiento de aviso**

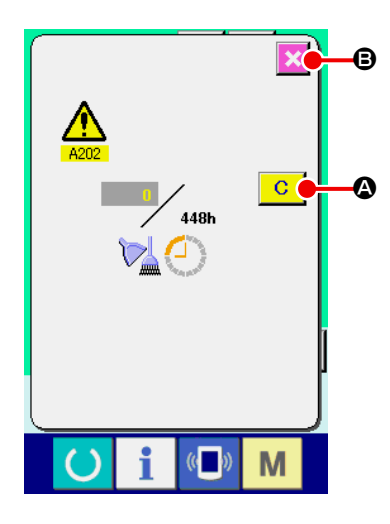

Cuando se vence el plazo de inspección especificado, se visualiza la pantalla de advertencia. En el caso de despejar el tiempo de inspección, pulse el botón **C Q** CLEAR. Se despeja el tiempo de inspección y se cierra la pantalla emergente. De lo contrario, pulse el botón CANCEL  $\mathbf X$   $\Theta$  y cierre la pantalla emergente. Cada vez que se completa un cosido, se visualiza la pantalla de aviso hasta que se despeje el tiempo de inspección.

Los Nos. de aviso de los respectivos ítems son como sigue.

- Recambio de aguja : A201
- Tiempo de limpieza : A202
- Tiempo de recambio de aceite : A203

### **(3) Cómo observar la información de control de producción**

Es posible designar el inicio, visualizar el número de prendas de producción desde el inicio al tiempo actual, visualizar el número de piezas objetivo de producción, etc. en la pantalla de control de producción. Hay dos clases de modos de visualizar la pantalla de control de producción.

#### **[ En el caso de la visualización desde la pantalla de informaciones ]**

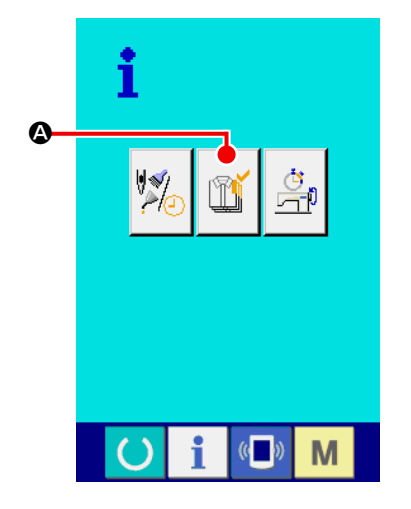

① **Visualice la pantalla de información.**

Pulse el botón  $\left|\mathbb{T}\right|$   $\bullet$  de visualización de pantalla de PRODUC-

TION CONTROL SCREEN DISPLAY. Se visualize la pantalla de control de producción.

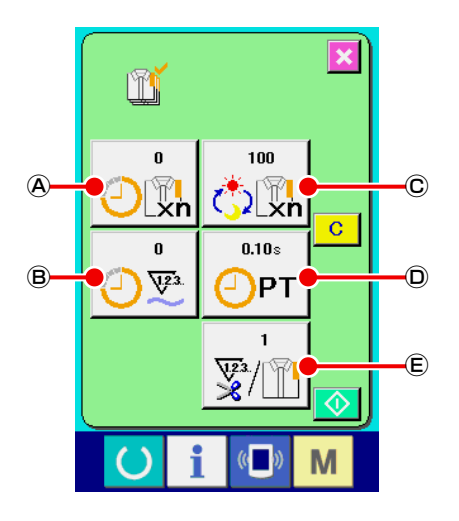

Se visualize la pantalla de control de producción.

- Ⓐ : Valor del objetivo existente Se visualiza automáticamente el número de piezas del objetivo de productos cosidos en el momento presente.
- Ⓑ : Valor de los resultados actuales Se visualiza automáticamente el número de prendas de los productos de cosido.
- Ⓒ : Valor de objetivo final Se visualiza automáticamente el número de piezas del objetivo final de productos cosidos.
- Ⓓ : Tiempo de espaciado Se visualiza el tiempo (segundos) requerido para un proceso.
- Ⓔ : Número de veces de corte de hilo Se visualize el número de veces de corte de hilo por proceso.

**veces.**

**Consulte la sección "VI-15.(4) Cómo ejecutar la fijación de la información de control de proucción" p. 85, e introduzca** Ⓒ **número de piezas,** Ⓓ **tiempo (unidad : segundo), y** Ⓔ **número de** 

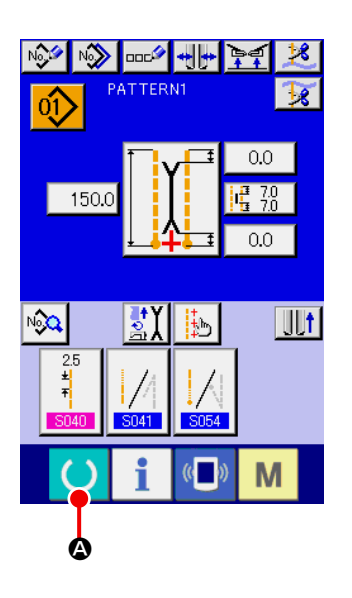

① **Visualice la pantalla de cosido.** Pulse la tecla READY **4** en la pantalla de entrada, y se visualizará la pantalla de cosido.

- HHEE **FING** PATTERNT  $\circ$  $0.0$  $\frac{70}{70}$ 150.0 οć 황  $\sqrt{12}$ ¦∯h M B
- ② **Visualice la pantalla de control de producción.**

Pulse la tecla INFORMATION **B** en la pantalla de cosido, y se visualizará la pantalla de control de producción.

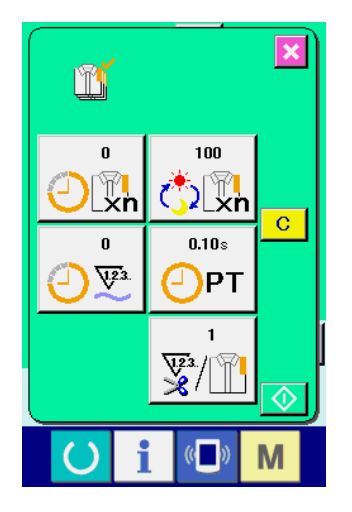

El contenido del display y las funciones son los mismos que los de "En el caso de la visualización desde la pantalla de informaciones".

# **(4) Cómo ejecutar la fijación de la información de control de proucción**

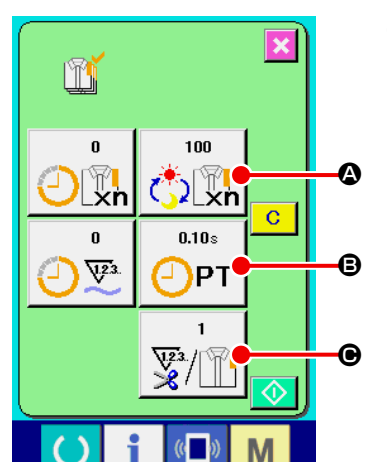

m

الا ان

 $\overline{4}$  $5<sup>1</sup>$ 

 $\mathbf{1}$ 

 $\mathbf{0}$ 

m

 $0.10<sub>8</sub>$ ∩рт

> $\overline{7}$  $\overline{8}$

 $\overline{4}$ 5.

 $\mathbf{1}$  $\mathcal{P}$ 

 $\overline{0}$ 

m

 $\overline{1}$  $\overline{2}$  $3<sup>°</sup>$ 

 $\overline{0}$ 

Σ

 $8<sup>°</sup>$  $9<sub>1</sub>$ 

 $2<sup>7</sup>$ 

Σ.  $\hat{+}$ 

 $6 3<sup>7</sup>$ 

M

 $\overline{\mathbf{x}}$ 

 $\overline{9}$ 

 $6<sup>1</sup>$ 

 $3<sup>°</sup>$ 

 $\hat{z}$ 

 $9<sup>°</sup>$  $6<sup>1</sup>$ 

 $\hat{+}$ 

M

M

 $\overline{\textbf{x}}$ 

① **Visualice la pantalla de control de producción.** Consulte la sección **"VI-15.(3) Cómo observar la información de control de producción" p. 83** y visualice la pantalla de control de producción.

#### ② **Introuzca el valor de objetivo final.**

Primeramente, introduzca el número de prendas de producción de objetivo en el proceso en el que se va a ejecutar el cosido de ahora en adelante.

Cuando se pulsa el botón FINAL TARGET VALUE A que el

ítem  $\overline{0}$ , se visualiza la pantalla de entrada del valor objetivo final. Introduzca el valor que usted quiera con las diez teclas o botones UP/DOWN.

Después de hecha la introducción, pulse el botón ENTER  $\Box$   $\Box$ 

#### ③ **Introducción de tiempo de espaciado.**

Seguidamente, introduzca el tiempo de espaciado requerido para un proceso.

Cuando se pulsa el botón PITCH TIME  $\boxed{\bigcirc}_{\mathsf{PT}}$   $\boxed{\mathsf{\Theta}}$  del ítem  $\mathbb O$ , se

visualiza la pantalla de entrada del tiempo de espaciado. Introduzca el valor que usted quiera con las diez teclas o botones UP/DOWN. Después de hecha la introducción, pulse el botón EN-

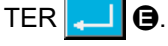

D

 $\overline{\textbf{x}}$ 

E

F

#### ④ **Introduzca el número de veces de corte de hilo.**

Seguidamente, introduzca el número de veces de corte de hilo por proceso.

Cuando se pulsa el botón NUMBER OF TIMES OF THREAD

TRIMMING  $\sqrt{\mathbf{w}}$ / $\sqrt{\mathbf{w}}$  **e** del ítem  $\mathbf{0}$ , se visualiza la pantalla de

entrada del número de veces de corte del hilo.

Introduzca el valor que usted quiera con las diez teclas o botones UP/DOWN. Después de hecha la introducción, pulse el botón EN-

- TER $\Box$  $\Theta$ .
- Cuando el valor de entrada es "0", no se ejecuta la cuenta de número de veces de corte de hilo. Use esta función conectando el interruptor del exterior.

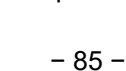

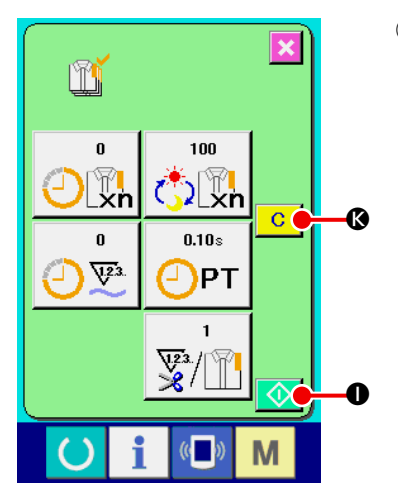

⑤ **Iniciar la cuenta de número de prendas de producción.**

Pulse el botón START  $\bigcirc$   $\bigcirc$ , y se inicia el cómputo del número de piezas de producción.

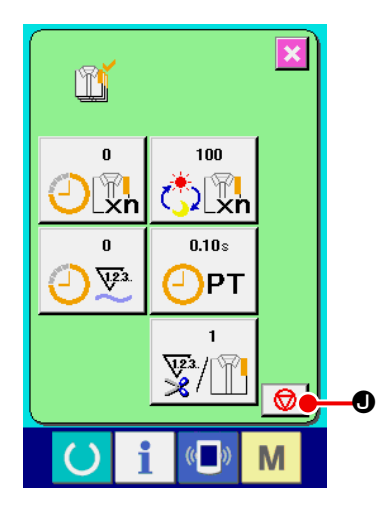

 $100$ **SI** 

 $0.10s$ 

 $\frac{\sqrt{2}}{8}$ 

PT

 $\bf \Phi$ 

m

 $\pmb{0}$  $\sqrt{2}$ 

 $\boldsymbol{\Omega}$ 

 $\mathbf \Phi$ 

 $\overline{\mathbf{x}}$ 

 $\overline{c}$ 

M

### ⑥ **Parada de conteo.**

Visualice la pantalla de control de producción consultando **"VI-15.(3) Cómo observar la información de control de producción" p. 83**. Cuando se está ejecutando el conteo, se visualize el interruptor STOP  $\bigcirc$   $\bigcirc$   $\bigcirc$ . El conteo se detiene pulsando el botón STOP  $\bigcirc$   $\bigcirc$ 

Después de la parada, se visualize el botón START  $\lozenge$  **0** en la posición del botón STOP. Para continuar el conteo, pulse nuevamente el botón START **(1) O**. El valor contado no se borra hasta que se pulse el botón CLEAR  $\boxed{C}$   $\boxed{Q}$ .

#### ⑦ **Para borrar el valor contado.**

Para borrar el valor contado, fije la cuenta al estado de parada y pulse el botón CLEAR  $\overline{C}$   $\overline{C}$ .

El valor a ser borrado es el valor actual de objetivo  $\mathbf{0}$  y el valor del resultado actual  $\mathbf{\mathbb{O}}$  solamente.

El botón CLEAR solamente se visualiza en el caso de estado de parada.

w  $\overline{\mathbf{x}}$  $\overline{c}$ O  $\mathbb{R}$   $\mathbf{c}$ M

Cuando se pulsa el botón CLEAR  $\overline{C}$   $\overline{C}$ , se visualiza la pantalla de confirmación de borrado.

Cuando se pulsa el botón CLEAR **C** | **O** en la pantalla de confirmación de borrado, se borra el valor contado.

## **(5) Observación de la información de mediciones de operación**

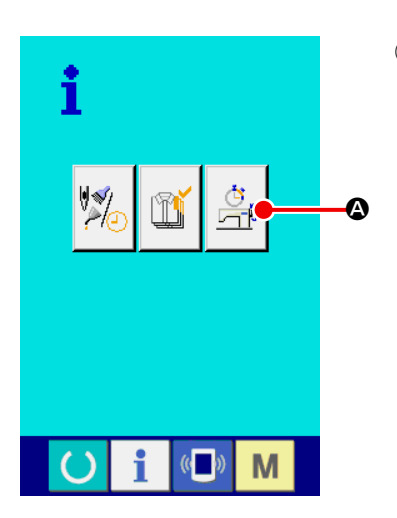

① **Visualice la pantalla de mediciones de operación** Pulse el botón OPERATION MEASUREMENT SCREEN DISPLAY

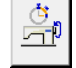

A en la pantalla de informaciones. Se visualiza la pantalla de mediciones de operación (pantalla A).

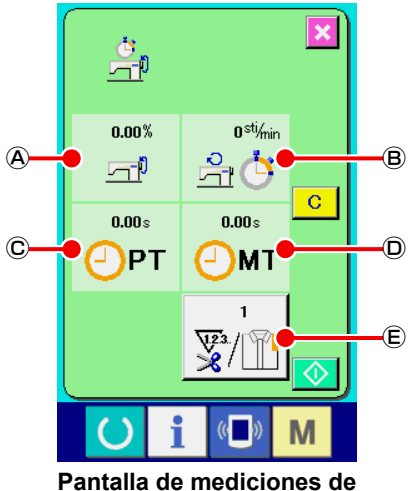

**operación (Pantalla A)**

En la pantalla de mediciones de operación se visualizan los siguientes 5 ítems :

- Ⓐ : Este ítem visualiza automáticamente el porcentaje de operación desde el momento del inicio de la medición.
- Ⓑ : Este ítem visualiza automáticamente la velocidad promedio de la máquina desde el momento del inicio de la medición.
- Ⓒ : Este ítem visualiza automáticamente el tiempo de espaciado promedio desde el momento del inicio de la medición.
- Ⓓ : Este ítem visualiza automáticamente el tiempo promedio de la máquina desde el momento del inicio de la medición.
- Ⓔ : Este ítem visualiza el número de veces del enhebrado del hilo por cada proceso.

Entre el número de las épocas que refieren al item ② abajo.

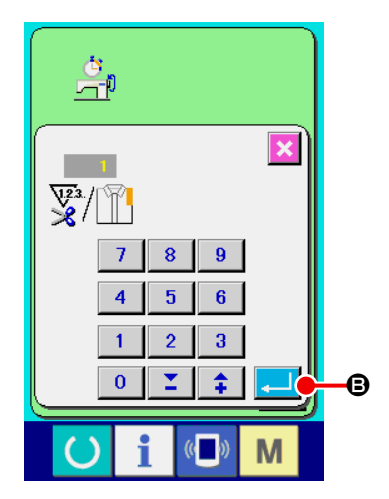

② **Introduzca el númerao e veces de corte de hilo.**

Seguidamente, introduzca el número de veces de corte de hilo por proceso.

Cuando se pulsa el botón NUMBER OF TIMES OF THREAD

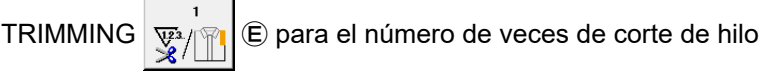

en la página anterior, se visulaiza la pantall de entrada de número de veces de corte hilo.

Introduzca el valor que usted quiera con diez teclas o botones UP/DOWN.

Después de la introducción, pulse el botón ENTER **B.** 

Cuando el valor de entrada es 0, no se ejecuta la cuenta de número de veces de corte de hilo. Use esta function conectando el interruptor del exterior.

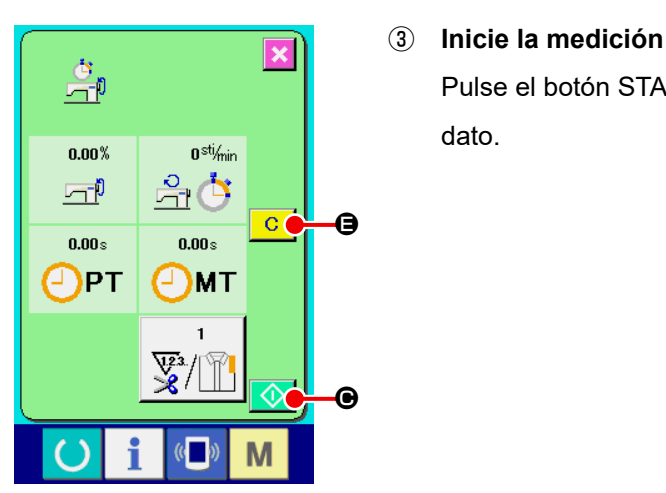

Pulse el botón START  $\bigcirc$   $\bigcirc$ , y se inicia la medición de cada dato.

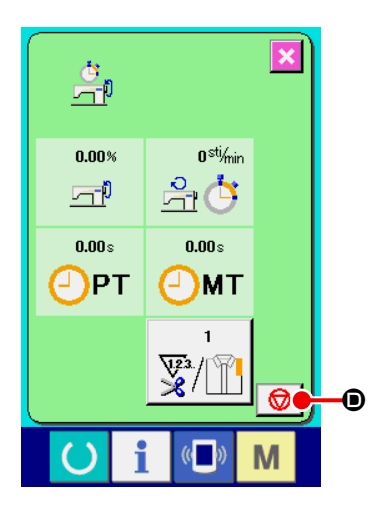

#### ④ **Detenga el cómputo**

Visualice la pantalla de mediciones de operación haciendo referencia a los ítems ① y ② de **"VI-15.(5) Observación de la información de mediciones de operación" p. 87**. Cuando se está ejecutando la medición, se visualiza el botón STOP  $\bigcirc$   $\bigcirc$   $\bigcirc$ . Cuando se pulsa el botón STOP  $\bigcirc$   $\bigcirc$   $\bigcirc$ . Se visualiza  $\bigcirc$  ● en la posición del botón STOP. En caso de que desee continuar la medición, pulse nuevamente el botón START  $\circled{1}$   $\circled{0}$ . El valor medido no se despeja a menos que se pulse el botón CLEAR  $\overline{c}$   $\overline{e}$ .

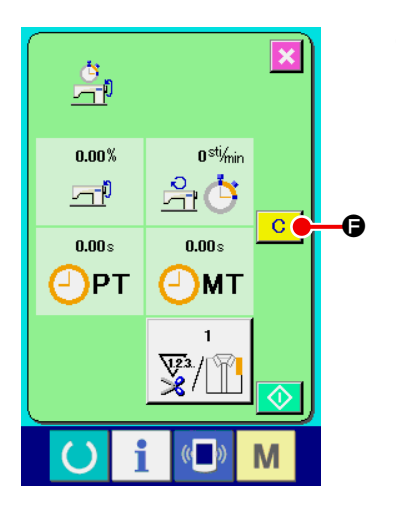

#### ⑤ **Para borrar el valor contado**

Para borrar el valor contado, fije la cuenta al estado de parada y pulse el botón CLEAR  $\overline{c}$   $\overline{c}$ .

 \* El botón CLEAR se visualiza solamente en el estado de parada.

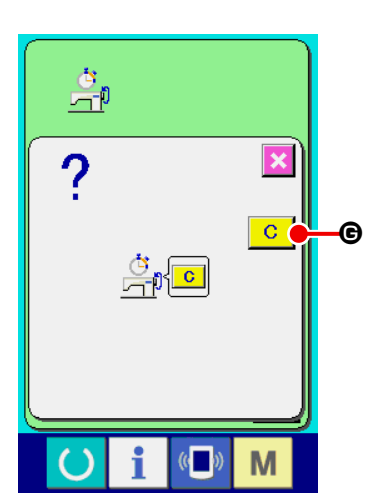

Cuando se pulsa el botón CLEAR  $\overline{G}$   $\overline{G}$ , se visualiza la pantalla de confirmación de borrado.

Cuando se pulsa el botón CLEAR  $\boxed{C}$   $\boxed{C}$  en la pantalla de confirmación de borrado, se borra el valor contado.

# **16. MODO DE USAR LA FUNCIÓN DE COMUNICACIÓN**

La función de comunicación puede descargar lo datos de cosido creado con otra máquina de coser. Además, la función puede cargar los datos mencionados a tarjeta de memoria o a computadora personal. La tarjeta de memoria y el USB se preparan como vehículo para comunicar.

### **(1) Modo de manejar datos posibles**

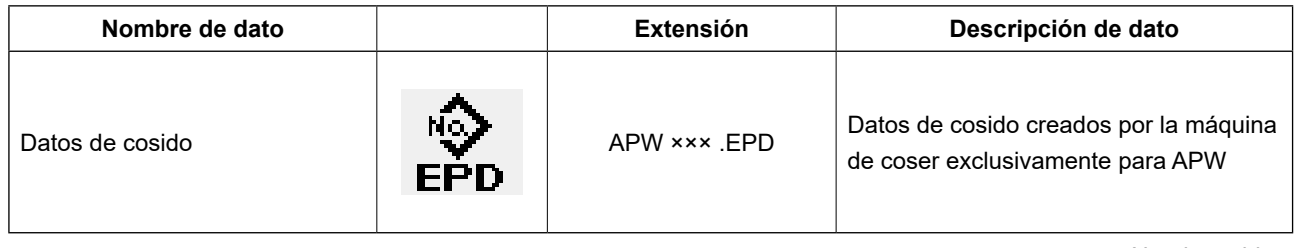

××× : No. de archivo

### **(2) Modo de ejecutar la comunicación usando la tarjeta de memoria**

Para el modo de manejar la tarjeta de memoria, lea **"VI-1. PREFACIO" p. 22**.

### **(3) Modo de ejecutar la comunicación usando USB**

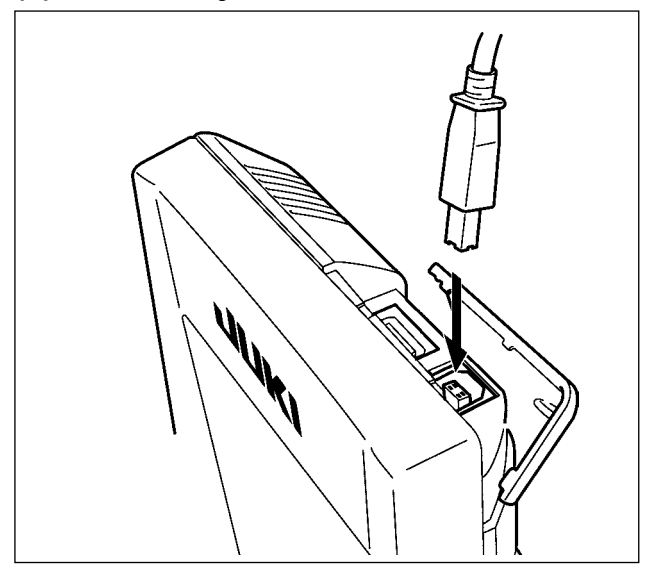

Pueden enviarse/recibirse datos a/de una computadora personal o similar, mediante el cable USB.

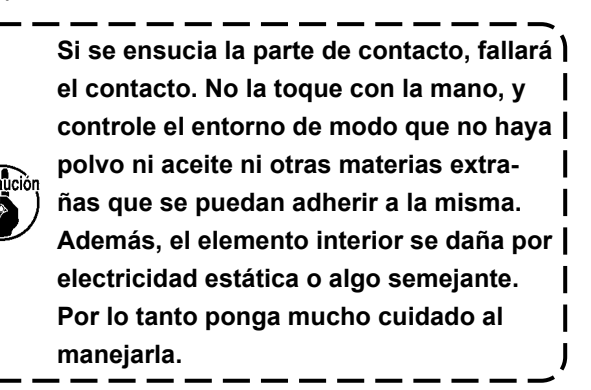

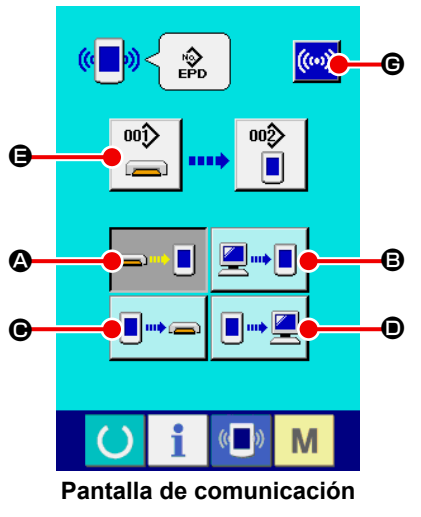

**(Pantalla A)**

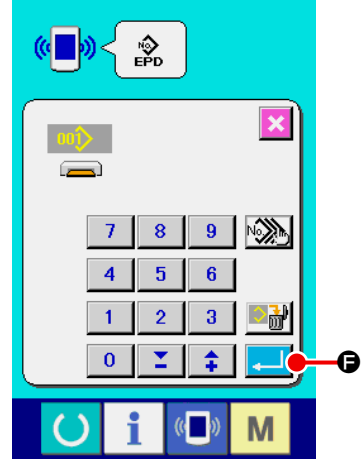

#### ① **Visualice la pantalla de comunicación**

Cuando se pulsa la tecla COMMUNICATION (D) de la sección de interruptores en la pantalla de entrada, se visualiza la pantalla de comunicación (pantalla A).

#### ② **Seleccione la comunicación**

Hay cuatro procedimientos de comunicación que se describen a continuación.

- A Escritura de datos al panel desde la tarjeta de memoria
- B Dato de escritura desde computadora personal (servidor) al panel
- C Escribir datos desde el panel a la tarjeta de memoria
- D Dato de escritura desde el panel a computadora personal

Seleccion el botón del procedimiento de comunicación que usted desee.

#### ③ **Seleccione el no. de dato**

Cuando se pulsa  $\left| \bigoplus_{n=1}^{\infty} \right|$   $\Theta$ , se visualiza la pantalla de selección

de archivos de escritura.

Introduzca el No. del archivo de los datos que desee escribir. Para el No. del archivo, introduzca APW×××. del nombre de archivo y numerales de la parte xxx de EPD. La designación del No. de patrón de destino de escritura se puede ejecutar del mismo. Cuando el destino de escritura es el panel, se visualizan los Nos. De patrón que no han sido registrados.

#### ④ **Determine el No. de dato**

Cuando se pulsa el botón ENTER  $\Box$   $\Theta$ , se cierra la pantalla de selección de No. de datos y la pantalla retorna a la pantalla de comunicación (pantalla A).

#### ⑤ **Inicio de comunicación**

Cuando se pulsa el botón COMMUNICATION START  $\left[\left(\!\left(\mathbf{w}\right)\!\right)\!\right]$   $\boldsymbol{\Theta}$ ,

comienza la comunicación de dato.

Que se visualize la pantalla de comunicación durante la comunicación, y la pantalla retorna a la pantalla de comunicación al término de la comunicación.

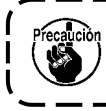

**No abra la tapa durante la lectura de datos. Porque no se podrían leer los datos.**

# **(5) Introducción conjunta de datos plurales**

Es posible seleccionar datos plurales de cosido para su escritura y escribirlos todos juntos. El No. de patrón del destino de escritura es el mismo que el No. del dato seleccionado.

**Para el No.99 y subsecuentes de la tarjeta de memoria no se puede realizar la selección plural.**

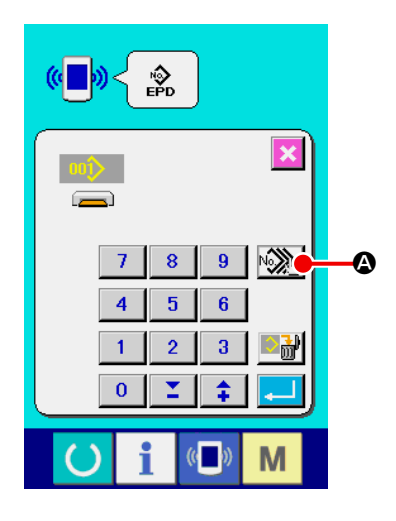

① **Visualice la pantalla de selección del archivo de escritura** Pulse el botón PLURAL SELECTION  $\sqrt{2}$ , y se visualiza la pantalla de selección plural de No. de datos.

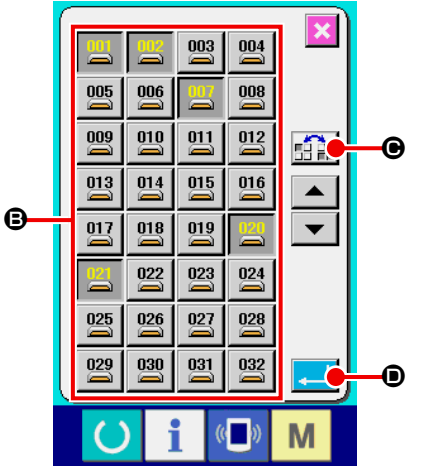

#### ② **Efectúe la selección del No de datos.**

Se visualiza la lista de No. de archivos de datos existentes. Pulse los botones FILE No. <sup>9</sup> que desee escribir. Es posible invertir el estado de selección del botón mediante el botón REVERSE  $\mathbb{E} \mathbb{E} \mathbb{E} \Theta$ .

#### ③ **Determine de No. de dato**

Cuando se presiona el botón ENTER **D**, la pantalla de selección de No. Plural de dato se cierra y termina la selección de datos.

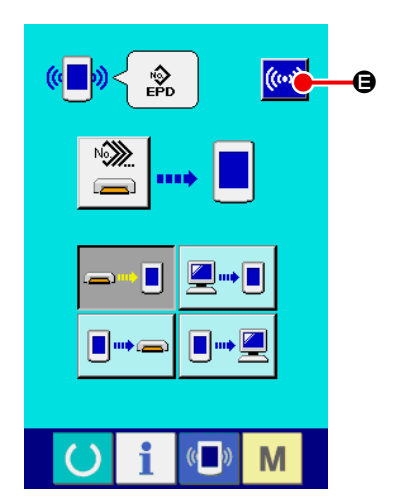

#### ④ **Inicie la comunicación**

Pulse el botón COMMUNICATION START  $(\cdot\cdot\cdot)[\cdot\cdot]$  e, y se inicia la comunicación de datos.

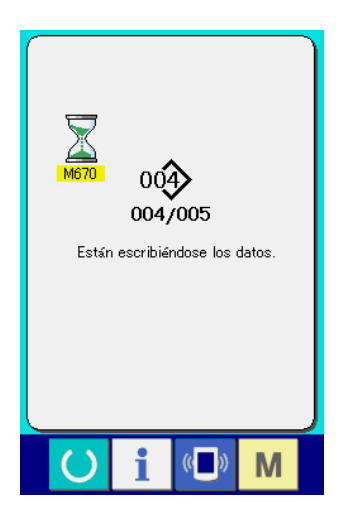

El No. de datos durante la comunicación, el número total de datos de escritura, y número de datos cuya comunicación ha finalizado se visualizan en la pantalla durante la comunicación.

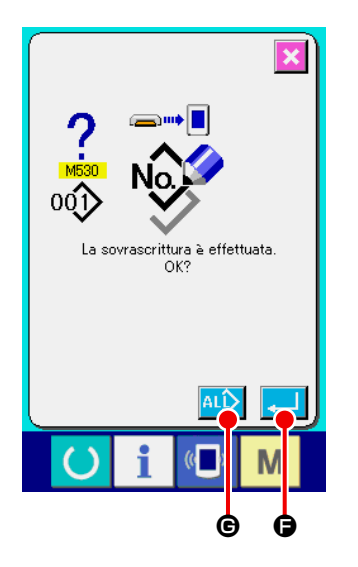

 \* Cuando se intenta escribir en un No. de patrón ya existente, se visualiza la pantalla de confirmación de sobreescritura antes de la escritura. Cuando decida hacer la sobreescritura, pulse el botón  $ENTER$   $\Box$   $\Theta$ .

Cuando desee efectuar la sobreescritura de todos sin visualizar la pantalla de confirmación de sobreescritura, pulse el botón OVERWRITING **ALL @** en todos los casos.

# **17. FORMATEO DE TARJETAS DE MEMORIA**

Para reformatear la tarjeta de memoria, asegúrese de hacerlo con el IP-420. La tarjeta de memoria que ha sido formateada con una computadora personal no puede leerse en la IP-420.

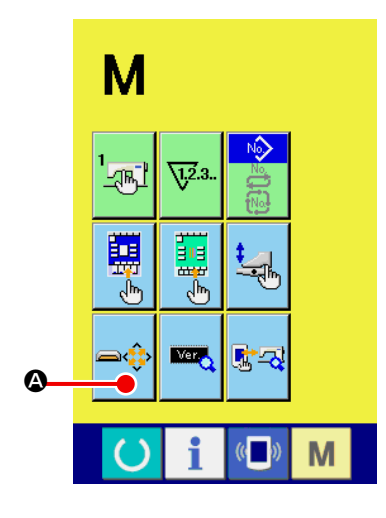

① **Visualice la pantalla de formateo de tarjetas de memoria**

Continúe pulsando la tecla MODE CHANGEOVER M durante tres segundos y se visualizará en la pantalla el botón MEDIA FORMAT <sup>a. O</sup>. Cuando se pulsa este botón, se visualizará la

pantalla de formateo de tarjeta de memoria.

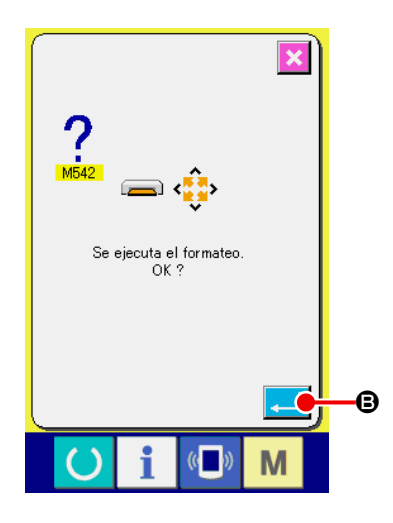

#### ② **Inicie el formateo de la tarjeta de memoria**

Coloque la tarjeta de memoria que desee formatear en la ranura de la tarjeta y luego cierre la tapa. A continuación, pulse el botón ENTER  $\Box$   $\Theta$ , y se inicia el formateo.

Guarde los datos necesarios a en la tarjeta de memoria para el otro vehículo antes del formateo. Cuando se ejecuta el formateo, se borran los datos que están dentro.

# **VII. MANTENIMIENTO**

# **1. INSPECCIÓN**

Asegúrese de ejecutar periódicamente la inspección y el mantenimiento de la máquina de coser para mantenerla en buen estado de funcionamiento.

Asegúrese de ejecutar periódicamente este trabajo, dado que pueden ocurrir problemas en la máquina si no se llevan a cabo dicho mantenimiento e inspección.

### **(1) Inspección y mantenimiento del dispositivo neumático**

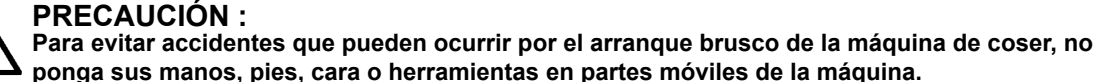

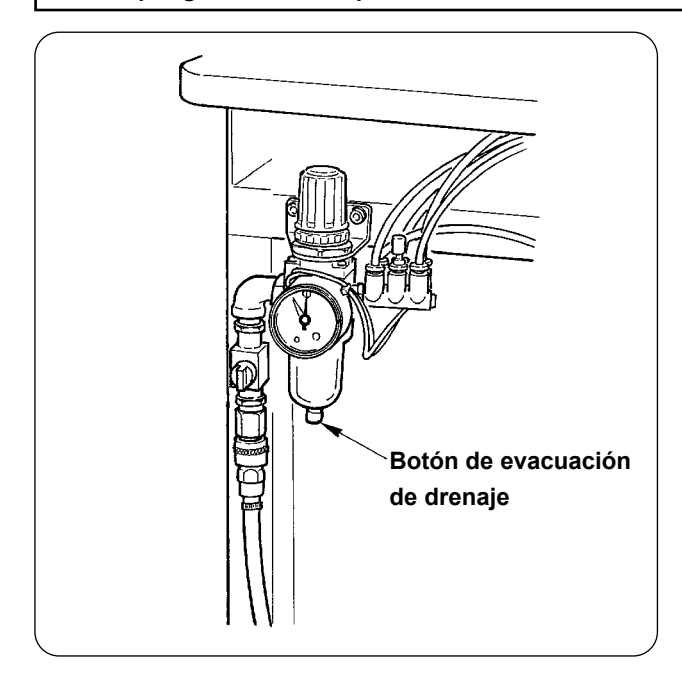

• Descargue el drenaje del filtro todos los días. Pulse el botón de evacuación de drenaje ubicado en la parte inferior del filtro para evacuar el drenaje.

# **(2) Inspección y mantenimiento relacionados con la máquina de coser**

#### **PRECAUCIÓN :**

**Desconecte la alimentación eléctrica ("OFF") antes de empezar el trabajo para evitar accidentes que pueden ocurrir por el arranque brusco de la máquina de coser.**

- Cuando se acumula polvo en lugares pequeños de la máquina, tal como el pie sujetador o similar, se dificulta la operación normal. Asegúrese de efectuar la limpieza antes de empezar el trabajo. Además, asegúrese de limpiar los restos de hilo de la cubierta del gancho una vez a la semana.
- Verifique el buen filo de la cuchilla central y la cuchilla de esquina antes del trabajo, y trate de reemplazarlas a tiempo.
- Para la lubricación de la máquina de coser, asegúrese de utilizar el aceite designado JUKI MACHINE OIL No. 1 (MDFRX1600C0).
- Reemplace periódicamente el fieltro del guíahilos. (Véase la sección **"V-1.(3) Cómo pasar el hilo de agujas" p. 15**).

## **(3) En relación con el aceite residual del aceite del gancho**

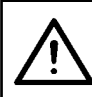

# **PRECAUCIÓN :**

**Desconecte la alimentación eléctrica ("OFF") antes de empezar el trabajo para evitar accidentes que pueden ocurrir por el arranque brusco de la máquina de coser.**

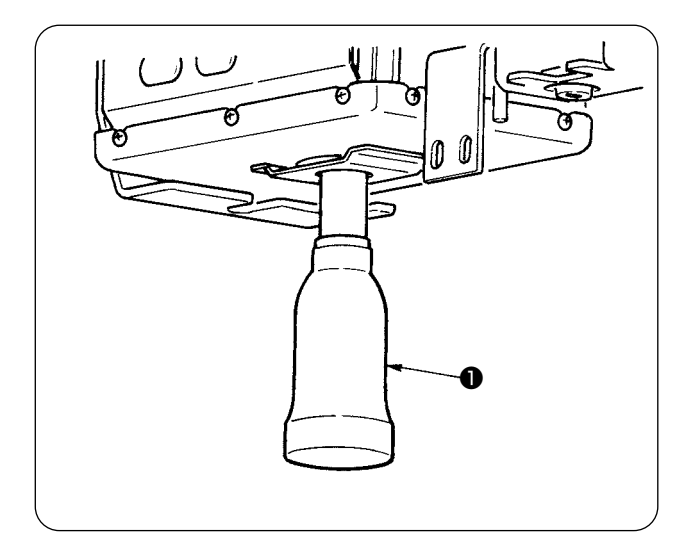

Gire y retire el bote de aceite, y drene el aceite residual cuando éste se haya acumulado hasta aproximadamente la mitad del bote de aceite ❶ ubicado en la cubierta de la base de la máquina.

### **(4) En relación con la limpieza de la base del eje del gancho**

**PRECAUCIÓN : Desconecte la alimentación eléctrica ("OFF") antes de empezar el trabajo para evitar accidentes que pueden ocurrir por el arranque brusco de la máquina de coser.**

Limpie periódicamente los restos de tela o similares que se hayan acumulado en la cubierta del aceite del gancho.

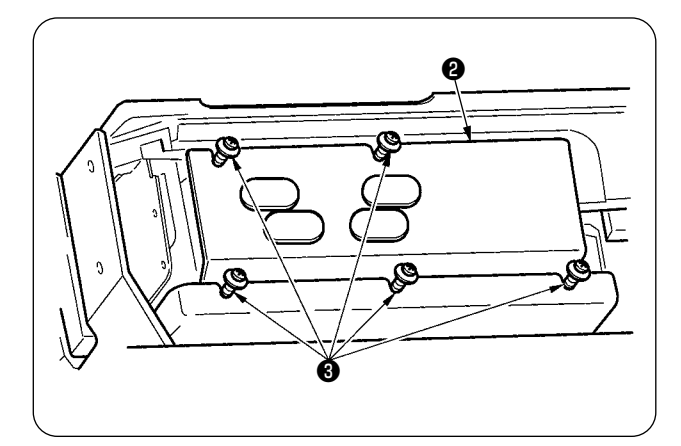

• Levante el cabezal de la máquina y retire la tapa del aceite ❷ después de aflojar los tornillos de fijación ❸ (en 5 lugares).

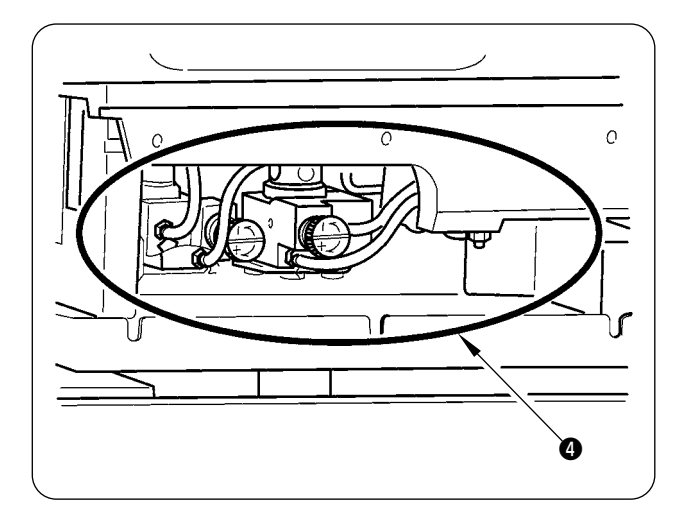

• Limpie el interior de la tapa ❹ del aceite del gancho.

# **2. LUZ MARCADORA**

#### **ADVERTENCIA :**

**1. Si la luz lasérica da directamente a los ojos, puede causar problemas de visión.**

**Por lo tanto, no mire directamente a la entrada/salida del láser.**

**2. No efectúe nunca la instalación/el retiro de la lámpara marcadora con la máquina de coser encendida ("ON"). Además, no utilice esta luz para ningún otro propósito que no sea el marcado.**

**PELIGLO :**

**El uso de controles o ajustes o la ejecución de procedimientos distintos de los especificados aquí puede resultar en una exposición a radiaciones peligrosas.**

# **(1) Marcado fijo (estándar)**

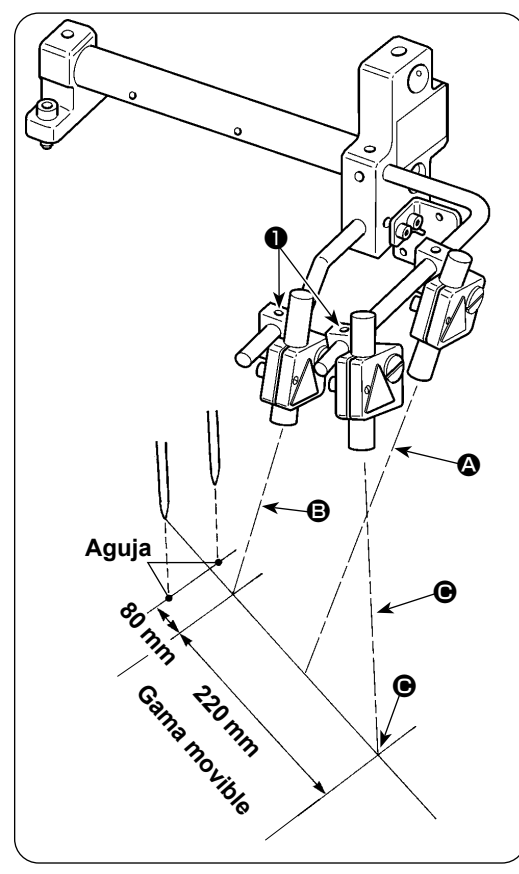

- 1) La luz de la luz marcadora del lado frontal, observada desde el lado del operador, se utiliza para la fijación de referencia de línea longitudinal  $\bullet$  y la del lado trasero se utiliza para la fijación de referencia de línea lateral  $\mathbf{\Theta}$  y  $\mathbf{\Theta}$ .
- 2) La posición de irradiación en línea horizontal de la luz marcadora se determina según la especificación de cosido. Afloje los tornillos ❶ y ajuste los ángulos de las luces marcadoras  $\mathbf{\Theta} \vee \mathbf{\Theta}$ .

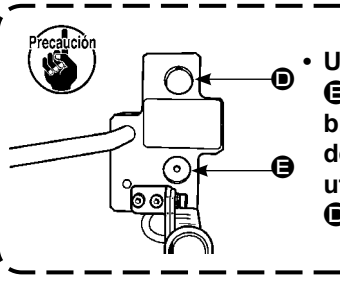

**• Utilice el agujero de instalación**  E **en el lado inferior para calibres de 8 a 16 mm. En el caso del calibre de 18 mm y mayores, utilice el agujero de instalación**  D **del lado superior.**

# **(2) Marcado móvil (opcional)**

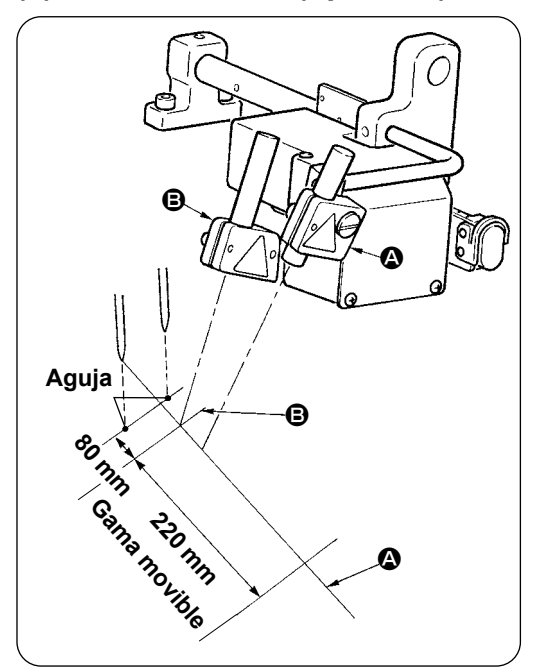

La luz de la luz marcadora del lado frontal, observada desde el lado del operador, se utiliza para la fijación de referencia de línea longitudinal  $\bigcirc$  (fija) y la del lado trasero se utiliza para la fijación de referencia de línea lateral  $\Theta$  (en movimiento de acuerdo con el tipo de cosido).

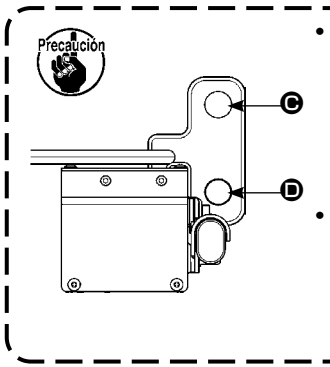

**• Utilice el agujero de instalación**   $\bullet$  **en el lado inferior para calibres de 8 a 16 mm. En el caso del calibre de 18 mm y mayores, utilice el agujero de instalación**  C **del lado superior. • Después de cambiar la posición de instalación superior o inferior, asegúrese de realizar el ajuste del origen del motor de la luz marcadora.**

### **(3) Ajuste de la posición de irradiación de la luz marcadora**

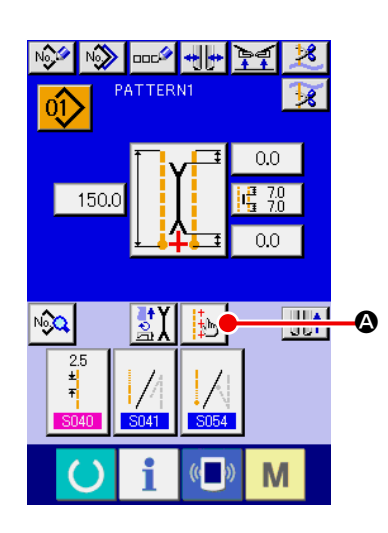

- 1) Pulse el botón  $\bigcirc$  en la pantalla de entrada, y se visualizará la pantalla de fijación de la luz marcadora. Luego, puede ajustarse la posición de irradiación de la luz marcadora.
- 2) La posición de irradiación de línea lateral de la luz marcadora se determina según el tipo de cosido, y la posición de irradiación es movida automáticamente by **B S005** (cambio de irradiación de inicio de cosido/irradiación de fin de cosido/irradiación central) y (fijación de talla L). Cuando el valor de compensación de  $\bullet$  es 0,0 mm, la luz marcadora irradia la posición de cosido.

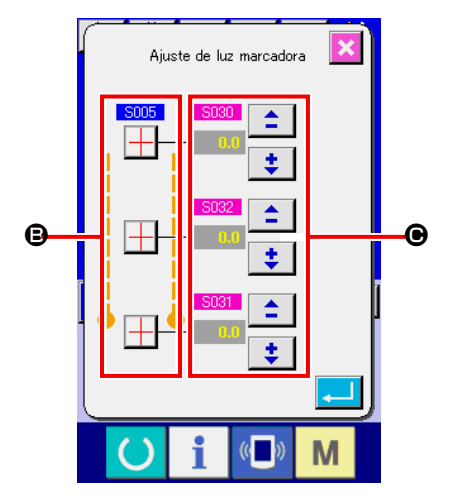

3) Cuando desee mover la posición de irradiación de la luz marcadora en función de la posición de cosido, fije cada valor de compensación de <sup>o</sup> para su uso.

**S030** Compensación de la posición de irradiación de inicio de cosido **S031** Compensación de la posición de irradiación de fin de cosido **S032**: Compensación de la posición de irradiación central

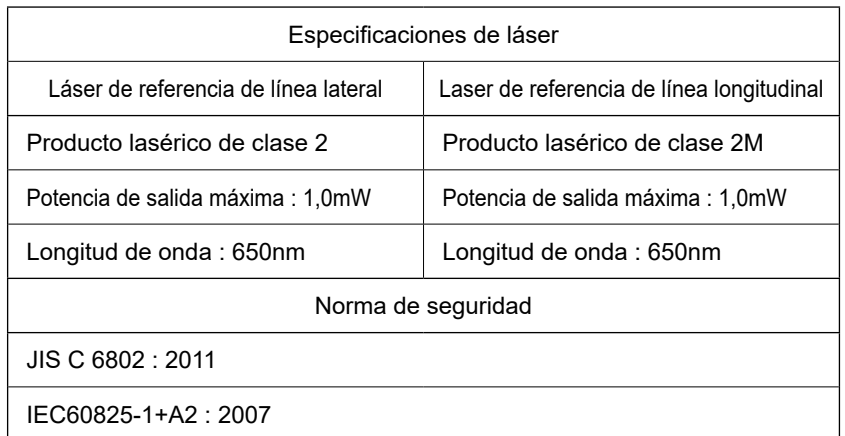

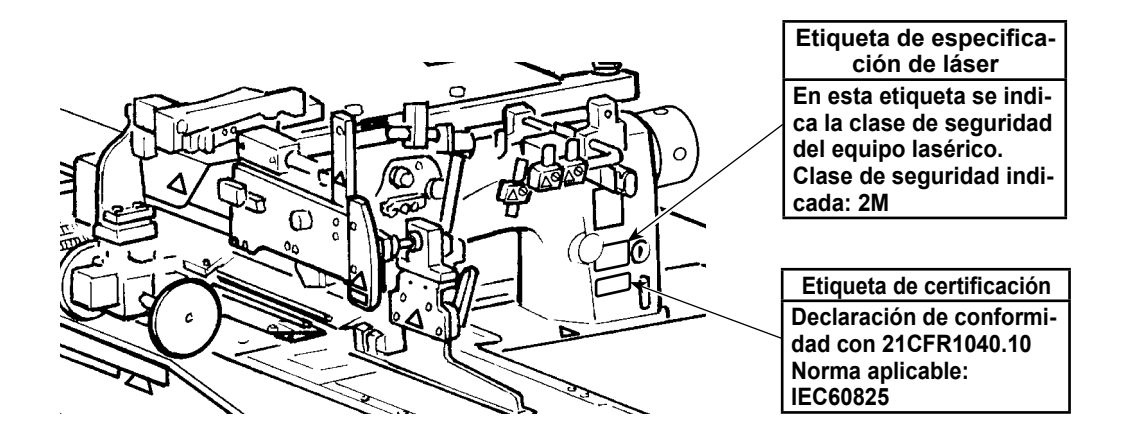

# **3. RELLENADO DE GRASA EN LUGARES DESIGNADOS**

\* Cuando se visualiza la "Advertencia de rellenado de grasa E220" o "Error de rellenado de grasa E221", o cuando se haya utilizado la máquina durante un año, asegúrese de efectuar el rellenado de grasa.

Cuando se enciende ("ON") la máquina de coser, después que su operación ha alcanzado 40 millones de puntadas, se visualiza en el panel la "Advertencia de rellenado de grasa E220" para informar que es tiempo de efectuar el rellenado de grasa. Cuando se pulsa el botón RESET  $\mathbb{Z}$  para salir de la pantalla de error, la máquina puede continuar funcionando. Sin embargo, el error no se despeja y se visualiza cada vez que se enciende ("ON") la máquina de coser. Después de realizar el rellenado de grasa, cuyo procedimiento se explica más adelante, traiga a la pantalla el "Interruptor de memoria U245" y ajuste el número de puntadas de operación a "0" con el botón CLEAR .

Cuando se ha utilizado la máquina continuamente hasta 48 millones de puntadas, se visualiza en el panel el "Error de rellenado de grasa E221". En este caso, aun cuando se pulse el botón RESET  $\mathbb{Z}$  y se despeje la pantalla de error, no se permite el cosido después del mismo. Asegúrese de traer a la pantalla el "Interruptor de memoria U245 " y ajustar el número de puntadas a "0" mediante el botón CLEAR **C** , después de realizar el rellenado de grasa, cuyo procedimiento se explica más adelante.

- **1. La "Advertencia de rellenado de grasa E220" y "Error de rellenado de grasa E221" se visua**lizan nuevamente a menos que el interruptor de memoria **U245** se ajuste a "0" después de **rellenar la grasa.**
- **2. Asegúrese de utilizar el tubo de grasa (pieza №. : 40006323) que se suministra con la máquina como accesorio para el rellenado de grasa en los lugares designados, cuyo procedimiento se explica más adelante. Si se rellena un tipo de grasa diferente del indicado, esto puede causar la rotura de componentes.**
- **3. Mantenga el tubo de grasa usado en un lugar seguro.**

#### **PRECAUCIÓN :**

**Desconecte la alimentación eléctrica ("OFF") antes de empezar el trabajo para evitar accidentes que pueden ocurrir por el arranque brusco de la máquina de coser.**

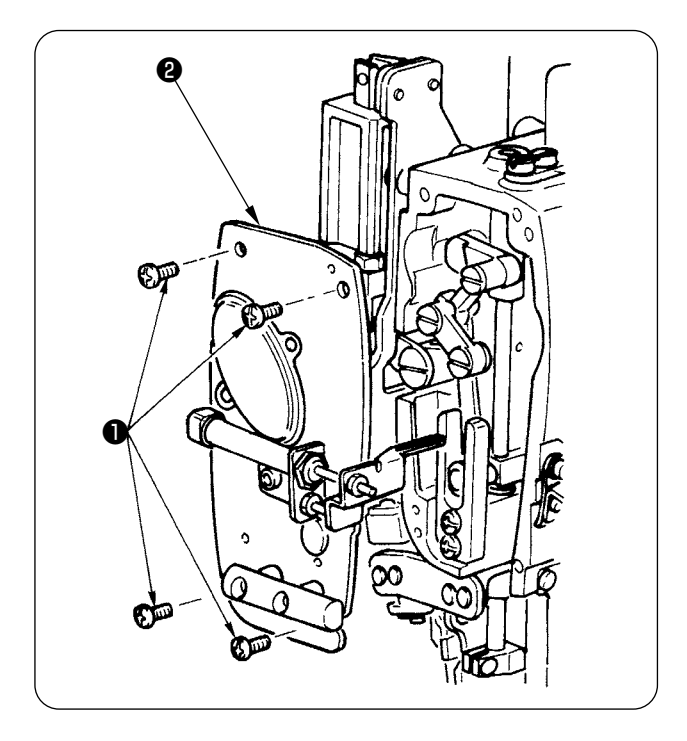

① Quite los cuatro tornillos de fijación ❶ y retire la placa frontal ❷ .

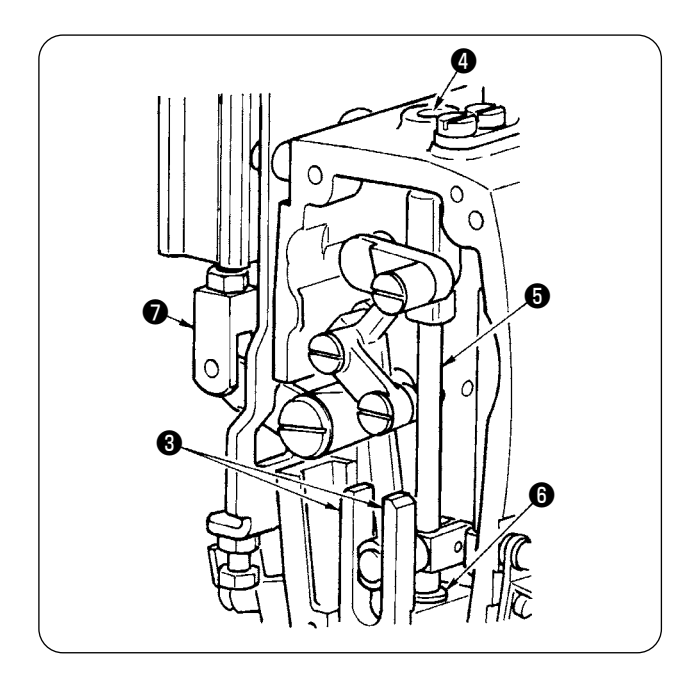

- ② Rellenado de grasa en la sección de la cuchilla central
	- Aplique la grasa a ambas superficies de las guías ❸ , metal superior ❹ de la barra de la cuchilla, y metal inferior ❻ de la barra de la cuchilla.
	- La barra  $\bigcirc$  de la cuchilla se mueve hacia arriba y hacia abajo cuando se mueve la junta ● del cilindro hacia arriba y hacia abajo en el estado en que no hay suministro de aire. Aplique la grasa al metal teniendo cuidado de no infiltrar el interior.

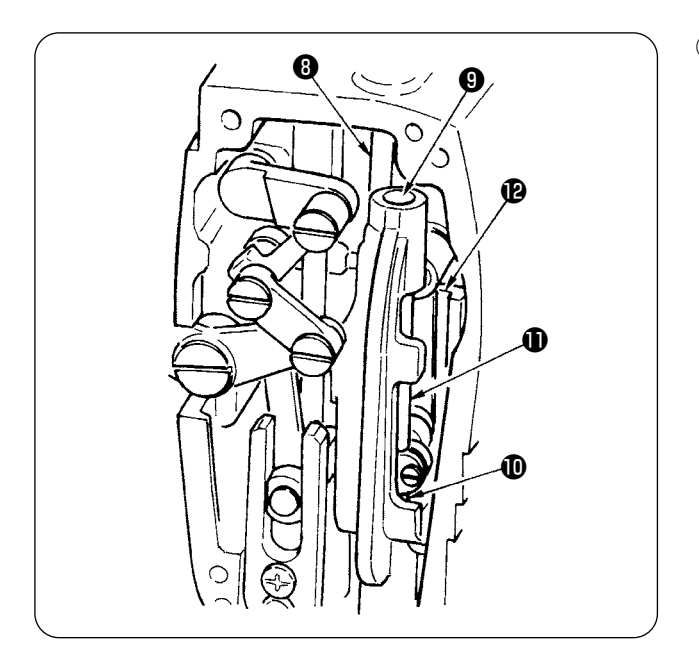

③ Rellenado de grasa en la sección de la barra de agujas

Aplique la grasa a la palanca tomahilos ❽ , sección superior ❾ de la barra de agujas, sección inferior  $\mathbf 0$  de la barra de agujas, barra de aguja  $\mathbf 0$  , y barra de aguja  $\mathbf 0$  .

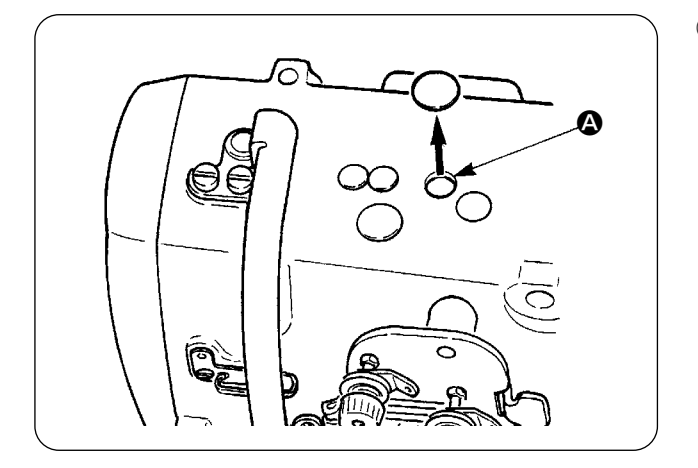

④ Retire la tapa de goma y aplique grasa nueva en el interior del agujero después de quitar la grasa vieja adherida al interior del agujero  $\bigcirc$ . Luego, tape el agujero con la tapa de goma.

# **4. REEMPLAZO DE COMPONENTES CONSUMIBLES**

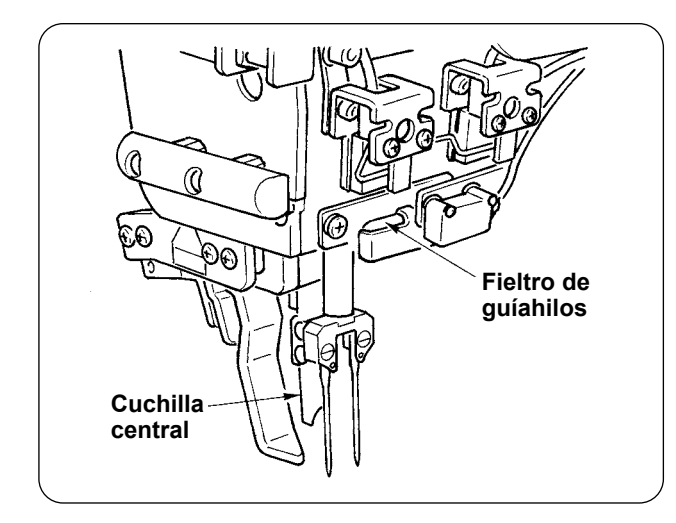

Los componentes indicados a continuación son consumibles. Reemplácelos periódicamente.

#### **• Fieltro de guíahilos (Pieza №. : 40034444)**

La parte por la que pasa el hilo se desgasta y puede ocurrir el movimiento desigual del hilo a menos que se reemplace dicho elemento periódicamente.

**• Cuchilla central (Pieza №. : 40026155)**

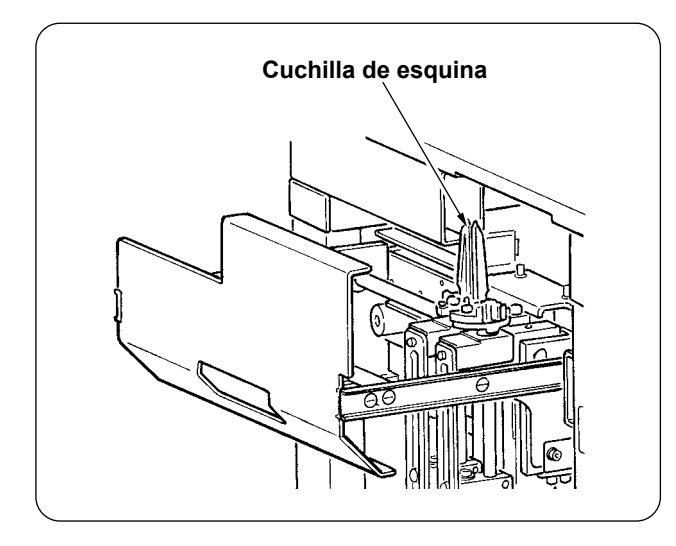

#### **• Cuchilla de esquina**

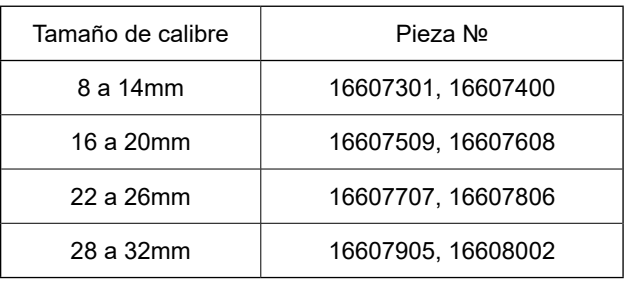

Su filo se deteriora, lo que afecta la calidad del cosido, a menos que se reemplacen estos elementos periódicamente.

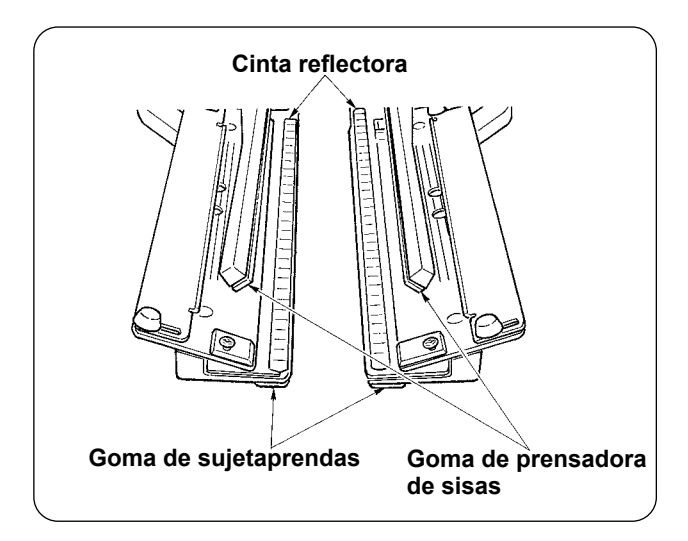

#### **• Cinta reflectora**

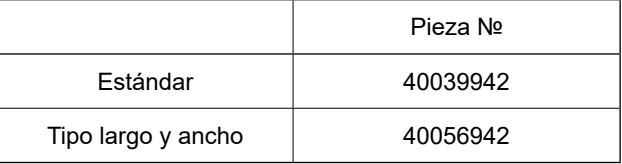

Se deteriora la precisión en la detección de sisas, lo que afecta la calidad del cosido, a menos que se reemplace este elemento periódicamente.

#### **• Goma de sujetaprendas**

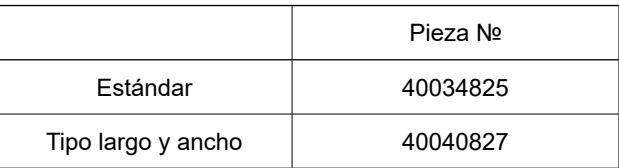

#### **• Goma de prensadora de sisas**

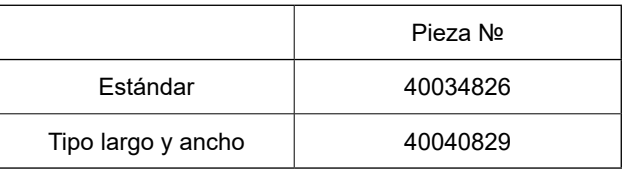

Se deteriora el prensado o sujeción del material, lo que afecta la calidad del cosido, a menos que se reemplacen estos elementos periódicamente.

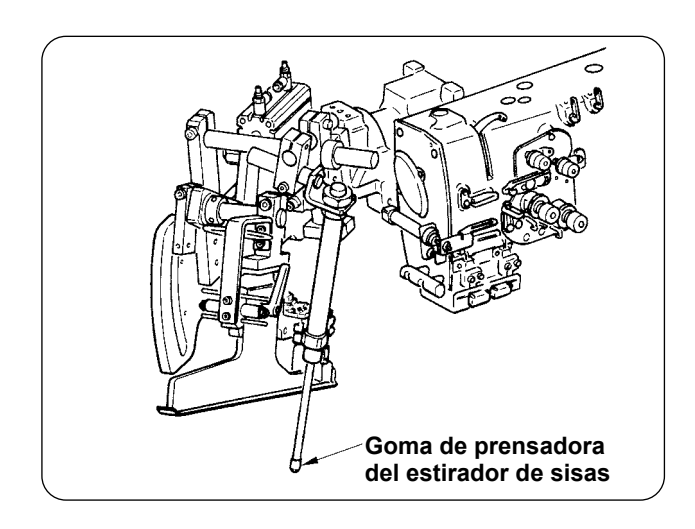

#### **• Goma de prensadora del estirador de sisas (Pieza №. : 40034733)**

Se deteriora el prensado del material, lo que afecta la calidad del cosido, a menos que se reemplace este elemento periódicamente.

# **5. INCLINACIÓN DE LA MÁQUINA**

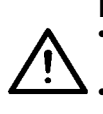

**PRECAUCIÓN : • Apague ("OFF") la máquina de coser antes de empezar el trabajo para evitar accidentes que pueden ocurrir por el arranque brusco de la máquina de coser.** 

**• Al inclinar/levantar la máquina, tenga cuidado para evitar que sus manos, dedos u otras partes de su cuerpo queden atrapados en partes relacionadas.**

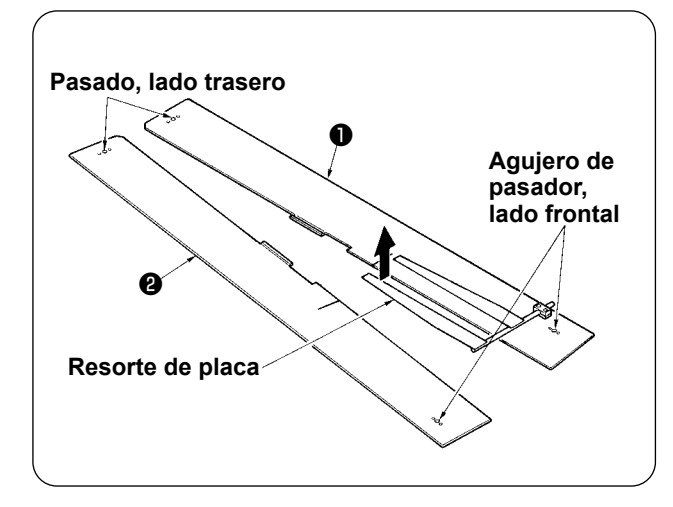

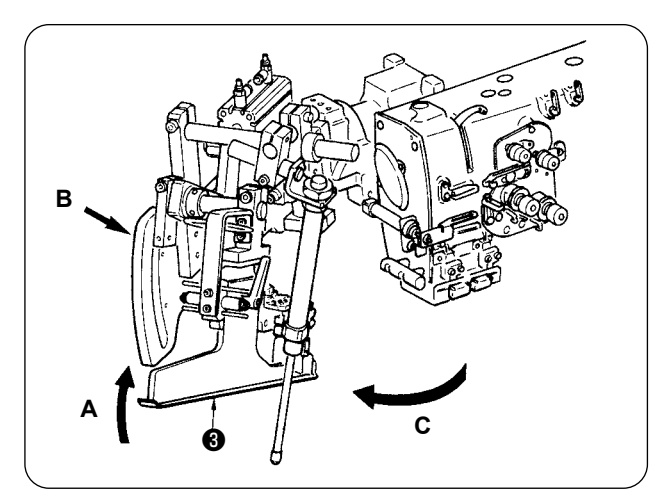

 $\circled{1}$  Retire las mesas de cosido  $\bullet$  y  $\bullet$ .

② Gire la unidad ribeteadora. Eleve el ribeteador ❸ en la dirección **A**, sostenga la sección **B** con la mano, y gire todo el ribeteador en la dirección **C**.

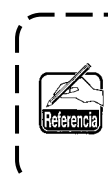

**El ribeteador se encuentra enclavado con el émbolo esférico. Gírelo fuertemente en la dirección C para desencla-**I **varlo.**

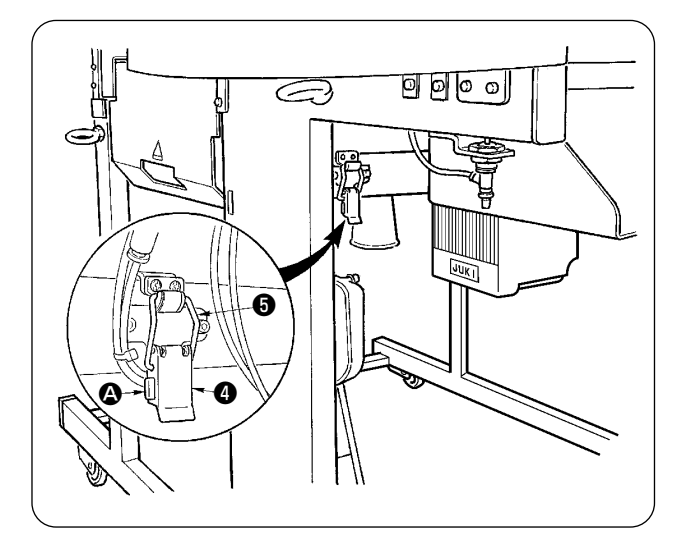

③ Libere la bisagra de fijación de la máquina. Pulse la sección  $\bullet$  para liberar la bisagra de fijación ❹ de la máquina, y retire el gancho ❺ de la bisagra.

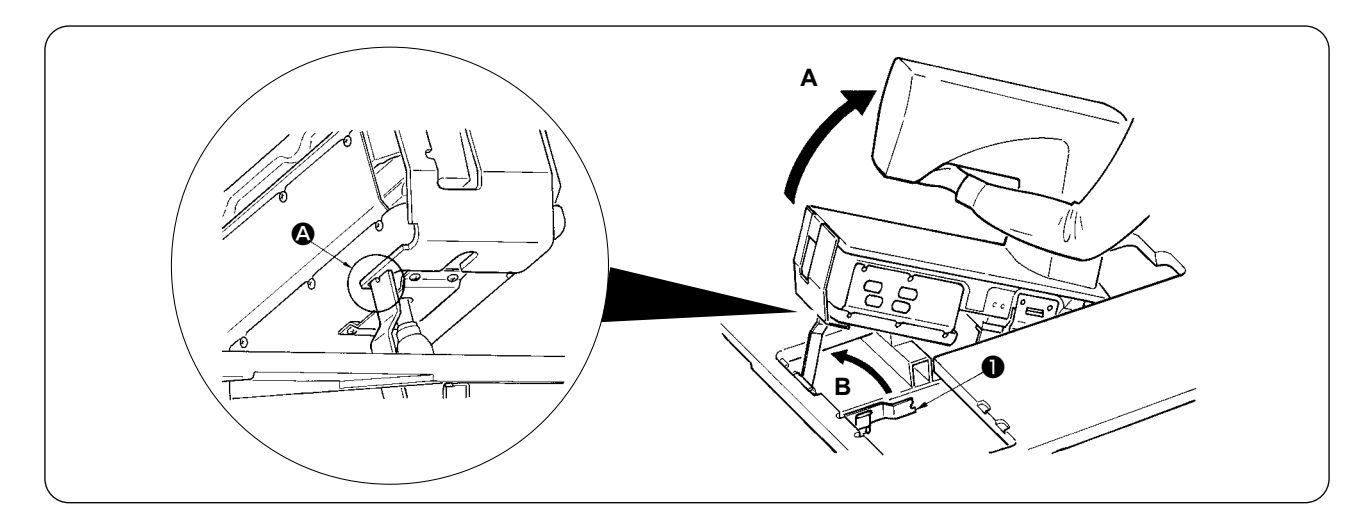

#### **PRECAUCIÓN :**

- **1. Para girar el cabezal de la máquina de coser, asegúrese de hacerlo con dos o más personas.**
- **2. Para evitar lesiones corporales, al hacer que el cabezal de la máquina vuelva de su posición elevada a su posición original, hágalo después de confirmar que no haya ningún componente o herramienta debajo del resorte de gas.**

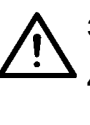

- **3. Para evitar lesiones corporales y daños a la máquina de coser, no dañe con herramientas u otros elementos la sección de la varilla del muelle de gas que se encuentra bajo el cabezal de la máquina. 4. Para evitar lesiones corporales, reemplace de inmediato el muelle de gas con uno nuevo cuando la sección de la varilla del muelle de gas no funciona debidamente por presentar algún desperfecto o problema, o se considera defectuoso el muelle.**
- **[ No utilice ningún muelle que no sea el muelle de gas genuino de JUKI (Pieza №. 40023177). ]**

**5. Para evitar lesiones corporales, no utilice la máquina cuando el muelle de gas no está instalado.**

④ Gire la máquina de coser.

- Sostenga el lado inferior del brazo de la máquina y levante toda la máquina de coser en dirección **A**.
- Levante la placa de fijación de la máquina ❶ de coser en dirección **B**, coloque la punta de la placa de fijación de la máquina  $\bigcirc$  de coser en el agujero de la base de la máquina, y fije la máquina de coser. (Vea  $\bigcirc$ .)
- ⑤ Para volver a colocar la máquina de coser en su posición original, siga el procedimiento inverso al indicado arriba.

# **6. NORMA PARA JUZGAR CUÁNDO REEMPLAZAR EL MUELLE DE GAS**

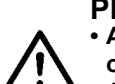

#### **PRECAUCIÓN :**

**• Apague ("OFF") la máquina de coser antes de empezar el trabajo para evitar accidentes que pueden ocurrir por el arranque brusco de la máquina de coser.** 

**• Al inclinar/levantar la máquina, tenga cuidado para evitar que sus manos, dedos u otras partes de su cuerpo queden atrapados en partes relacionadas.**

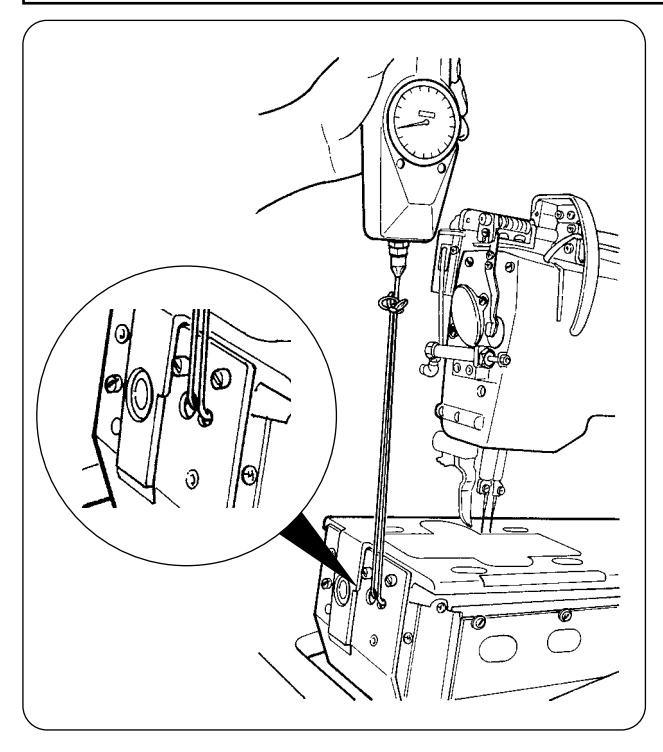

El muelle de gas es un elemento consumible. El gas dentro del muelle de gas se consumirá naturalmente aun cuando su uso sea poco frecuente, y el muelle no tendrá la fuerza para asegurar la seguridad. En caso de que se requiera una fuerza de 130N o mayor cuando se pasan las cuerdas a través del extremo frontal de la base de la máquina y se eleva la máquina de coser, tal como se muestra en la figura de la izquierda, reemplace el muelle de inmediato con el muelle de gas genuino de JUKI (Pieza №. 40023177).

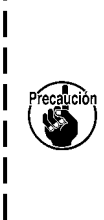

**El muelle de gas es un componente que puede utilizarse con seguridad. Sin embargo, cuando el muelle de gas se extiende completamente, puede ocurrir falla en la sección de la varilla o sección débil en la carga lateral. Por lo tanto, tenga mucho cuidado al ejecutar el mantenimiento o limpieza de la máquina de coser.**

# **7. PROCEDIMIENTO DE REEMPLAZO ENTRE RIBETE DOBLE Y RIBETE SIMPLE**

**PRECAUCIÓN :**

**Desconecte la alimentación eléctrica ("OFF") antes de empezar el trabajo para evitar accidentes que pueden ocurrir por el arranque brusco de la máquina de coser.**

### **(1) Procedimiento de reemplazo entre ribete doble y ribete simple**

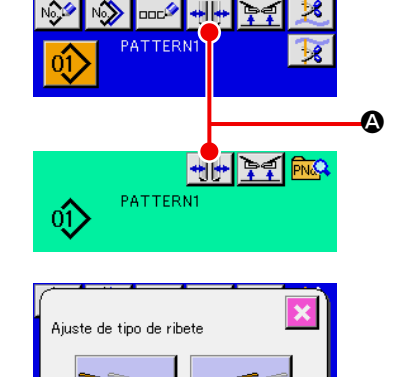

① Encienda ("ON") la máquina y haga que avance el pie sujetador.

En el caso del tipo largo y ancho **M004**, no puede efec**tuarse el cambio de ribete doble a ribete simple y viceversa con el pie sujetador avanzado.**

② Pulse el botón  $\bigoplus$   $\bigoplus$  para visualizar la pantalla de fijación de tipos de ribete.

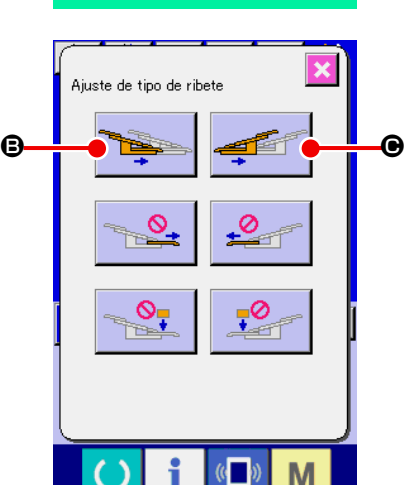

③ Cuando se pulsa el botón B, el sujetaprendas izquierdo funciona entre dentro y fuera alternativamente. Cuando se pulsa el botón  $\bigcirc$ , el sujetaprendas derecho funciona entre dentro y fuera alternativamente.

Seleccione la posición de los sujetaprendas izquierdo y derecho de acuerdo con el tipo de cosido.

Además, pulse los botones  $\mathbf \Theta$  y  $\mathbf \Theta$  para operar el sujetaprendas entre dentro y fuera al realizar el ajuste fino de la posición de los sujetaprendas, que se explica a continuación.

# **(2) Ajuste fino de la posición de sujetaprendas**

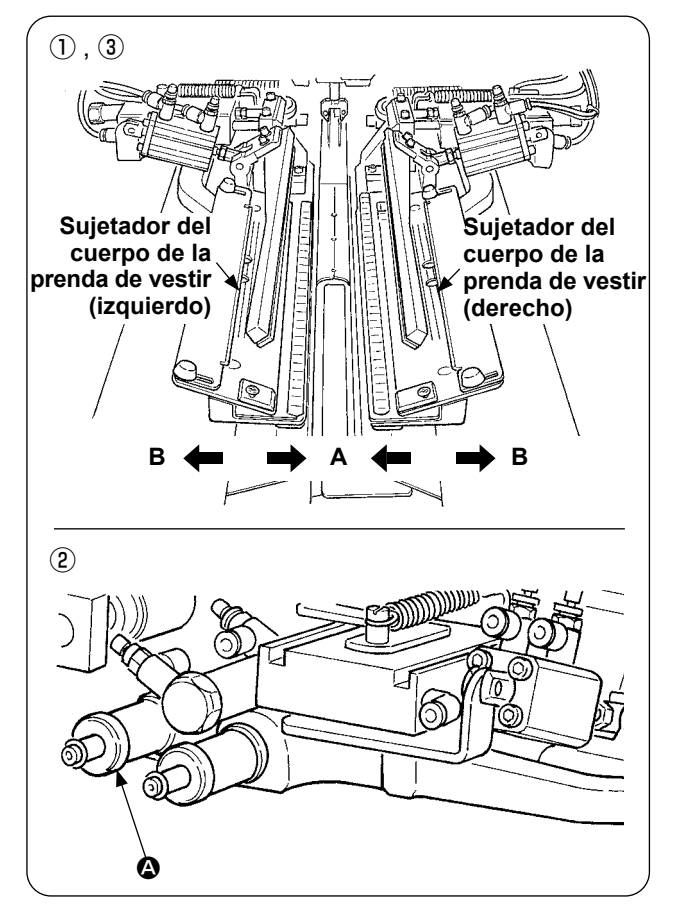

- Ajuste fino del tipo ribete doble
- ① Mueva la posición del sujetaprendas hacia fuera (dirección **B**) en el panel.
- ② Es posible realizar el ajuste fino de la posición del sujetaprendas mediante la perilla de ajuste del ribete doble A. Mueva la perilla en el sentido de las manecillas del reloj hacia fuera (dirección **B**) y en el sentido inverso a las manecillas del reloj hacia dentro (dirección **A**).
- ③ Mueva la posición del sujetaprendas hacia dentro (dirección **A**) en el panel para confirmar la posición.
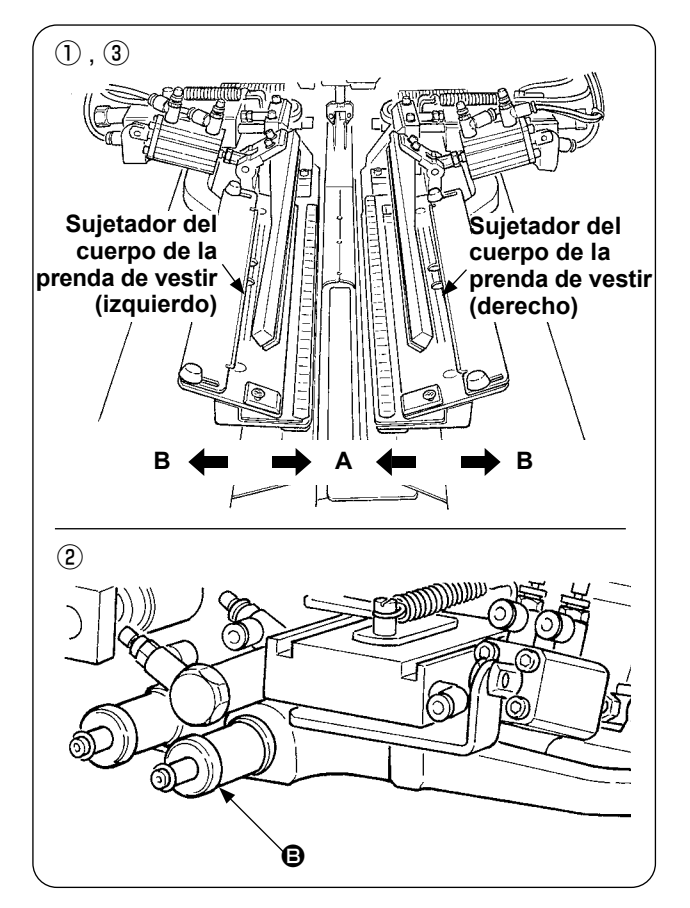

- Ajuste fino del tipo ribete simple
- ① Mueva la posición del sujetaprendas hacia dentro (dirección **A**) en el panel.
- ② Es posible realizar el ajuste fino de la posición del sujetaprendas mediante la perilla de ajuste del ribete simple B.

Mueva la perilla en el sentido de las manecillas del reloj hacia dentro (dirección **A**) y en el sentido inverso a las manecillas del reloj hacia fuera.

③ Mueva la posición del sujetaprendas hacia fuera (dirección **B**) en el panel para confirmar la posición.

### **(3) Reemplazo del ribeteador**

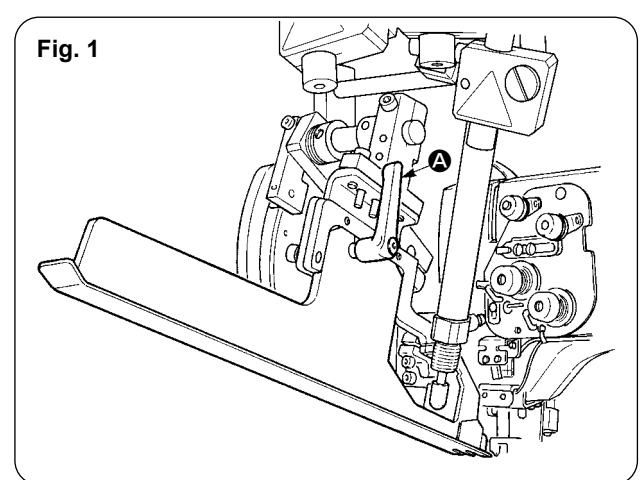

 $\odot$  Gire la palanca  $\odot$  en el sentido inverso a las manecillas del reloj con el ribeteador levantado, tal como se muestra en la Fig. 1, y retire la escala del parche de ribeteado para ribete doble (ribete simple) (cjto.).

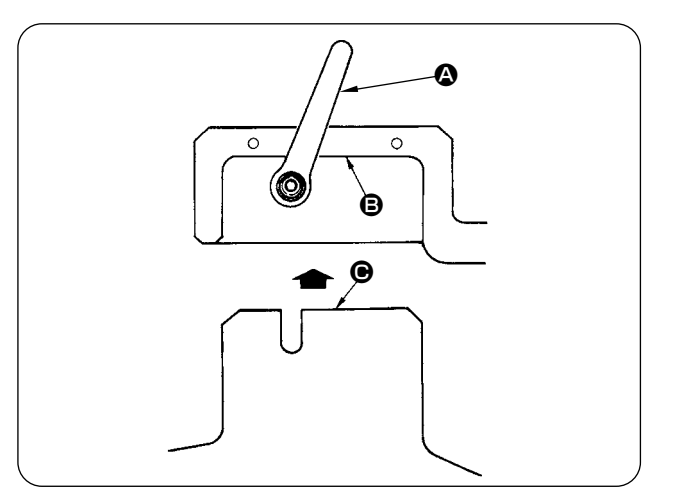

② Ajuste la escala del parche de ribeteado para ribete doble (ribete simple) (cjto.) y fíjela con la palanca **A**.

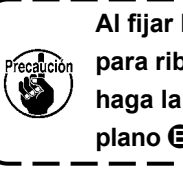

**Al fijar la escala del parche de ribeteado**   $\mathbf{I}$ **para ribete doble (ribete simple) (cjto.), haga la fijación en el estado en que el plano**  $\Theta$  **entra en contacto con el plano**  $\Theta$ **.**  $\blacksquare$ 

## **8. AJUSTE DE LA CUCHILLA DE ESQUINA**

#### **PRECAUCIÓN :**

- **1. Apague ("OFF") la máquina de coser antes de empezar el trabajo para evitar accidentes que pueden ocurrir por el arranque brusco de la máquina de coser.**
- **2. No toque la sección de la cuchilla con sus dedos o manos para evitar accidentes fatales.**

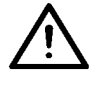

- **3. Las tareas de ajuste las deberán ejecutar ingenieros de mantenimiento con experiencia en este tipo de**
- **máquinas, para garantizar seguridad y evitar accidentes causados por ajustes hecho por inexpertos.**
- **4. Como el trabajo de ajuste se realiza con un destornillador, tengan cuidado para que su mano no se resbale.**

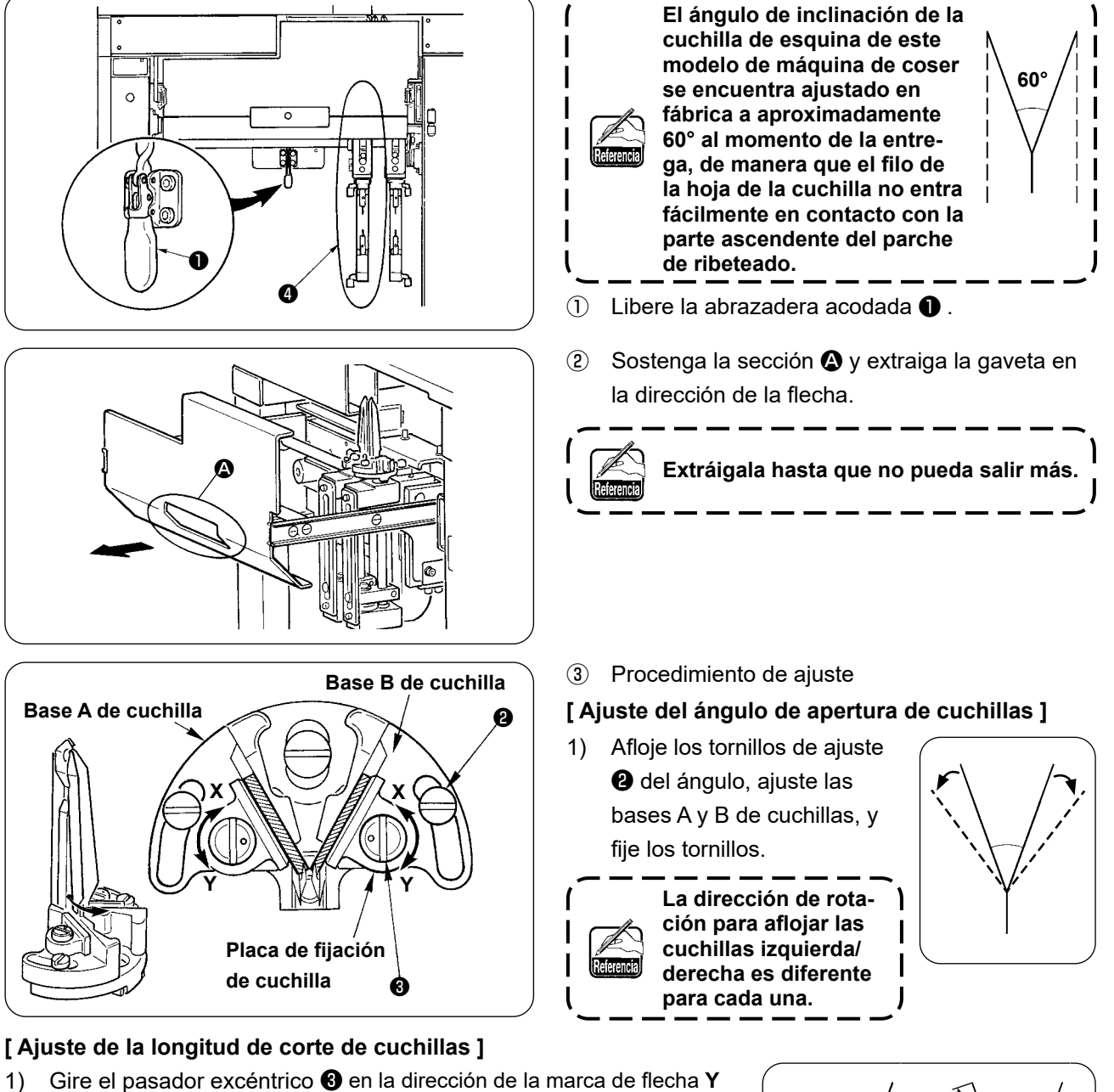

- con un destornillador plano o similar, y afloje la cuchilla.
- 2) Incline la cuchilla y ajuste la longitud de corte.
- 3) Gire el pasador excéntrico ❸ en la dirección de la marca de flecha **X** con un destornillador plano o similar, y fije la cuchilla.
- ④ Después del ajuste, empuje la gaveta para colocarla en su posición original y fíjela con la abrazadera acodada ❶ .

<sup>ે જે</sup> Al colocar la gaveta en su posición original, posicione la cuchilla de esquina en el lado de movi- I **miento** ❹ **en su posición inicial.**

## **9. AJUSTE DE LA POSICIÓN DE LOS SENSORES DE DETECCIÓN DE SOLAPAS**

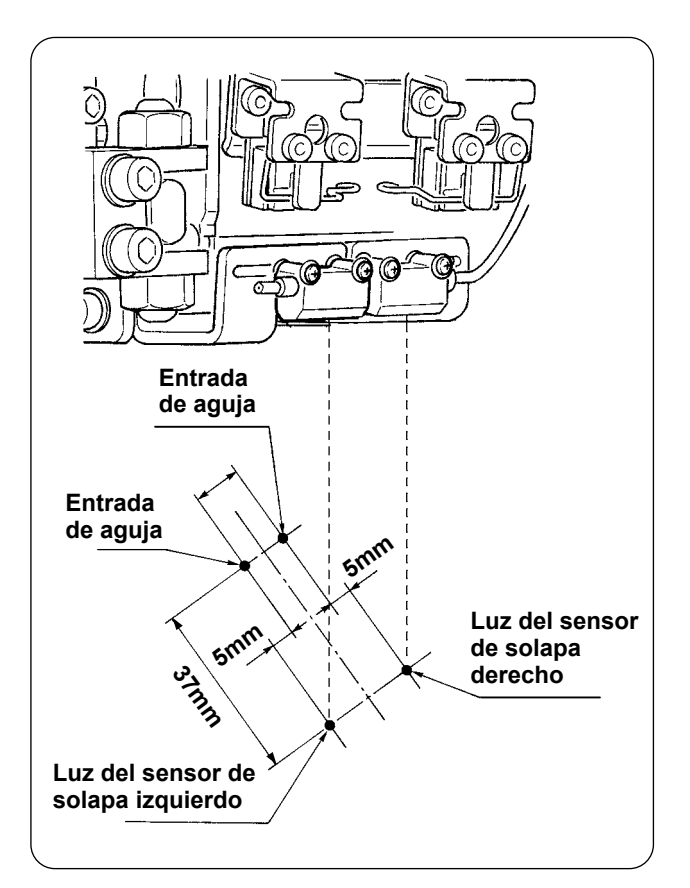

① Ajuste la posición tanto del sensor derecho como del sensor izquierdo de detección de solapas hacia fuera en 5 mm desde la entrada de la aguja, y la dirección de cosido (dirección longitudinal) tanto del sensor derecho como del sensor izquierdo a la posición de 37 mm desde la entrada de la aguja en el lado del operador.

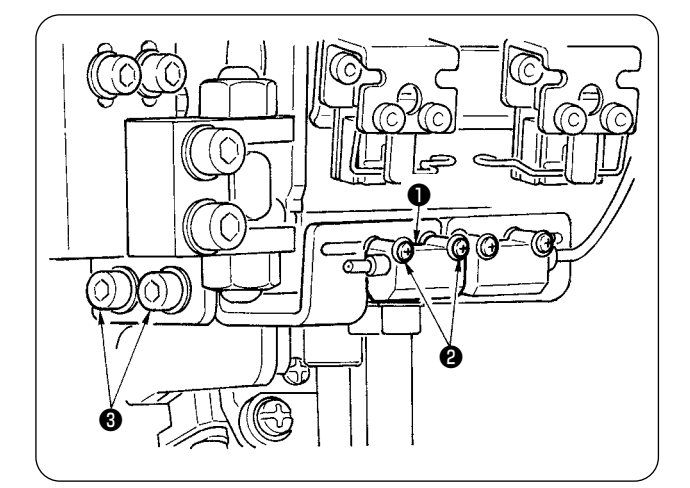

- ② Ajuste la dirección lateral del sensor de detección de solapa izquierda ❶ aflojando los tornillos ❷ y moviendo el sensor en dirección lateral.
- ③ Ajuste la dirección de cosido del sensor de detección de solapa izquierda ❶ aflojando los tornillos ❸ y moviendo el sensor en dirección longitudinal.

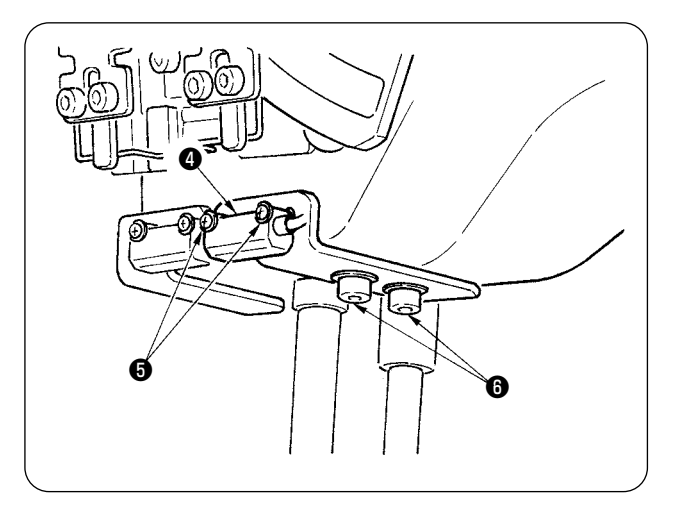

- ④ Ajuste la dirección lateral del sensor de detección de solapa derecha ❹ aflojando los tornillos ❺ y moviendo el sensor en dirección lateral.
- ⑤ Ajuste la dirección de cosido del sensor de detección de solapa derecha ❹ aflojando los tornillos ❻ y moviendo el sensor en dirección longitudinal.

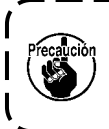

**Después del ajuste, asegúrese de ejecutar el cosido de prueba y ajustar la posición de cosido de solapas con el panel.** J

### **10. CAUSAS Y MEDIDAS CORRECTIVAS DE PROBLEMAS EN EL DISPOSITIVO DETECTOR DE LA CANTIDAD REMANENTE DEL HILO DE LA BOBINA**

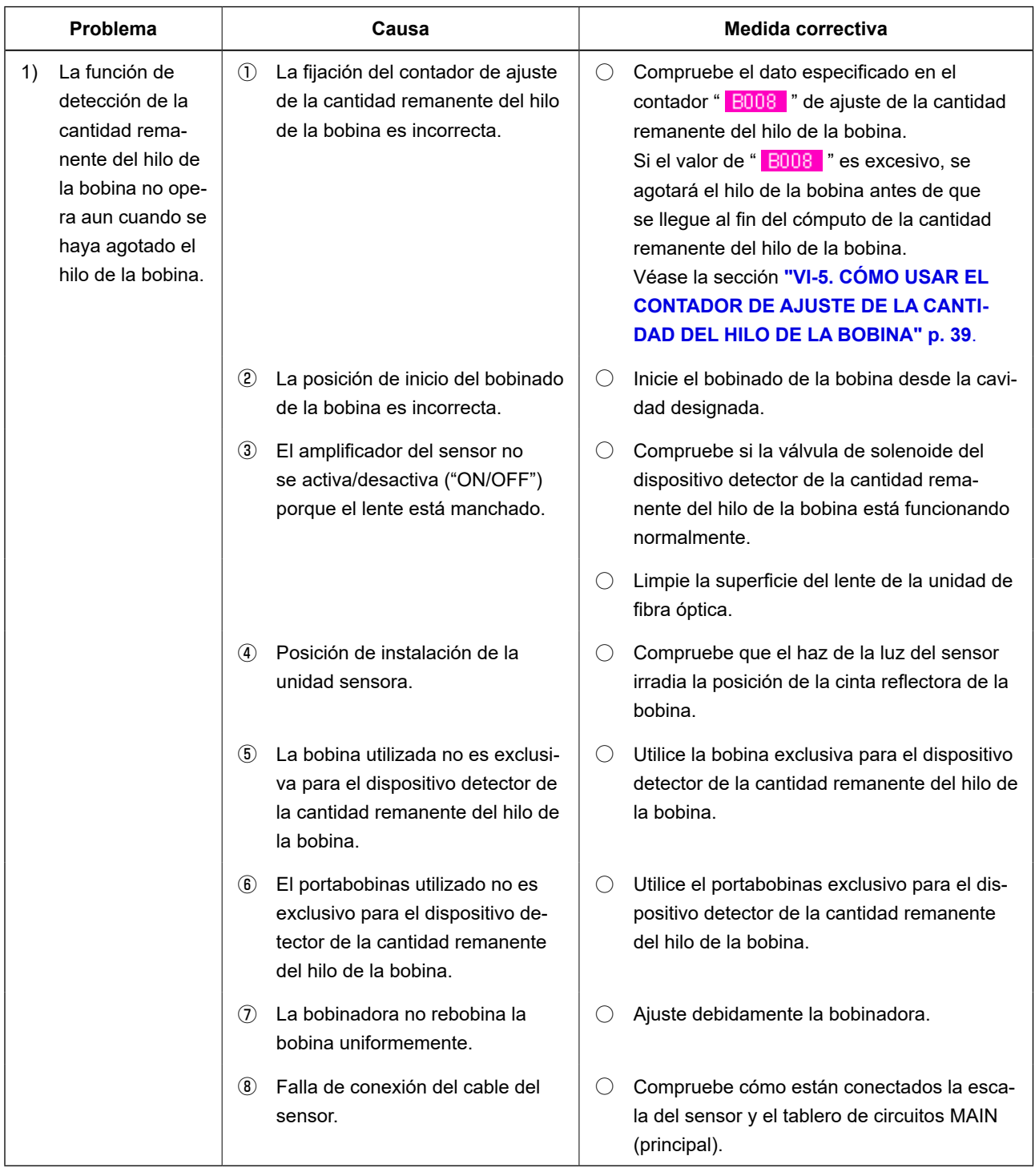

# **11. CÓMO AJUSTAR EL PEDAL DE PIE**

El pedal de pie de esta máquina está diseñado de tal manera que un sensor de pedal de tipo analógico detecta la profundidad de pisada del pedal y el valor del voltaje detectado se toma como el paso de operación del pedal.

Sin embargo, el valor del voltaje del sensor del pedal varía con el paso del tiempo. Como resultado, la profundidad de pisada del pedal puede no corresponder al paso de operación del pedal. En este caso, ajuste el pedal de acuerdo con lo descrito a continuación.

Por otro lado, el valor de ajuste del pedal se almacena en la memoria EEP-ROM del tablero de circuitos impresos PRINCIPAL. Si se reemplaza este tablero de circuitos impresos, ajuste el pedal de pie siguiendo el mismo procedimiento.

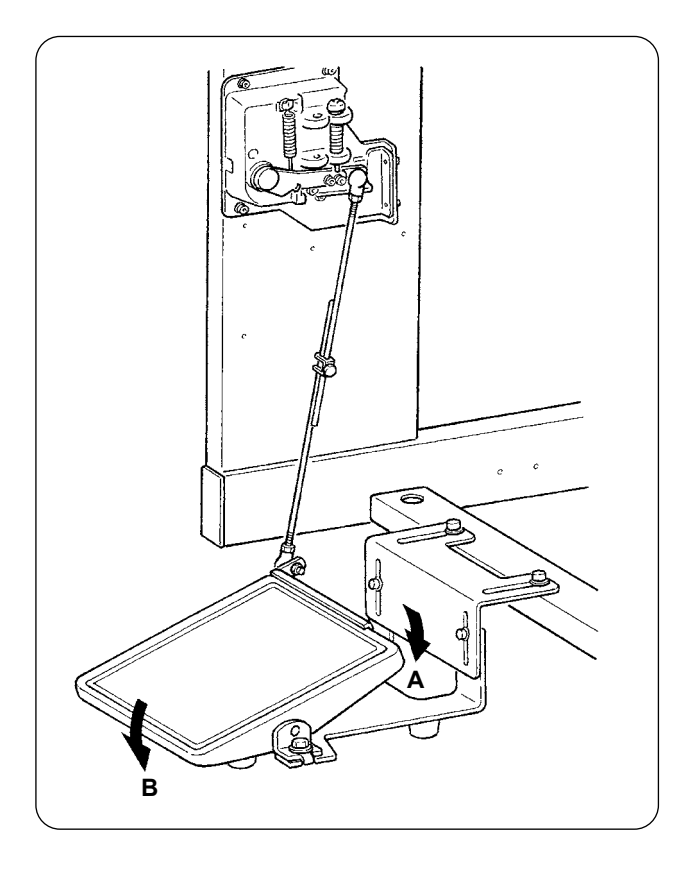

El pedal tiene 7 pasos en la dirección **A** y un paso en la dirección **B**.

Ejecute la fijación de los pasos respectivos en el panel.

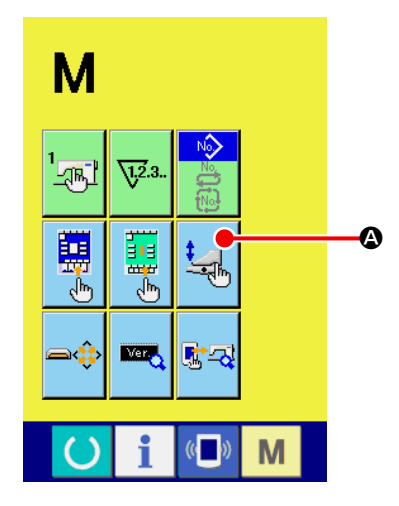

#### ① **Visualice la pantalla de personalización del pedal**

Pulse y mantenga pulsada la tecla MODE CHANGE-OVER

M

durante tres segundos, y el botón PEDAL CUSTOMIZING

A visualizado en la pantalla cambia de color verde a celeste. Pulse este botón, y se visualizará la pantalla de personalización del pedal para el nivel del personal de mantenimiento.

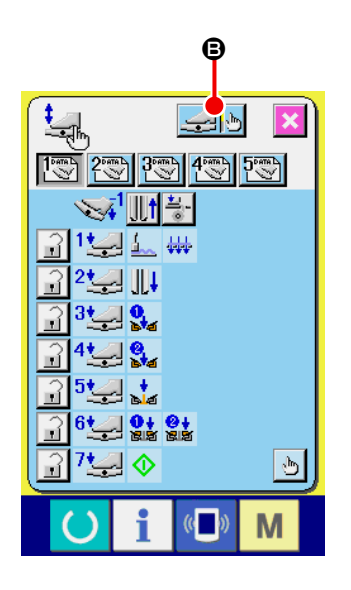

**2** Cuando se pulsa el botón FOOT PEDAL ADJUSTMENT  $\begin{array}{c} \begin{array}{c} \hline \end{array} \end{array}$  **e**, se visualizará la pantalla de ajuste del pedal de pie y puede fijarse el número de pasos en función de la profundidad de la pisada del pedal de pie.

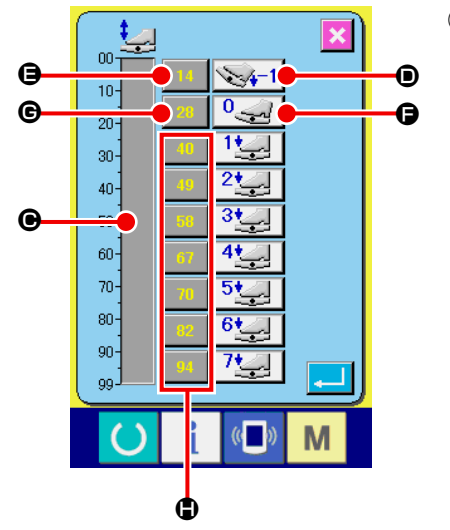

③ El valor del voltaje del sensor del pedal en el estado presente de la pisada del pedal se visualiza en la gama de 0 a 99 en la barra indicadora de volumen  $\bigcirc$ .

En primer lugar, pulse el botón PEDAL DEPRESSED TO REVER-SE STEP INPUT  $\bullet$  con el pedal pisado en el paso de inversión. El valor del voltaje de esta vez se introduce en  $\bigoplus$ . A continuación, pulse el botón FREE INPUT  $\bigcirc$  con el pedal de pie liberado. El valor del voltaje de esta vez se introduce en  $\bigcirc$ . Siguiendo el mismo procedimiento, efectúe la fijación del primero al séptimo paso del pedal de pie, e introduzca el valor del voltaje de las respectivas posiciones del pedal en los botones  $\bigoplus$ ,  $\bigoplus$  y  $\bigoplus$ .

 $\overline{\phantom{a}}$ 

**Fije el valor del voltaje de manera que se incremente a medida que aumenta el número de pasos del pedal de pie.**

**Además, cuando se pulsa directamente el botón** E**,** G **o** H**, se visualiza la pantalla de entrada de diez teclas, que permite introducir los numerales directamente.**

# **12. LISTA DE CÓDIGOS DE ERRORES**

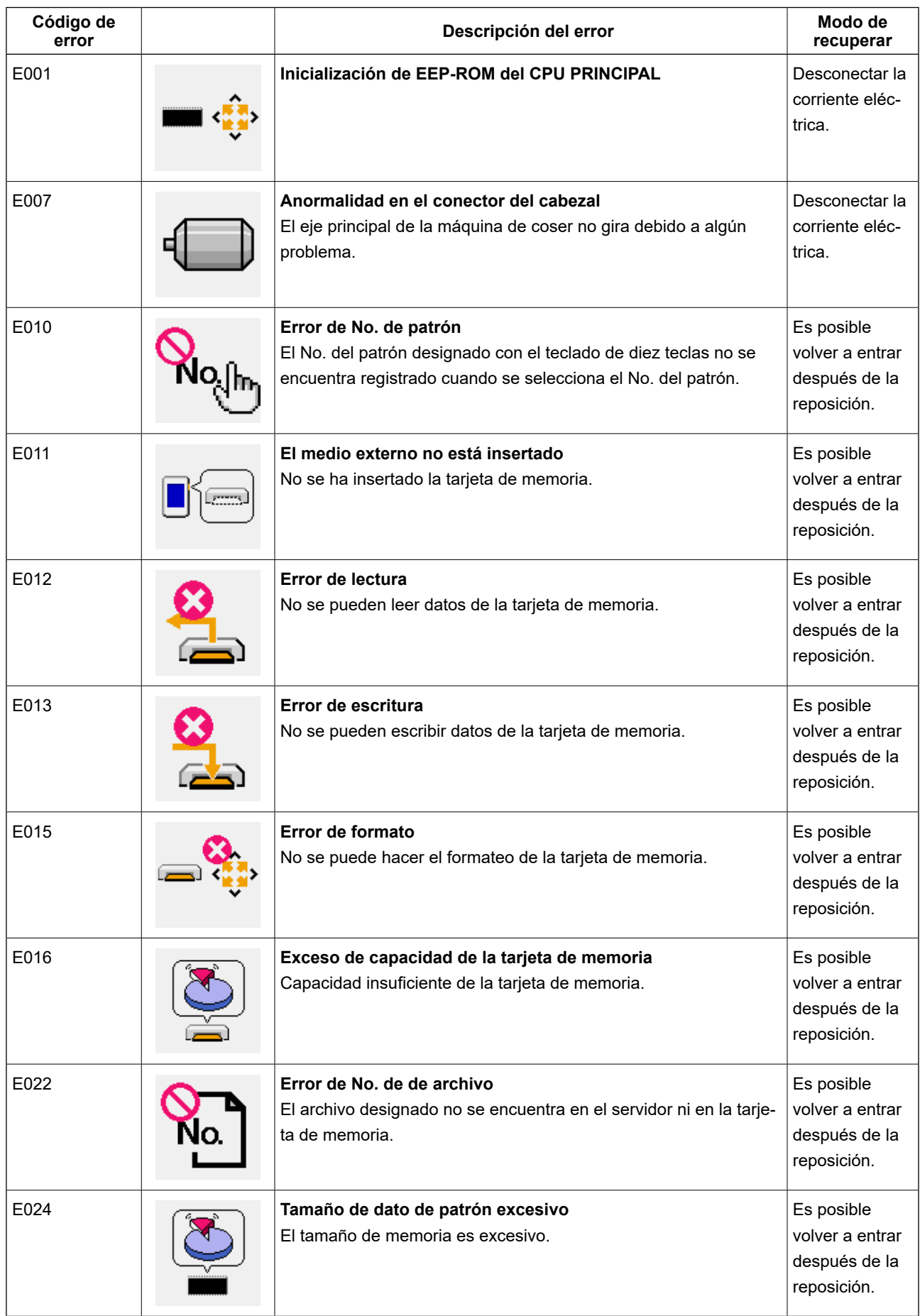

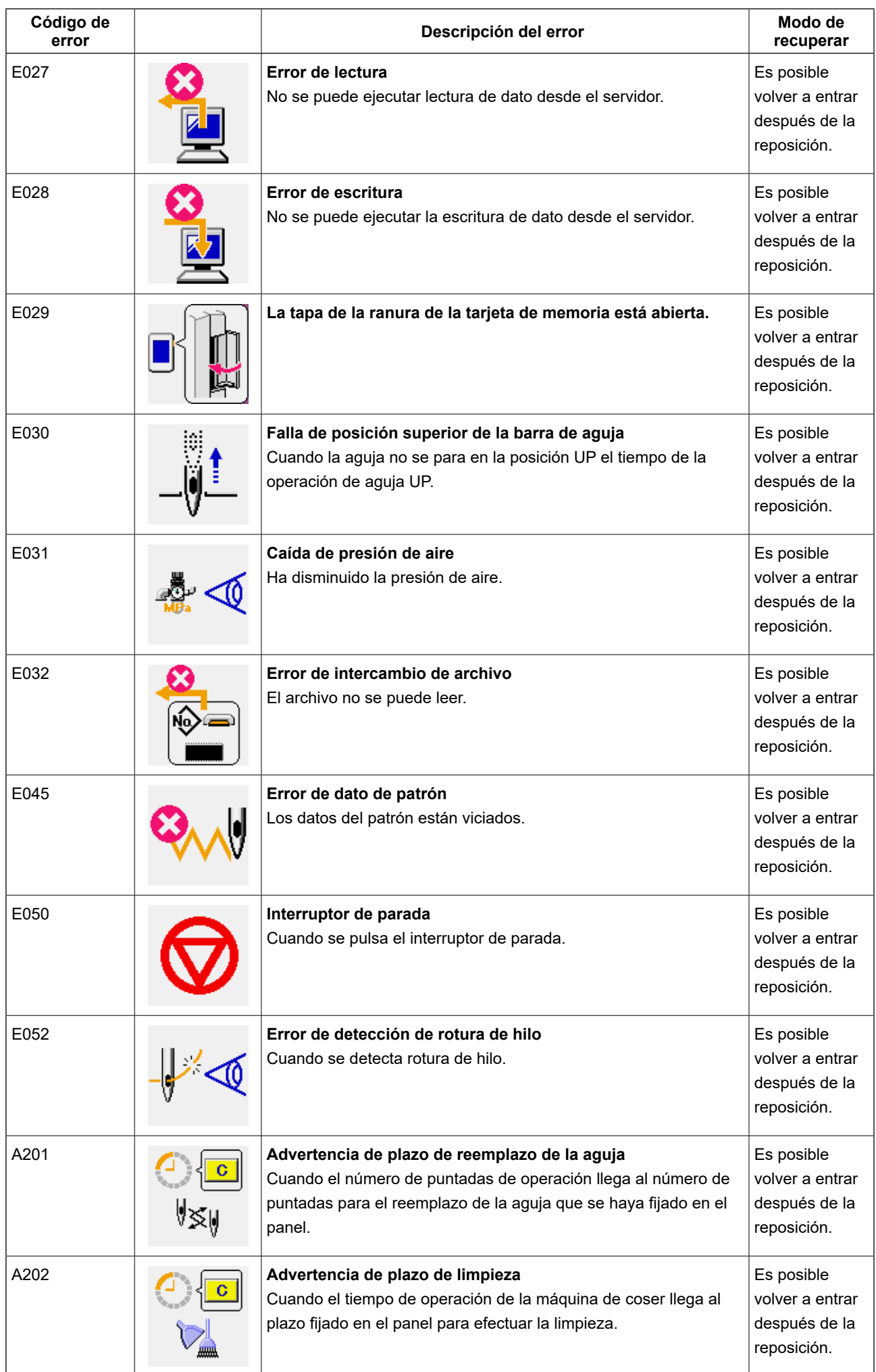

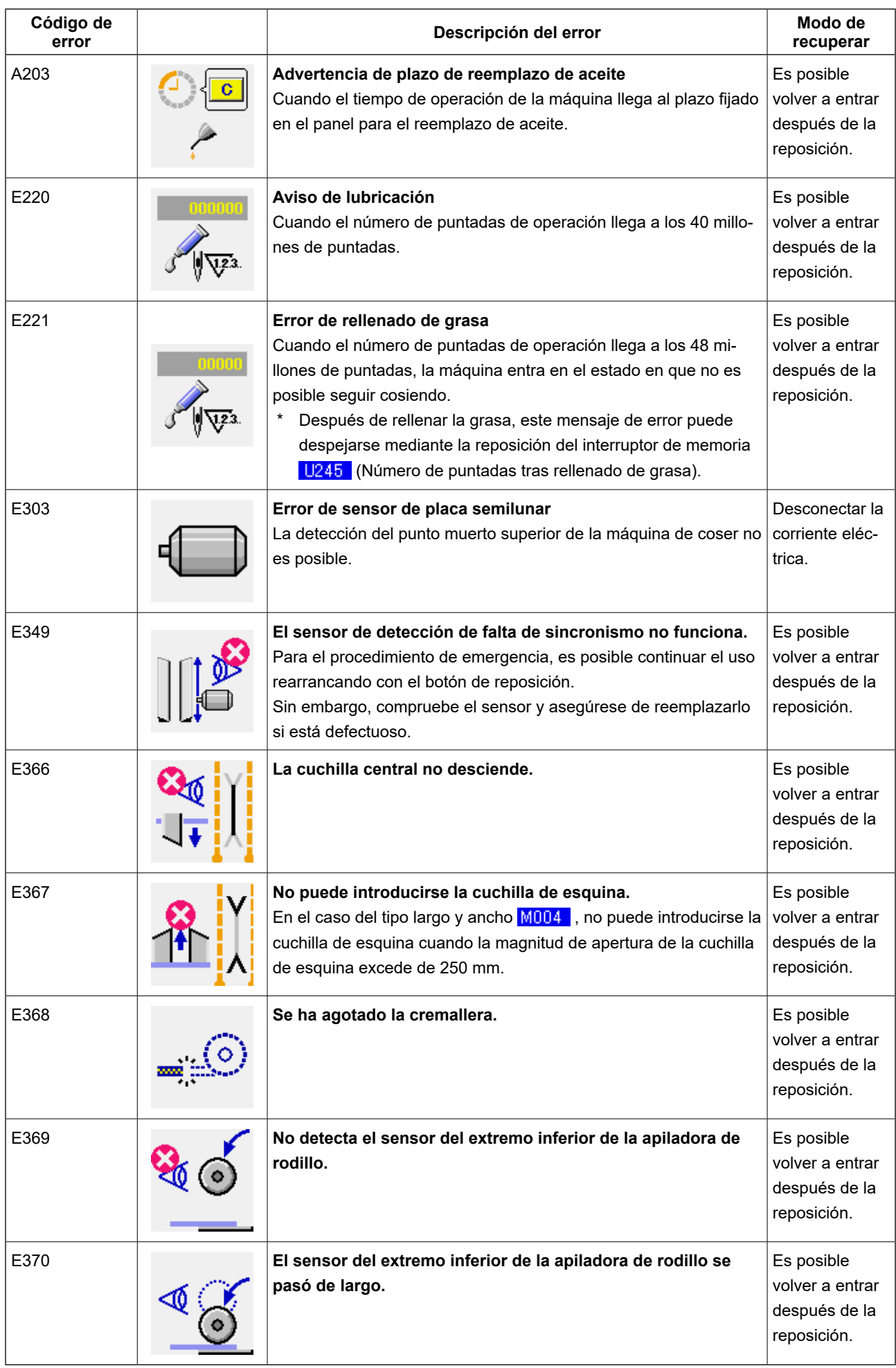

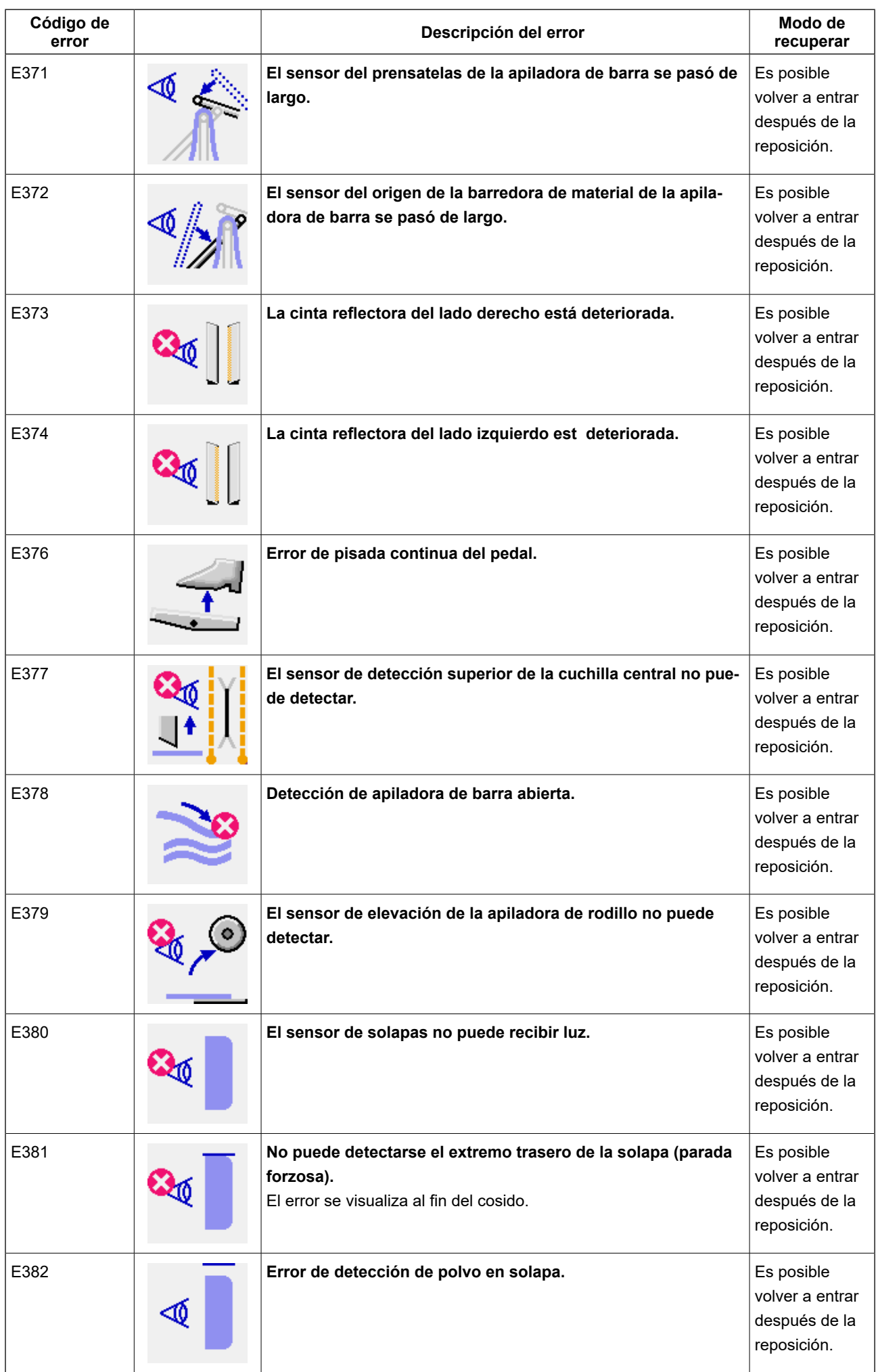

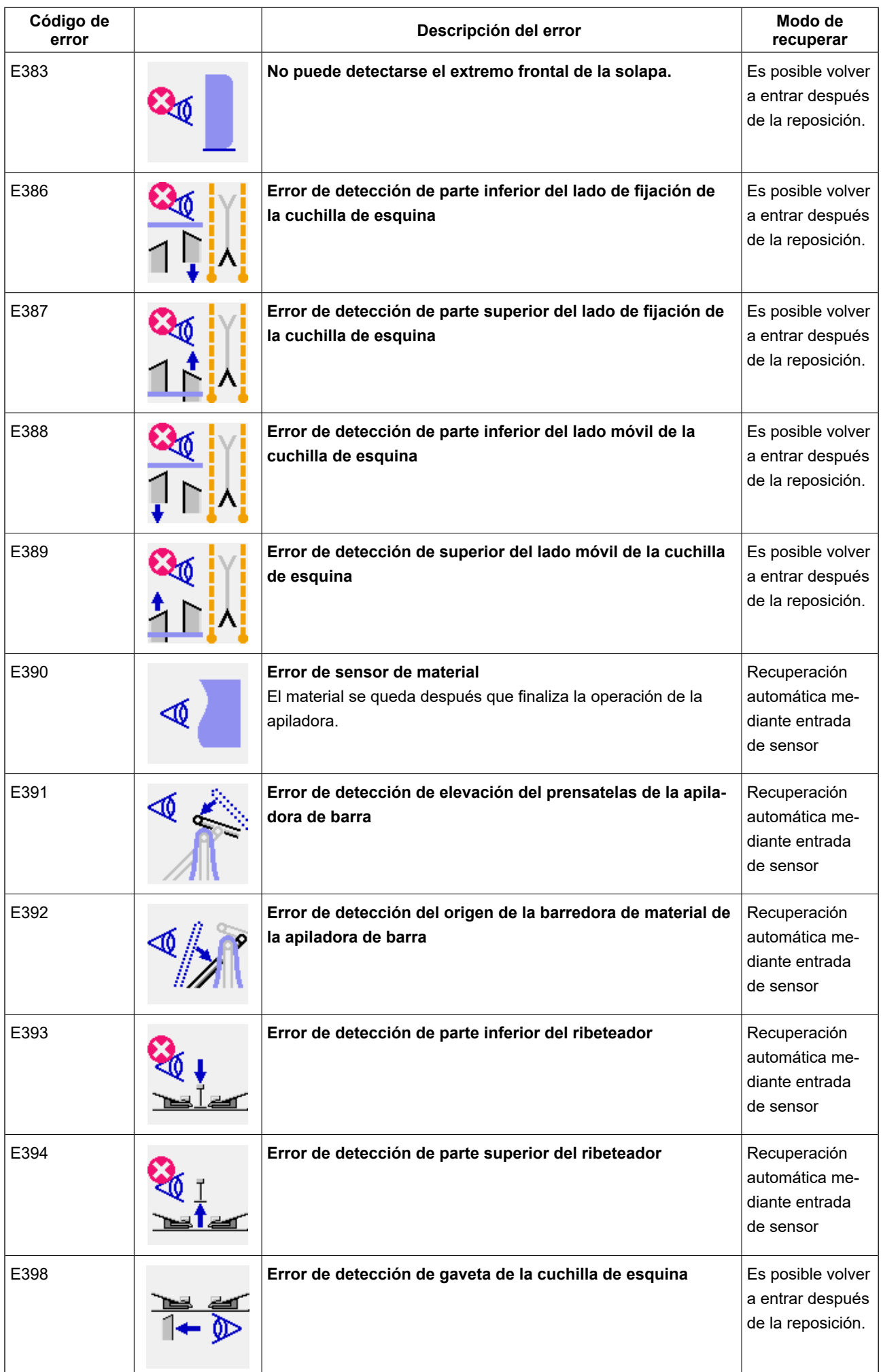

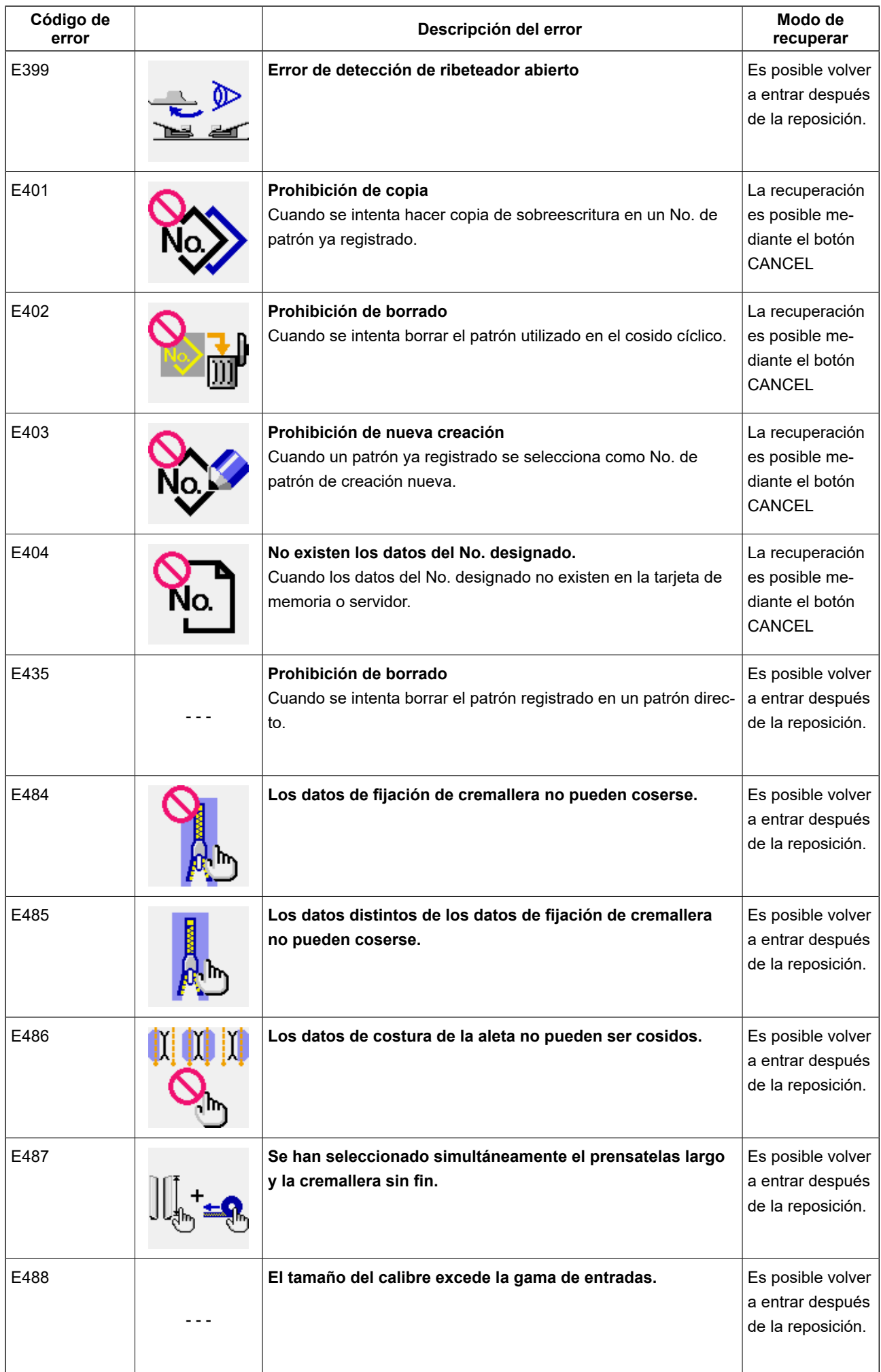

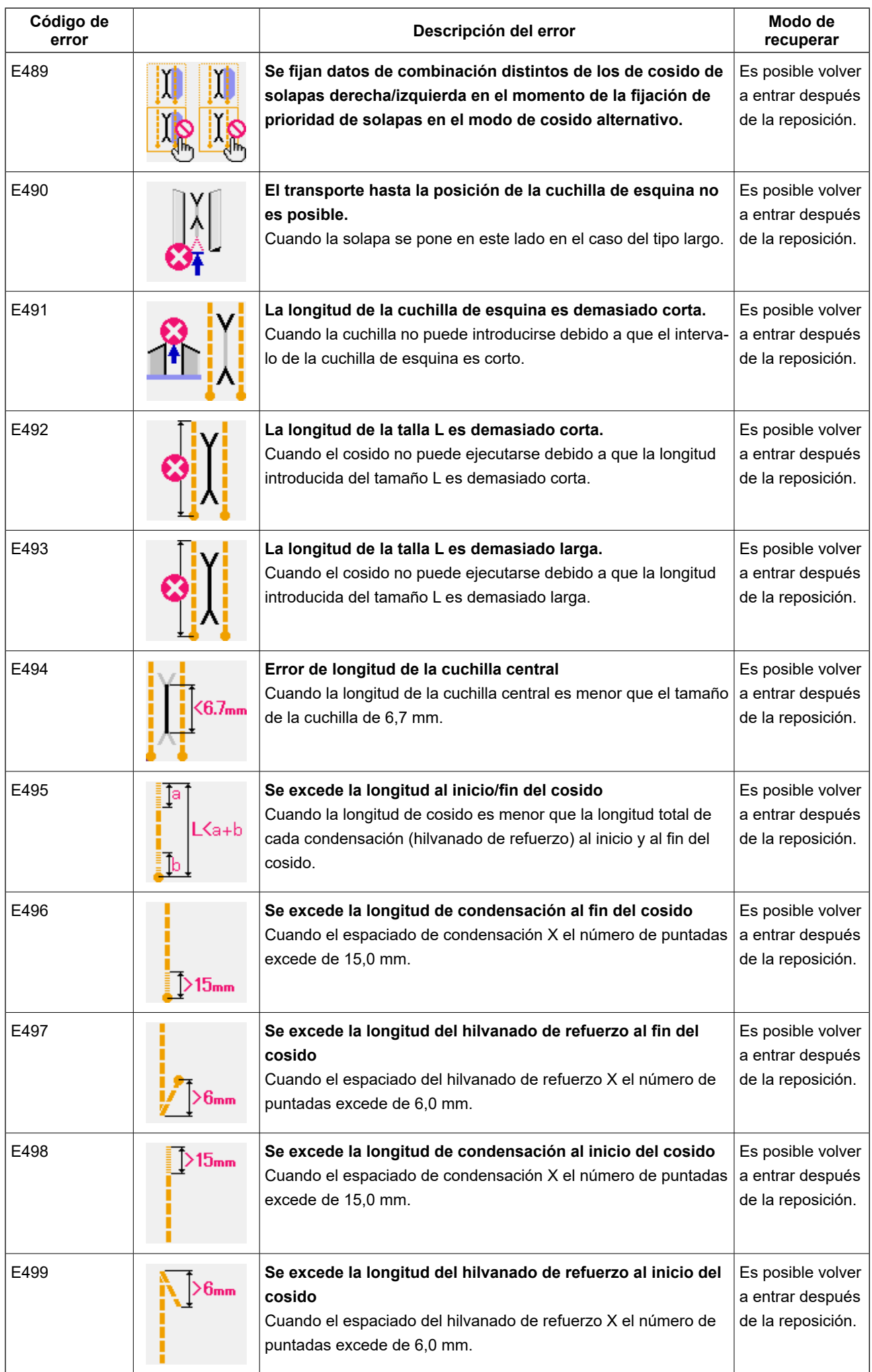

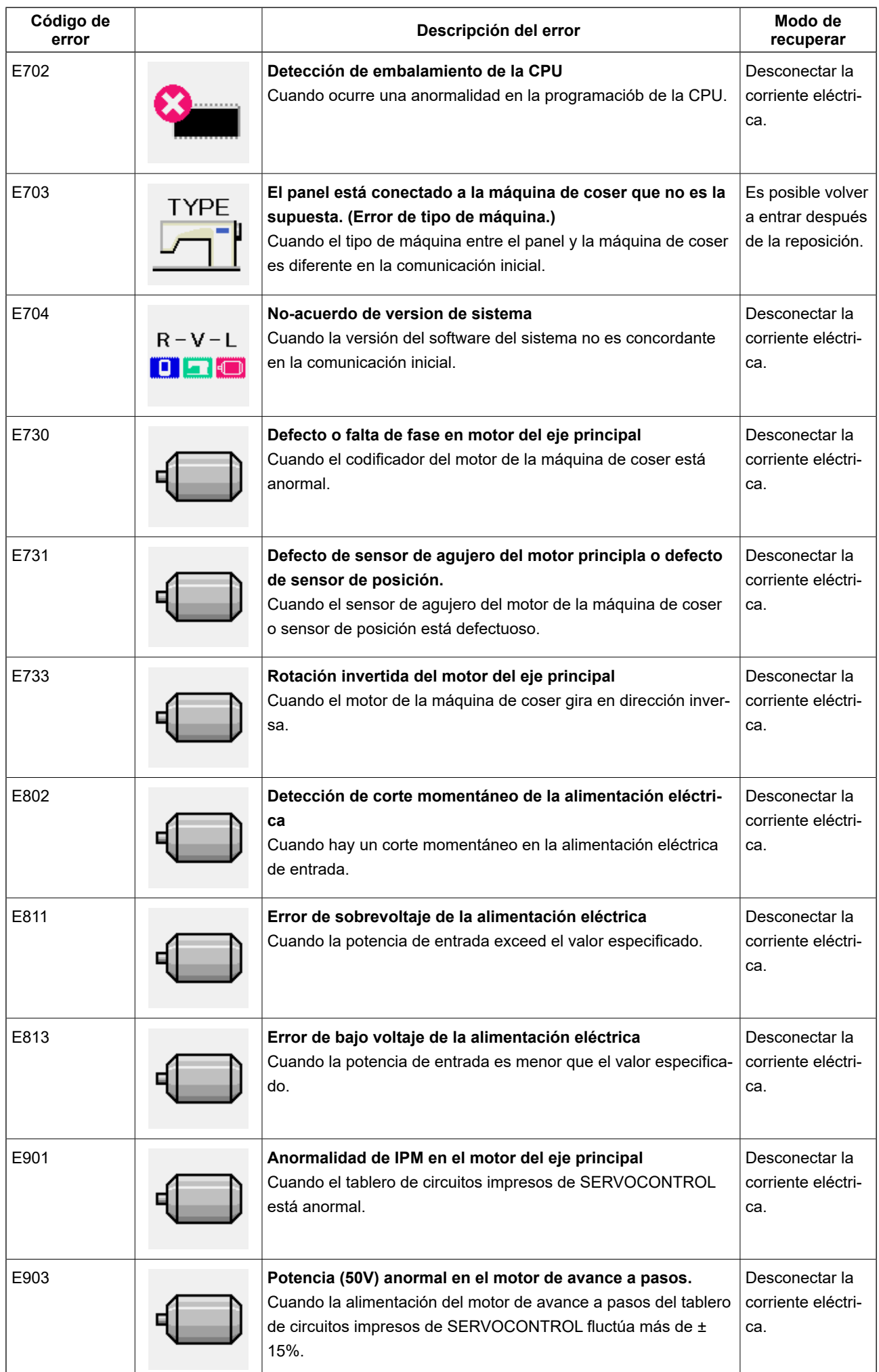

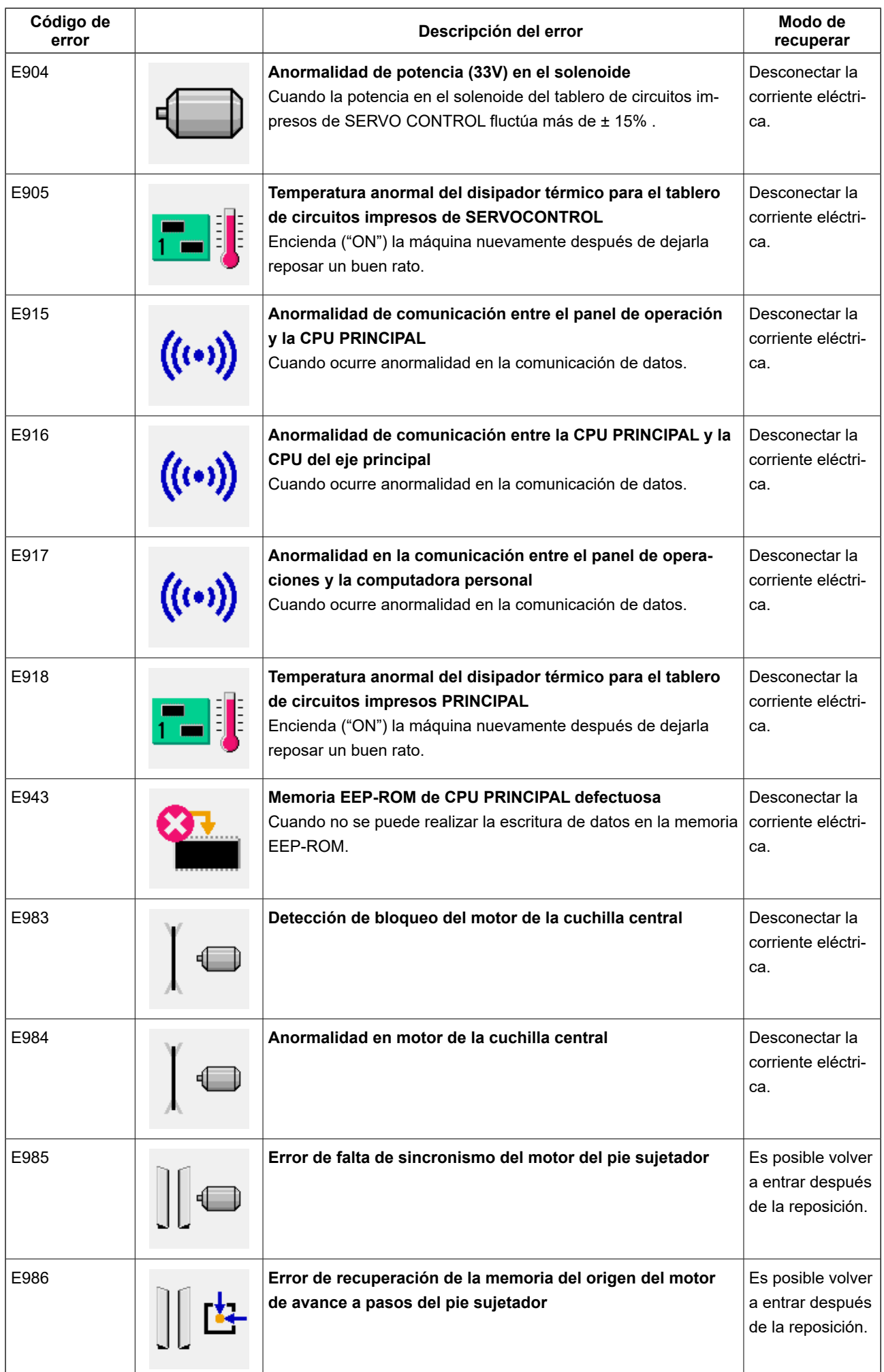

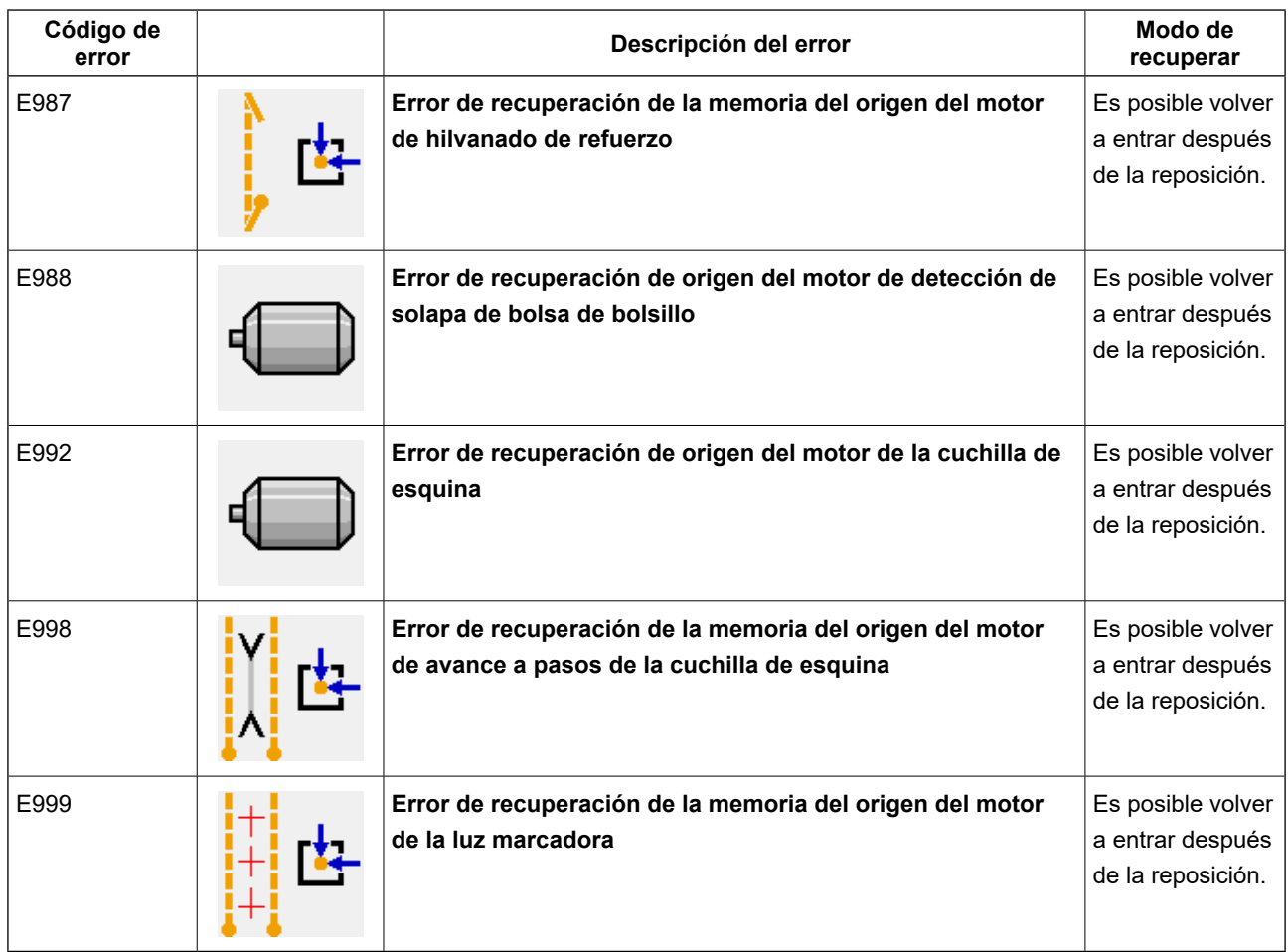

# **13. TABLA DE NÚMEROS DE ENTRADA**

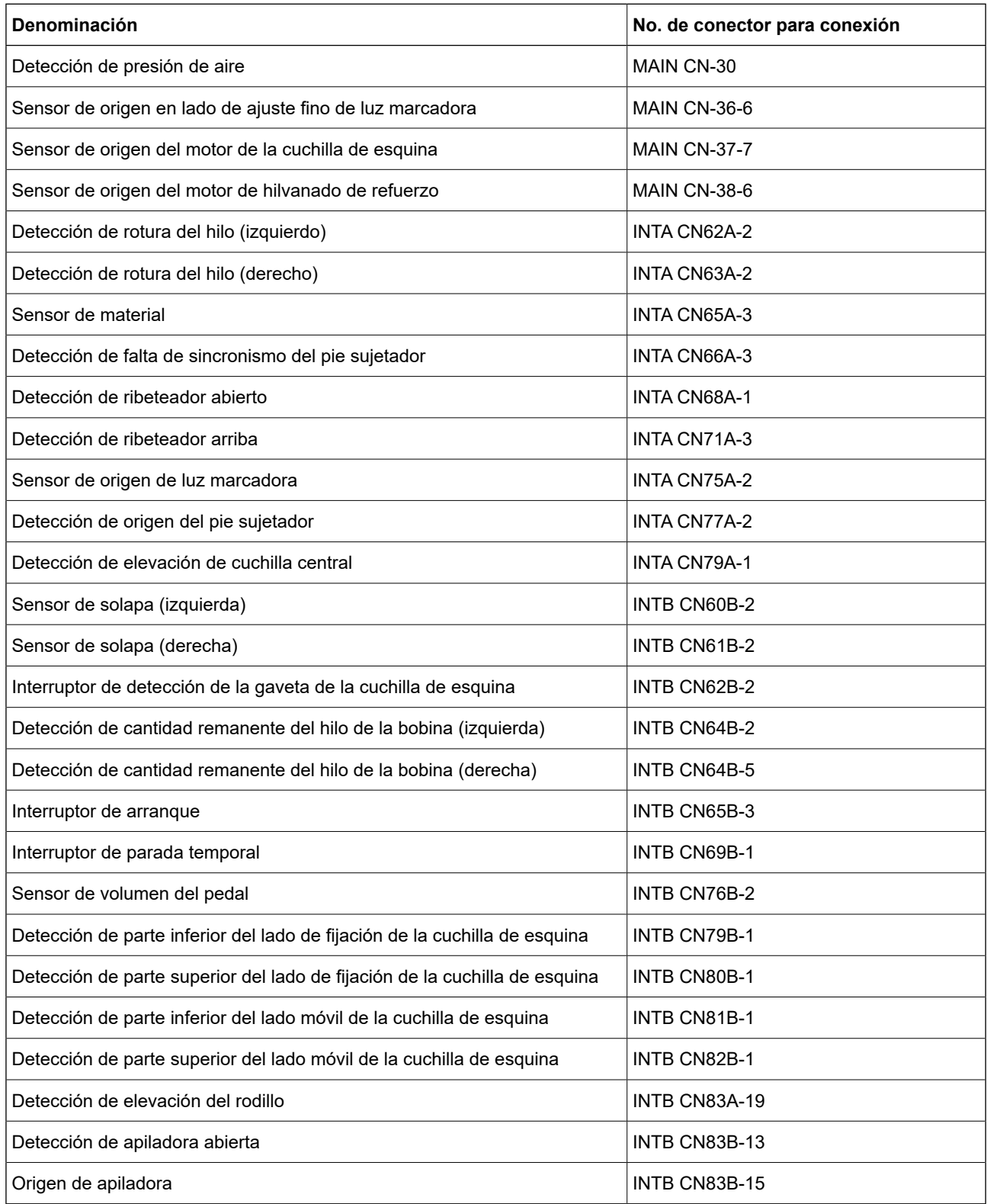